# SiTECH Draw-Edit 操作説明書 目次

# SiTECH Draw-Edit の基本操作

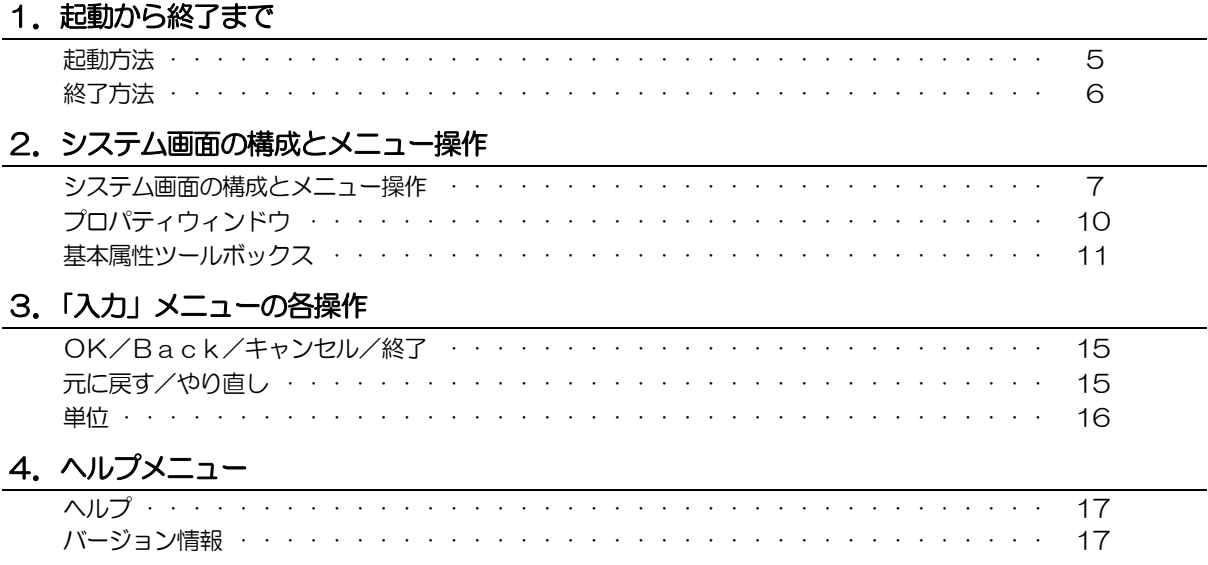

### Part1 ホームメニュー

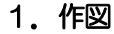

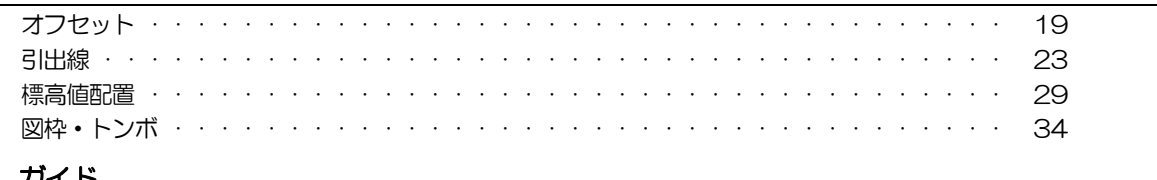

### 2. ガイド

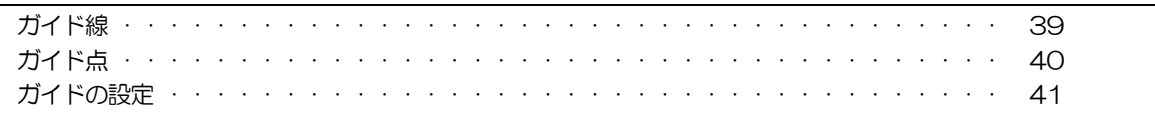

#### 3. 朱書き

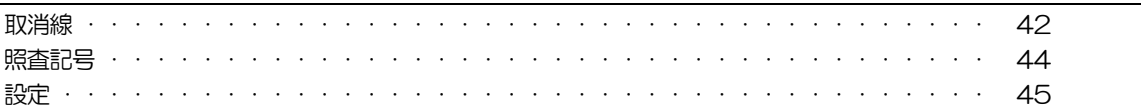

# 4. 図形編集

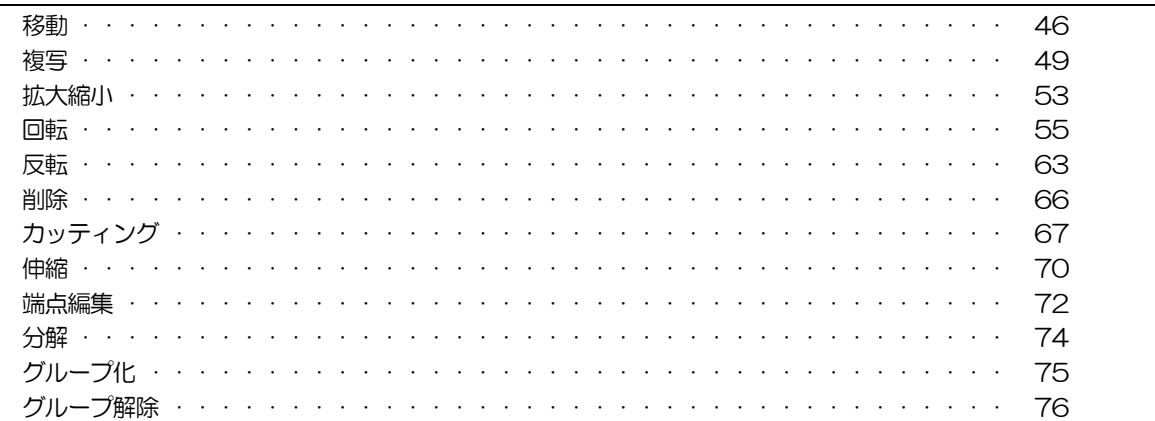

# 5. 計測

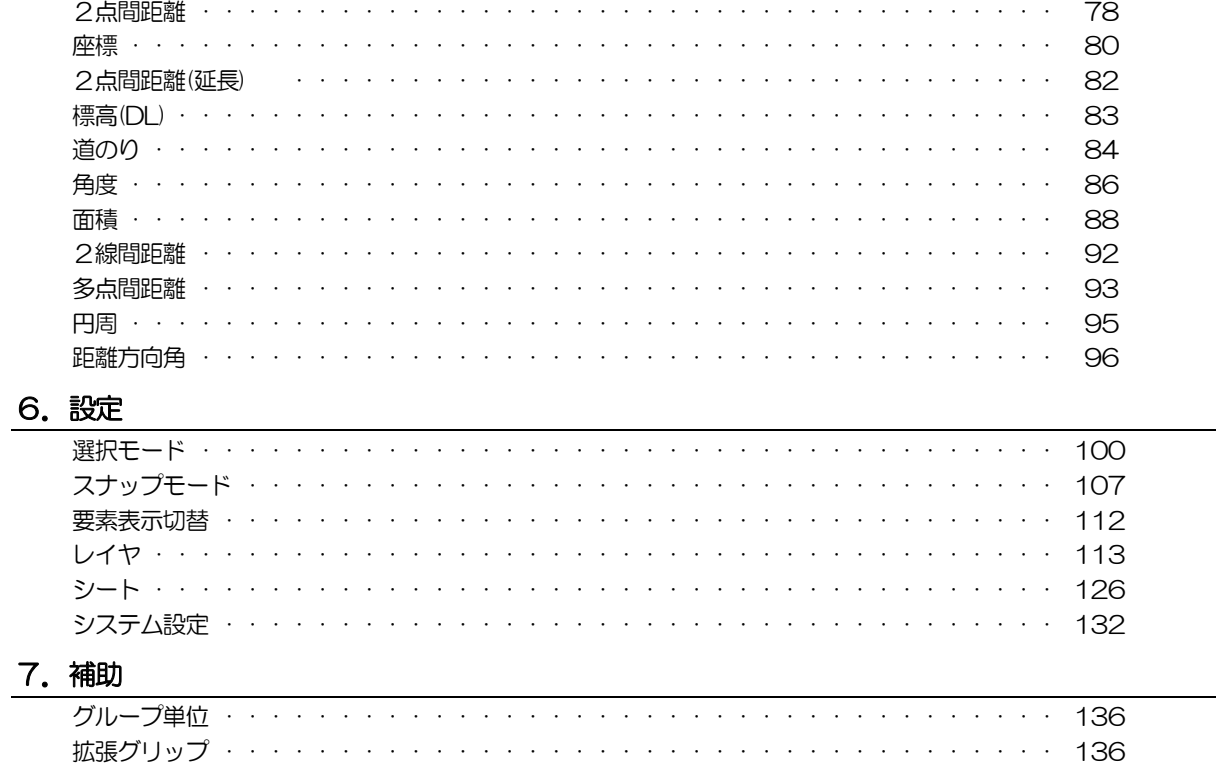

# **Part2 表示メニュー**

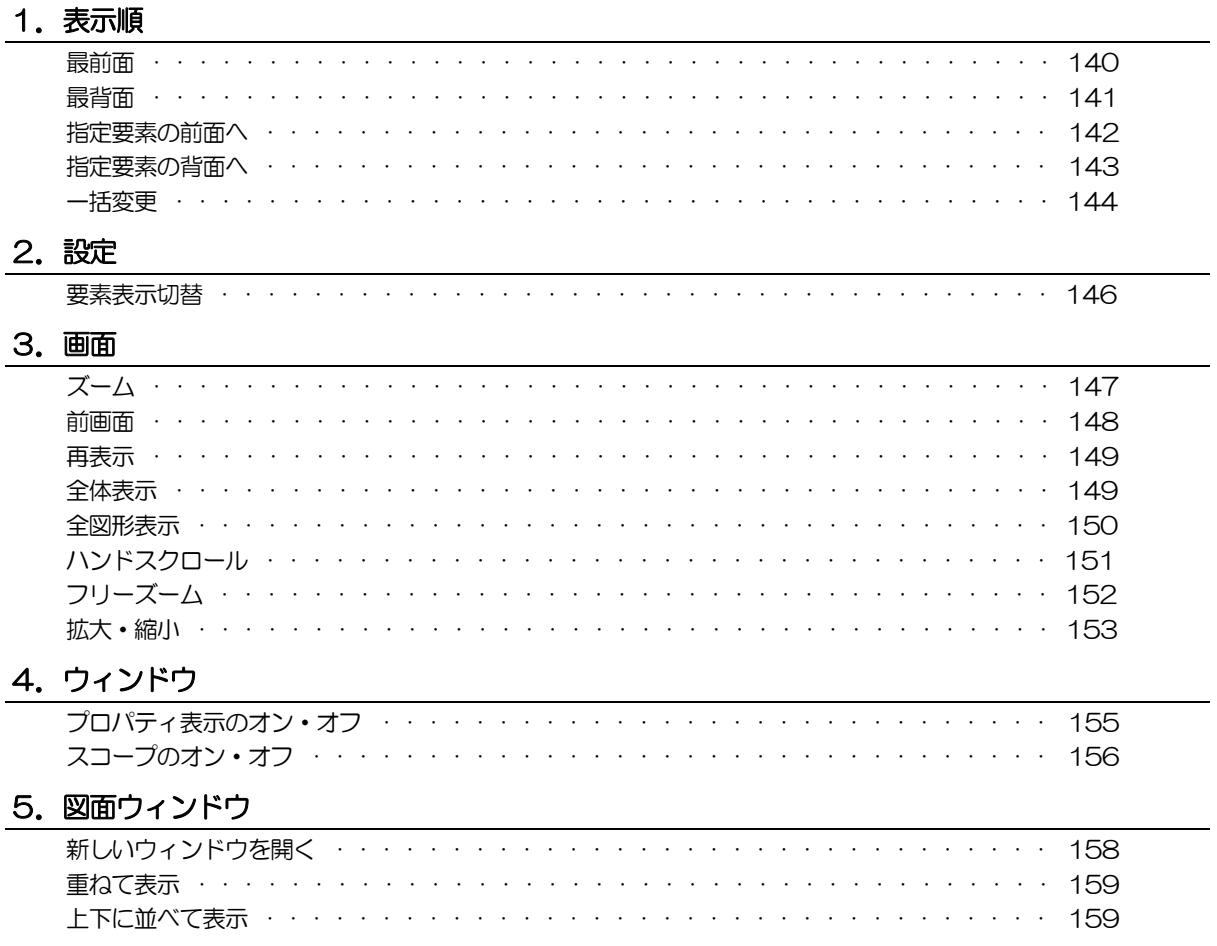

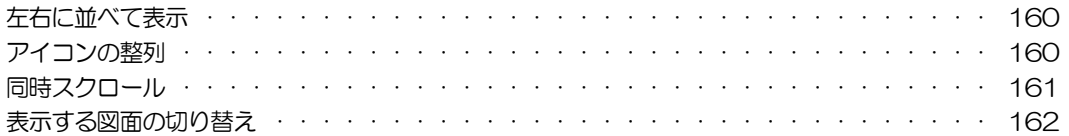

# SiTECH Draw-Edit の基本操作

# <span id="page-4-0"></span>起動から終了まで

本システムの起動方法および、起動直後の各種設定、終了方法について説明します。

# 起動方法

- 1 [SiTECH 3D 2025]の各タブで図面編集 マンリックします。 tsx - SiTECH 3D  $\omega_{\rm{eff}}$  $\Box$  $\times$ O 設定 · BRANDING REFERENCE  $\blacktriangleleft$ 翌 a 土木計算。 図面編集横断図作成 唱り心的·  $\begin{picture}(20,20) \put(0,0){\line(1,0){10}} \put(15,0){\line(1,0){10}} \put(15,0){\line(1,0){10}} \put(15,0){\line(1,0){10}} \put(15,0){\line(1,0){10}} \put(15,0){\line(1,0){10}} \put(15,0){\line(1,0){10}} \put(15,0){\line(1,0){10}} \put(15,0){\line(1,0){10}} \put(15,0){\line(1,0){10}} \put(15,0){\line(1,0){10}} \put(15,0){\line(1$ 参照図面 【003\_横断図 (NO.0-NO.1) stc】 図面: 図面編集<br>全社 選択中の参照図面を編集します ■●図の日・日 | ■図222 | 图 → 新規シート10 「コマンドを選択してください】 - 朝|第二章 シークロン 参考 **按断图 (比** 34.38  $\sum_{i=1}^{N}$  $\overset{w_1}{=}$ 制具  $\overline{\mathsf{n}}$
- 2 SiTECH Draw-Edit が起動します。

 $\stackrel{w}{=}$ 

Ħ **d** 

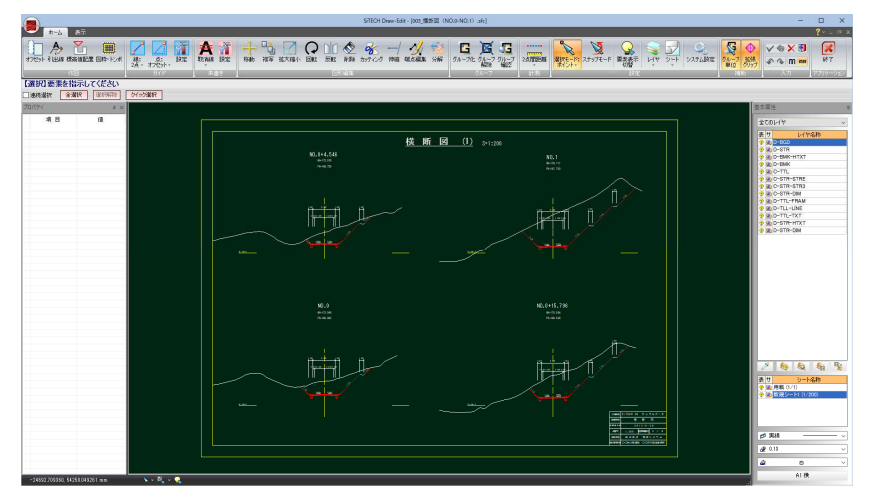

# <span id="page-5-0"></span>終了方法

1 各種の処理を行った後に、本システムを終了する場合は、アプリケーションボタ ンをクリックし[アプリケーションの終了]をクリック、または、「アプリケーショ ン」メニューの[終了]をクリックします。

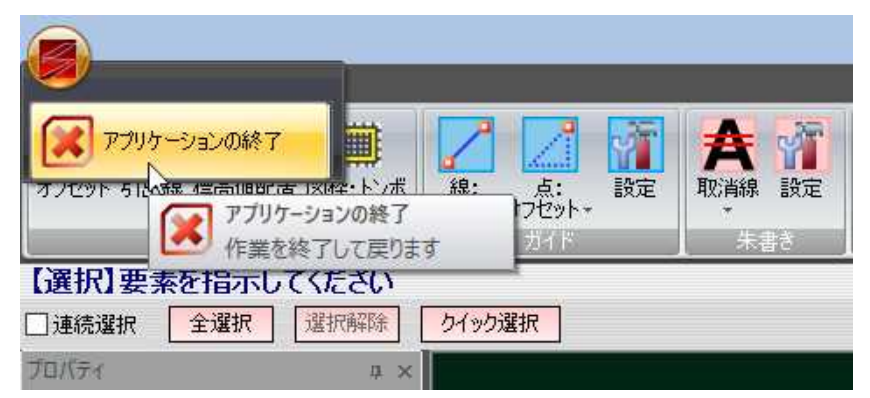

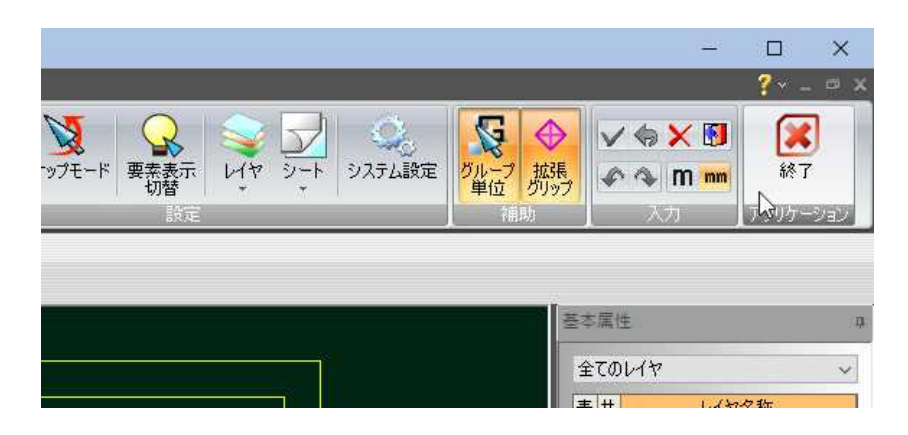

図形編集処理や各種の変更が実行されている場合は、確認メッセージが表示され ます。[はい]をクリックすると、処理を実行します。

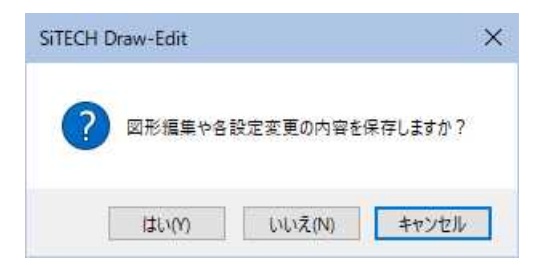

2 システムが終了します。

# <span id="page-6-0"></span>2 システム画面の構成とメニュー操作

# システム画面構成とメニュー操作

本システムを起動し、ファイル選択・各種選択ウィンドウ指定後に表示される全体ウィンドウを「システム画面」と呼 びます。システム画面の構成は以下の通りです。

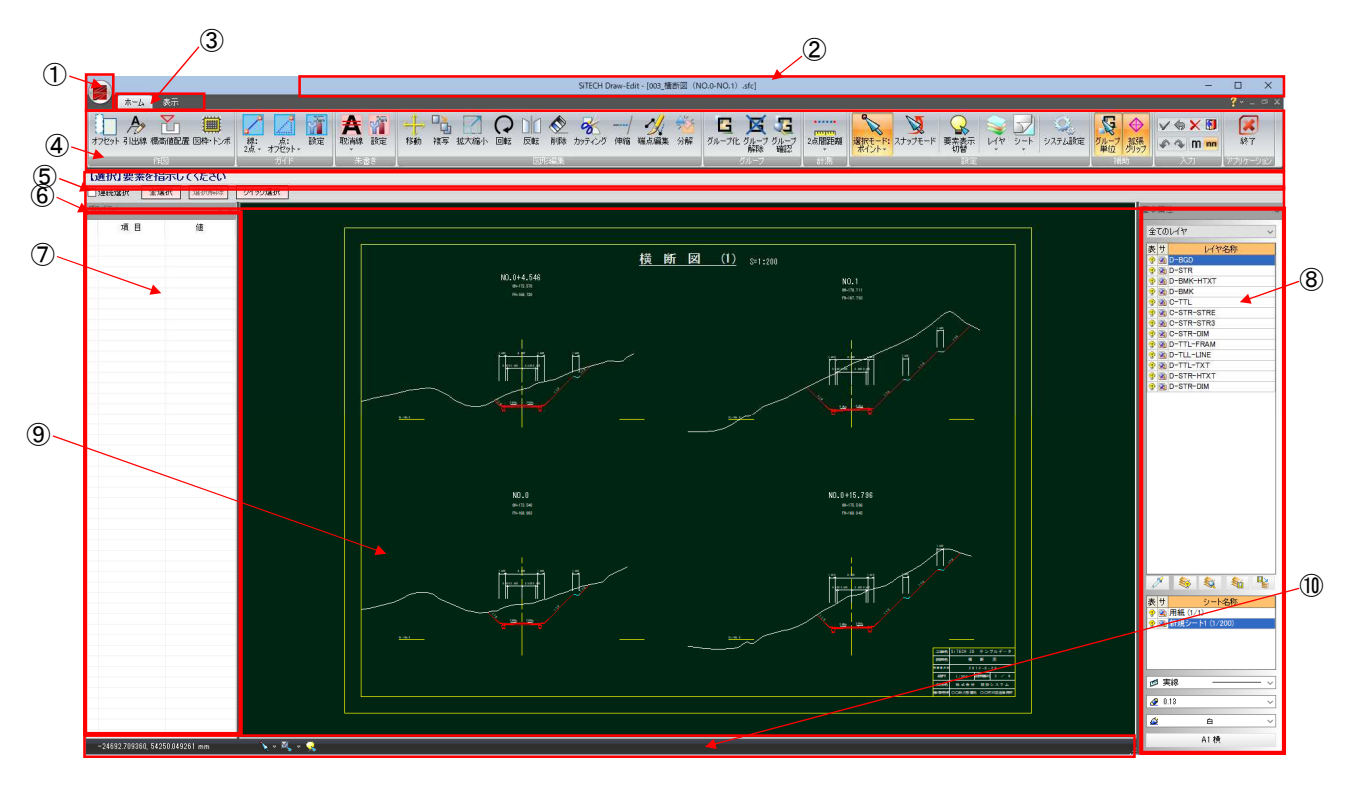

### ① アプリケーションボタン

[アプリケーションの終了]が表示されます。

#### ② タイトルバー

システムのアプリケーション名とファイル名が表示されます。

#### ③ タブ

ホームタブ、表示タブを切り替えます。

#### ④ リボンメニュー

(1)タブ タスク別に構成されています。 (2)グループ 各タブ内のグループではタスクはサブタスクに分けられ ています。 (3)コマンドボタン タスク別に構成されています。  $(1)$   $(2)$ 1 I ホーム  $\overline{z}$ I  $A_{2}$ řл 圖 引出線 標高値配置 図枠・トンボ 線: 点: I (3)⑤ メッセージバー コマンド名と、操作のガイダンスが表示されます。

#### ⑥ インフォバー

各コマンドで使用される各種コントロール(ドロップダウンリスト、入力欄 など)が表示されます。 ▼メッセージバーとインフォバー

【選択】選択範囲(左→右:イン 右→左クロス)を指示してください □連続選択 全選択 選択解除 クイック選択

#### ⑦ プロパティウィンドウ

選択状態にある要素のプロパティを表示します。 複数要素が選択されている場合、すべての要素で値が同一であればその内容 を表示し、1つでも異なるものがあれば空欄になります。 詳しくは、「●プロパティウィンドウについて」を参照ください。

#### ⑧ 基本属性ツールボックス

属性ツールボックスは、新たに入力するデータの基本属性を設定する機能と、 選択コマンドと連携し、選択状態にある要素の基本属性を表示・変更する機 能の2つの機能を持ちます。

詳しくは「●基本属性ツールボックスについて」を参照ください。 [⇒参照ページへ](#page-10-0)

#### ⑨ 図面表示ウィンドウ

図面表示を行うウィンドウです。点線枠内が用紙サイズです。 ポップアップメニュー

図面表示ウィンドウ内でマウスの右ボタンをクリックするとポップアップメ ニューが表示されます。ポップアップメニューには製図画面上でよく使用す る機能が用意されています。コマンド名をマウスでクリックするとコマンド が起動します。起動前に戻るには、ポップアップメニューまたはリボンの「終 了」をクリックします。

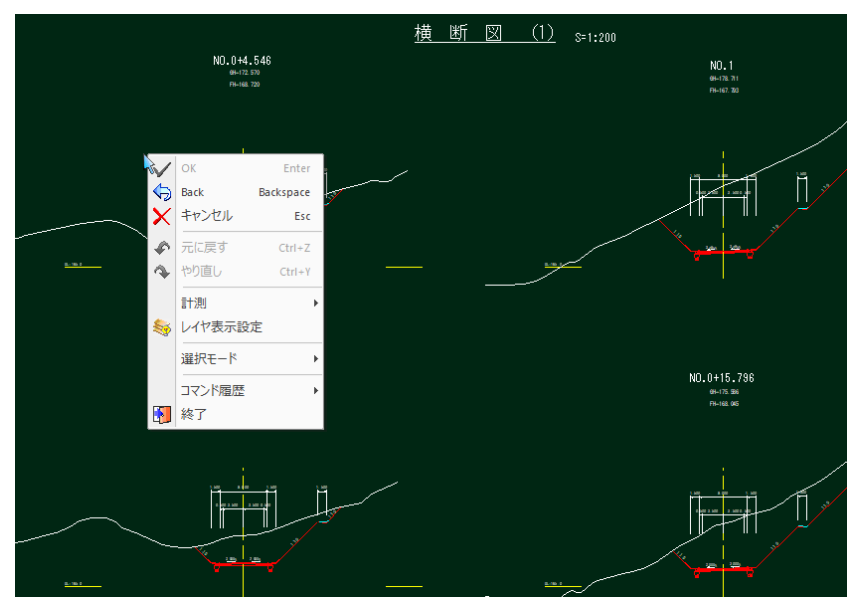

#### ポップアップメニューのコマンド履歴からコマンドを実行する

直近に使用したコマンド履歴10個がコマンド履歴に自動的に登録されていま す。ポップアップメニューからいずれかのコマンドを選択すると、実行され ます。

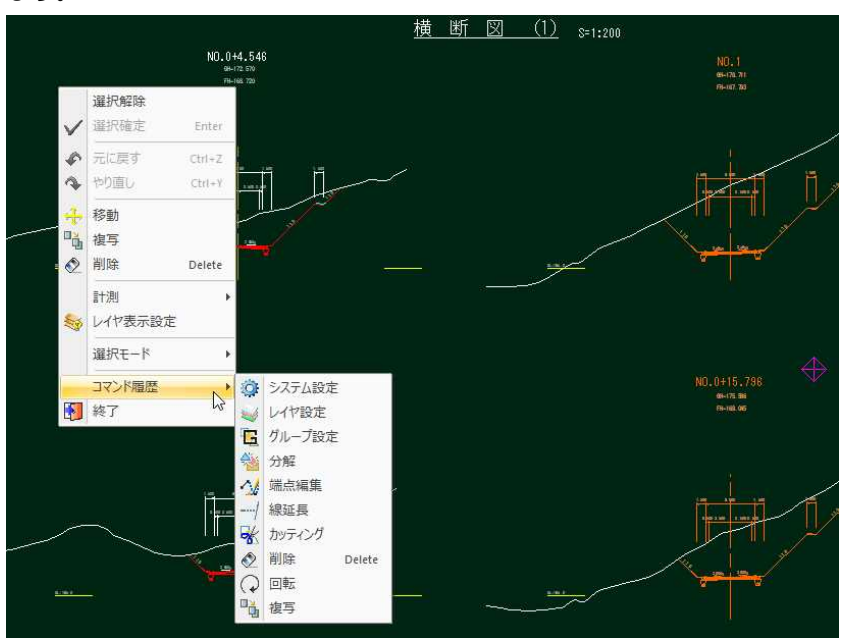

#### ⑩ ステータスバー

ステータスバーにマウス位置の座標値、および以下の機能を表示します。 ステータスバー上でマウス右ボタンをクリックするとステータスバーの構成 が表示されますので、チェックマークのオン・オフにより設定します。

- ・座標表示
- ・選択モード
- ・スナップモード
- ・要素表示切替

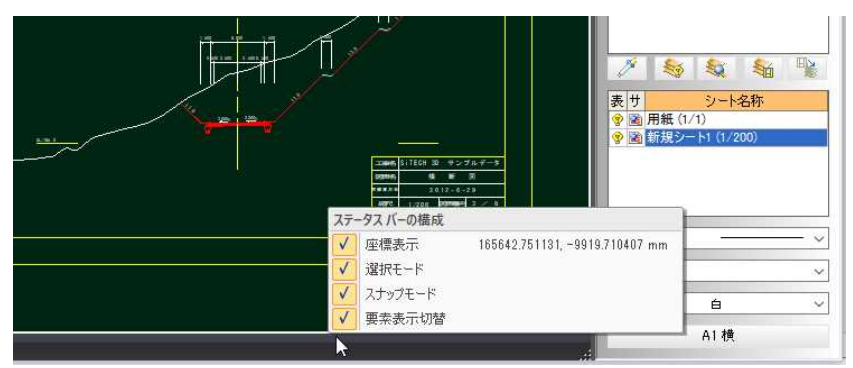

# <span id="page-9-0"></span>プロパティウィンドウ

# ● プロパティウィンドウ内の表示

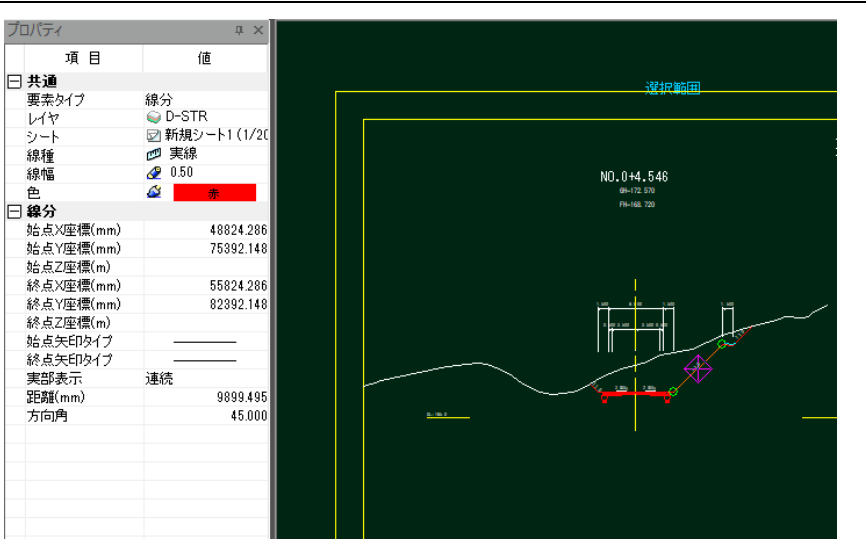

ウィンドウ内に配置される一覧表示は、カテゴリ分けされて表示されます。レイ ヤや線種などの基本属性のカテゴリの他、選択状態にある要素のタイプに応じた カテゴリを随時表示します。このコントロール内での値の変更・編集が可能で、 変更確定時に要素へ変更内容を反映させます。

# ●プロパティウィンドウ内の動作

選択コマンド動作中のみ利用できます。

選択状態が変わったとき、選択されている要素の属性を読み出して、リストを更 新します。

複数要素が選択されている場合、すべての要素で値が同一であればその内容を表 示し、1 つでも異なるものがあれば空欄となります。

ただし、カテゴリが異なる属性については別属性として扱います(たとえば線分 と円弧が選択されていても、線分のカテゴリの属性と円弧のカテゴリの属性は、 互いに干渉しません)。

属性は、常にすべて表示されるわけではなく、以下の条件によって分類され、場 合によっては非表示になります。

- ・単一要素を選択した場合にのみ表示される属性
- ・同一種類の複数要素が選択されている場合にも表示される属性
- ・複数種類の要素が選択されている場合にも表示される属性

# <span id="page-10-0"></span>基本属性ツールボックス

要素が選択されているか、選択されていないかで以下のように表示が異なります。 要素が選択された場合は、基本属性ツールボックスに青枠が表示されます。 選択した要素の情報が反映され、レイヤや、シート、線情報などが切り替わりま す。

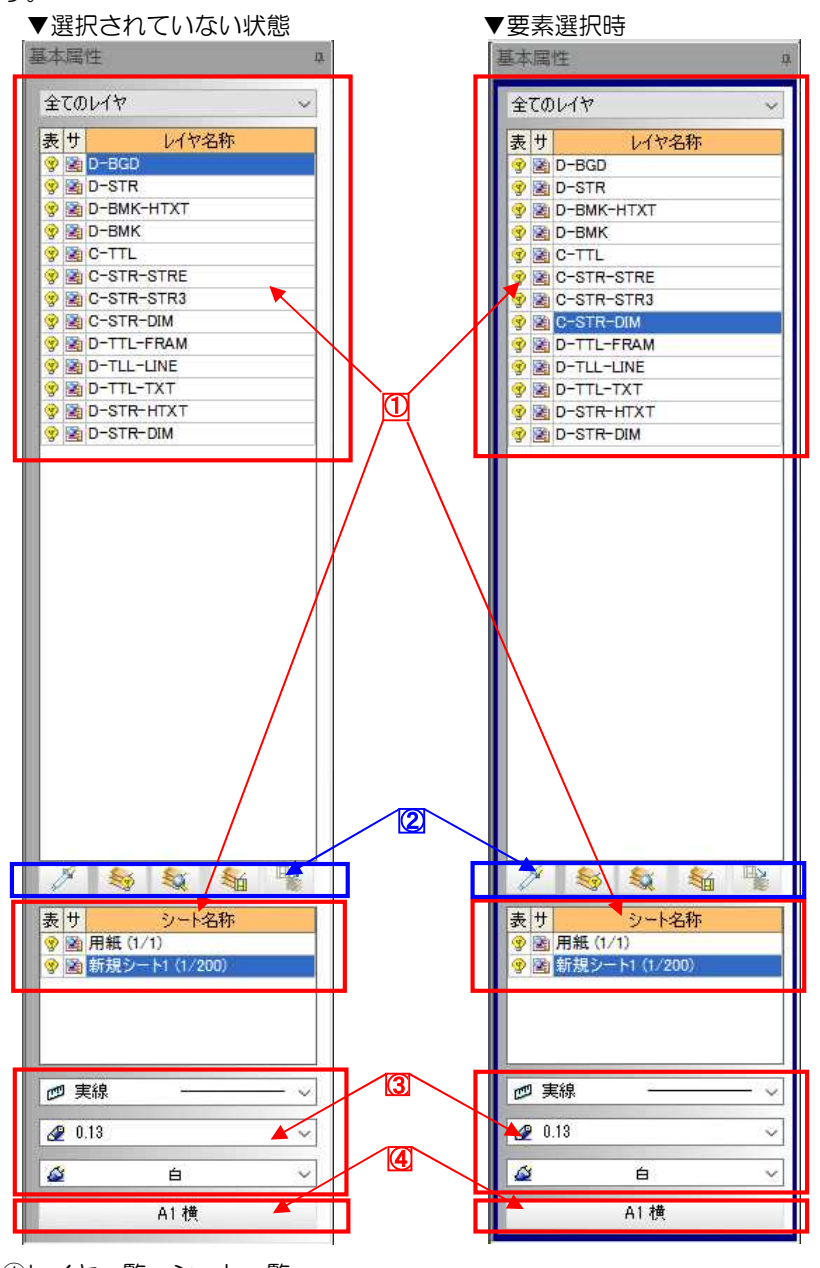

①レイヤ一覧・シート一覧

- ②スポイト・レイヤ表示設定・レイヤサーチ設定・レイヤ状態保存・
	- レイヤ状態復元
- ③線種・線幅・色 ④用紙設定

レイヤ名のドロップダウンリストより表示させるレイヤグループを選択します。 初期値は「全てのレイヤ」です。

レイヤ(シート)一覧には各レイヤ(シート)の表示状態(もしくは非表示)・サー チ状態・レイヤ(シート)名称を表示します。レイヤ(シート)名称の列をクリック することでカレントのレイヤ(シート)を変更します。

表示・検索の列をクリックした場合は、カレントは変更せず、設定を変更します。 要素が選択状態にあるときは、選択した要素のレイヤ(シート)を選択表示します。 複数選択されていて、レイヤ(シート)が同一でないときは、選択状態を解除しま す。また選択要素のレイヤ(シート)を表示している状態で項目を選択すると、選 択状態にある要素のレイヤ(シート)が、指定したレイヤ(シート)に変更されます。

#### シート移動

要素が選択状態のときにシート一覧内でクリックしてシートを変更すると、「シー ト移動」ダイアログボックスが表示されます。

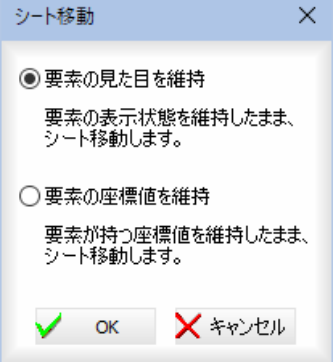

「要素の見た目を維持」、「要素の座標値を維持」いずれかのラジオボタンをクリッ クして選択します。 [OK]をクリックすると、シートを変更します。

② スポイト・レイヤ表示設定・レイヤサーチ設定・レイヤ状態保存・ レイヤ状態復元

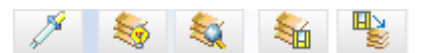

# ■スポイト( 2 )

スポイトアイコンをクリックすることにより、スポイトコマンド(登録済みの要 素から、属性を吸い上げるコマンド)を起動することができます。 スポイトアイコンをクリックすると、スポイトモードとなり、メッセージバー/ インフォバーの表示が次のように切り替わります。

#### 【スポイト】選択要素を指示してください

図シート 図レイヤ 図線種 図線幅 図色

#### 取得項目の選択

インフォバーで取得する項目を(「シート」、「レイヤ」、「線種」、「線幅」、「色」)チ ェックマークをオンにして選択します。初期値は全てオンです。

#### 要素を指示

マウスにて対象の要素をクリックします。 スポイト処理は1回限りです。クリック後、処理実行前に戻ります。 インフォバーの取得設定に従い、選択された要素の属性が基本属性ウィンドウに 反映されます。

#### ■レイヤ表示設定( る)

レイヤ表示設定アイコンをクリックすると以下の確認メッセージが表示されます。 [はい]をクリックすると、基本属性ツールボックスの現在の設定が保存されます。

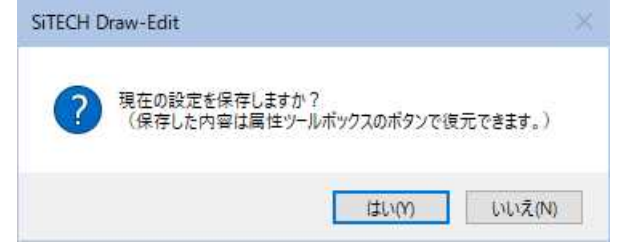

図面上で要素をクリックすると、その要素が持つレイヤの表示状態を変更します。 レイヤ表示設定アイコンをクリックすると、レイヤ表示設定モードとなり、メッ セージバー/インフォバーの表示が次のように切り替わります。

【レイヤ表示設定】表示ON/OFFにするレイヤの要素を指示してください 全レイヤON 全レイヤOFF

#### 全レイヤ ON、全レイヤ OFF

すべてのレイヤの ON/OFF を一括指定することができます。

#### 要素を指示

マウスで対象の要素をクリックする度にその要素が持つレイヤの表示状態の ON/OFF が切り替わります。

#### ■レイヤサーチ設定( る)

レイヤサーチ設定アイコンをクリックするとレイヤ表示設定時と同様の確認メッ セージが表示されます。[はい]をクリックすると、基本属性ツールボックスの現 在の設定が保存されます。

また、マウスで対象の要素をクリックする度に対象要素のレイヤのサーチ状態の ON/OFF が切り替わります。

#### ■レイヤ状態保存( )

レイヤ状態保存アイコンをクリックするとレイヤの表示・サーチの設定を保存し ます。既に保存されていると以下の確認メッセージが表示されます。 [はい]をクリックすると、基本属性ツールボックスの前回行った設定が上書き保 存されます。

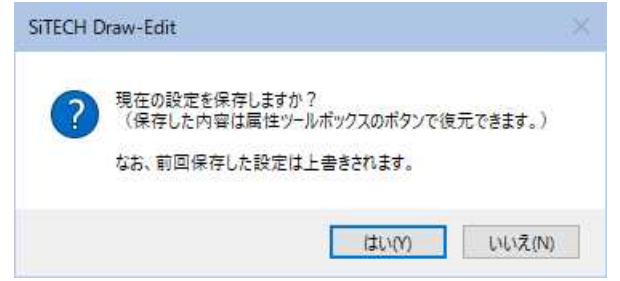

# ■レイヤ状態復元( ● る )

レイヤ状態復元アイコンをクリックするとレイヤの表示・サーチの設定が保存し た時の状態に戻ります。

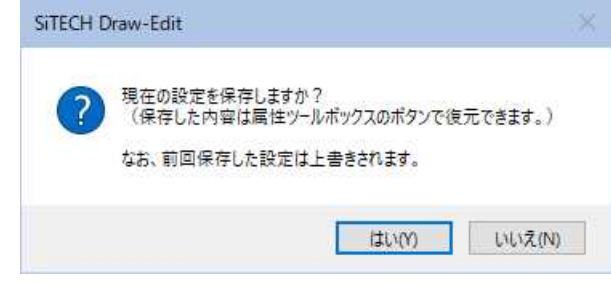

いずれもドロップダウンリストより選択します。

ただし、選択要素が有効な属性値を持たない場合(文字の線種・線幅など)は、 ドロップダウンリストからの選択は行えません。

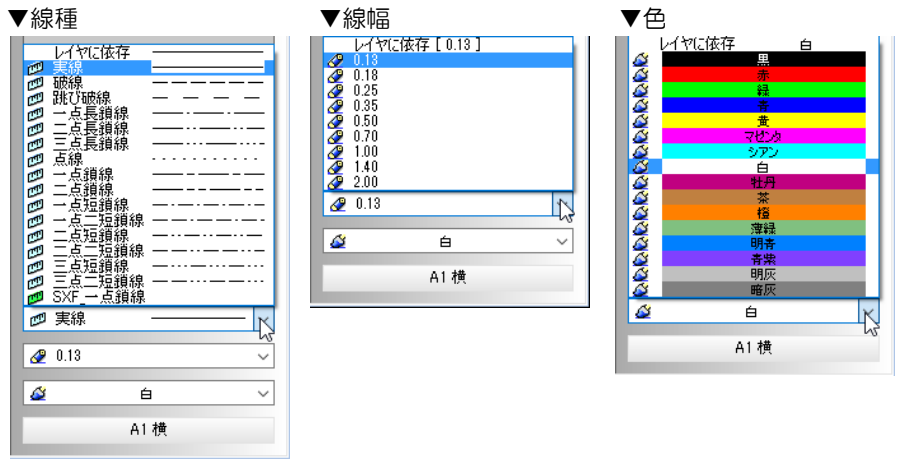

### ④ 用紙設定

1 [(選択中の用紙)]をクリックすると、「用紙設定」ダイアログボックスが表示さ れます。

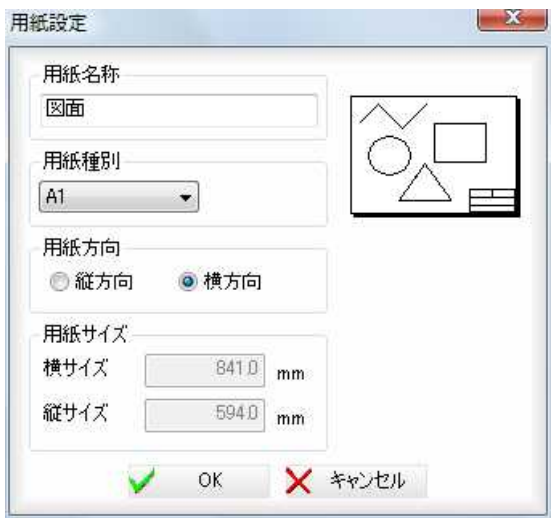

#### 用紙名称

「用紙名称」入力欄内に用紙名称を入力することができます。

#### 用紙種別

ドロップダウンリストより選択します。

#### 用紙方向

「縦方向」、「横方向のいずれかをラジオボタンをクリックして選択します。 選択された用紙方向に用紙表示が切り替わります。

#### 用紙サイズ

用紙種別を「フリー」に設定した場合のみ、「縦サイズ」、「横サイズ」入力欄内に用 紙mm単位でサイズを入力します。

2 「用紙設定」ダイアログボックスで[OK]をクリックすると、設定を有効として処 理を終了します。

# <span id="page-14-0"></span>|「入力」メニューの各操作

リボンメニューの「ホーム」、「表示」タブ共通の「入力」メニューでは、各種の共通処理を行うためのコマンドボタンが 用意されています。

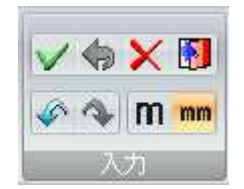

また、[OK]、[Back]、[キャンセル]、[終了]は、図面表示ウィンドウ上で右ボタンをクリックして表示するポ ップアップメニューからも選択可能です。 以下、各操作方法について説明します。

# ● OK(処理の確定)∨

1 折れ線の入力や多角形での選択などの処理中に[OK](√)をクリックすると、 処理を確定します。

# ● Back (1手順前に戻る) –

1 折れ線の入力や多角形での選択などの処理中に[Back](→)をクリックする と、1手順前に戻ります。

# ● キャンセル (最初の手順に戻る)×

1 折れ線の入力や多角形での選択などの処理中に[キャンセル]( メ)をクリックす ると、今までの操作を破棄し、最初の手順に戻ります。

# ● 終了(処理中のコマンドを終了する)<mark>♪</mark>

1 各種のコマンド処理中に[終了]( | )をクリックすると、今までの操作を破棄し、 コマンドを終了します。

# ● 元に戻す、やり直し ◆ ��

1 [元に戻す] ( ○ ) をクリックすると、直前の操作を元に戻します。 [やり直し]( ) をクリックすると、元に戻した操作をやり直します。 <span id="page-15-0"></span>1 各種のコマンド処理中に[m]または[mm] ( m 、mm ) をクリックすると、m mとmの単位の切り替えを行うことができます。 選択されている単位はオレンジ色に表示されます。

# <span id="page-16-0"></span>4】ヘルプメニュー

ヘルプメニューでヘルプの各種処理を行います。

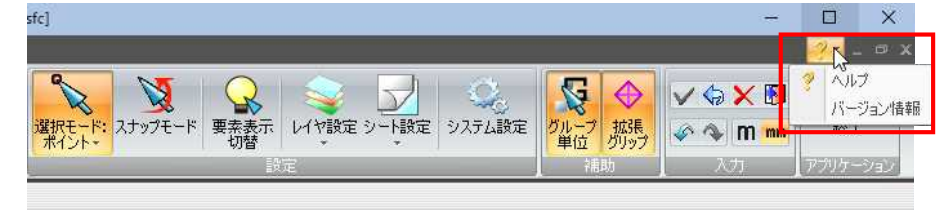

ヘルプメニュー内には以下の機能があります。

● ヘルプ

● バージョン情報

以下、各操作方法について説明します。

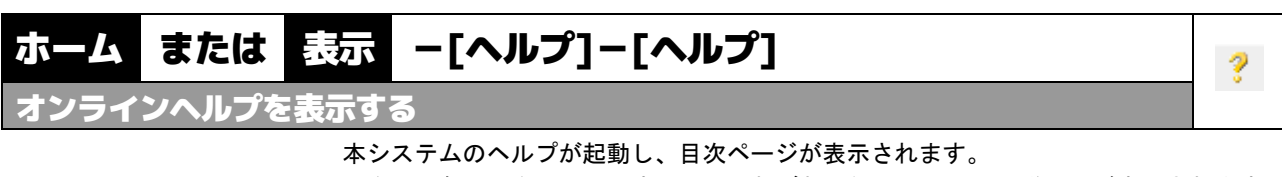

目次内の各項目をクリックすると、それぞれの処理についての説明文が表示されます。

- 1 本コマンドを起動すると、本システムのヘルプが起動し、目次ページが表示され ます。
- 2 目次内の各項目をクリックすると、それぞれの処理についての説明文が表示され ます。

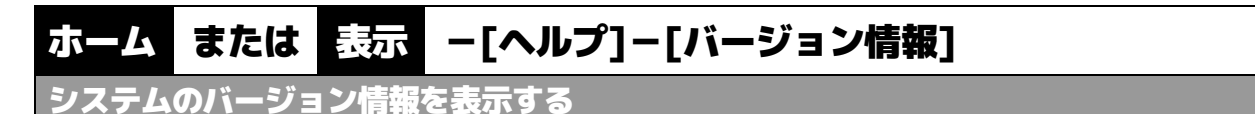

本システムのバージョン情報を表示します。

1 本コマンドを起動すると、「バージョン情報」ウィンドウが開きます。

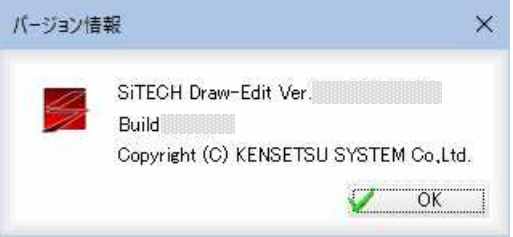

2 [OK]をクリックすると、処理を終了します。

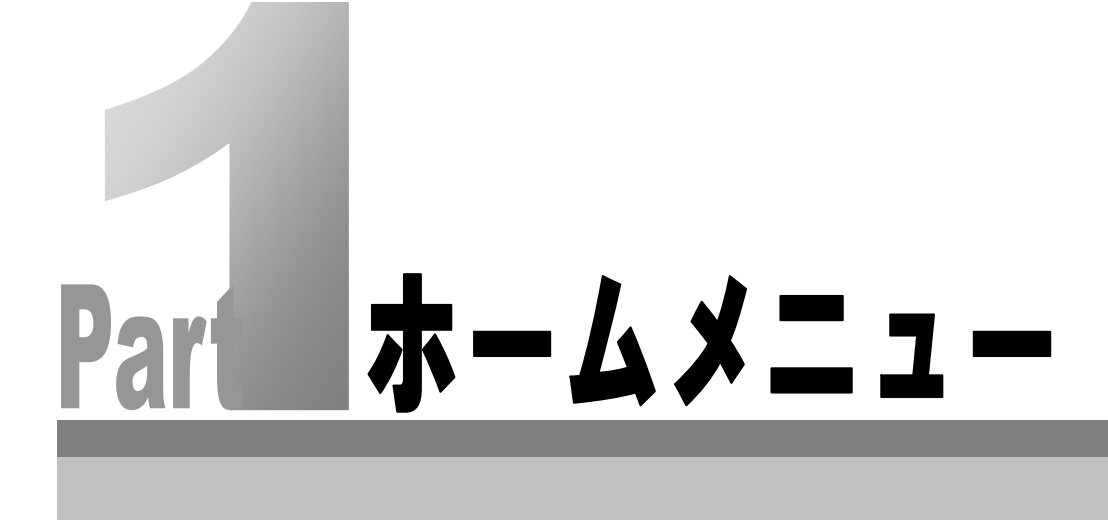

<span id="page-18-0"></span>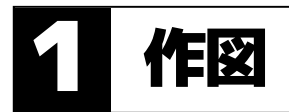

作図メニューでは、オフセット、引出線の作図、標高点配置、図枠・トンボの各処理を 行います。

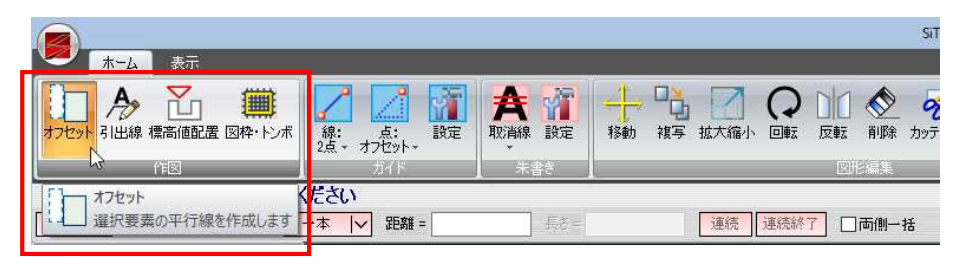

#### ホーム -[作図]-[オフセット]  $\mathbb T$ 要素を平行複写する 本コマンドを起動すると、インフォバーの表示が次のように切り替わります。 【オフセット】対象要素を指示してください | 連続 | 連続終了 | □両側一括 全体 | ▽ | □折れ線の単区間を対象 | 一本 | ▽ 距離 = 長さ= <オフセットの種類> 以下のオフセット方法をドロップダウンリストより選択します。 ● 全体 ● 部分 ● 連結 以下、各操作方法について説明します。 <共通操作> オフセット種類の選択 インフォバー内のドロップダウンリストから「1本」、「相対連続」、「絶対連続」のい ずれかを選択します。 【オフセット】対象要素を指示してください  $\overline{\phantom{a}}$  is in □ 連続 連続終了 □両側一括  $-\frac{1}{4}$ プロパティ ⊻ 相対連続 頂目 倩 絶対連続

相対連続:各平行線間の距離

絶対連続:選択した要素からの距離

絶対連続または相対連続の場合は、取消しされるまで選択している状態を維持し、連 続でオフセット処理が行えます。

# ● 全体(指定した要素を平行複写する)

1 本コマンドを起動します。インフォバーのドロップダウンリストから[全体]を選 択します。

#### 2 対象要素の指示

マウスにて線分、折れ線、円、円弧、クロソイドのいずれかの要素をクリックし ます。

#### 折れ線の単区間を対象

「折れ線の単区間を対象」チェックマークをオンにすると、折れ線は対象区間のみ が指定されます。

#### 3 配置位置の指示

仮想線が表示されますのでマウスにて配置位置をクリックします。

距離

「距離」入力欄内に数値が入力されている場合は、入力値分の移動距離に仮想線を 表示し、マウスクリックまたは Enter キーにより決定します。

#### 両側一括

「両側一括」チェックマークをオンにすると、対象要素の両側に仮想線が表示され ます。 配置位置が決定すると、オフセット処理が実行されます。

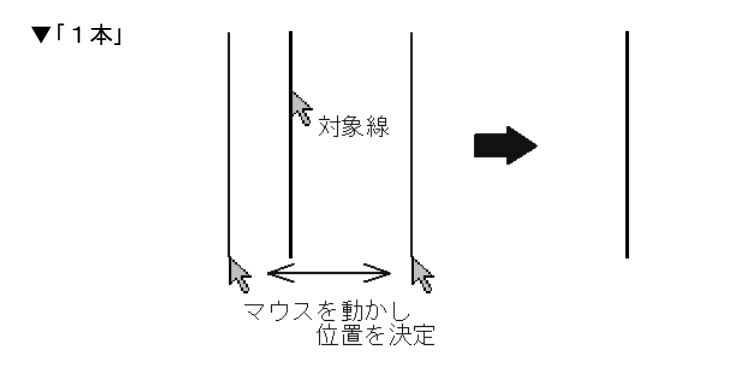

#### ▼相対連続

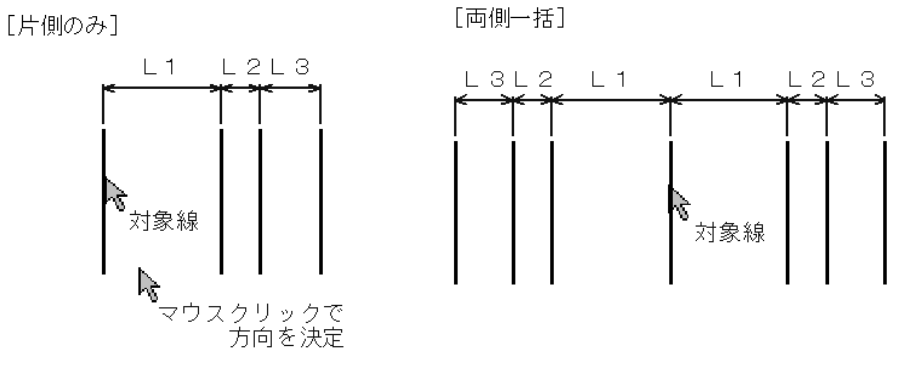

▼絶対連続

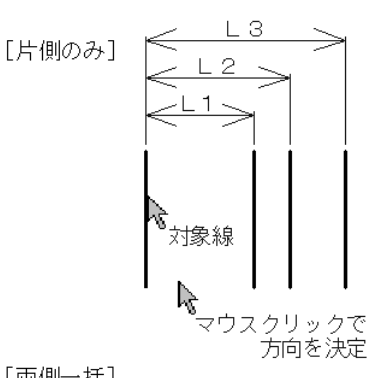

#### [両側一括]

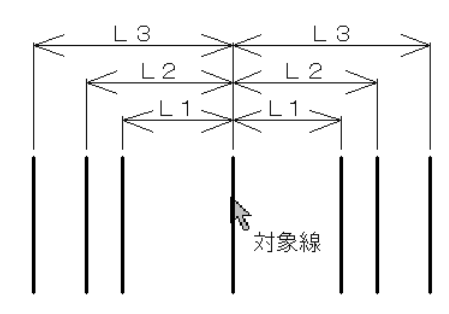

1 本コマンドを起動します。インフォバーのドロップダウンリストから[部分]を選 択します。

#### 2 対象要素の指示

マウスにて線分、折れ線、円弧、クロソイドのいずれかの要素をクリックします。 「部分」の場合、円は対象外となります。

#### 3 配置位置の指示

仮想線が表示されますのでマウスにて配置位置をクリックします。

距離

「距離」入力欄内に数値が入力されている場合は、入力値分の移動距離に仮想線を 表示し、マウスクリックまたは Enter キーにより決定します。

#### 両側一括

「両側一括」チェックマークをオンにすると、対象要素の両側に仮想線が表示され ます。

#### 4 長さ調整の始点指示

マウスクリックした点から要素上または延長線上に垂線を下ろした位置を始点と します。

#### 5 長さ調整の終点指示

マウスクリック点から要素上または延長線上に垂線を下ろした位置を終点としま す。

6 配置位置が決定すると、オフセット処理が実行されます。

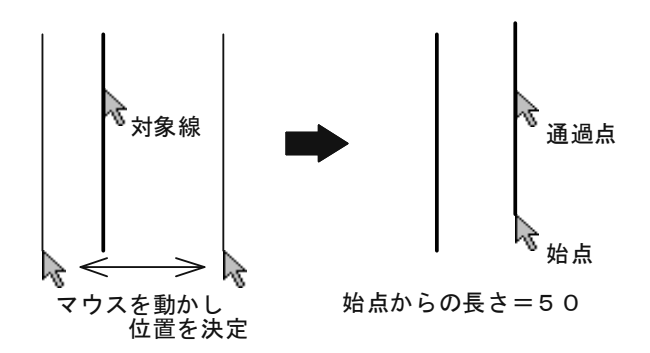

# ● 連結(指定した要素の一部を平行複写する)

1 本コマンドを起動します。インフォバーのドロップダウンリストから[連結]を選 択します。

#### 2 追跡開始要素の指示

マウスにて基点となる線分、折れ線、円、円弧、クロソイドを指示します。

#### 3 分岐方向の指定と自動追跡の終了

途中分岐候補がある場合は、その全てをブリンクで表示されます。 マウスクリックにて分岐方向を指定します。 追跡終了前に区間指定へ移行したい場合は、Enter キーまたはOKを押してそこ までに処理を止めます。

#### 4 始点指示

マウスクリックした点から要素上または延長線上に垂線を下ろした位置を始点と します。

#### 5 終点指示

追跡された要素上に終点を設定します。 クリック点から最も近い要素に垂線を下ろした位置を終点とします。

#### 6 配置位置の指示

仮想線が表示されますので、マウスクリックで配置位置を指示します。 「離れ」入力欄内に入力があった時は入力値分の移動距離に仮想線を表示し、マウ スクリックまたは Enter キーで決定します。

7 配置位置が決定すると、オフセット処理が実行されます。

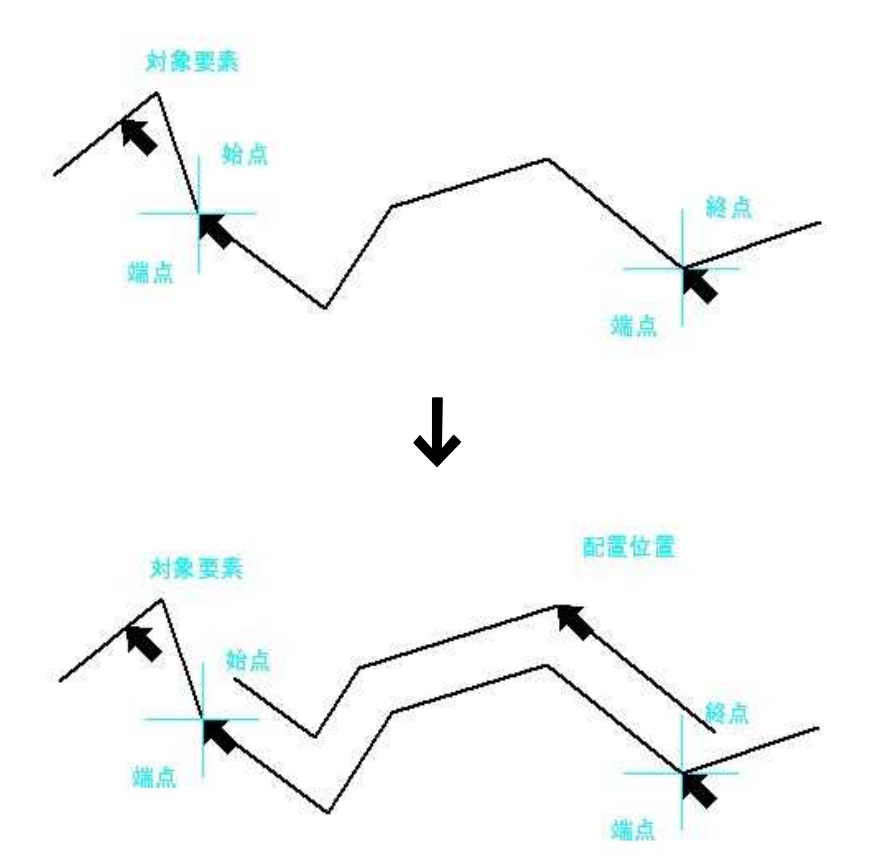

#### <span id="page-22-0"></span>ホーム -[作図]-[引出線]  $\rightarrow$ 引出線を作成する 本コマンドを起動すると、インフォバーの表示が次のように切り替わります。 【引出線】始点を指示してください Type1 | | 一段 | | 引出角度 | 60.000 √ ⊙文字列 ○座標 文字列入力 歌定

# ● [文字列入力] (引出線の共通操作)

1 本コマンドを起動し、インフォバー内の[文字列入力]をクリックすると「文字列入 力」ダイアログボックスが表示されます。 「入力文字列の形状」の「一段」、「上下」、「多段」のいずれかをラジオボタンをクリ ックして選択し、文字列入力欄内に文字を入力、またはドロップダウンリストよ りいずれかの文字列を選択(一段、上下のみ)します。 [一段]

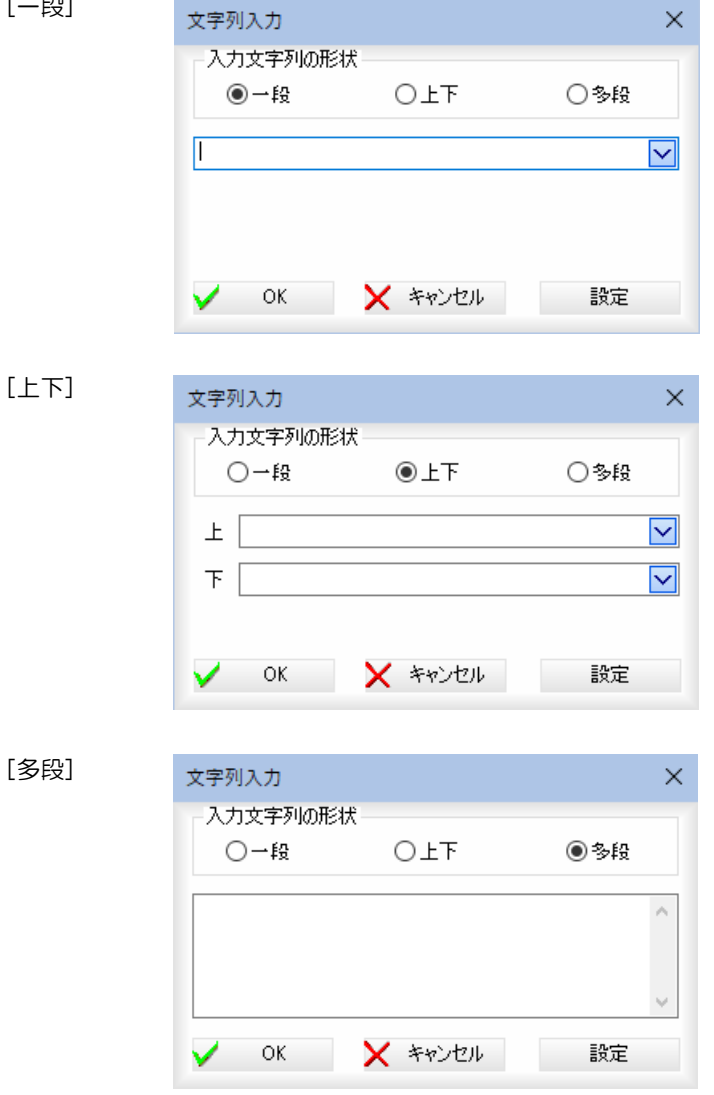

2 [設定]をクリックすると「引出線設定」ダイアログボックスが表示されます。 「文字入力」ダイアログボックスで[OK]をクリックすると、設定を有効にして引 出線モードに戻ります。

1 本コマンドを起動し、インフォバー内の[設定]をクリックすると「引出線設定」ダ イアログボックスが表示されます。各種設定を行います。

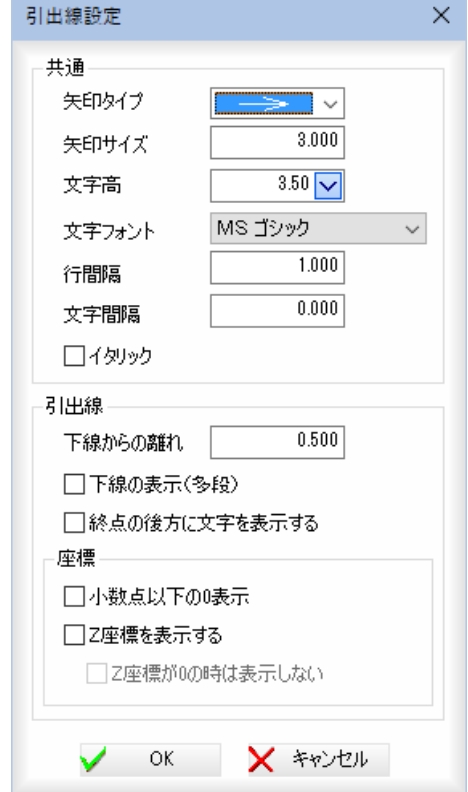

#### ■共通

矢印タイプ

形状を矢印のドロップダウンリストより選択します。初期値は OpenArrow です。 矢印サイズ

矢印の矢の長さ、円の直径、ボックスの辺の長さ、スラッシュ・波の長さを「サイ ズ」入力欄内に用紙mm単位で入力します。初期値は 3mm です。

#### 文字フォント

いずれかの文字フォントをドロップダウンリストより選択します。

#### 行間隔

行間隔を入力欄内に用紙mm単位で入力します。初期値は 1mm です。

#### 文字間隔

文字間隔を入力欄内に用紙mm単位で入力します。初期値は 0mm です。

#### イタリック表記

「イタリック表記」チェックマークをオンにすると、イタリック体文字に設定しま す。初期値はオフです。

#### ■引出線

#### 下線からの離れ

下線からの離れを入力欄内に用紙mm単位で入力します。初期値は 0.5mm です。 下線の表示(多段)

「下線の表示(多段)」チェックマークをオンにすると、多段に設定した場合の2 段目以降の下線表示を行います。初期値はオフです。

#### 終点の後方に文字を表示する

「終点の後方に文字を表示する」チェックマークをオンにすると引出線の終点の後 方に文字を表示します。初期値はオンです。

#### ■座標

#### 小数点以下の 0 表示

「小数点以下の0表示」チェックマークをオンにすると、小数点以下の0が表示さ

れます。初期値はオフです。

#### Z座標を表示する

「Z座標を表示する」チェックマークをオンにすると、Z座標を表示します。初期 値はオフです。

・「Z座標を表示する」を オンにした場合 Type1・ Type2・折れ線の傾きに 従い、XYZ が 3 段になる ように表示されます。 作図されます。

- Z座標が 0 の時は表示しない 「Z座標が 0 の時は表示しない」チェックマークをオンにすると、Z座標が 0 の時 は表示しません。
- ※X 座標と Y 座標の下に 2 「引出線設定」ダイアログボックスで[OK]をクリックすると、設定を有効にして 引出線モードに戻ります。
- ・Z 座標は m 表示固定で す。

# ● 引出線を作成する(共通操作)

本コマンドを起動すると、インフォバーの表示が次のように切り替わります。

【引出線】始点を指示してください Type1 | | 一段 | | 引出角度

60.000 √ ⊙文字列 ○座標 文字列入力 | 設定

#### <引出線の種類>

以下の引出線の種類をドロップダウンリストより選択します。

- Type1
- Type2
- 折れ線

以下、各操作方法について説明します。

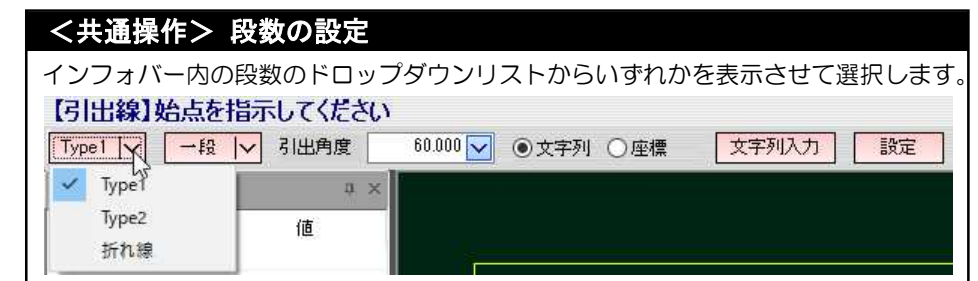

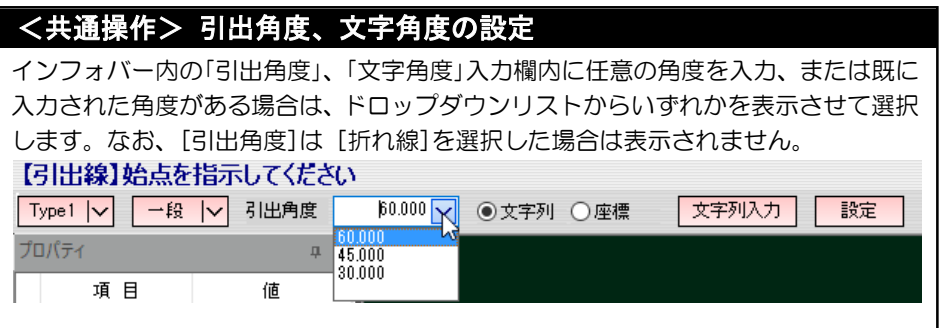

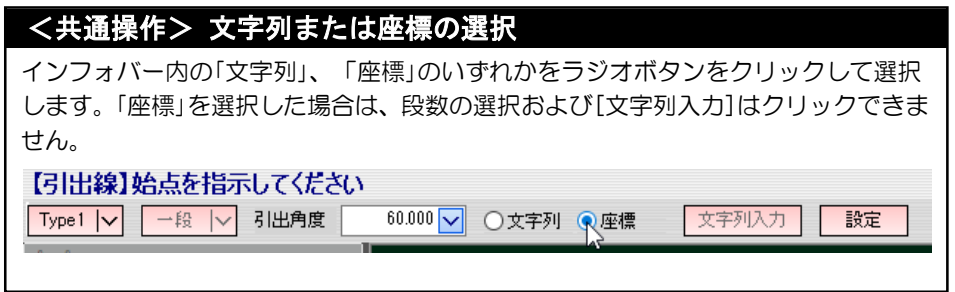

以下、各引出線の種類別に操作方法を説明します。

文字との関係は次のよ うに異なります。 ◇一段 文字線上に配置 ◇上下

・段数により、配置される

- 文字線を挟むように 配置 ◇多段 引出線から文字線に 平行になるよう複数 段配置
- ・[設定]で「Z座標を表示 する」をオンにした場合 Type1・Type2・折れ線 の傾きに従い、XYZ が 3 段になるように表示さ れます。 ※X 座標と Y 座標の下に 作図されます。
- ・Z 座標は m 表示固定で す。

1 本コマンドを起動し、インフォバーのドロップダウンリストより[Type1]を選択し ます。

#### 2 引き出し開始点の指示

マウスにて引き出し開始点をクリックします。 また、コマンドバーの[スポイト]ボタンをクリックし、対象引出線をクリックす ることにより引出線の各種設定を取り込むこともできます。

#### 3 引き出し終了点の指定

引き出し終了点をマウスクリックで指定します。 インフォバーの指定が[文字列]で、文字列が未入力の場合は「文字列入力」ダイア ログボックスが表示されます。文字列を入力し、[OK]をクリックします。

4 設定した各種の条件により、引出線が作成されます。

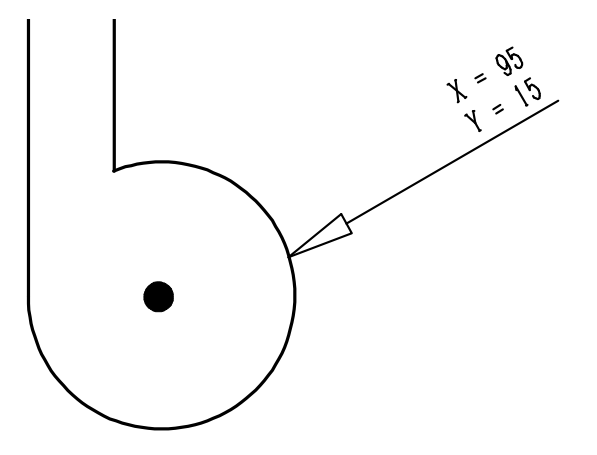

# ● Type2 (引き出し線を2本の折れ線で作成する)

1 本コマンドを起動し、インフォバーのドロップダウンリストより[Type2]を選択し ます。

#### 2 引き出し開始点の指示

マウスにて引き出し開始点をクリックします。 また、コマンドバーの[スポイト]ボタンをクリックし、対象寸法線をクリックす ることにより寸法線の各種設定を取り込むこともできます。

#### 3 引き出し終了点の指定

引き出し終了点をマウスクリックで指定します。 インフォバーの指定が[文字列]で、文字列が未入力の場合は「文字列入力」ダイア ログボックスが表示されます。文字列を入力し、[OK]をクリックします。

4 設定した各種の条件により、引出線が作成されます。

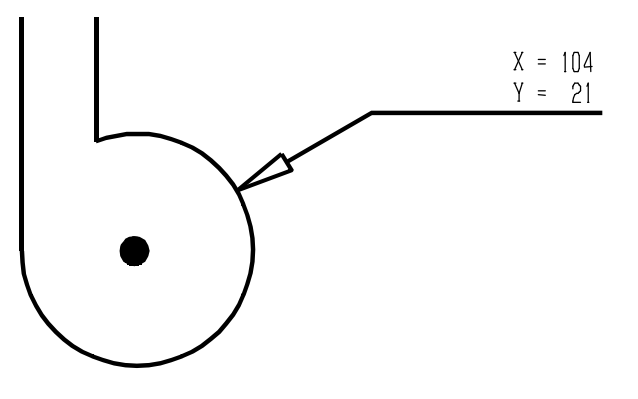

# ● 折れ線(引き出し線を複数の頂点の折れ線で作成する)

1 本コマンドを起動し、インフォバーのドロップダウンリストより[折れ線]を選択 します。

#### 2 引き出し開始点の指示

マウスにて引き出し開始点をクリックします。 また、コマンドバーの[スポイト]ボタンをクリックし、対象寸法線をクリックす ることにより寸法線の各種設定を取り込むこともできます。

#### 3 引き出し通過点の指定

引き出し通過点をマウスクリックします。 インフォバーの指定が[文字列]で、文字列が未入力の場合は「文字列入力」ダイア ログボックスが表示されます。文字列を入力し、[OK]をクリックします。

**4** マウスのダブルクリック、Enter キー、ツールバーの √ (確定ボタン)をクリッ クすると、設定した各種の条件により、引出寸法線が作成されます。

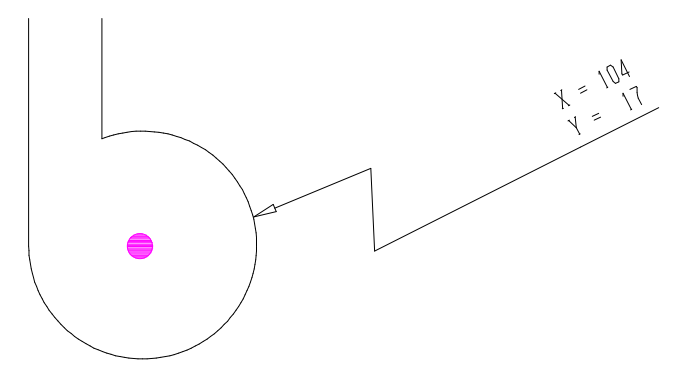

# <span id="page-28-0"></span>-[作図] -[標高値配置]

標高値を配置する

横断図の任意点の標高値を計算し、標高文字(例:▽12.345)を配置します。 配置方法には、マウス指示、計測点、引出線の3種類があります。 本コマンドを起動すると、インフォバーの表示が次のように切り替わります。 【標高値配置】DL基準線を指示してください DL変更 DL値(m) 前記号 ▽ □ 後記号 | □ 配置方法 マウス指示 | | 設定

### ● 標高値を配置する(共通操作)

- 1 本コマンドを起動し、各種の設定を行います。
- 2 DL 変更

[DL 変更]をクリックすると、最初の操作「DL 線を指定する」処理に戻ります。 DL 値

「DL 値」入力欄内にm単位で数値を入力します。

#### 前記号

標高値の前記号を入力します。履歴がある場合「前記号」ドロップダウンリスト内 に表示されます。初期状態で「▽」が選択可能です。

#### 後記号

標高値の後記号を入力します。履歴がある場合「後記号」ドロップダウンリスト内 に表示されます。

#### 3 配置方法を選択する

インフォバーの「配置方法」のドロップダウンリストよりいずれかを選択します。

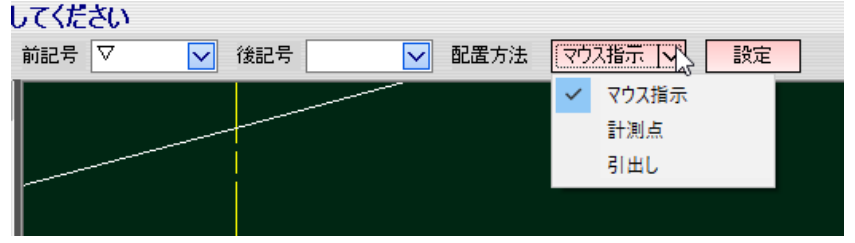

#### マウス指示

「マウス指示」を選択すると、マウスにて配置位置の指定が可能です。

#### 計測点

「計測点」を選択すると、マウスクリック位置に標高値を配置します。

#### 引出し

「引出し」を選択すると、インフォバーの表示が切り替わりますので、各種の操作 を行います。

#### 4 設定

[設定]ボタンをクリックすると、「設定」ダイアログボックスが表示されます。

凸

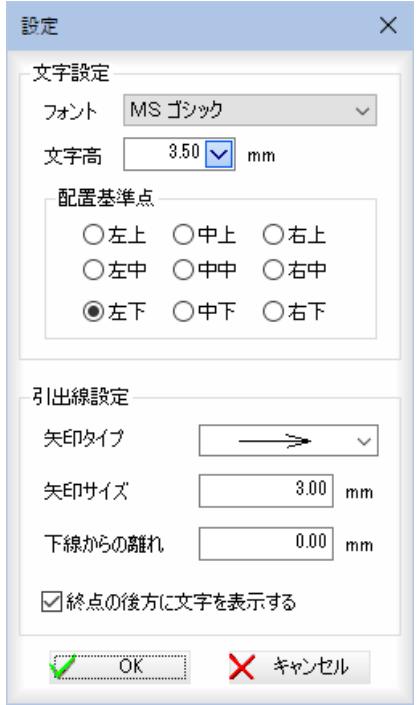

#### フォント、文字高の選択

「設定」ダイアログボックスで「フォント」、「文字高」のドロップダウンリストより、 いずれかのフォントまたは文字高を選択します。 フォントの初期値は「MS ゴシック」、文字高の初期値は 3.5mm です。

# 配置基準点

「配置基準点」を左上~右下まで、いずれかのラジオボタンをクリックして選択し ます。初期値は「左下」です。

#### 引出線設定

#### 矢印タイプの選択

「矢印タイプ」のドロップダウンリストより、いずれかの矢印タイプを選択します。

#### 矢印サイズ、下線からの離れの入力

「矢印サイズ」、「下線からの離れ」入力欄内に、数値をmm単位で入力します。

#### 終点の後方に文字を表示する

「終点の後方に文字を表示する」チェックマークをオンにすると、終点の後方に文 字を表示します。初期値はオンです。

3 [OK]をクリックすると、設定を有効にし、処理を終了します。

#### 以下、配置方法ごとに標高値の配置方法について説明します。

- 1 [作図]-[標高値配置]を選択します。 「配置方法」のドロップダウンリストより、「マウス指示」を選択します。
- 2 標高を取得したい位置(計測点)をマウスにてクリックします。
- 3 マウスの動きにそって仮想線が表示されますので、標高文字の配置位置をクリッ クします。標高値が配置されます。

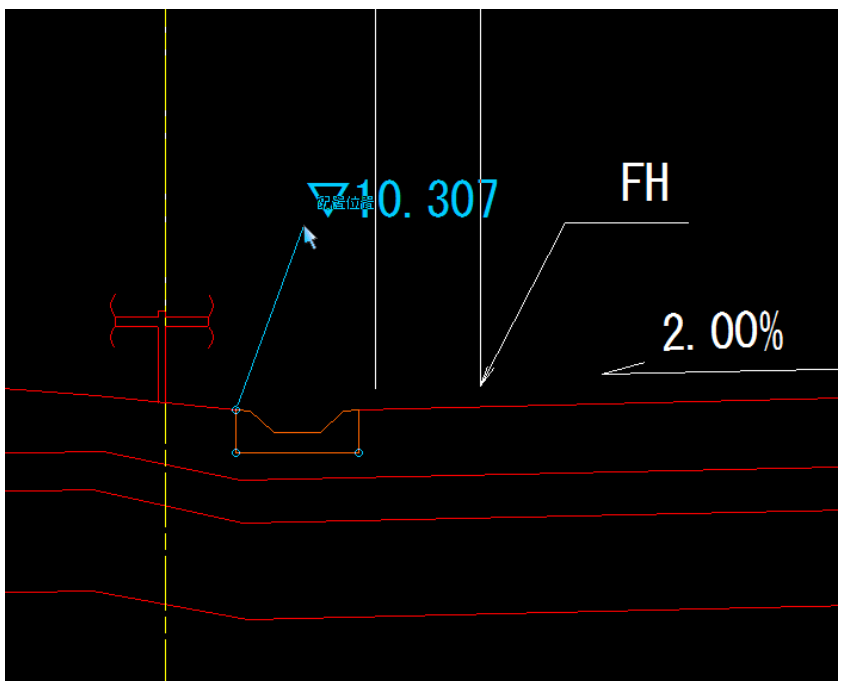

4 インフォバーの「DL 変更」をクリックするまで、2~3の操作を繰り返します。

# ● 計測点による標高値配置

- 1 [作図]-[標高値配置]を選択します。 「配置方法」のドロップダウンリストより、「計測点」を選択します。
- 2 標高を取得したい位置(計測点)をマウスにてクリックします。 計測点の位置に標高値が配置されます。

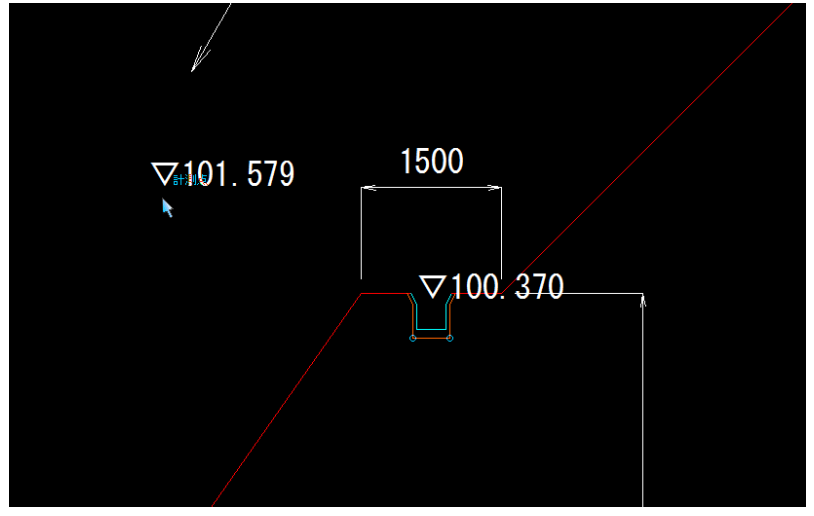

3 インフォバーの「DL 変更」をクリックするまで、2の操作を繰り返します。

# ● 引出しによる標高値配置

1 [作図]-[標高値配置]を選択します。 「配置方法」のドロップダウンリストより、「引出し」を選択します。

#### 2 引出しタイプの選択

インフォバーの「引出しタイプ」のドロップダウンリストよりいずれかを選択しま す。

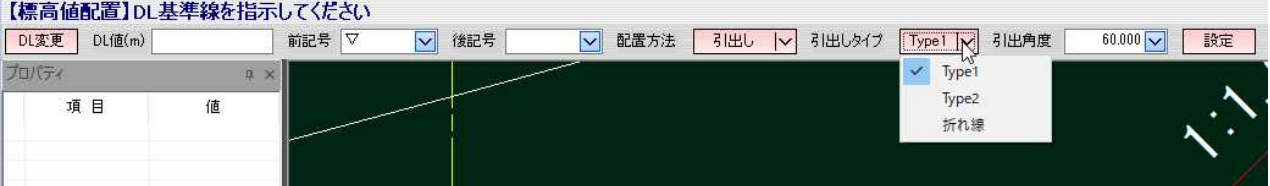

#### ・引出しタイプが「Type1」の場合

「引出角度」の入力欄が表示されますので、入力またはドロップダウンリストよ り選択します。

 $60.000$ 引出しタイプ | Type1 | v 引出角度

#### ・引出しタイプが「Type2」の場合

「引出角度」、「文字角度」の入力欄が表示されますので、入力またはドロップダ ウンリストより選択します。

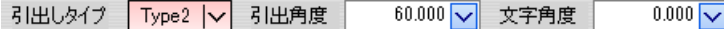

・引出しタイプが「折れ線」の場合 入力欄はありません。

引出しタイプ 所れ線 | v

以下、引出しタイプごとの操作方法を説明します。

#### ● Type1 (引出しを1本の直線で作成する)

①インフォバーの「引出しタイプ」より[Type1]を選択します。

②引出し開始点の指示

マウスにて引出し開始点をクリックします。

#### ③引出し終了点の指定

引出し終了点をマウスクリックで指定します。 標高値が作成されます。

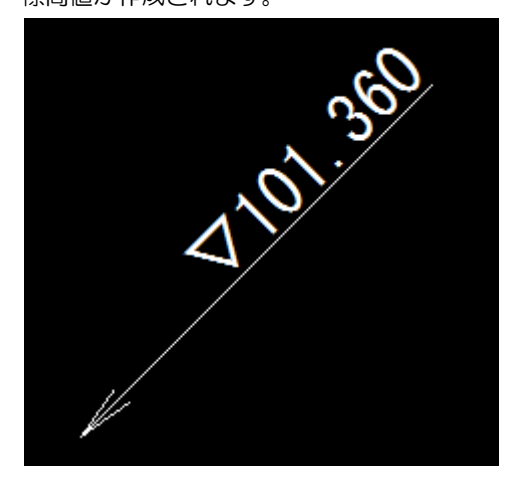

- Type2 (引出しを2本の折れ線で作成する)
- ①インフォバーの「引出しタイプ」より[Type2]を選択します。
- ②引出し開始点の指示
- マウスにて引出し開始点をクリックします。
- ③引出し終了点の指定
	- 引出し終了点をマウスクリックで指定します。標高値が作成されます。

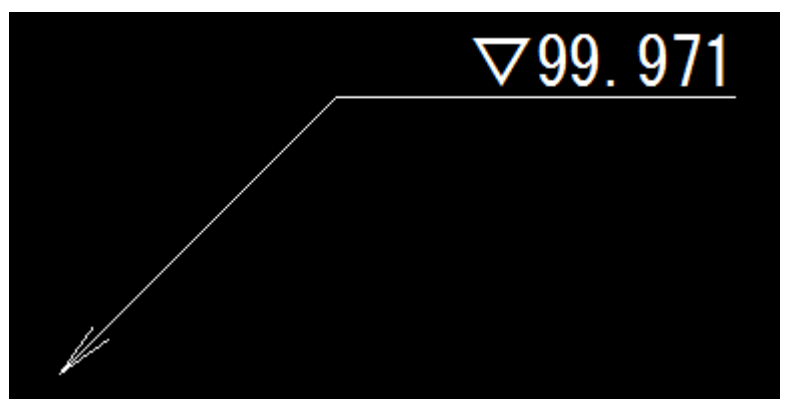

#### ● 折れ線 (引出しを複数の頂点の折れ線で作成する)

- ①インフォバーの「引出しタイプ」より[折れ線]を選択します。
- ②引出し開始点の指示
- マウスにて引出し開始点をクリックします。

#### ③引出し通過点の指定

引出し通過点をマウスクリックします。

#### ④引出し終了点の指定

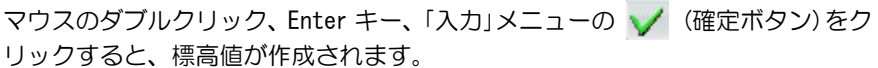

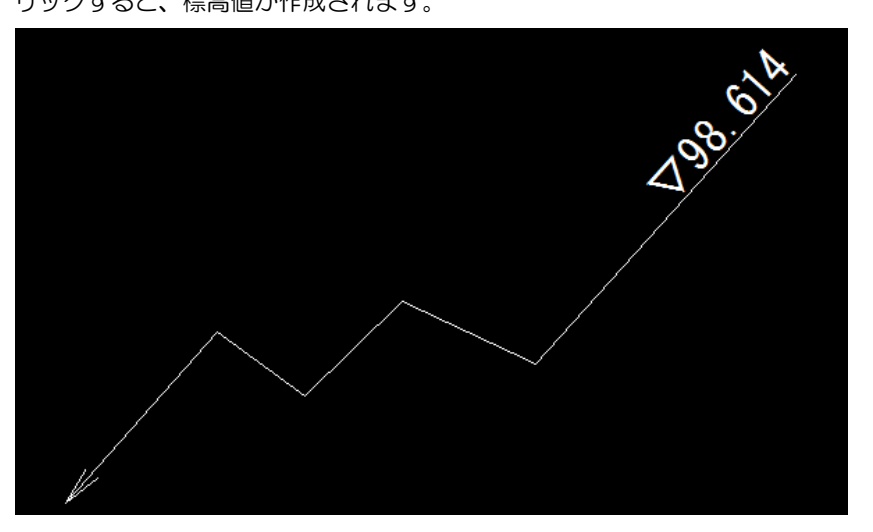

# <span id="page-33-0"></span>ホーム -[作図]-[図枠・トンボ]

図枠・トンボを作成する

平面図用の図枠・トンボを作成します。

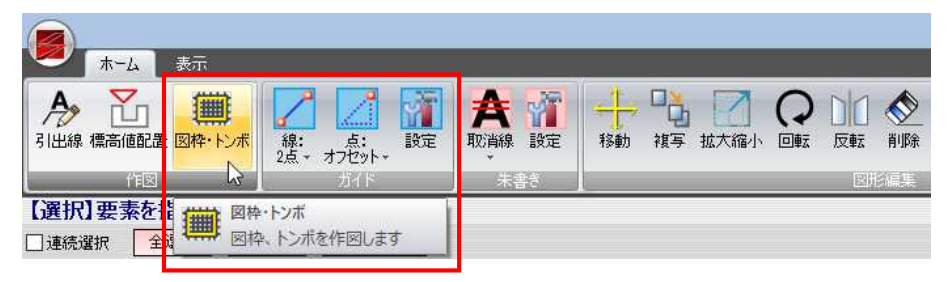

# ● 図面枠を作成する

1 [作図]-[図枠・トンボ]を選択します。

#### シートの選択

「シート選択」ダイアログボックスが表示されますので、図面枠・トンボを作図す る際の基準となるシートを選択します。

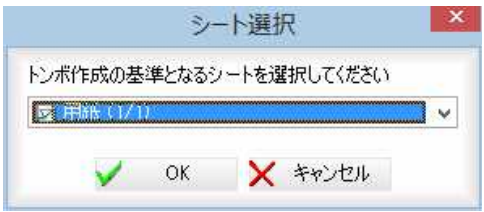

2 [OK]をクリックすると、「図枠·トンボ設定」ダイアログボックスが表示されま す。左側のツリー表示内の[図面枠]をクリックして選択します。

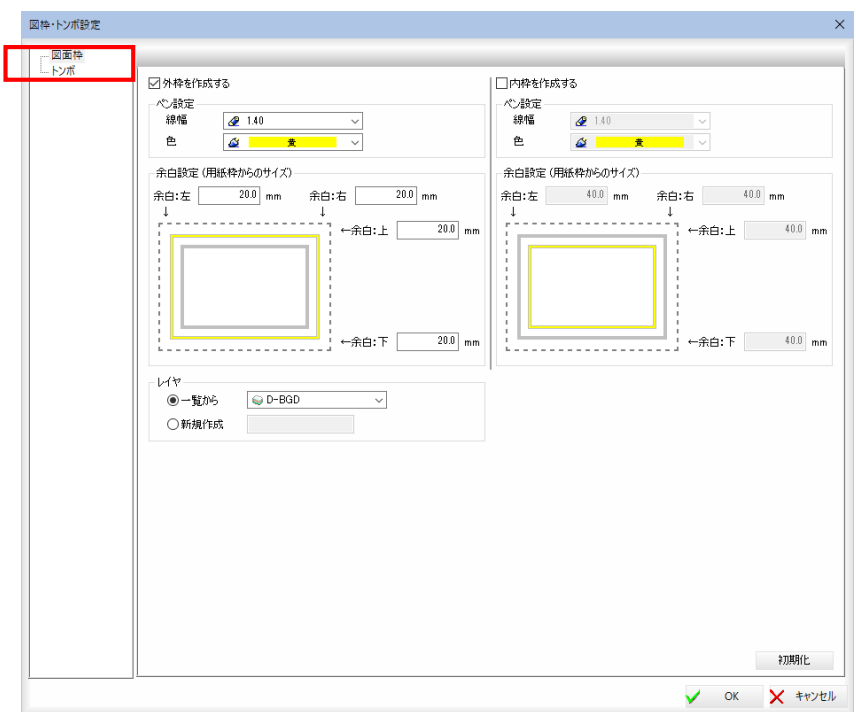

#### 3 設定する枠の選択

「外枠を作成する」チェックマークをオンにすると、外枠、内 枠を作図します(初期値は「外枠を作成する」がオン、「内枠を作成する」がオフで す)。以下、外枠、内枠ともに設定内容は共通です。

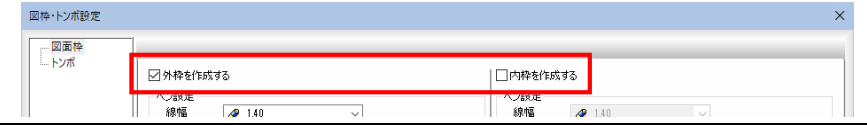

圖

#### 4 ペン設定、余白設定、レイヤの設定

ペン設定

外枠、内枠の「線幅」、「色」をそれぞれドロップダウンリストより選択します。

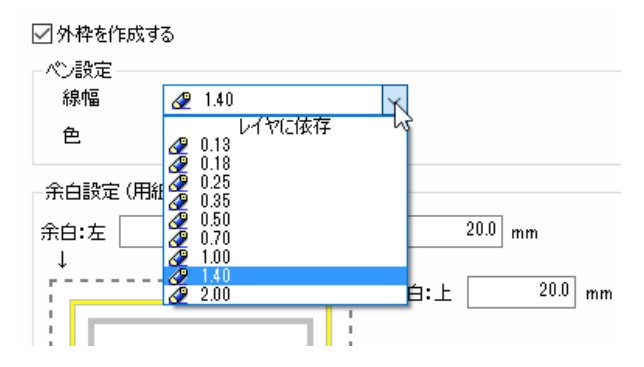

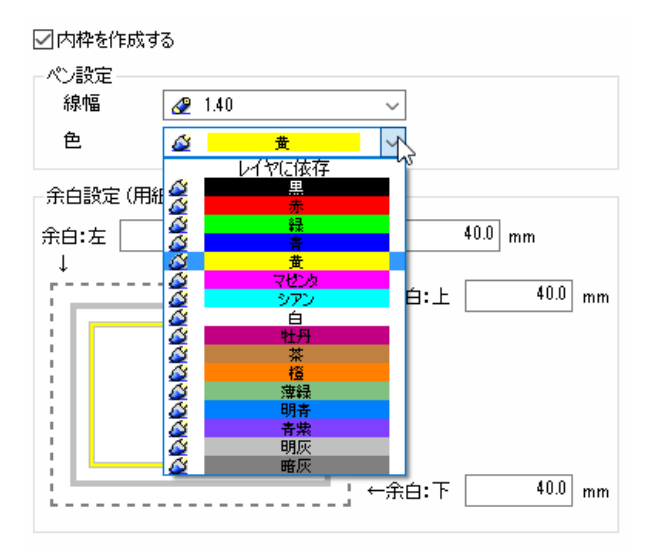

#### 余白設定

用紙枠からのサイズを mm 単位で入力欄内に入力します。

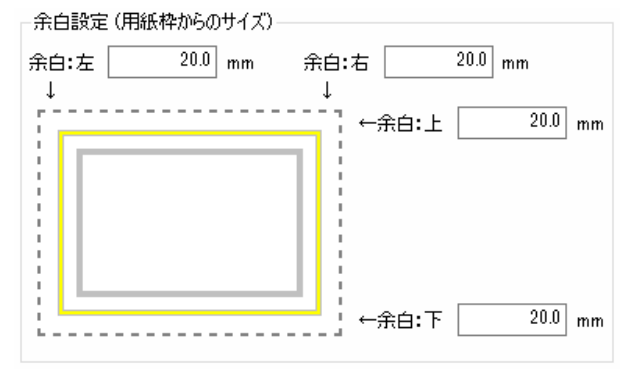

#### レイヤ

「一覧から」、「新規作成」いずれかのラジオボタンをクリックして選択します。 「一覧から」を選択した場合は、ドロップダウンリストからいずれかのレイヤを選 択します。「新規作成」をクリックした場合は、入力欄内にレイヤ名を入力します。 $V(\forall)$ 

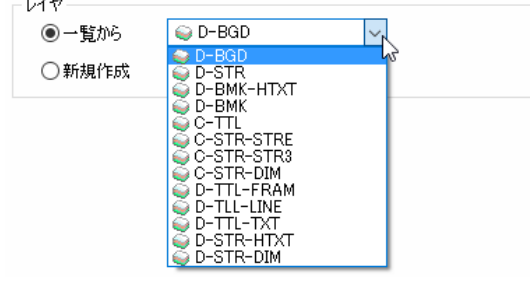

初期化

[初期化]をクリックすると、各種の設定を初期状態に戻します。

5 「図枠・トンボ設定」ダイアログボックスで[OK]をクリックすると、処理を有効 として図枠・トンボを作図します。

# ● トンボを作成する

1 [作図]-[図枠・トンボ]を選択します。

#### シートの選択

「シート選択」ダイアログボックスが表示されますので、図面枠・トンボを作図す る際の基準となるシートを選択します。

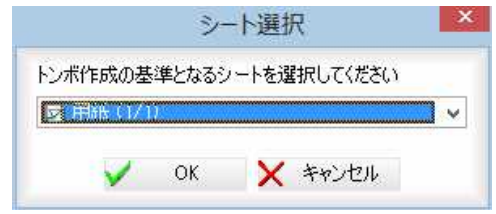

2 [OK]をクリックすると、「図枠·トンボ設定」ダイアログボックスが表示されま す。左側のツリー表示内の[トンボ]をクリックして選択します。

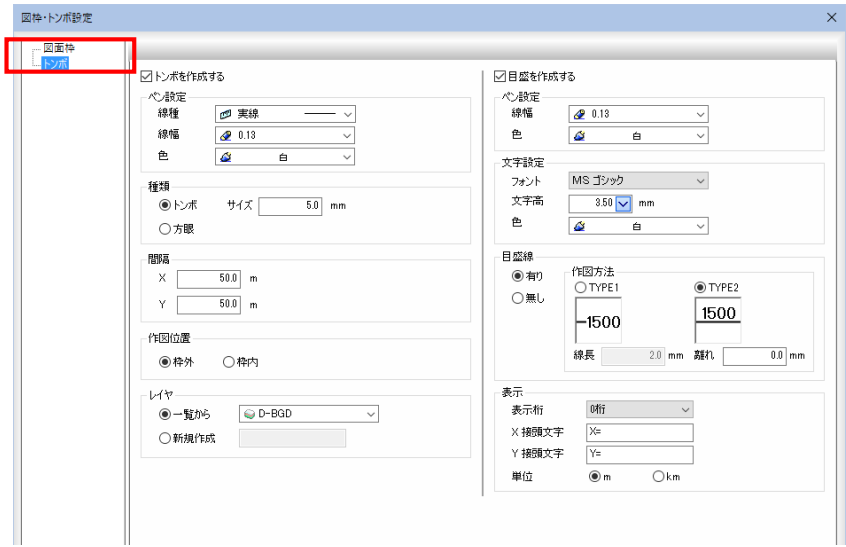

#### 3 トンボの各種設定

「トンボを作成する」チェックマークをオンにし、各種の設定を行います。

#### ペン設定

「線種」、「線幅」、「色」をそれぞれドロップダウンリストより選択します。

#### 種類

「トンボ」、「方眼」いずれかのラジオボタンをクリックして選択します。

#### 間隔

トンボの「X」方向に対する間隔と「Y」方向に対する間隔を、「X」、「Y」各入力 欄内に m 単位で入力します。

#### 作図位置

「枠外」、「枠内」いずれかのラジオボタンをクリックして選択します。
### レイヤ

「一覧から」、「新規作成」いずれかのラジオボタンをクリックして選択します。 「一覧から」を選択した場合は、ドロップダウンリストからいずれかのレイヤを選 択します。「新規作成」をクリックした場合は、入力欄内にレイヤ名を入力します。  $1.75$ 

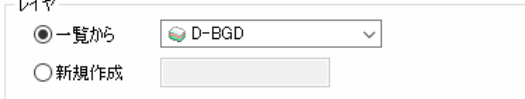

# 4 目盛の各種設定

「目盛を作成する」チェックマークをオンにし、各種の設定を行います。

□目盛を作成する

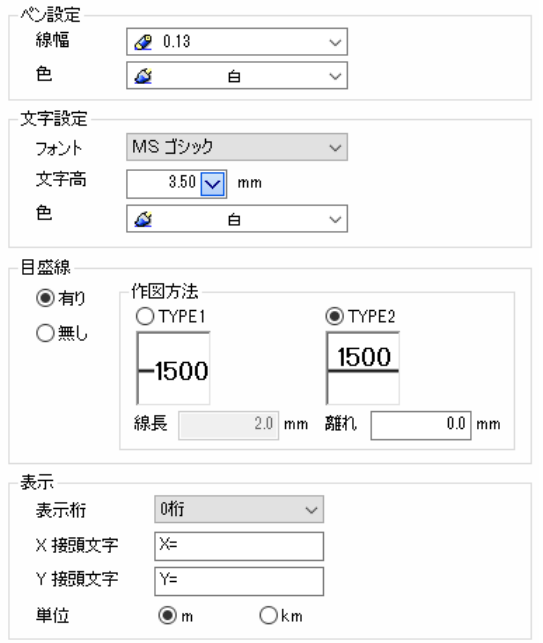

#### ペン設定

「線幅」、「色」をそれぞれドロップダウンリストより選択します。

#### 文字設定

「フォント」、「文字高」、「色」をそれぞれドロップダウンリストより選択します。

#### 目盛線

目盛線の有無を「有り」、「無し」いずれかのラジオボタンをクリックして選択しま す。 「有り」を選択した場合、目盛線の作図方法を「TYPE1」、「TYPE2」いずれかのラジオ ボタンをクリックして選択します。 ※線長は目盛文字の前に作図される目盛線の長さです。 ※離れは目盛文字と目盛線の離れ間隔です。

#### 表示

「表示桁」をドロップダウンリストより選択します。 「X 接頭文字」、「Y 接頭文字」それぞれ入力欄内に文字列を入力します。 単位は「m」、「km」いずれかのラジオボタンをクリックして選択します。

表示

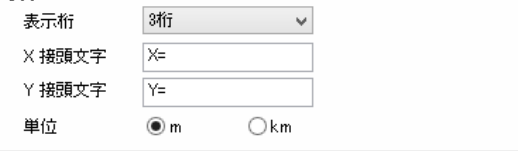

初期化

[初期化]をクリックすると、各種の設定を初期状態に戻します。

5 「図枠・トンボ設定」ダイアログボックスで[OK]をクリックすると、処理を有効 として図枠・トンボを作図します。

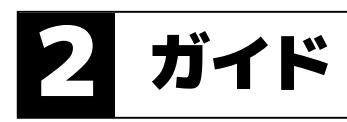

#### ガイド線やガイド点の設定・解除を行います。

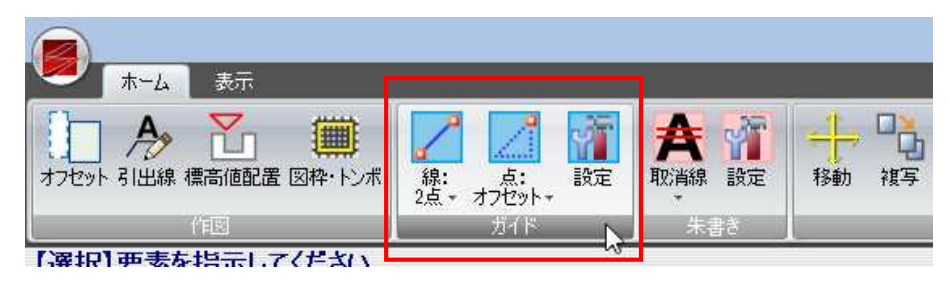

# ホーム -[ガイド]-[ガイド線]

象を作成する

1 本コマンドを起動し、いずれかのコマンドをクリックして選択します。

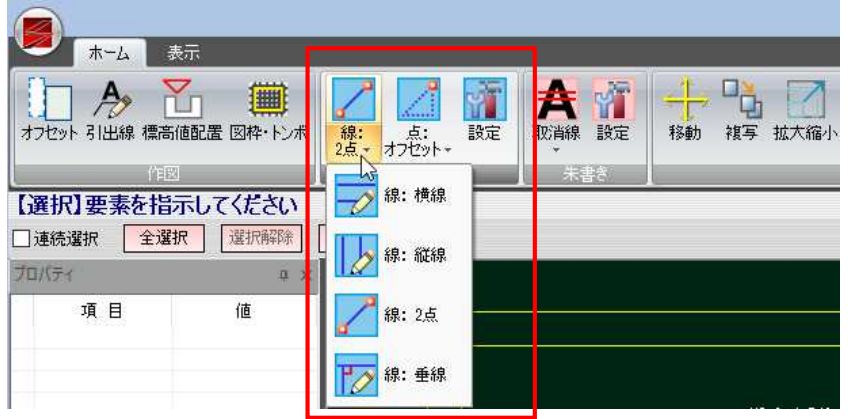

各ボタンをクリックして、ガイド線の表示を行います。

### $\overline{\rightarrow}$  → 線:横線

水平のガイド線を表示します。 配置座標をマウスにて指定します。指定と同時にガイド線が表示されます。

### $\rightarrow \ast$ 線:縦線

垂直のガイド線を表示します。 配置座標をマウスにて指定します。指定と同時にガイド線が表示されます。

### → 線:2点

任意の傾きのガイド線を表示します。 配置座標をマウスにて始点-終点により指定します。終点位置決定と同時 に任意の傾きのガイド線が表示されます。

# → 線:垂線

選択した要素に対して垂直のガイド線を表示します。 要素をマウスにて指定します。指定した対象要素(線分・円・円弧・楕円・ 楕円弧・折れ線・クロソイド)に対して垂直のガイド線が表示されます。

∥≽

छ

 $\overline{\mathscr{D}}$ 

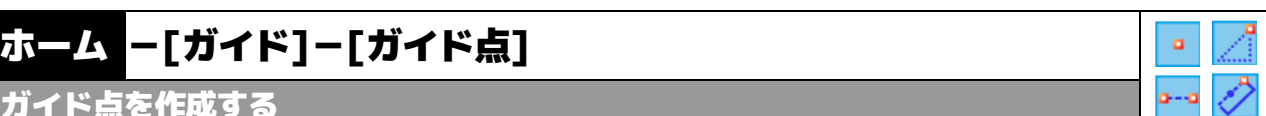

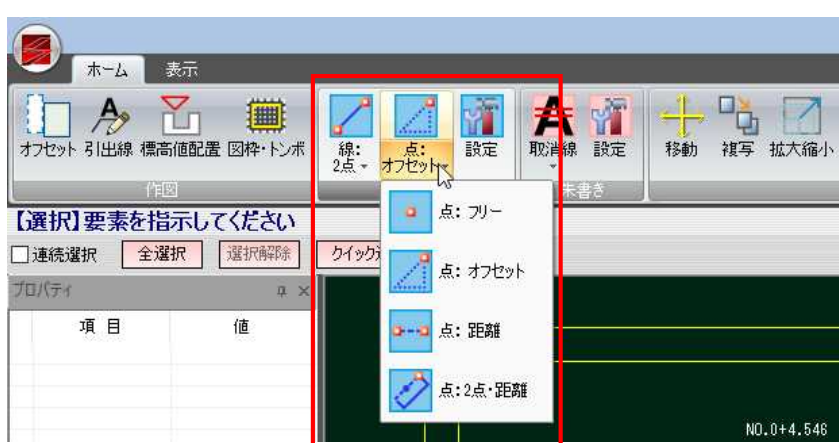

1 本コマンドを起動し、いずれかのコマンドをクリックして選択します。

各ボタンをクリックして、ガイド点の表示を行います。

#### ■ → 点: フリー

ガイド点を作成する

任意の位置にガイド点を表示します。 マウスにてクリックした位置にガイド点が表示されます。

#### → 点:オフセット

基準点から設定したオフセット位置にガイド点を表示します。 マウスにて基準点をクリックすると、「オフセット」ダイアログボックスが 表示されます。「dx=」、「dy=」それぞれにオフセット位置を m 単位で入力 し、[OK]をクリックすると、指定したオフセット位置にガイド点が表示 されます。

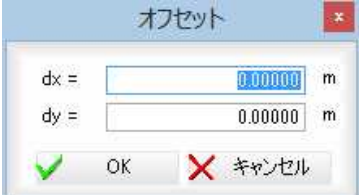

#### → =→ 点:距離

選択した要素からの指定した距離にガイド点を表示します。

マウスにて対象要素(線分・円弧・楕円弧・折れ線・クロソイド)を指定 します。

配置基準点を指定すると、方向を選択するモードになりますので、いずれ かの方向をマウスにて指定します。「距離」ダイアログボックスが表示され ます。

距離を m 単位で入力し、[OK]をクリックすると、指定した位置にガイド 点が表示されます。

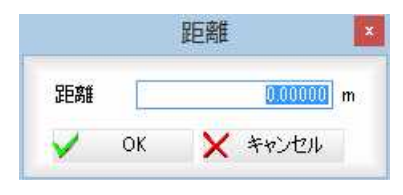

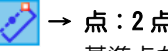

### → 点:2 点・距離

基準点から指定した方向・距離にガイド点を表示します。 配置基準点を指定すると、方向を選択するモードになりますので、いずれ かの方向をマウスにて指定します。「距離」ダイアログボックスが表示され ます。

Shift キーを押しながらマウスを移動すると、水平・垂直方向にガイド点の 作成方向を指定可能です。

距離を m 単位で入力し、[OK]をクリックすると、指定方向に移動したガ イド点が表示されます。

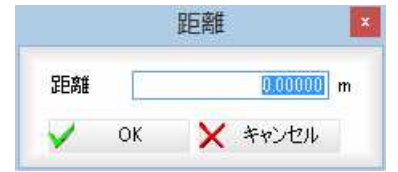

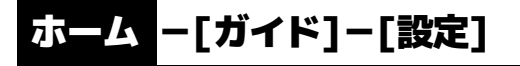

ガイドの各種設定を行う

1 本コマンドを起動すると「ガイド設定」ダイアログボックスが表示されます。 各種の設定を行います。

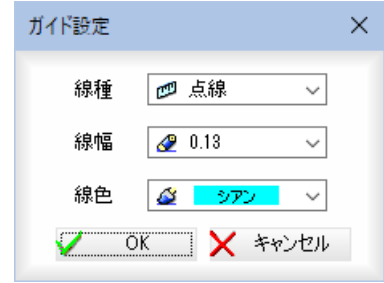

#### 線種、線幅、線色

「線種」、「線幅」それぞれドロップダウンリストから選択します。

2 [OK]をクリックすると、以降のガイド処理は設定した線種・線幅・線色で行われ ます。

Y

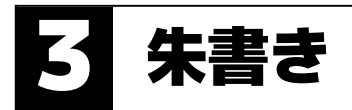

各種の朱書き処理を行います。

ホームメニューの朱書きメニュー内の各種コマンドをクリックして処理を行います。

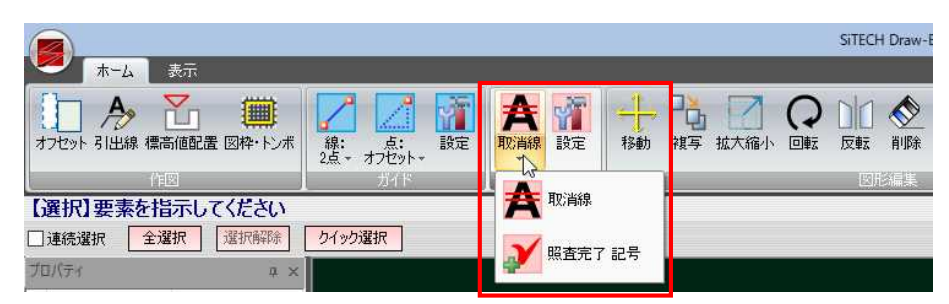

朱書きメニュー内には次の機能があります。

- 取消線
- 照査完了記号
- 設定

以下、各操作方法について説明します。

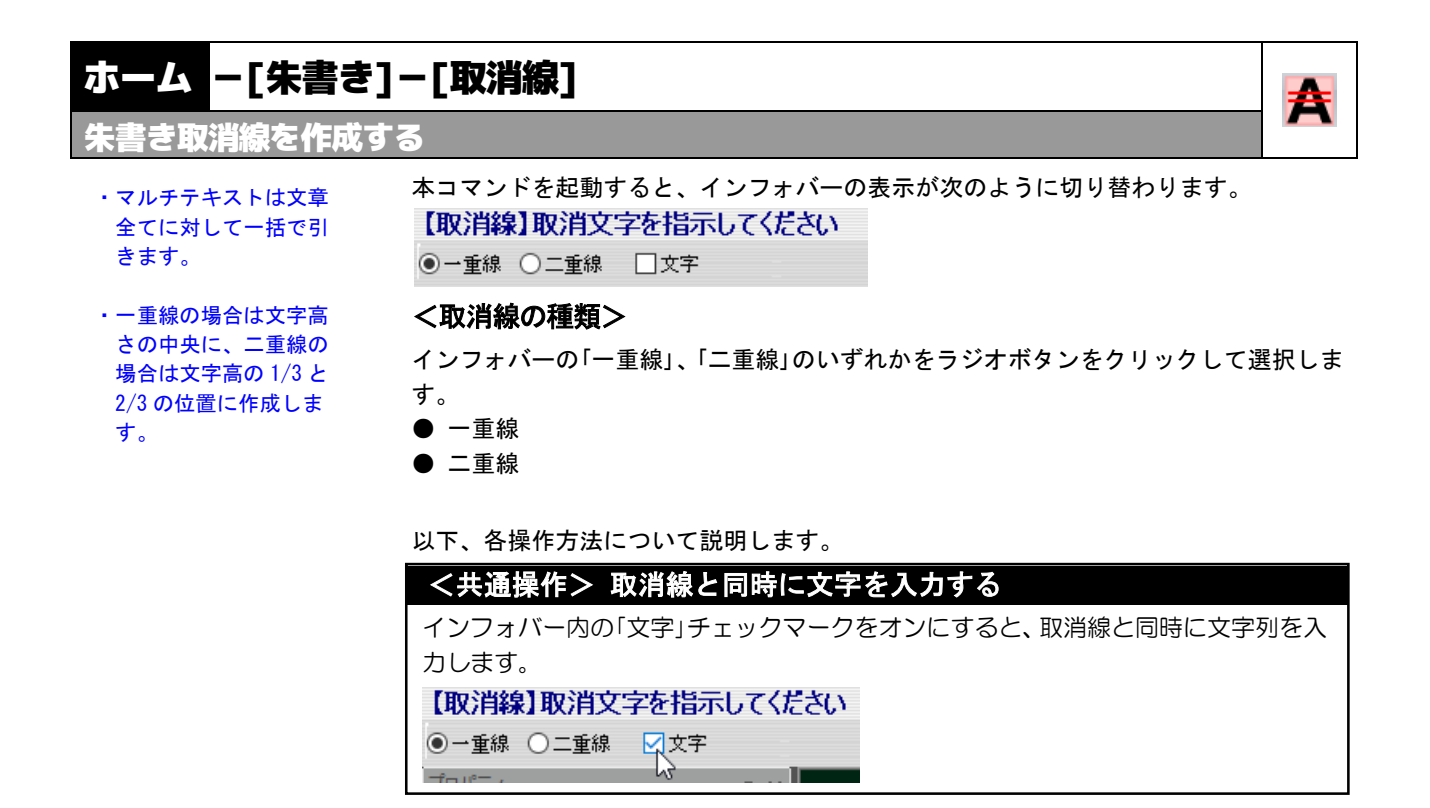

# ● 朱書き取消線を入力する

朱書き取消線を入力します。 対象は文字列、マルチテキスト、各種寸法文字(引出線、バルーンを含む)です。

1 本コマンドを起動し、インフォバーの「一重線」、「二重線」どちらかのラジオボタン をクリックして選択します。 文字列を同時に入力する場合は、「文字」チェックマークをオンにします。

2 「文字」チェックマークをオンにした場合、「取消線」ダイアログボックスが表示され ます。

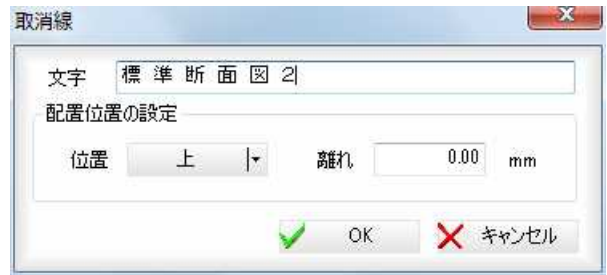

#### 文字の入力

「文字」欄内に、取消線と同時に配置する文字列を入力します。

#### 配置位置の設定

#### 位置の選択

「位置」のドロップダウンリストより、上·下·左·右·マウス指示·引出しいずれ かを選択します。

#### 離れの入力

「離れ」欄内に文字の配置位置を mm 単位で入力します。

3 「取消線」ダイアログボックスで[OK]をクリックまたは、図面上の文字列をマウス にてクリックすると、選択した取消線が入力されます。

▼文字オンの場合

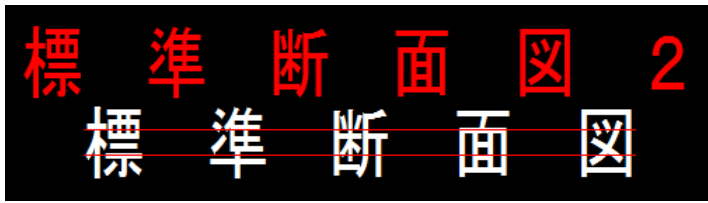

▼文字オフの場合

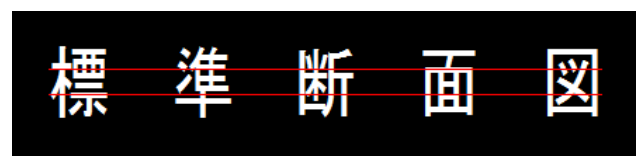

# ホーム −[朱書き]−[照査完了記号]

照査完了記号を入力する

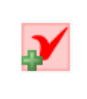

本コマンドを起動すると、インフォバーの表示が次のように切り替わります。 【照査完了記号】配置点を指示してください  $3.000$   $\sqrt{ }$  mm **◎レ点 ○×** サイズ=

### <照査完了記号の種類>

インフォバーの「レ点」、「×」のいずれかをラジオボタンをクリックして選択します。

- レ点
- $\bullet x$

以下の操作を行います。

# ● 照査完了記号を入力する

- 1 本コマンドを起動し、インフォバーの「レ点」、「×」どちらかのラジオボタンをクリ ックして選択します。 サイズ入力欄にはmm単位で入力します。既にサイズを入力した場合は、ドロップ ダウンリストより選択することも可能です。
- 2 図面上の配置位置をマウスにてクリックすると、設定したサイズの照査完了記号が 入力されます。

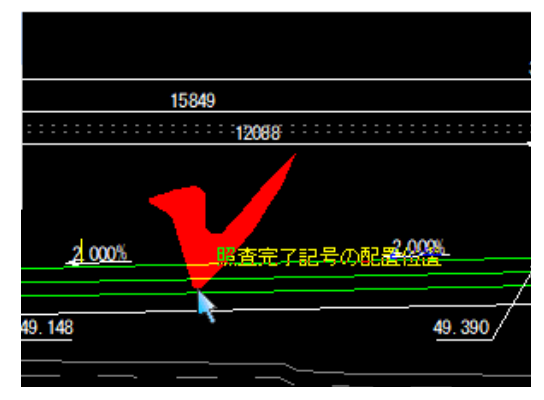

# ホーム -[朱書き]-[設定]

朱書きの各種設定を行う

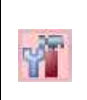

1 本コマンドを起動すると「朱書き設定」ダイアログボックスが表示されます。 各種の設定を行います。

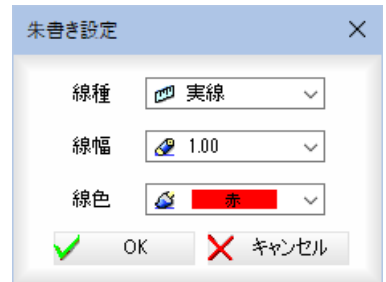

### 線種、線幅、線色

「線種」、「線幅」、「線色」それぞれドロップダウンリストから選択します。

2 [OK]をクリックすると、以降の朱書き処理は設定した線種・線幅・線色で行われ ます。

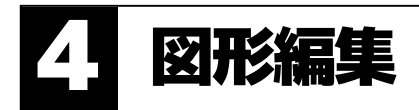

[図形編集]メニュー内から、移動、複写、拡大縮小、回転、反転、削除、カッティング、 伸縮、端点編集、分解、グループ化、グループ解除の各種処理を行います。

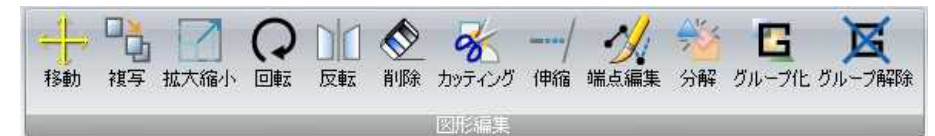

以下、各コマンドの各操作方法について説明します。

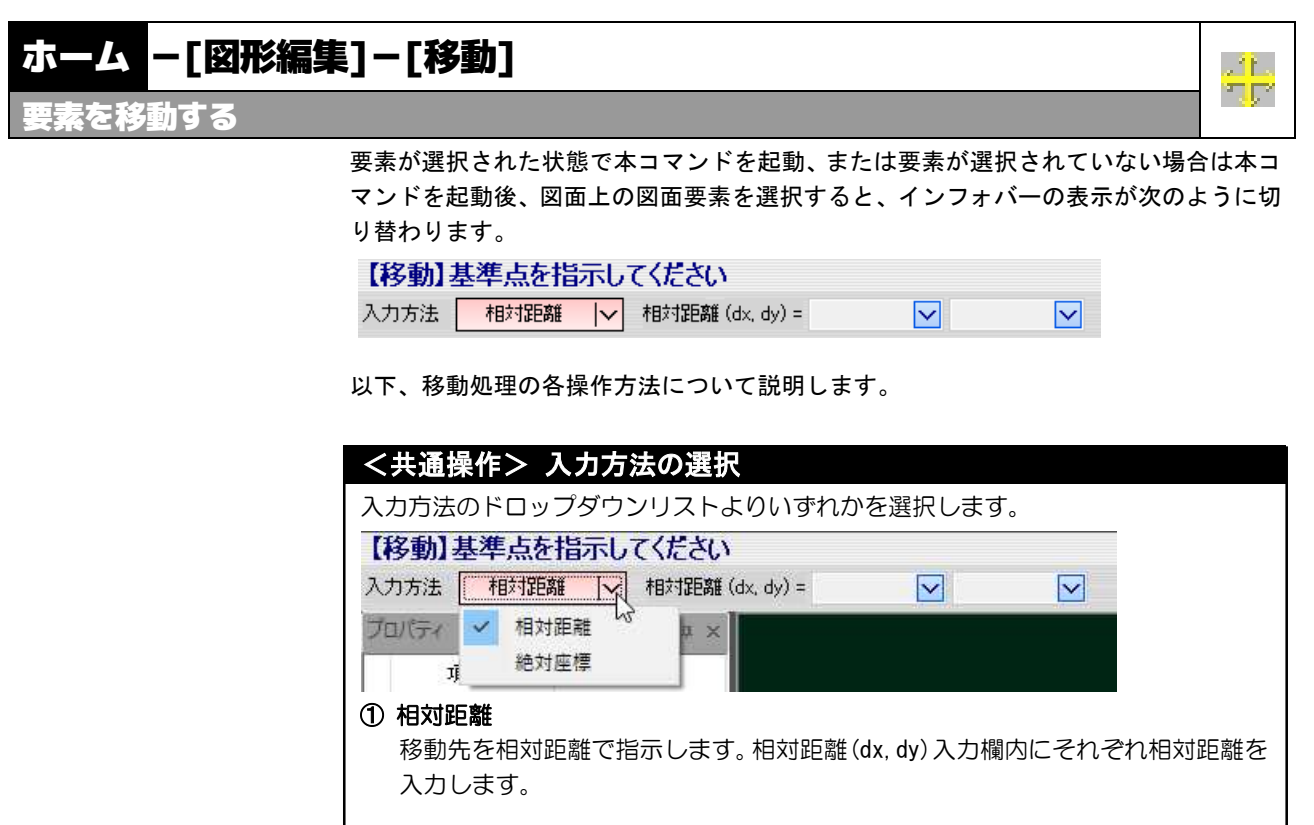

 ② 絶対座標 移動先を絶対座標で指示します。絶対座標(x,y)入力欄内にそれぞれ絶対座標を入 力します。

1 本コマンドを起動します。 基準点の指示 マウスにて基準点をクリックします。

#### 2 移動先の指定

移動先の位置をマウスクリックまたはインフォバーの[相対距離/絶対座標]入力 欄により指定します。

3 移動先マウス指定の場合はマウスクリック、相対距離入力または絶対座標入力の 場合は、マウスのダブルクリック、Enter キー、ツールバーの √ (確定ボタン) をクリックすると、移動処理が行われます。

[移動先マウス指示]

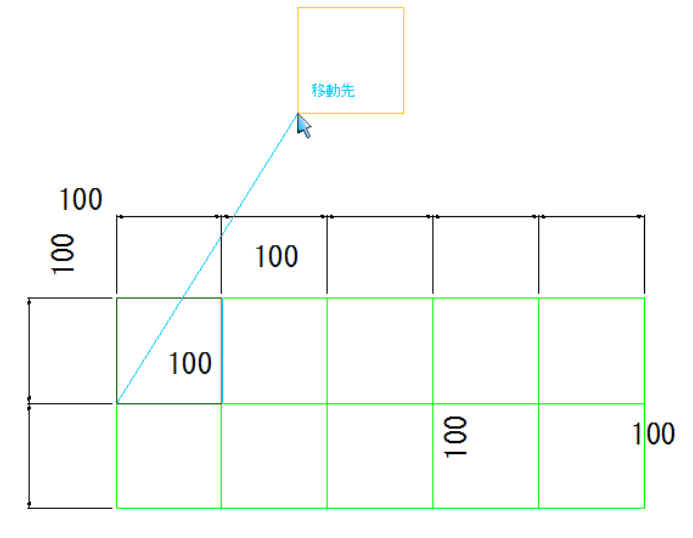

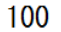

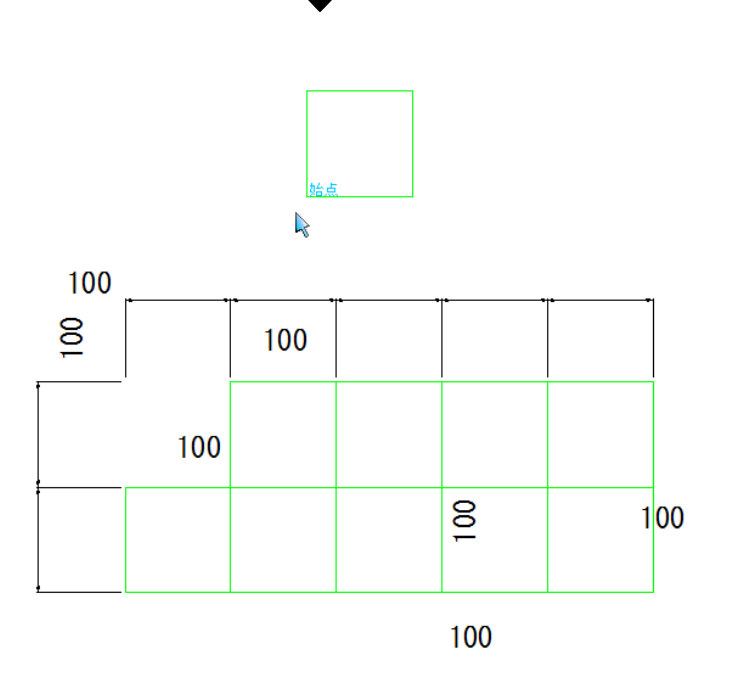

[移動先相対距離で指定]

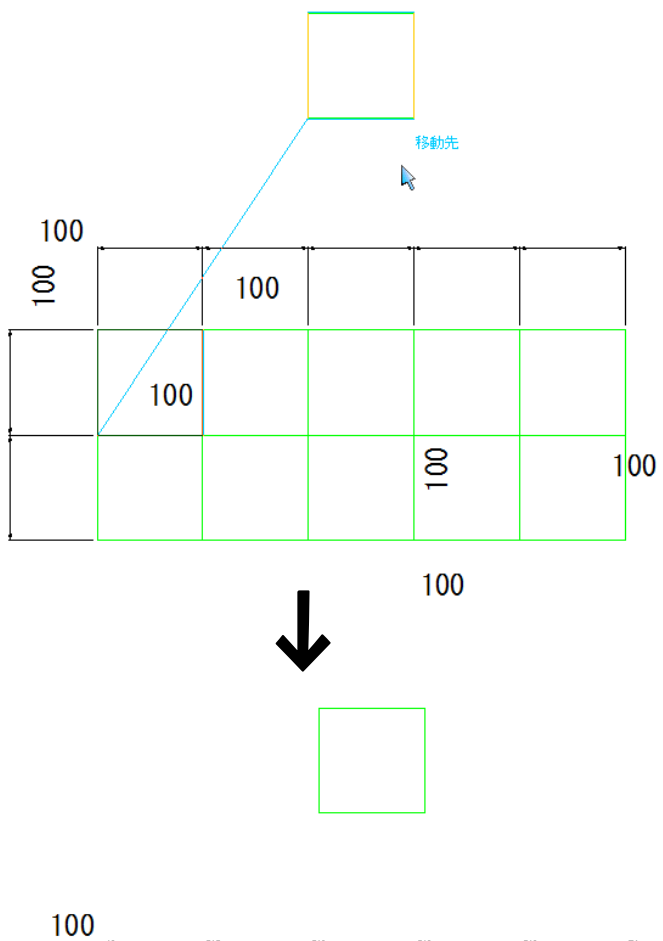

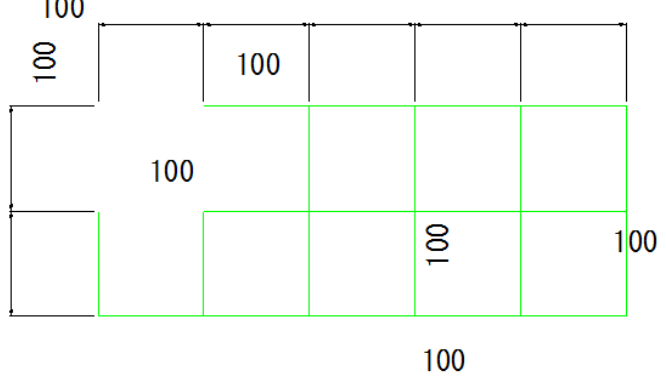

# ホーム -[図形編集]-[複写]

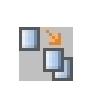

要素を複写する

要素が選択された状態で本コマンドを起動、または要素が選択されていない場合は本コ マンドを起動後、図面上の図面要素を選択すると、インフォバーの表示が次のように切 り替わります。

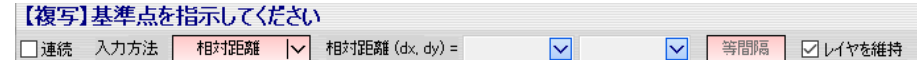

#### <複写の種類>

複写には、以下の種類があります。

- 複写
- 連続複写

インフォバーの「連続」チェックマークのオフ・オンにより、(通常)複写と連続複写モー ドを切り替えます。

以下、複写、連続複写の各操作方法について説明します。

# <共通操作> 入力方法の選択

入力方法のドロップダウンリストよりいずれかを選択します。

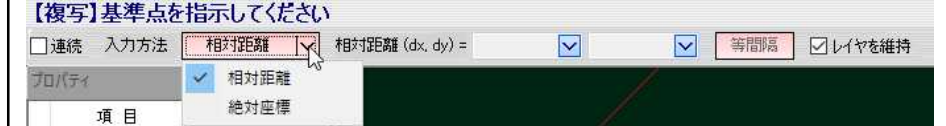

### ① 相対距離

複写先を相対距離で指示します。相対距離(dx,dy)入力欄内にそれぞれ相対距離を 入力します。

#### ② 絶対座標

複写先を絶対座標で指示します。絶対座標(x,y)入力欄内にそれぞれ絶対座標を入 力します。

### <共通操作> レイヤを維持

#### レイヤを維持

インフォバーの「レイヤを維持」チェックマークをオンにすると、選択した要素の レイヤを変更しないで複写を実行します。

チェックマークがオフの場合は、カレントレイヤに変更されます。

1 本コマンドを起動し、インフォバーの「連続」チェックマークをオフにします。

#### 2 基準点の指示

マウスにて基準点をクリックします。

# 3 複写先の指定

複写先の位置をマウスクリックまたはインフォバーの[相対距離/絶対座標]入力 欄により指定します。

4 複写先マウス指定の場合はマウスクリック、相対距離入力または絶対座標入力の 場合は、マウスのダブルクリック、Enter キー、ツールバーの √ (確定ボタン) をクリックすると、複写処理が行われます。

[複写先マウス指示]

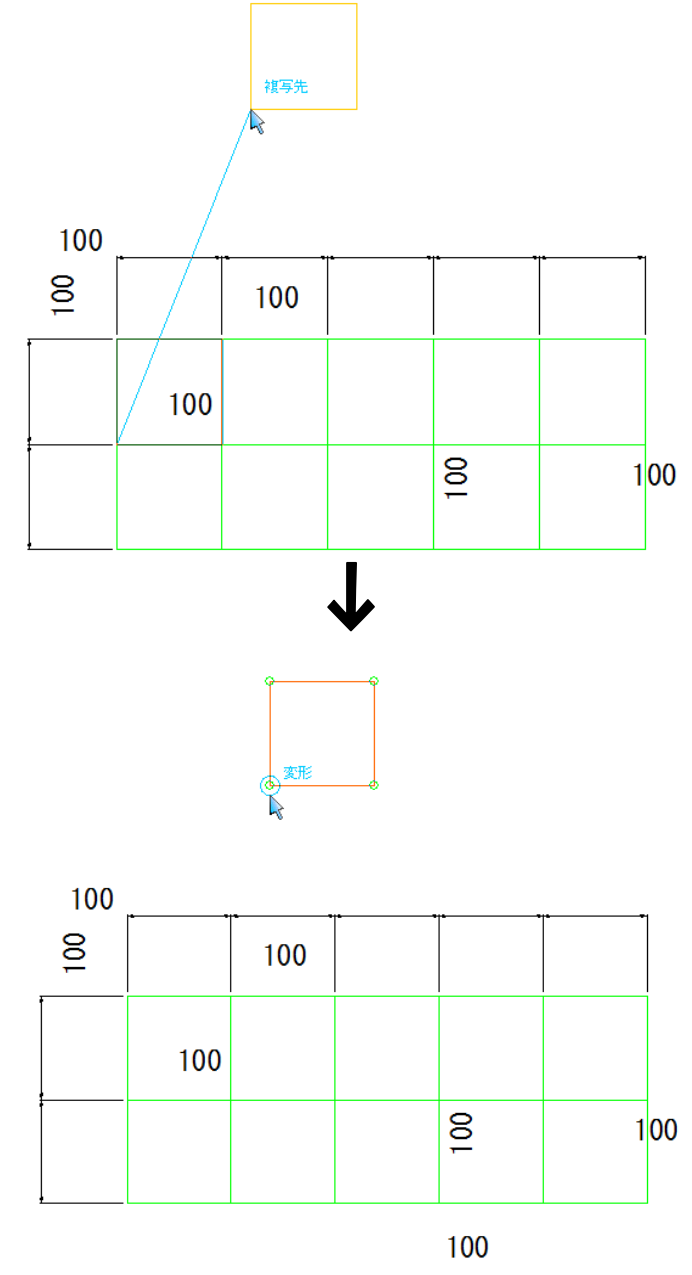

[複写先相対距離で指定]

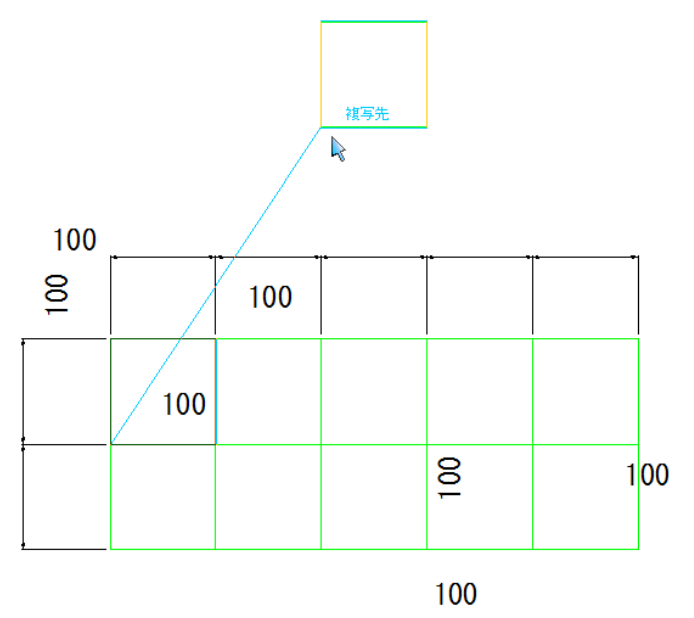

# ● 連続複写 (要素を連続複写する)

- ・相対距離は1回の複写 のたびに数値がクリ アされます。
- ・絶対座標入力時につい ては、連続複写はあり ません。
- 1 本コマンドを起動し、インフォバーの「連続」チェックマークをオンにします。

#### 2 基準点の指示

マウスにて基準点をクリックします。

#### 3 複写先の指定

複写先の位置をマウスクリックまたはインフォバーの[相対距離/絶対座標]入力 欄により指定します。

4 複写先マウス指定の場合はマウスクリック、相対距離入力または絶対座標入力の 場合は、マウスのダブルクリック、Enter キー、ツールバーの √ (確定ボタン) をクリックすると、複写処理が行われます。 続けてマウスクリックまたは[相対距離/絶対座標]入力欄内に相対距離/絶対座標 を入力し、複写処理を連続して行います。

#### 等間隔

[等間隔]をクリックすると、直前に行った複写処理の距離で複写処理を行います。 [連続複写]の場合

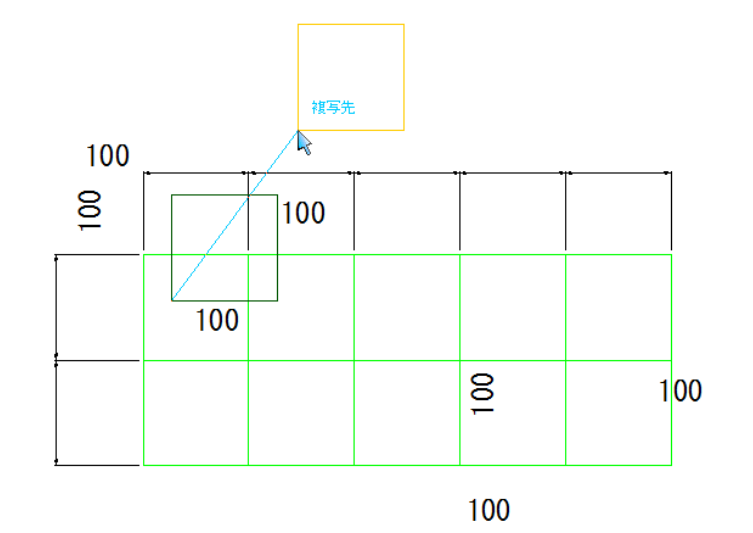

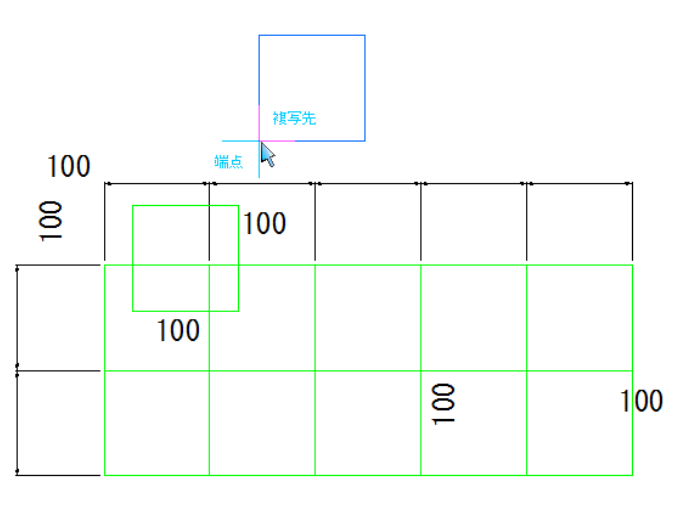

 $\pmb{\downarrow}$ 

100

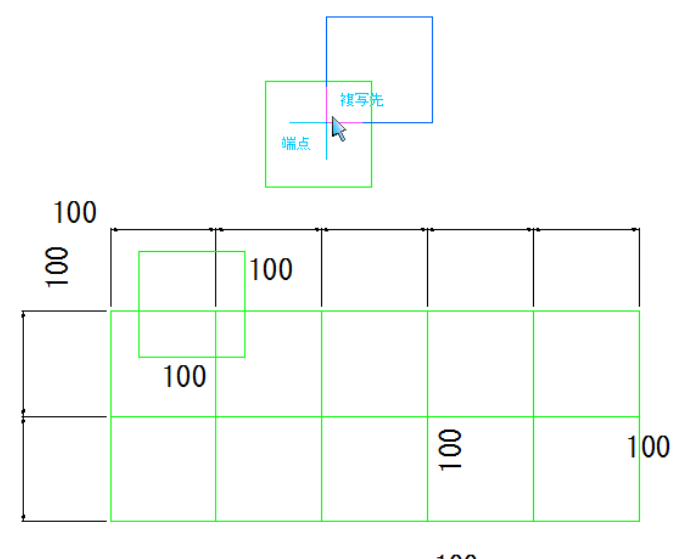

100

[等間隔]の場合

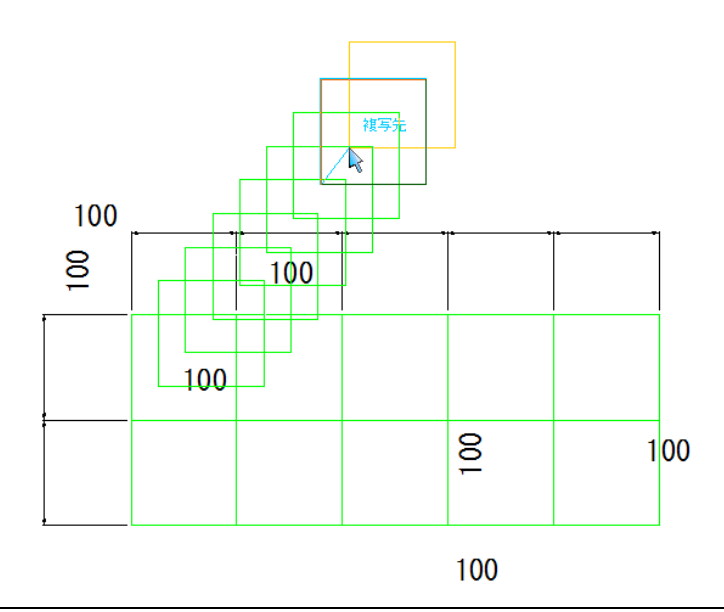

# 14 -[図形編集]-[拡大縮小]

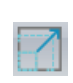

拡大縮小する

要素が選択された状態で本コマンドを起動、または要素が選択されていない場合は本コ マンドを起動後、図面上の図面要素を選択すると、インフォバーの表示が次のように切 り替わります。

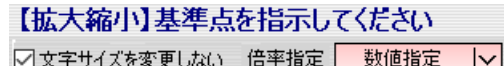

以下、拡大縮小の操作方法について説明します。

### <共通操作> 文字サイズを変更しない

インフォバーの「文字サイズを変更しない」チェックマークをクリックすると、選択し た図面要素を拡大縮小しても、文字列のサイズは変わりません。初期状態はオンです。

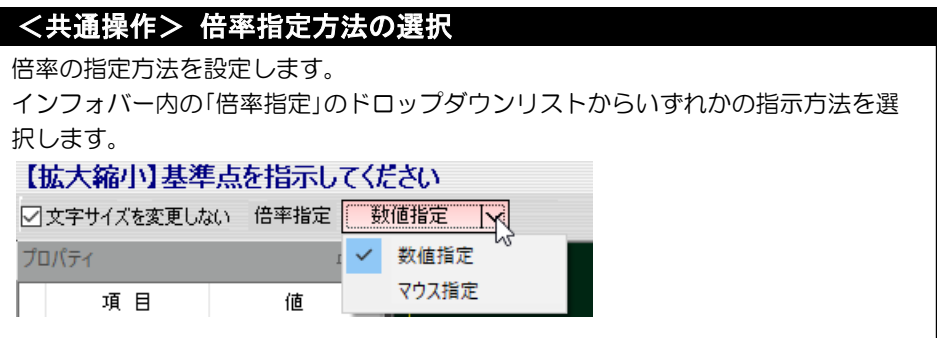

# ● 拡大縮小 (要素を拡大縮小する)

1 要素が選択された状態で本コマンドを起動、または本コマンドを起動後拡大縮小 処理の対象となる要素をクリックします。

#### 2 基準点の指示

マウスにて基準点をクリックします。

#### 3 数値指定の場合

・倍率の指定で、どちら か一方のみの入力の 場合は、同倍率とみな して処理します。

倍率指定を「数値指定」に指定している場合、「拡縮倍率」ダイアログボックスが表 示されますので、「縦横同倍率」、「縦鉾個別倍率」いずれかのラジオボタンをクリ ックして選択します。

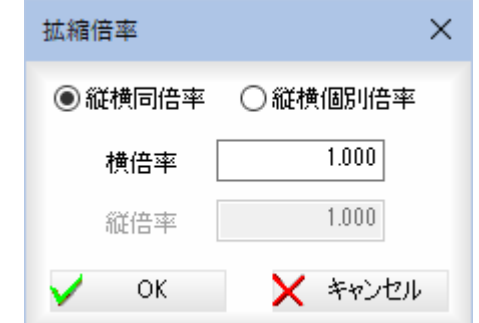

「縦横同倍率」を選択した場合は、「横倍率」入力欄内に倍率を入力します。 「縦横個別倍率」を選択した場合は、「横倍率」、「縦倍率」入力欄内に、それぞれ倍 率を入力します。

### マウス指定の場合

倍率指定を「マウス指定」に指定している場合、基準となる距離の始点指定のメッ セージが表示されますので、始点をクリックします。

続いて距離の終点をクリックすると、変更後の距離の始点指定のメッセージが表 示されますので、始点をクリックします。次に変更後の距離の終点をクリックし ます。

4 入力倍率に従い、またはマウス指定により、拡大縮小処理を実行します。

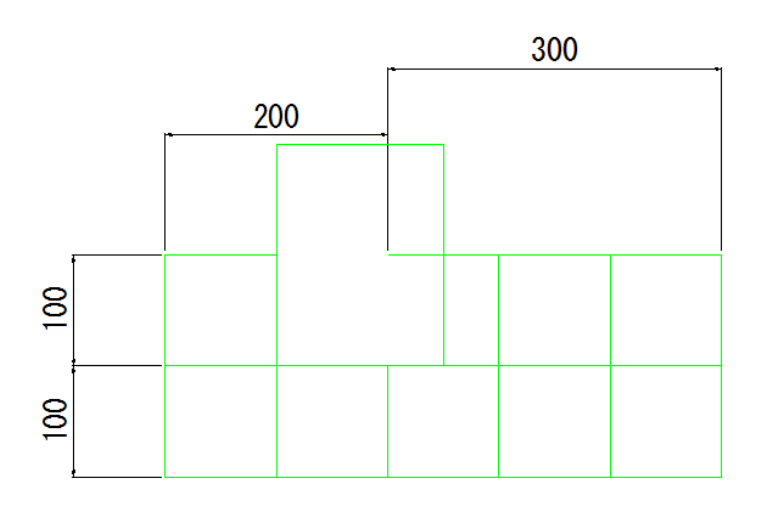

# -[図形編集]-[回転] 要素を回転・回転移動する 要素が選択された状態で本コマンドを起動、または要素が選択されていない場合は本コ マンドを起動後、図面上の図面要素を選択すると、インフォバーの表示が次のように切 り替わります。 【回転】回転基準の始点を指示してください 回転 | | | | | | | 複写 | | | 連続 | 回転角 | 等間隔 レイヤを維持  $\overline{\mathbf{v}}$  | <回転の種類> 回転処理には、以下の種類があります。 ● 回転 回転-移動(要素を回転し、移動する) 回転-複写(要素を回転し、複写する) 回転-連続複写(要素を回転し、連続複写する) ● 回転移動 回転移動-移動(要素を移動し、回転する) 回転移動-複写(要素を複写し、回転する) インフォバーのドロップダウンリストより、いずれかを選択します。初期値は回転です。 以下、各操作方法について説明します。 <共通操作> 回転・回転移動をそれぞれ複写モードで行う

 インフォバーの「複写」チェックマークをオンにすると、回転または回転移動した図形 を複写します。 【回転】回転基準の始点を指示してください  $\overline{\vee}$ 等間隔 ○レイヤを維持

回転 | > | ▽ | ▽ 複写 | □連続 | 回転角 |

# <共通操作> レイヤを維持(回転複写・連続回転複写)

 インフォバーの「レイヤを維持」チェックマークをオンにすると、選択した要素のレイ ヤを変更しないで回転を実行します。 チェックマークがオフの場合は、カレントレイヤに変更されます。

# ● 回転-移動 (要素を回転し、移動する)

ł

1 本コマンドを起動し、インフォバーのドロップダウンリストより「回転」を選択し、 「複写」チェックマークをオフにします。

### 2 回転基準始点の指示

マウスにて回転基準の始点をクリックします。

### 3 回転基準終点の指定

マウスにて回転基準の終点をクリックします。

### 4 回転位置の指定

回転位置をマウスクリックまたはインフォバーの[回転角]入力欄により指定しま す。

5 回転位置マウス指定の場合はマウスクリック、回転角入力の場合は、マウスのダ **ブルクリック、Enter キー、ツールバーの √** (確定ボタン)をクリックすると、 回転移動処理が行われます。

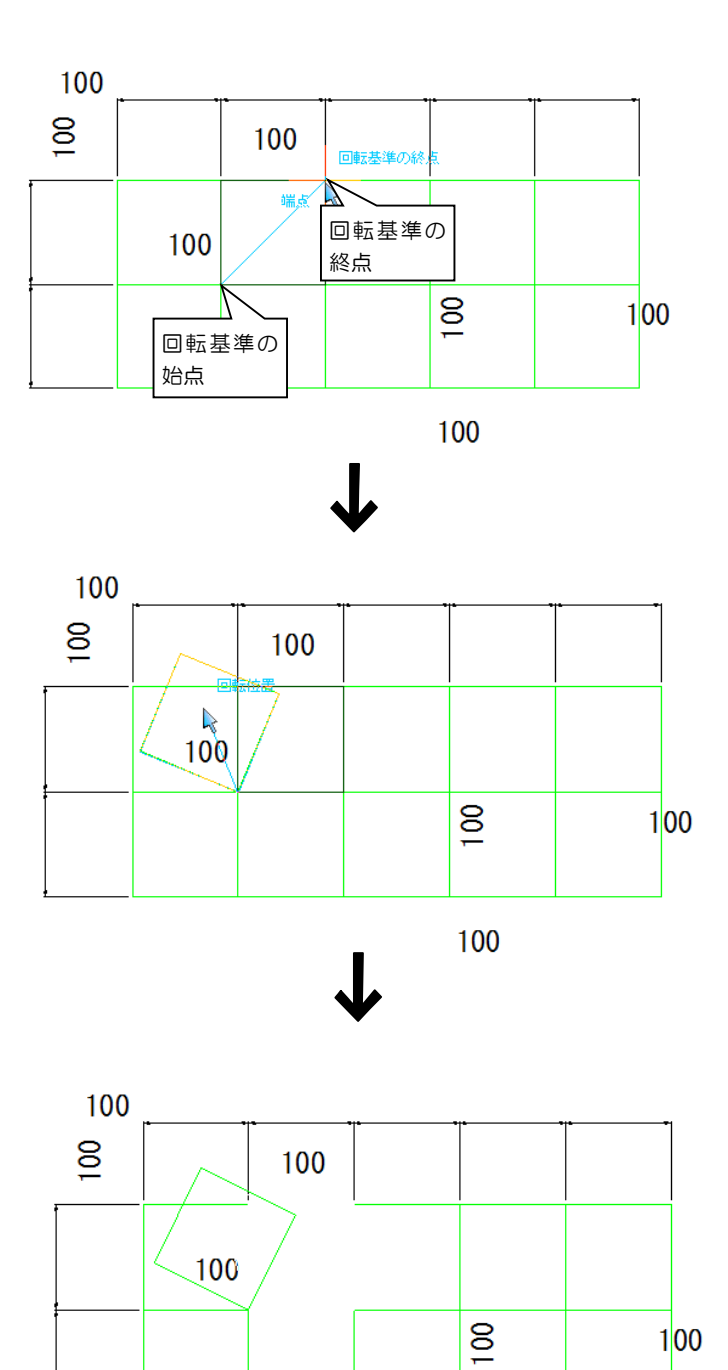

100

1 本コマンドを起動し、インフォバーのドロップダウンリストより「回転」を選択し、 「複写」チェックマークをオン、「連続」チェックマークをオフにします。

#### 2 回転基準始点の指示

マウスにて回転基準の始点をクリックします。

#### 3 回転基準終点の指定

マウスにて回転基準の終点をクリックします。

#### 4 回転位置の指定

回転位置をマウスクリックまたはインフォバーの[回転角]入力欄により指定しま す。

5 回転位置マウス指定の場合はマウスクリック、回転角入力の場合は、マウスのダ **ブルクリック、Enter キー、ツールバーの √ (確定ボタン)をクリックすると、** 回転複写処理が行われます。

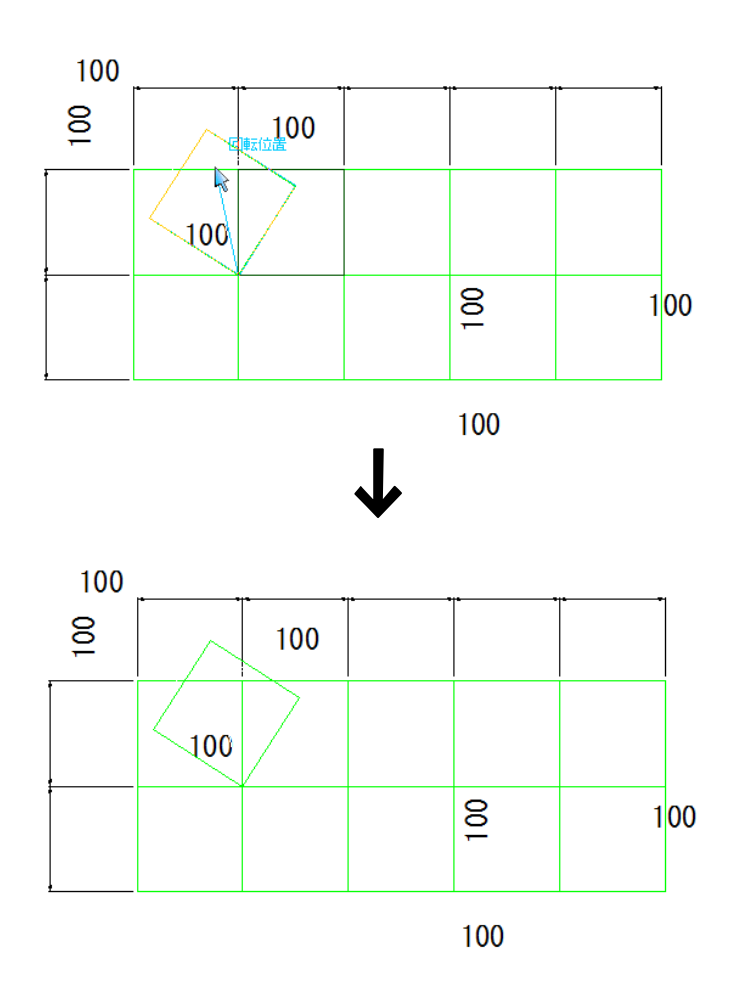

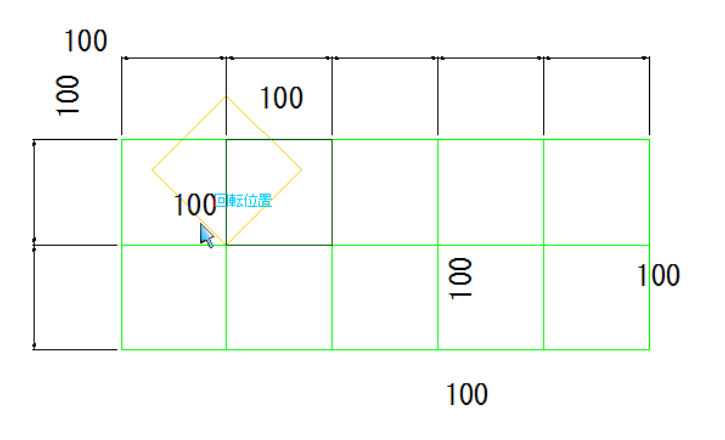

# ● 回転-連続複写(要素を回転し、連続複写する)

1 本コマンドを起動し、インフォバーのドロップダウンリストより「回転」を選択し、 「複写」、「連続」チェックマークをオンにします。

#### 2 回転基準始点の指示

マウスにて回転基準の始点をクリックします。

# 3 回転基準終点の指定

マウスにて回転基準の終点をクリックします。

#### 4 回転位置の指定

回転位置をマウスクリックまたはインフォバーの[回転角]入力欄により指定しま す。

5 回転位置マウス指定の場合はマウスクリック、回転角入力の場合は、マウスのダ **ブルクリック、Enter キー、ツールバーの √ (確定ボタン)をクリックすると、** 回転複写処理が行われます。 続けてマウスクリックまたは「回転角」入力欄内に角度を入力し、回転複写処理を 連続して行います。

#### 等間隔

[等間隔]をクリックすると、直前に行った回転複写処理の回転角度で回転複写処 理を行います。

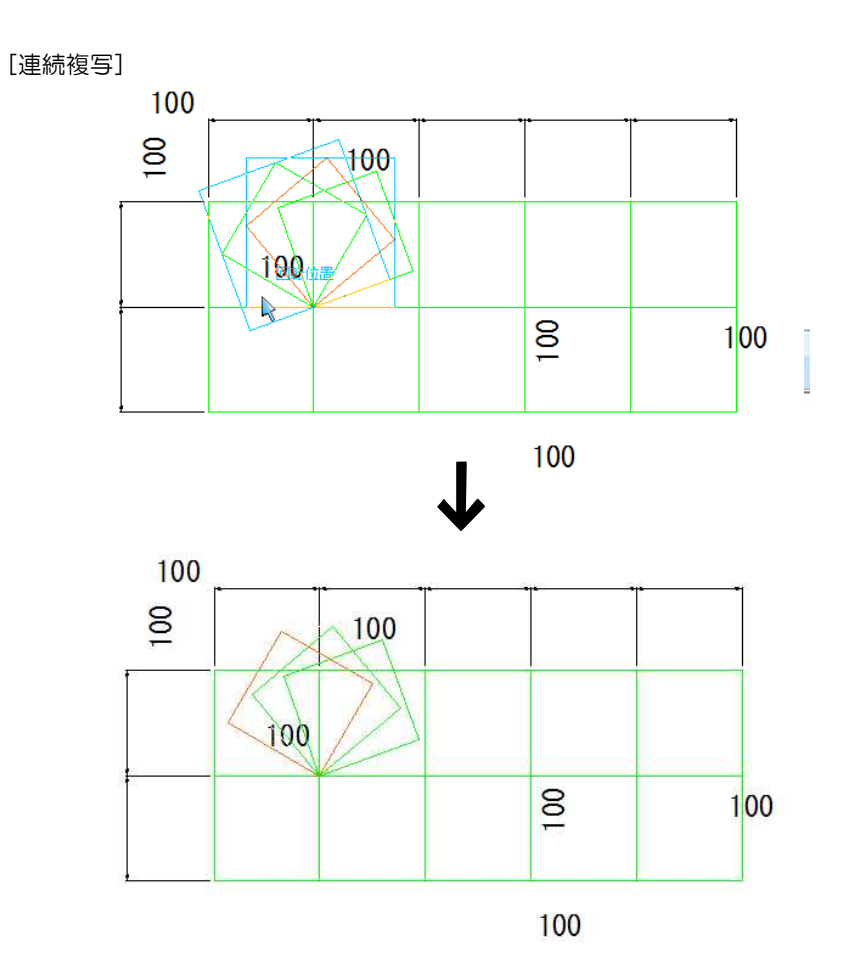

[等間隔]

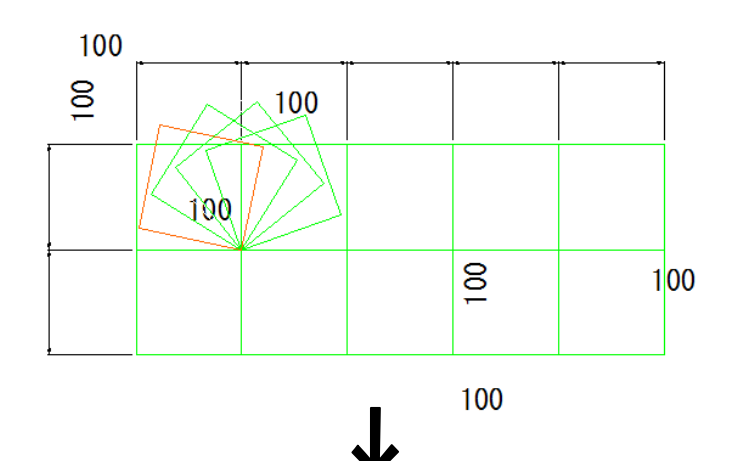

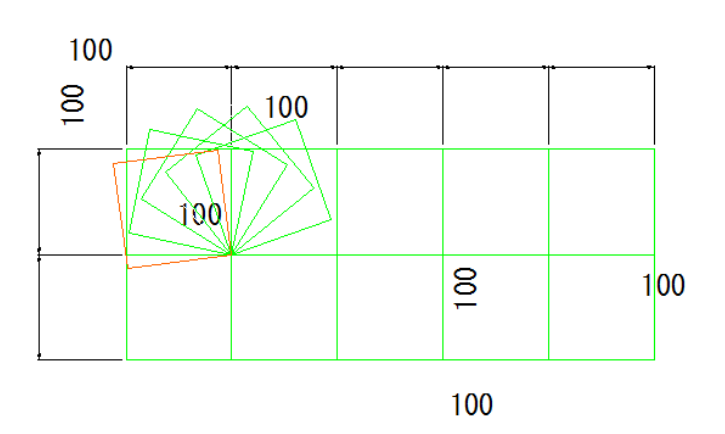

1 本コマンドを起動し、インフォバーのドロップダウンリストより「回転移動」を選 択し、「複写」チェックマークをオフにします。

#### 2 回転基準始点の指示

マウスにて回転基準の始点をクリックします。

#### 3 回転基準終点の指定

マウスにて回転基準の終点をクリックします。

### 4 移動先の指定

移動先をマウスクリックにより指定します。

### 5 回転位置の指定

回転位置をマウスクリックまたはインフォバーの[回転角]入力欄により指定しま す。

6 回転位置マウス指定の場合はマウスクリック、回転角入力の場合は、マウスのダ **ブルクリック、Enter キー、ツールバーの √ (確定ボタン)をクリックすると、** 回転移動処理が行われます。

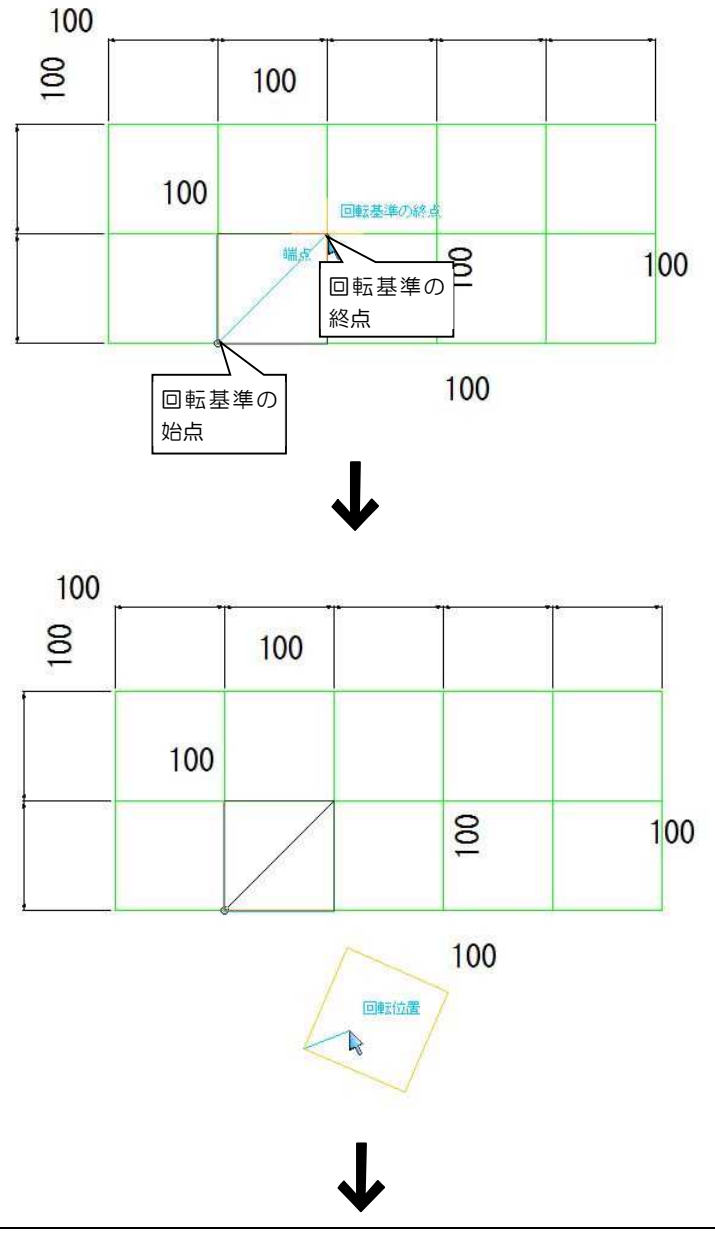

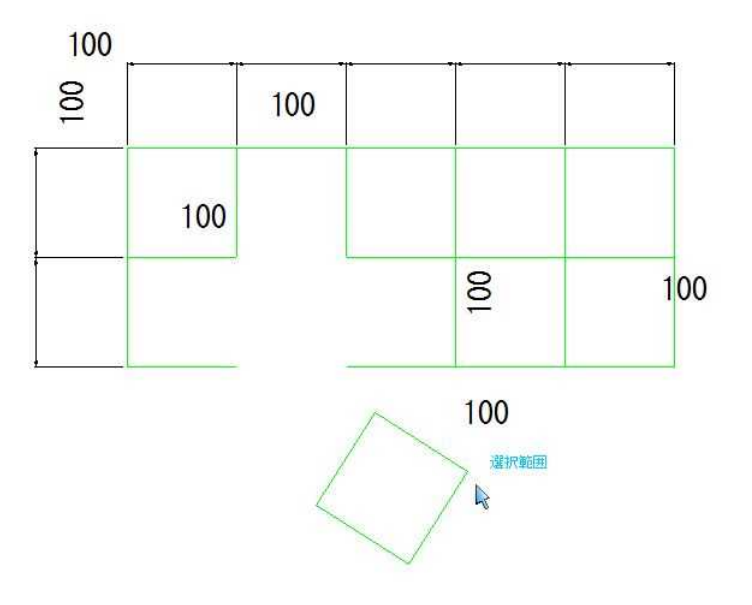

# ● 回転移動一複写(要素を複写し、回転する)

1 本コマンドを起動し、インフォバーのドロップダウンリストより「回転移動」を選 択し、「複写」チェックマークをオンにします。

### 2 回転基準始点の指示

マウスにて回転基準の始点をクリックします。

# 3 回転基準終点の指定

マウスにて回転基準の終点をクリックします。

#### 4 複写先の指定

複写先をマウスクリックにより指定します。

# 5 回転位置の指定

回転位置をマウスクリックまたはインフォバーの[回転角]入力欄により指定しま す。

6 回転位置マウス指定の場合はマウスクリック、回転角入力の場合は、マウスのダ **ブルクリック、Enter キー、ツールバーの √ (確定ボタン)をクリックすると、** 回転複写処理が行われます。

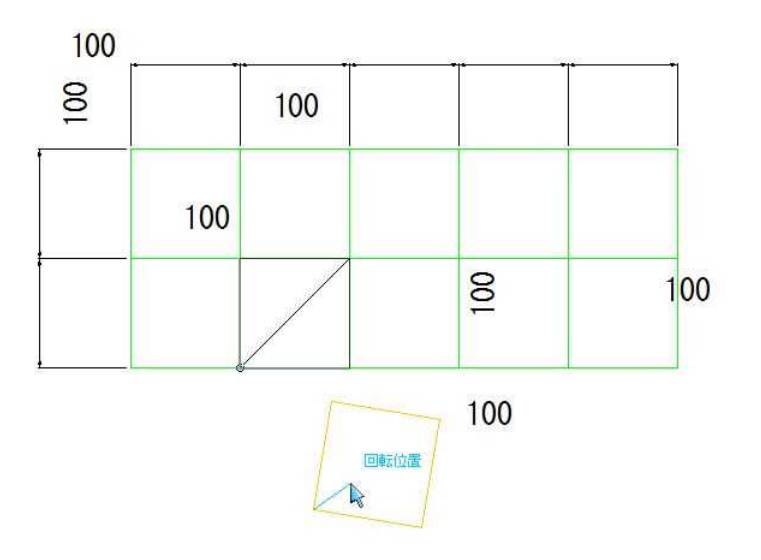

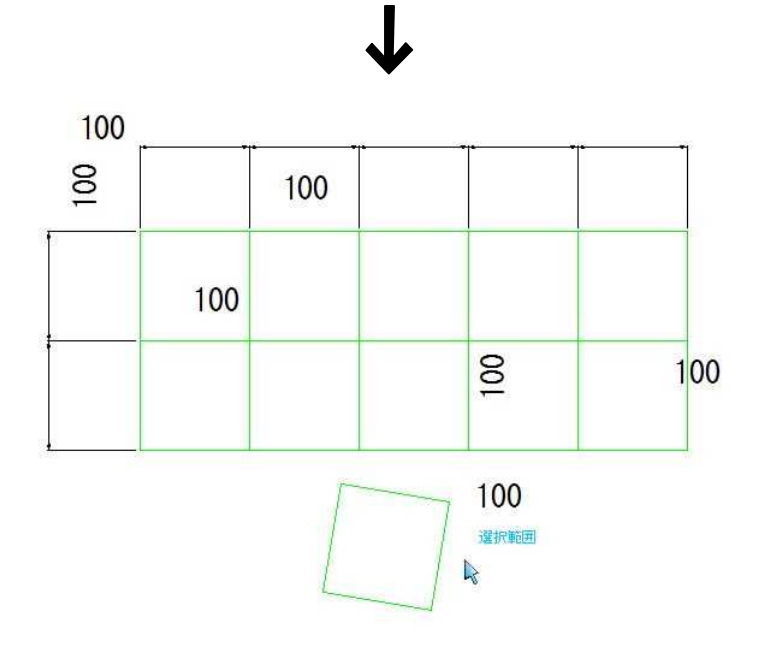

[回転角度=60度指定]

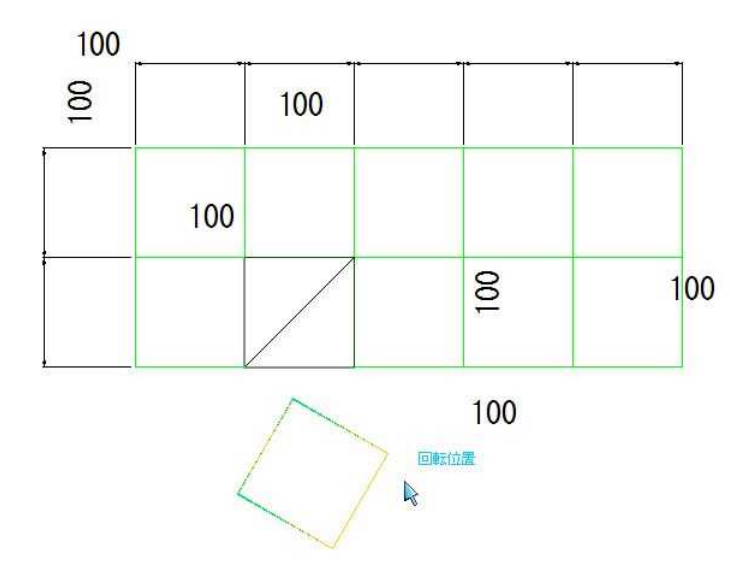

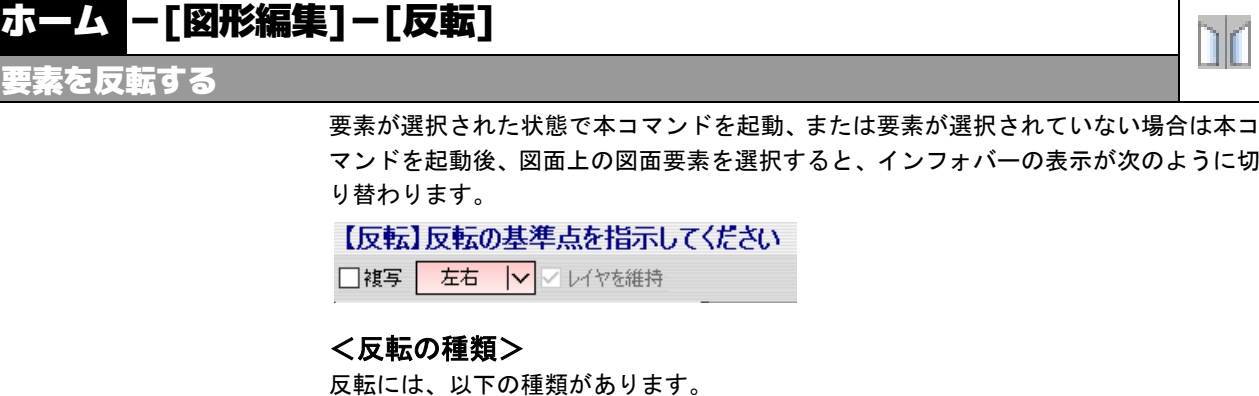

- 反転移動
- 反転複写

インフォバーの「複写」チェックマークのオフ・オンにより、反転移動と反転複写モード を切り替えます。初期値は反転移動です。

以下、各操作方法について説明します。

#### <解 説> レイヤを維持(反転複写のみ)

#### ■ レイヤを維持

インフォバーの「レイヤを維持」チェックマークをオンにすると、選択した要素の レイヤを変更しないで反転を実行します。

チェックマークがオフの場合は、カレントレイヤに変更されます。

# ● 反転移動(要素を反転移動する)

Ī

- ・寸法線要素の文字位置 は寸法線からの相対 位置を維持します。
- ・作図部品・ビューポー トは要素の中心位置 を反転位置に移動処 理します。(見た目の 反転はしません)
- 1 本コマンドを起動し、インフォバーの「複写」チェックマークをオフにします。 いずれかの反転方法([左右]、[上下]、[線上])をドロップダウンリストより選択 します。
- 2 反転基準点の指示(反転方法[左右]、[上下]の場合) マウスにて反転基準点をクリックします。→操作4へ
- 3 反転基準線の指定(反転方法[線上]の場合) マウスにて反転基準線(線分・連続線)をクリックします。 反転移動処理が実行されます。
- 4 反転配置位置の指示(反転方法[左右]、[上下]の場合) マウスにて反転位置をクリックします。反転複写処理が実行されます。

[左右に反転]

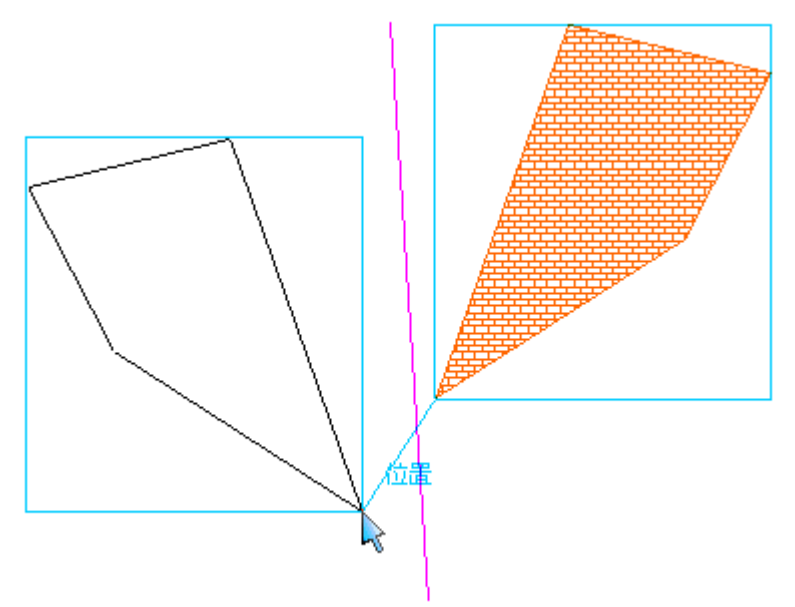

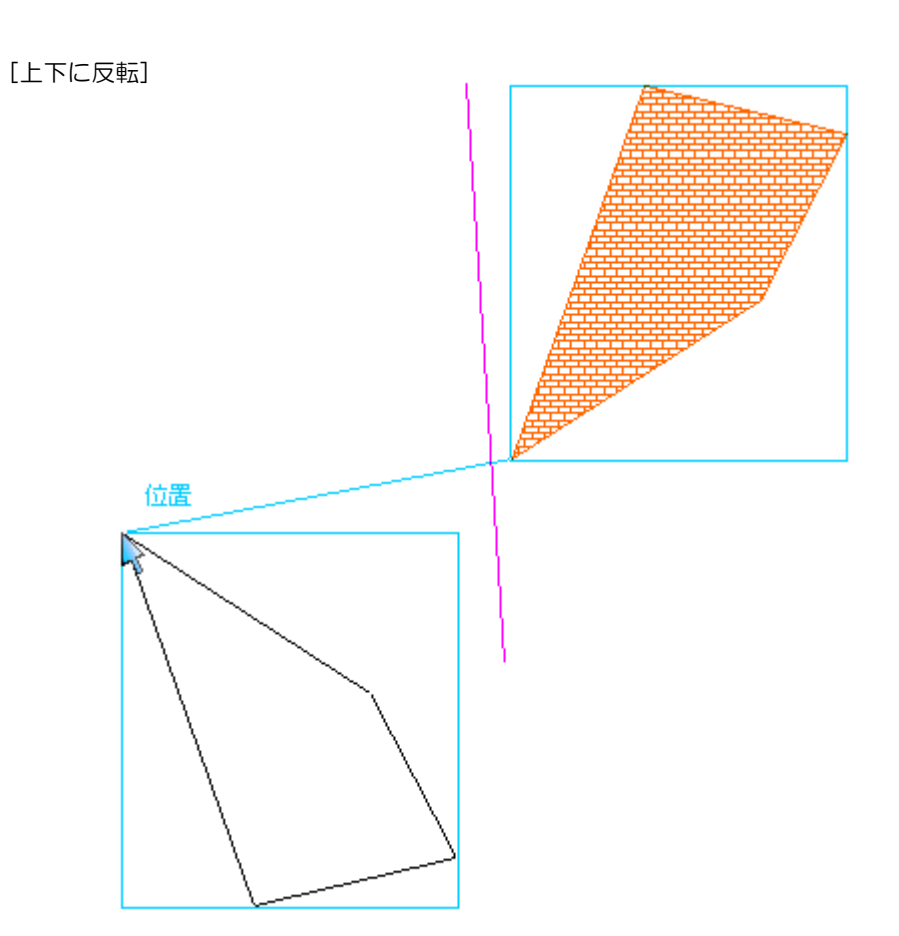

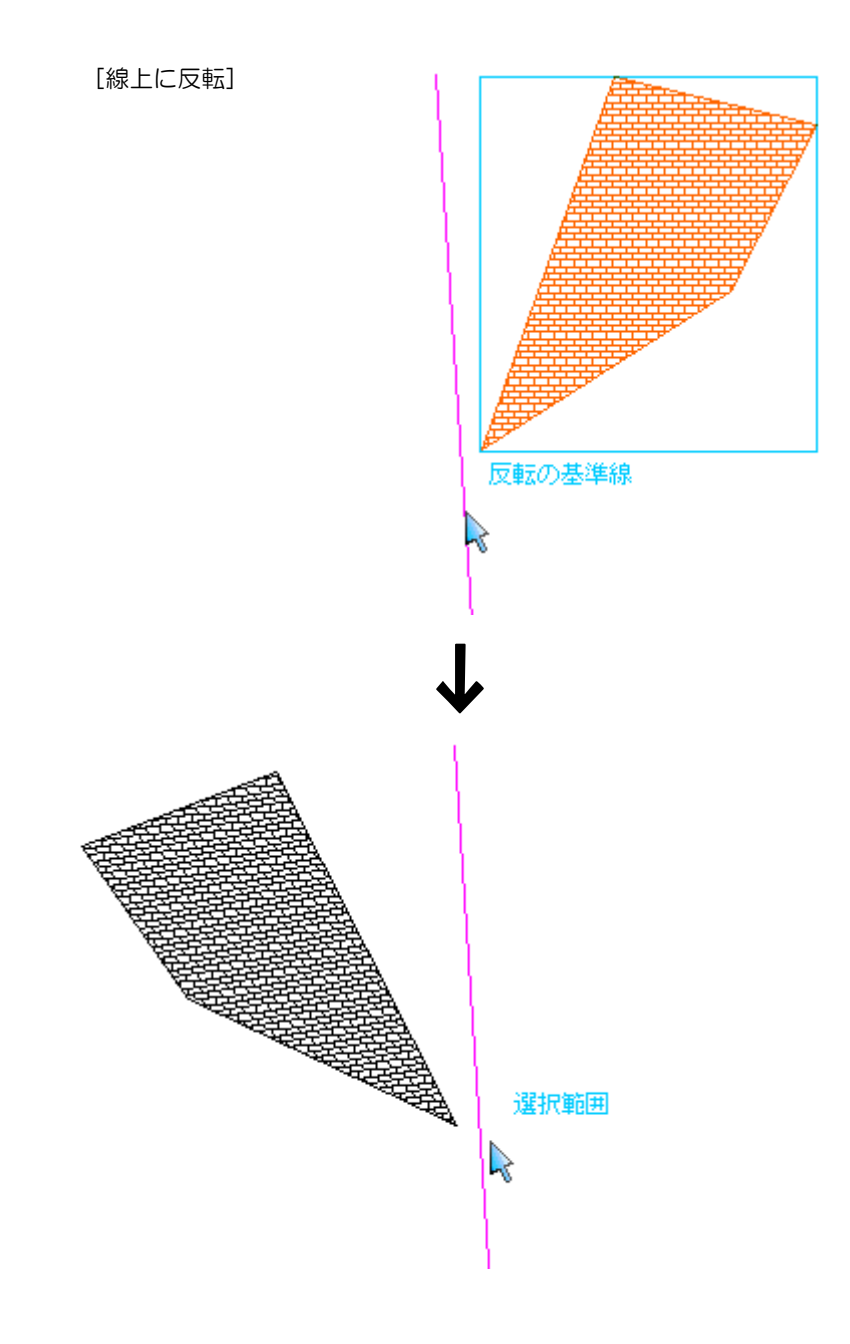

# ● 反転複写(要素を反転複写する)

- ・寸法線要素の文字位置 は寸法線からの相対 位置を維持します。
- ・作図部品・ビューポー トは要素の中心位置 を反転位置に移動処 理します。(見た目の 反転はしません)
- 1 本コマンドを起動し、インフォバーの「複写」チェックマークをオンにします。 いずれかの反転方法([左右]、[上下]、[線上])をドロップダウンリストより選択 します。
- 2 反転基準点の指示(反転方法[左右]、[上下]の場合) マウスにて反転基準点をクリックします。→操作4へ
- 3 反転基準線の指定(反転方法[線上]の場合) マウスにて反転基準線(線分・連続線)をクリックします。 反転複写処理が実行されます。
- 4 反転配置位置の指示(反転方法[左右]、[上下]の場合) マウスにて反転位置をクリックします。 反転複写処理が実行されます。

反転複写処理も反転移動と同様の操作となります。

# ホーム -[図形編集]-[削除]

要素を削除する

選択した要素を削除します。

# ● 削除(要素を削除する)

1 本コマンドを起動します。要素の選択の有無により、操作手順が異なります。 要素が未選択の場合 マウスにて対象の要素をクリックします。

### 要素が選択されている場合

コマンド起動と同時に要素が削除されます。

### 2 要素未選択の場合

選択と同時に要素が削除されます。

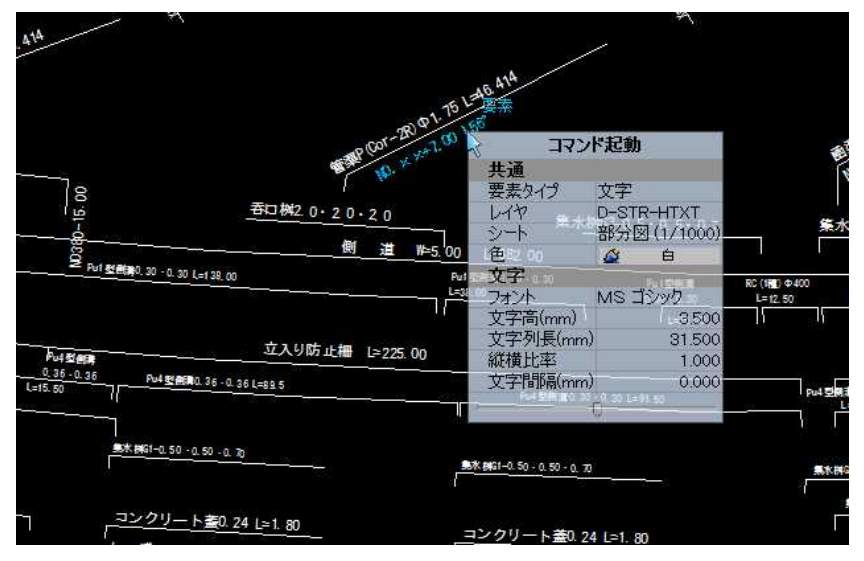

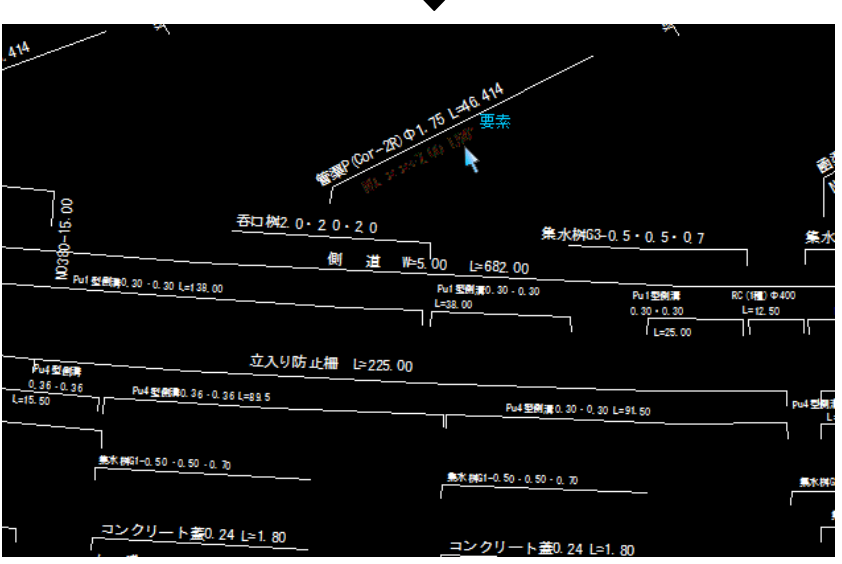

J

♦

# ホーム -[図形編集]-[カッティング]

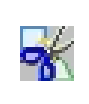

# 指定した範囲のデータをクリッピング処理する

・

要素が選択された状態で本コマンドを起動すると、インフォバーの表示が次のように切 り替わります。

【カッティング】始点を指示してください 入力方法 矩形 | > 処理方法 移動 | > |詳細設定 |

### <カッティング処理の種類>

カッティング処理には、以下の種類があります。

● 移動

Ī

- 複写
- 枠内削除
- 枠外削除

インフォバーの「処理方法」のドロップダウンリストよりいずれかの方法を選択します。 以下、各操作方法について説明します。

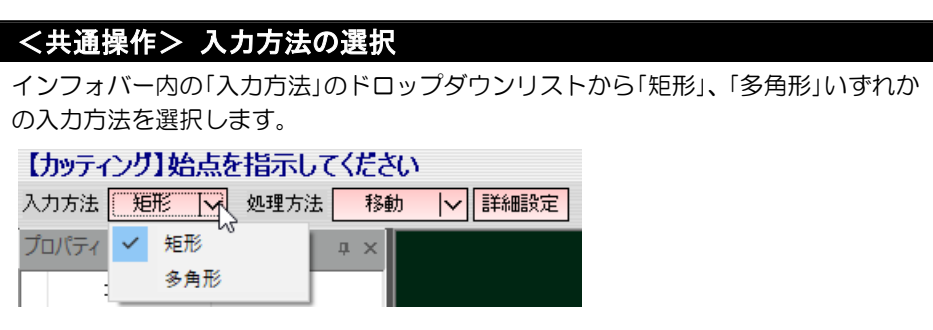

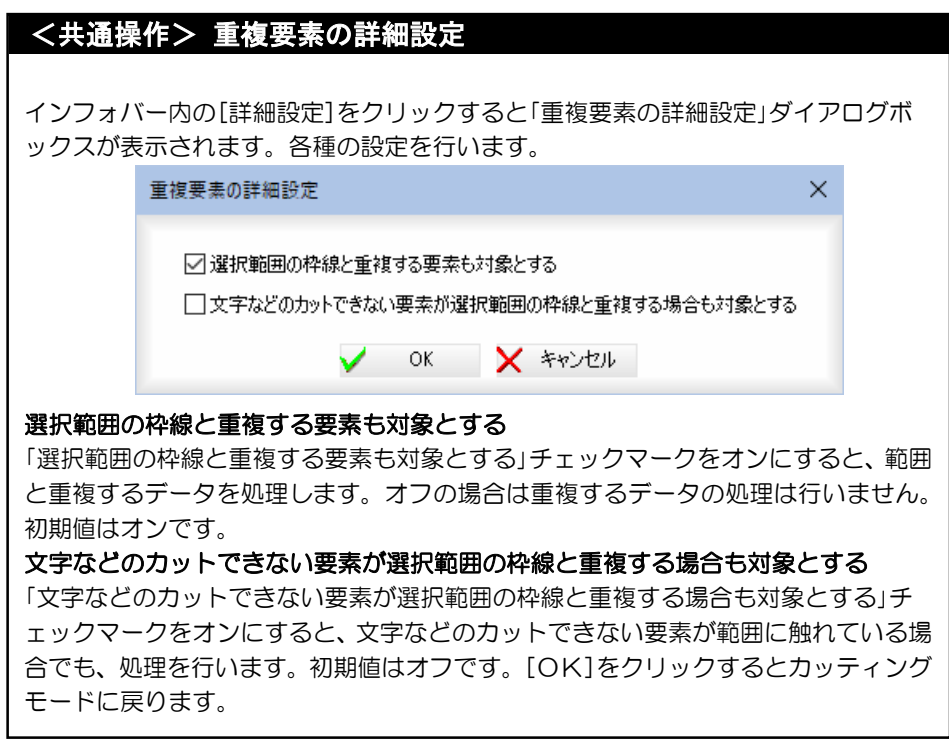

1 本コマンドを起動します。 インフォバーの「処理方法」のドロップダウンリストより「移動(または複写)」を選 択します。

# 2 始点の指示

マウスにて始点をクリックします。 入力方法:矩形⇒操作4へ、多角形⇒操作3へ。

#### 3 次点指示

マウスにて次の点をクリックします。以下、繰り返して次点を指示します。

#### 4 終点指示

矩形の場合はマウスにて終点をクリックします。 多角形の場合はマウスのダブルクリック、Enter キー、ツールバーの ボタン)をクリックすると多角形の終点が確定します。

# 5 基準点の指示

マウスにて移動(複写)の基準点をクリックします。 仮想線を表示します。

#### 6 移動(複写)先の指示

マウスにて移動(複写)先をクリックします。 指定した条件でカッティング範囲が移動(複写)されます。

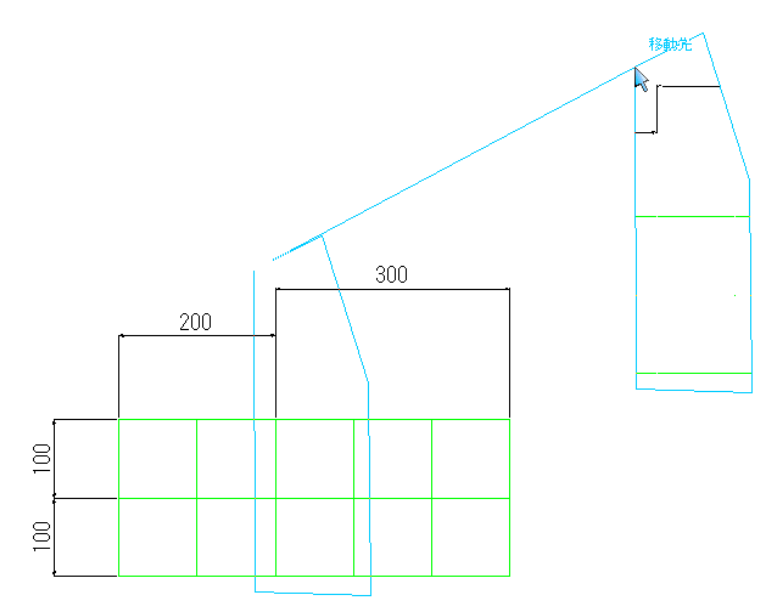

1 本コマンドを起動します。 インフォバーの「処理方法」のドロップダウンリストより「枠内削除(または枠外削 除)」を選択します。

# 2 始点の指示

マウスにて始点をクリックします。 入力方法:矩形⇒操作4へ、多角形⇒操作3へ。

#### 3 次点指示

マウスにて次の点をクリックします。以下、繰り返して次点を指示します。

#### 4 終点指示

矩形の場合はマウスにて終点をクリックします。 多角形の場合はマウスのダブルクリック、Enter キー、ツールバーの ボタン)をクリックすると多角形の終点が確定します。 範囲内(外)の図面要素が削除されます。

#### ▼枠内削除

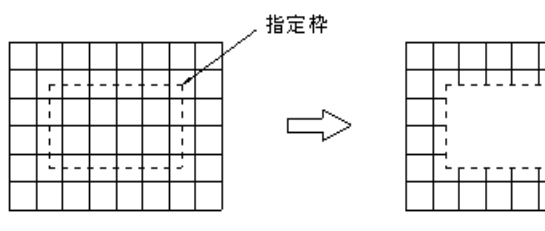

 $=$ 

#### ▼枠外削除

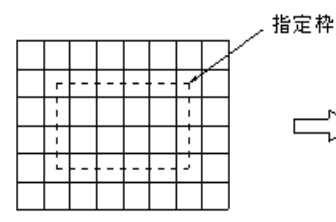

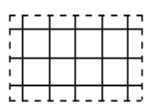

# ホーム -「図形編集1-「伸縮1

線を延長、短縮する

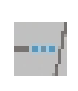

本コマンドを起動すると、インフォバーの表示が次のように切り替わります。 【伸縮】対象要素またはライン選択の始点を指示してください ■線間 |▽ □基準線に折れ線の単区間を対象とする

#### <伸縮の種類>

以下の延長方法をドロップダウンリストより選択します。

● 線間

● 点指定

以下、各操作方法について説明します。

# ● 線間(指定線まで線を延長、短縮する)

・要素指定の対象は線、 折れ線です。

・選択した「点」または「ラ インとの交点」に近い 端点が延長対象として

1 本コマンドを起動します。インフォバーのドロップダウンリストから[線間]を選 択します。

#### 基準線に折れ線の単区間を対象とする

「基準線に折れ線の単区間を対象とする」チェックマークをオンにすると、折れ線 を選択した場合、その選択区間を延長先要素として扱います。初期値はオフです。 折れ線に近づいた時は区間の両端にマーカを表示します。

2 対象要素の指示またはライン選択の始点指示 マウスにて対象要素をクリック⇒操作3へ。 ライン選択の始点をクリック⇒操作2へ。(複数の要素が選択可能)

#### 3 ライン選択終点の指示

マウスにてライン選択の終点をクリックします。 指定した直線に交差した線、折れ線を処理対象として選択します。

#### 4 延長先要素の指示

延長先の要素をクリックします。

5 処理対象を延長し、これらの要素との交点までを延長処理します。 交点がない場合は延長先要素との仮想交点を計算し、延長先をもとめます。

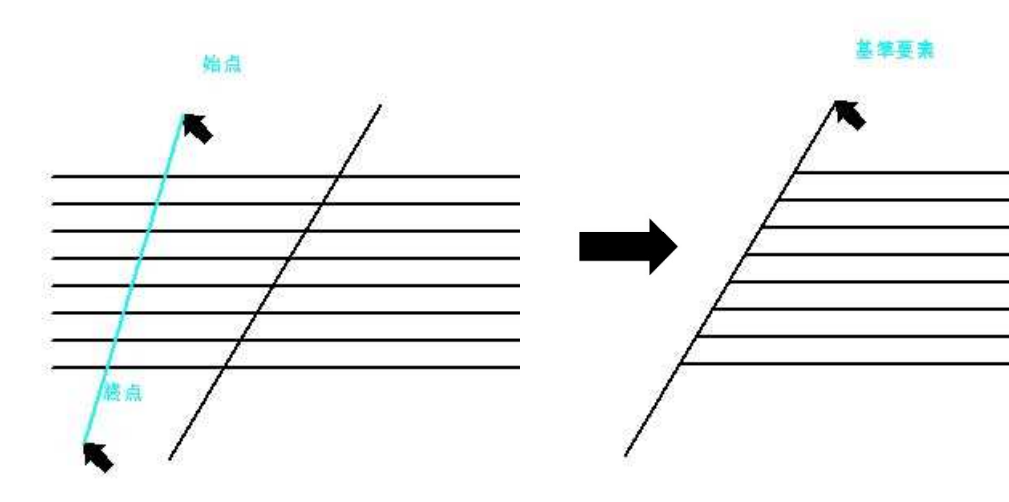

自動認識されます。

・延長先要素の対象は線 分、折れ線、円、円弧、 楕円、楕円弧、スプラ イン、複合曲線です。

1 本コマンドを起動します。インフォバーのドロップダウンリストから[点指定]を 選択します。

#### 2 対象要素の指示またはライン選択の始点指示

マウスにて対象要素をクリック⇒操作3へ。 ライン選択の始点をクリック⇒操作2へ。(複数の要素が選択可能)

3 ライン選択終点の指示

マウスにてライン選択の終点をクリックします。 指定した直線に交差した線、折れ線を処理対象として選択します。

#### 4 延長先となる点の指定

延長先となる点をマウスクリックまたはインフォバーの[距離]入力欄で設定しま す。

5 処理対象を延長し、選ばれた要素に垂線を落とし消去区間の始点として設定しま す。延長距離をインフォバーで入力した場合は、各要素の端点から入力値分だけ 延長します。

[マウスクリック]

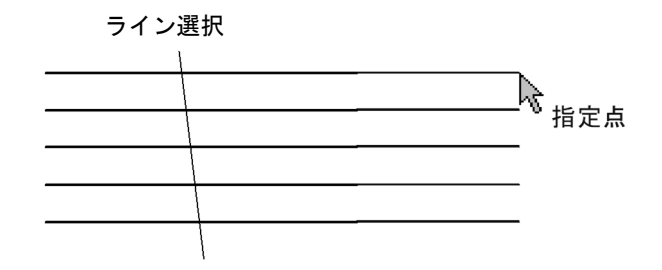

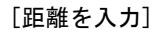

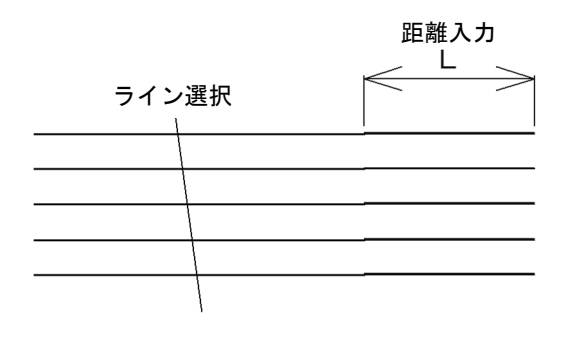

・要素指定の対象は線、 折れ線(端点部)です。

#### ・選択した「点」または「ラ インとの交点」に近い …<br>端点が延長対象として 自動認識されます。

# -[図形編集]-[端点編集]

線の端点を編集する

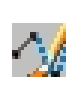

本コマンドを起動すると、インフォバーの表示が次のように切り替わります。 【端点編集】対象要素を指示してください

移動·挿入 |v

### <端点編集の種類>

以下の端点の編集方法をドロップダウンリストより選択します。

- 移動・挿入
- 削除
- 切断

以下、各操作方法について説明します。

# ● 移動・挿入 (線の端点を移動、挿入する)

1 本コマンドを起動します。インフォバーのドロップダウンリストから[移動・挿入] を選択します。

マウスにて対象要素をクリックします。

#### 3 配置位置の指示

マウスにてライン端点の配置位置をクリックします。

#### 4 端点編集の実行

要素の種類によって以下のように処理が異なります。

#### 線分、折れ線、スプライン

スナップ距離で自動判定し、端点または通過点が指示されたら移動します。 指示されなかった場合は、指示点から最も近い位置に通過点を挿入します。

# 円弧、楕円弧

端点を掴むイメージで伸縮します。点の追加はありません。

#### ハッチング複合曲線

折れ線、スプライン部分は、スナップ距離で自動判定し、端点または通過点が指 示されたら移動します。

指示されなかった場合は指示点から最も近い位置に通過点を挿入します。

円弧、楕円弧部分は移動のみで点の追加はありません。

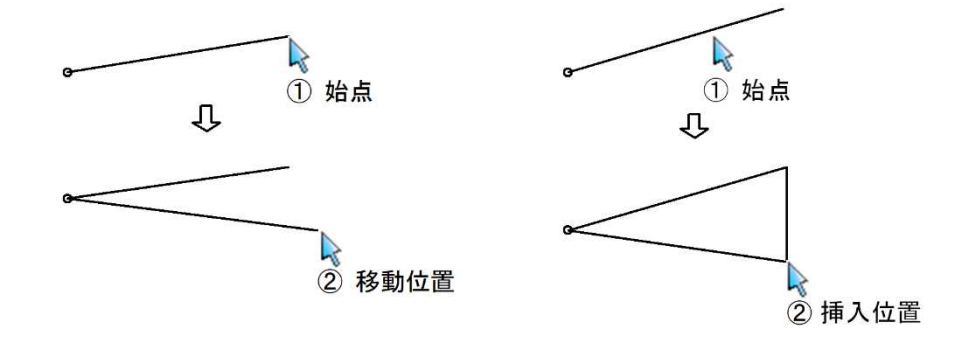

2 対象要素の指示

・対象とする要素は 線分、折れ線、円弧、 楕円弧、スプライン、 ハッチング複合曲線で す。
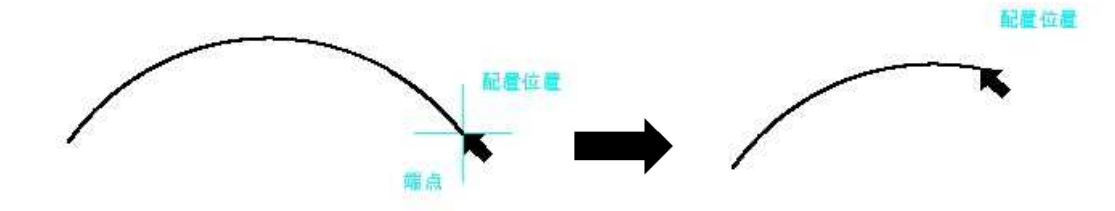

### ● 削除(線の端点・通過点を削除する)

- ・対象とする要素は 折れ線、スプライン(複 合曲線内の折れ線、スプ ライン含む)です。
- 1 本コマンドを起動します。インフォバーのドロップダウンリストから[削除]を選 択します。
- 2 削除する端点・通過点の指示 マウスにて削除する端点・通過点をクリックします。 削除が実行されます。
- ・削除する事で 2 点未満に なる折れ線、制御点数 3n+1 を満たせなくなる スプラインは警告アラ ートを表示し、実行でき ません。

● 切断 (要素を切断する)

- ・対象とする要素は線分、 折れ線、円弧、楕円弧、 スプラインです。
- 1 本コマンドを起動します。インフォバーのドロップダウンリストから[切断]を選 択します。
- 2 切断個所の指示

マウスにて切断する箇所をクリックします。 複数の切断対象要素が交差している交点をスナップした場合、切断する要素選択 のメッセージが表示されます。切断したい要素をクリックして選択します。 切断が実行されます。

# ホーム -[図形編集]-[分解]

選択した要素を分解する

## ● 分解

- ・分解の対象要素は以下の 通りです。 折れ線・ユーザ定義ハッ チング・シンボルハッチ ング・寸法線(全種)・引 出線(全種)・テキスト・ 表・スプライン・部品
- ・スプラインを分解するこ とによって頂点が 3 万点以上になる場合 は、分解できません。
- ・部品は部品の解除のみを 行い、内部要素の分解は 行いません。 作図部品がネストして いる場合も部品の解除 のみを行います。

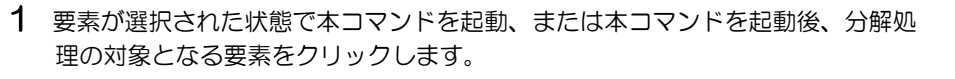

#### 2 分解処理の実行

要素の分解が実行されます。

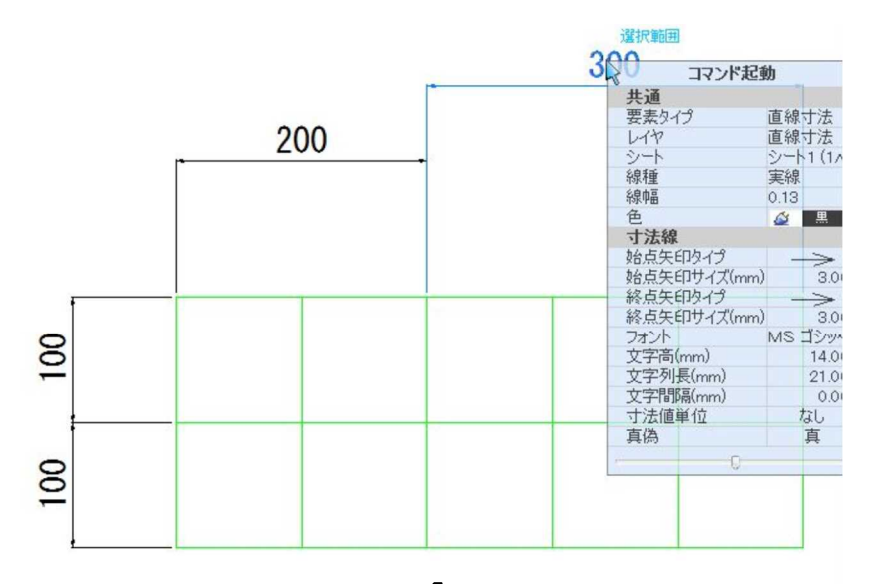

.I.

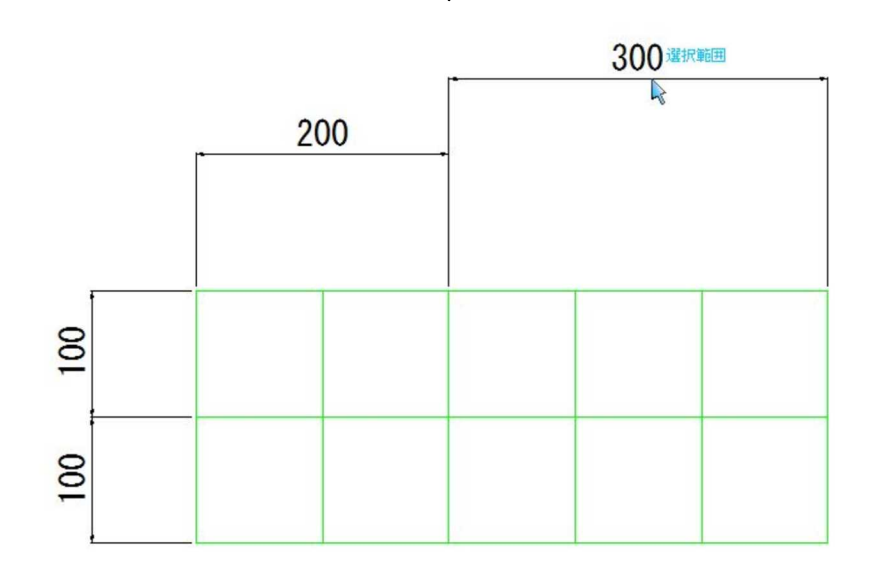

 $\frac{\Delta_{\rm{D}}}{\Gamma}$ 

## ホーム -[図形編集]-[グループ化]

指定した複数の要素をグループ化する

## ● グループ化

- ・複数のシートが混在する 形で選択されている場 合は、対象とするシート を選択します。
- ・作図グループが選択され ていた場合は、その作図 グループを階層化しま す。
- 1 複数の図形要素が選択された状態で本コマンドを起動、または本コマンドを起動 後、処理の対象となる要素を複数選択します。

#### 2 作図グループの設定

「作図グループの設定」ダイアログボックスが表示されますので、各種のグループ 図形情報を設定します。

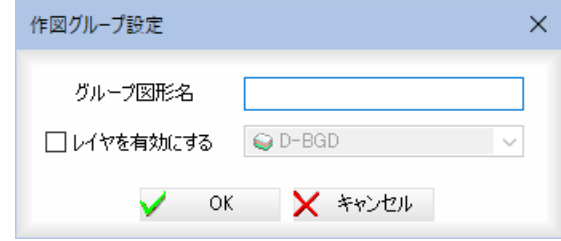

### グループ図形名

「グループ図形名」入力欄内にグループ図形名を入力します。

#### レイヤの有効/無効

「レイヤを有効にする」チェックマークをオンにすると、レイヤを有効にします。 ドロップダウンリストよりいずれかのレイヤを選択します。

3 [OK]をクリックすると、作図グループの設定が実行されます。 名称が重複していた場合は警告メッセージを出し、設定は行えません。

# ホーム -[図形編集]-[グループ解除]

指定したグループ図形を各要素に分解する

## ● グループ解除

- ・階層構造であった場合で も全て分解します。
- ・選択されたものがグルー プ図形ではなかった場 合、警告メッセージを出 して選択をキャンセル します。
- 1 複数の図形要素が選択された状態で本コマンドを起動、または本コマンドを起動 後、処理の対象となるグループ図形を1つ選択します。

#### 2 グループ図形が解除されます。

選択範囲 コマンド起動 フリー文字8mm  $\frac{6}{9}$ 文字高G K<br>K 色<br>**円**<br>半径(mm) 1432.172<br>円周(mm) 8998.599 **麻茶**  $\rightarrow$ 

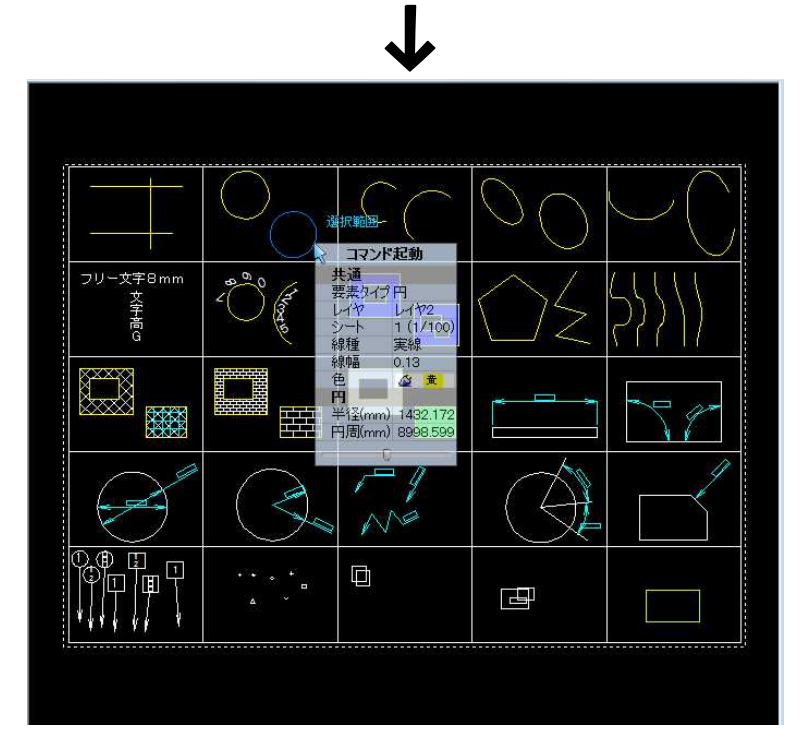

区

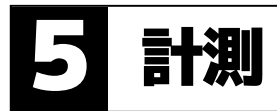

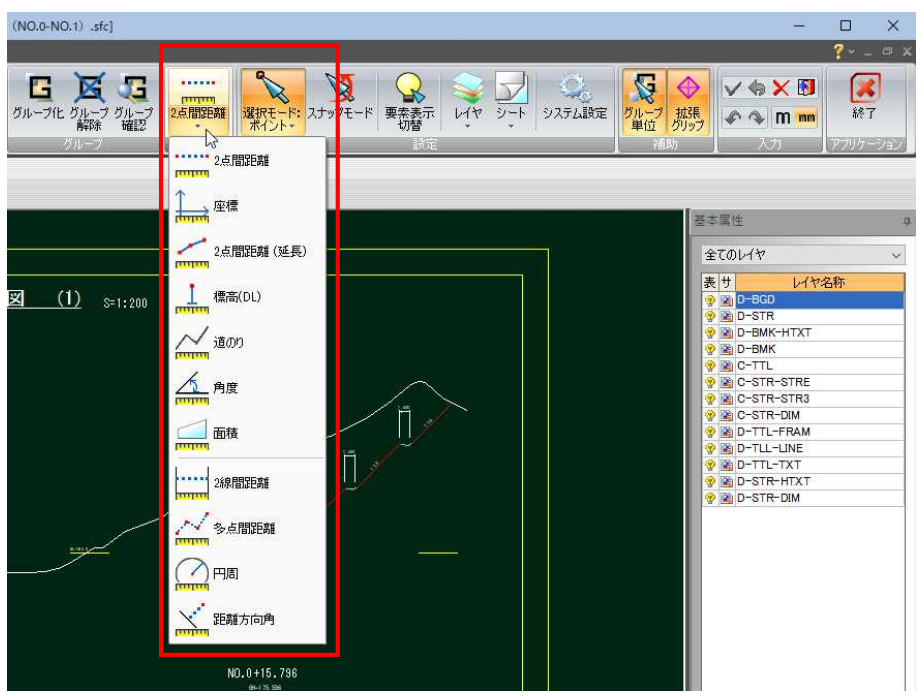

計測メニューから、各種の計測処理を行います。

計測メニュー内には次の機能があります。

- 2点間距離
- 座標
- 2点間距離(延長)
- **標高(DL)**
- 道のり
- 角度
- 面積
- 2線間距離
- 多点間距離
- 円周
- 距離方向角

以下、各操作方法について説明します。

## ホーム -[計測]-[2点間距離]

. . . . . . **TELEFON** 

2点間距離を計測する

1 本コマンドを起動すると2点間距離計測モードとなり、「2点間距離」ダイアログ ボックスが表示されます。

#### 1点目の指示

マウスにて1点目をクリックします。仮想線が表示され、マウスの移動に伴い、「2 点間距離」ダイアログボックス内の「距離」、「⊿ X 」、「⊿ Y 」、「勾配」、「比率」の 表示も切り替わります。

#### 2 2点目の指示

マウスにて2点目をクリックします。

「2点間距離」ダイアログボックス内に2点間の距離およびオフセット値が表示さ れます。各種の設定を行います。

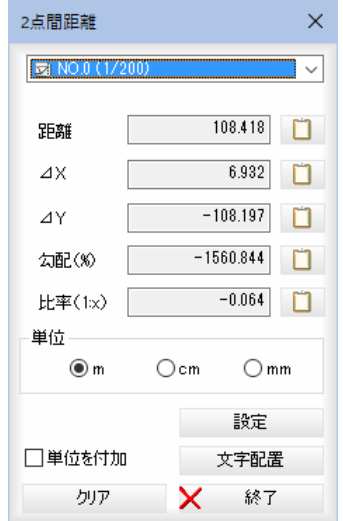

#### シートの選択

処理中の図面のシート一覧がドロップダウンリスト内に表示されます。選択した シート上での距離を計算します。

#### 計測結果表示

「距離」、「△×」、「△→」、「勾配」、「比率」がそれぞれ表示されます。

#### 数値のコピー

各種の数値表示欄の横の | さクリックすると、クリップボードに各数値が コピーされます。

#### 単位

ラジオボタンをクリックしていずれかの単位を選択します。

m、cm、mm の設定に従って桁数を変更します。

#### 単位を付加

「単位を付加」チェックマークをオンにすると、文字配置時に作図する文字·引出 線に単位を追加します。

#### 設定

[設定]をクリックすると、「設定」ダイアログボックスが表示されます。文字に関 する設定を行います。⇒操作3へ。

#### 文字配置

[文字配置]をクリックすると、計測結果を文字列として配置する操作に移行しま す。⇒操作4へ。

#### クリア

[クリア]をクリックすると、計算結果等をクリアします。

3 「2点間距離」ダイアログボックスで[設定]をクリックすると、「設定」ダイアログ ボックスが表示されます。各種の設定を行います。

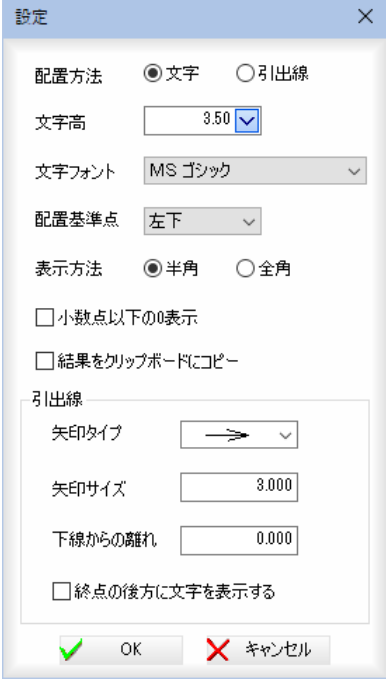

#### 配置方法

「文字」、「引出線」いずれかのラジオボタンをクリックして選択します。

#### 文字高

「文字高」入力欄内に用紙mm単位で入力、またはドロップダウンリストより選択 します。

#### 文字フォント、配置基準点

「文字フォント」、「配置基準点」のドロップダウンリストより選択します。 表示方法

「半角」、「全角」のいずれかのラジオボタンをクリックして選択します。

#### 小数点以下の 0 表示

「小数点以下の0表示」チェックマークをオンにすると、小数点以下の0を表示し ます。

#### 結果をクリップボードにコピー

「結果をクリップボードにコピー」チェックマークをオンにすると、演算結果をク リップボードへコピーします。

[OK]をクリックすると、「2点間距離」ダイアログボックスに戻ります。

#### 引出線

#### 矢印タイプ

形状を矢印のドロップダウンリストより選択します。

#### 矢印サイズ

矢印の矢の長さ、円の直径、ボックスの辺の長さ、スラッシュ・波の長さを「サイ ズ」入力欄内に用紙mm単位で入力します。

#### 下線からの離れ

引出線の下線からの離れを用紙mm単位で入力します。

#### 終点の後方に文字を表示する

「終点の後方に文字を表示する」チェックマークをオンにすると引出線の終点の後 方に文字を表示します。 [OK]をクリックすると、「2点間距離」ダイアログボックスに戻ります。

4 「2点間距離」ダイアログボックスで[文字配置]をクリックすると、設定の配置方 法により計測結果を配置するモードになります。

「配置方法」が「文字」の場合は、マウスにて配置位置をクリックすることで文字と して計測結果が配置されます。 「配置方法」が「引出線」の場合は、引出し位置と配置位置をクリックすることで引 出線として計測結果が配置されます。

5 「2点間距離」ダイアログボックスで[終了]をクリックすると、処理を終了します。

## ホーム -[計測]-[座標]

座標を表示する

1 本コマンドを起動すると座標計測モードとなり、「座標」ダイアログボックスが表 示されます。

#### 座標計測点の指示

マウスにて座標計測点をクリックします。

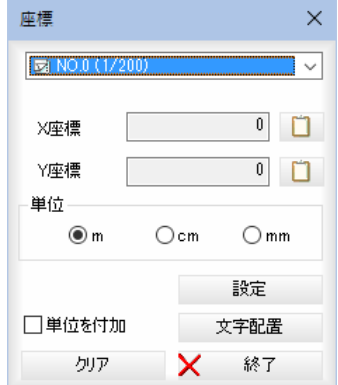

各種の設定を行います。

#### シートの選択

処理中の図面のシート一覧がドロップダウンリスト内に表示されます。選択した シート上での距離を計算します。

#### 計測結果表示

「X座標」、「Y座標」が表示されます。

#### 数値のコピー

各種の数値表示欄の横の | をクリックすると、クリップボードに各数値が コピーされます。

#### 単位

ラジオボタンをクリックしていずれかの単位を選択します。

m、cm、mm の設定に従って桁数を変更します。

#### 単位を付加

「単位を付加」チェックマークをオンにすると、文字配置時に作図する文字·引出 線に単位を追加します。

#### 設定

「設定]をクリックすると、「設定」ダイアログボックスが表示されます。文字に関 する設定を行います。⇒操作2へ。

#### 文字配置

[文字配置]をクリックすると、計測結果を文字列として配置する操作に移行しま す。⇒操作3へ。

#### クリア

[クリア]をクリックすると、計算結果等をクリアします。

2 「座標」ダイアログボックスで[設定]をクリックすると、「設定」ダイアログボック スが表示されます。各種の設定を行います。設定内容は「Z 座標」を除き、「2点間 距離」ダイアログボックスで[設定]をクリックした場合と同様です。

 $\pm$ 

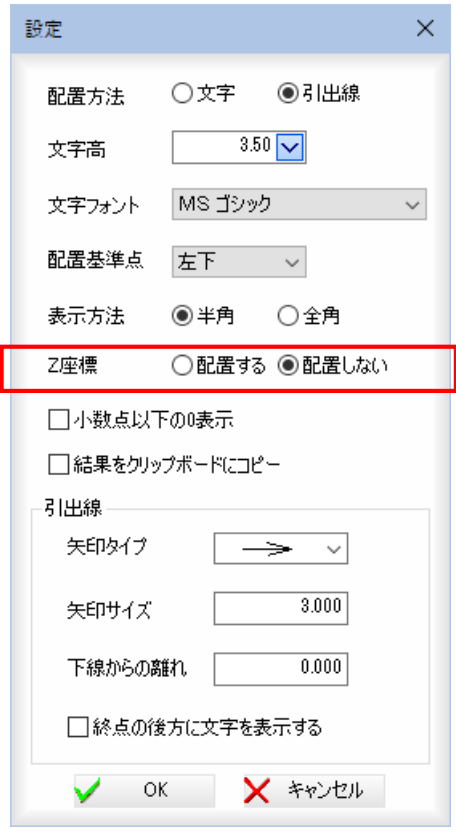

#### Z 座標

「配置する」、「配置しない」いずれかのラジオボタンをクリックして選択します。

- 3 「座標」ダイアログボックスで[文字配置]をクリックすると、設定の配置方法によ り計測結果を配置するモードになります。 「配置方法」が「文字」の場合は、マウスにて配置位置をクリックすることで文字と して計測結果が配置されます。 「配置方法」が「引出線」の場合は、引出し位置と配置位置をクリックすることで引 出線として計測結果が配置されます。
- 4 「座標」ダイアログボックスで[終了]をクリックすると、処理を終了します。

## |ホーム -[計測]-[2点間距離(延長)]

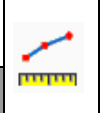

2点間距離(延長)を計測する

- 1 本コマンドを起動すると2点間距離計測モードとなり、「2点間距離(延長)」ダイ アログボックスが表示されます。
	- 始点-計測終了点の指定 開始点-延長方向点をクリックすると仮想線が表示されますので、仮想線の任意 を点をクリックし、計測終了点を確定します。 マウスの移動に伴い、「2点間距離(延長)」ダイアログボックス内の「距離」、 「 4X 」、「4Y 」、「勾配」、「比率」の表示も切り替わります。
- 2 「2点間距離(延長)」ダイアログボックス内に2点間の距離およびオフセット値が 表示されます。各種の設定を行います。

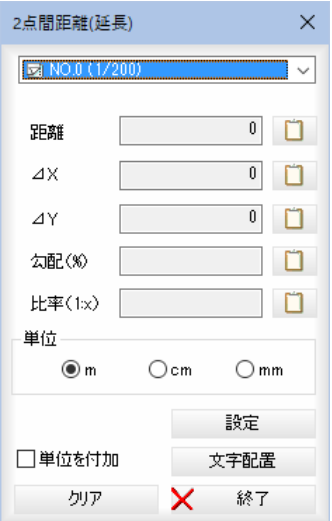

#### シートの選択

処理中の図面のシート一覧がドロップダウンリスト内に表示されます。選択した シート上での距離を計算します。

#### 計測結果表示

「距離」、「△Ⅹ」、「△ⅠY」、「勾配」、「比率」がそれぞれ表示されます。

#### 数値のコピー

各種の数値表示欄の横の | をクリックすると、クリップボードに各数値が コピーされます。

#### 単位

ラジオボタンをクリックしていずれかの単位を選択します。

m、cm、mm の設定に従って桁数を変更します。

#### 単位を付加

「単位を付加」チェックマークをオンにすると、文字配置時に作図する文字・引出 線に単位を追加します。

#### 設定

[設定]をクリックすると、「設定」ダイアログボックスが表示されます。文字に関 する設定を行います。⇒操作3へ。

#### 文字配置

[文字配置]をクリックすると、計測結果を文字列として配置する操作に移行しま す。⇒操作4へ。

### クリア

[クリア]をクリックすると、計算結果等をクリアします。

- 3 「2点間距離(延長)」ダイアログボックスで[設定]をクリックすると、「設定」ダイ アログボックスが表示されます。設定内容は「2点間距離」ダイアログボックスで [設定]をクリックした場合と同様です。
- 4 「2点間距離(延長)」ダイアログボックスで[文字配置]をクリックすると、設定の 配置方法により計測結果を配置するモードになります。 「配置方法」が「文字」の場合は、マウスにて配置位置をクリックすることで文字と して計測結果が配置されます。 「配置方法」が「引出線」の場合は、引出し位置と配置位置をクリックすることで引 出線として計測結果が配置されます。
- 5 「2点間距離(延長)」ダイアログボックスで[終了]をクリックすると、処理を終了 します。

## ホーム -[計測]-[標高(DL)]

象からの高さを計測す

1 本コマンドを起動すると「標高(DL)」ダイアログボックスが表示されます。

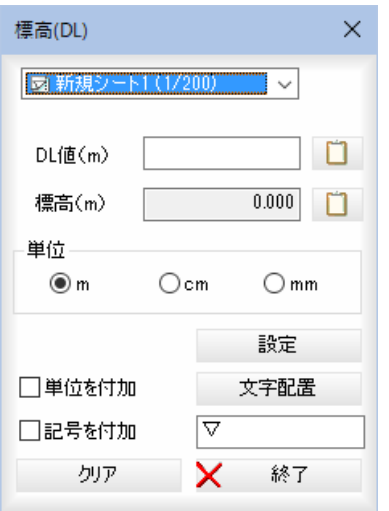

#### シートの選択

シートのドロップダウンリストよりいずれかのシートを選択します。

#### DL 値(m)

図面内の DL 基準線を指定すると、「DL 値(m)」の入力欄内に DL 値が自動的に取 得されます。DL 値は手入力もできます。

#### 標高(m)

図面内の DL 基準線をマウスにて指定後、計測点をクリックすると、標高が「計測: 標高(DL)」ダイアログボックス内に表示されます。

#### 数値のコピー

各種の数値表示欄の横の | をクリックすると、クリップボードに各数値が コピーされます。

#### 単位

ラジオボタンをクリックしていずれかの単位を選択します。

m、cm、mm の設定に従って桁数を変更します。

#### 単位を付加

「単位を付加」チェックマークをオンにすると、文字配置時に作図する文字·引出 線に単位を追加します。

L <u>nim</u>

#### 記号を付加

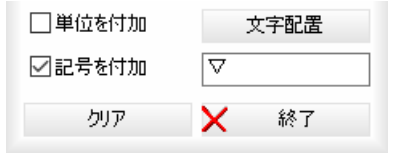

「文字配置」時に図面上に配置する文字要素に対し入力されている記号 を付与し文字を配置します。記号の初期値は「▽」です。

#### 設定

[設定]をクリックすると、「設定」ダイアログボックスが表示されます。文字に関 する設定を行います。⇒操作2へ。

#### 文字配置

[文字配置]をクリックすると、計測結果を文字列として配置する操作に移行しま す。⇒操作3へ。 クリア

[クリア]をクリックすると、計算結果等をクリアします。

- 2 「標高(DL)」ダイアログボックスで[設定]をクリックすると、「設定」ダイアログボ ックスが表示されます。設定内容は「2点間距離」ダイアログボックスで[設定]を クリックした場合と同様です。
- 3 「標高(DL)」ダイアログボックスで[文字配置]をクリックすると、設定の配置方法 により計測結果を配置するモードになります。 「配置方法」が「文字」の場合は、マウスにて配置位置をクリックすることで文字と して計測結果が配置されます。 「配置方法」が「引出線」の場合は、引出し位置と配置位置をクリックすることで引 出線として計測結果が配置されます。
- 4 「標高(DL)」ダイアログボックスで[終了]をクリックすると、処理を終了します。

## ホーム -[計測]-[道のり]

#### 道のりを計測する

・選択の対象は、線分、 折れ線、円弧、クロソ イド、スプライン、楕 円弧です。

1 本コマンドを起動すると道のり計測モードとなり、「道のり」ダイアログボックス が表示されます。

#### 対象要素の指示

マウスにて対象の要素をクリックします。

#### 分岐方向の指定と自動追跡の終了

指示した要素と繋がっている要素を自動的に追跡します。 指示した要素の、クリック点から近い端点方向へ追跡を行います。 途中分岐候補がある場合は、その全てをブリンクで表示します。いずれかを選択 します。 追跡終了前に区間指定へ移行したい場合は、マウスのダブルクリック、Enter キー、 ツールバーの √ (確定ボタン)をクリックすると中断することができます。

#### 2 始点の指示

マウスにて始点をクリックします。仮想線が表示されます。マウスの移動に伴い、 「道のり」ダイアログボックス内の「距離」、「累計距離」の表示も切り替わります。

#### 3 終点の指示

マウスにて終点をクリックします。「道のり」ダイアログボックスが表示されます。

.<br>........

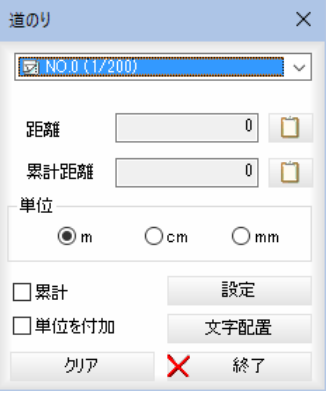

各種の設定を行います。

#### シートの選択

処理中の図面のシート一覧がドロップダウンリスト内に表示されます。選択した シート上での距離を計算します。

#### 計測結果表示

「距離」、「累計距離」がそれぞれ表示されます。

#### 数値のコピー

各種の数値表示欄の横の | をクリックすると、クリップボードに各数値が コピーされます。

#### 単位

ラジオボタンをクリックしていずれかの単位を選択します。

m、cm、mm の設定に従って桁数を変更します。

#### 累計

「累計」チェックマークをオンにすると、前回計測の結果に続けて累計値を表示し ます。初期値はオフです。

#### 単位を付加

「単位を付加」チェックマークをオンにすると、文字配置時に作図する文字·引出 線に単位を追加します。

#### 設定

[設定]をクリックすると、「設定」ダイアログボックスが表示されます。文字に関 する設定を行います。⇒操作4へ。

#### 文字配置

[文字配置]をクリックすると、計測結果を文字列として配置する操作に移行しま す。⇒操作5へ。

#### クリア

[クリア]をクリックすると、計算結果等をクリアします。

- 4 「道のり」ダイアログボックスで[設定]をクリックすると、「設定」ダイアログボッ クスが表示されます。設定内容は「2点間距離」ダイアログボックスで[設定]をク リックした場合と同様です。
- 5 「道のり」ダイアログボックスで[文字配置]をクリックすると、設定の配置方法に より計測結果を配置するモードになります。 「配置方法」が「文字」の場合は、マウスにて配置位置をクリックすることで文字と して計測結果が配置されます。 「配置方法」が「引出線」の場合は、引出し位置と配置位置をクリックすることで引 出線として計測結果が配置されます。
- 6 「道のり」ダイアログボックスで[終了]をクリックすると、処理を終了します。

### |-[計測]-[角度] 盃 角度を計測する 本コマンドを起動すると、インフォバーの表示が次のように切り替わり、「角度」ダイア ログボックスが表示されます。 【角度】始点を指示してください

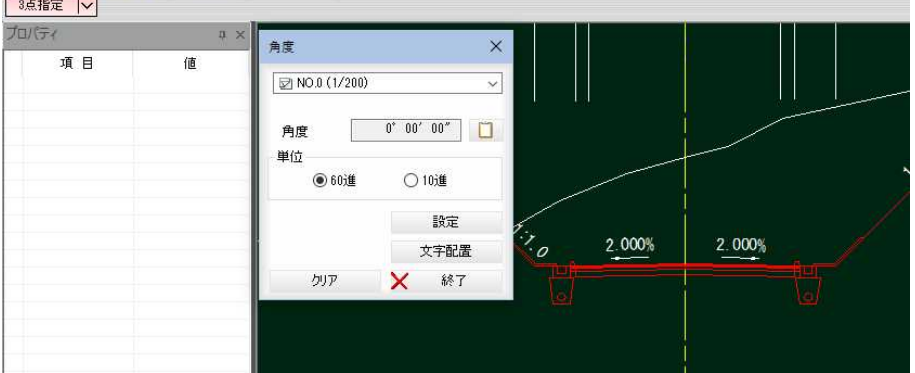

#### <角度の種類>

以下の角度測定の種類をドロップダウンリストより選択します。

- 2線指定
- 3点指定

以下、各操作方法について説明します。

### ● 2線指定(角度を2線を指定して測定する)

1 本コマンドを起動すると角度計測モードとなり、「角度」ダイアログボックスが表 示されます。

#### 1つ目の要素指示

マウスにて1つ目の要素をクリックします。仮想線が表示されます。

#### 2 2つ目の要素指示

マウスにて2つ目の要素をクリックします。 「角度」ダイアログボックス内に角度が表示されます。

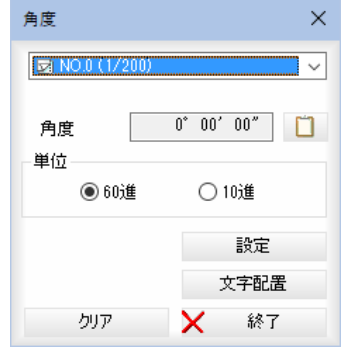

各種の設定を行います。

#### シートの選択

処理中の図面のシート一覧がドロップダウンリスト内に表示されます。選択した シート上での距離を計算します。

#### 計測結果表示

「角度」が表示されます。

数値のコピー

各種の数値表示欄の横の | おクリックすると、クリップボードに角度がコ ピーされます。

単位

ラジオボタンをクリックして10進、60進いずれかの単位を選択します。

#### 設定

[設定]をクリックすると、「設定」ダイアログボックスが表示されます。文字に関 する設定を行います。⇒操作3へ。

#### 文字配置

[文字配置]をクリックすると、計測結果を文字列として配置する操作に移行しま す。⇒操作4へ。 クリア

[クリア]をクリックすると、計算結果等をクリアします。

- 3 「角度」ダイアログボックスで[設定]をクリックすると、「設定」ダイアログボック スが表示されます。設定内容は「2点間距離」ダイアログボックスで[設定]をクリ ックした場合と同様です。
- 4 「角度」ダイアログボックスで[文字配置]をクリックすると、設定の配置方法によ り計測結果を配置するモードになります。 「配置方法」が「文字」の場合は、マウスにて配置位置をクリックすることで文字と して計測結果が配置されます。 「配置方法」が「引出線」の場合は、引出し位置と配置位置をクリックすることで引 出線として計測結果が配置されます。
- 5 「角度」ダイアログボックスで[終了]をクリックすると、処理を終了します。

### ● 3点指定 (角度を3点を指定して測定する)

1 本コマンドを起動すると角度計測モードとなり、「角度」ダイアログボックスが表 示されます。 始点の指示

マウスにて1つ目の点をクリックします。仮想線が表示されます。

#### 2 通過点の要素指示

マウスにて通過点をクリックします。 仮想線と角度が表示され、マウスの移動に伴い「角度」ダイアログボックス内の角 度の表示も切り替わります。

#### 3 終点の指示

マウスにて終点をクリックします。 「角度」ダイアログボックス内に角度が表示されます。 各種の設定を行います。 シートの選択 処理中の図面のシート一覧がドロップダウンリスト内に表示されます。選択した

シート上での距離を計算します。

#### 計測結果表示

「角度」が表示されます。

#### 数値のコピー

各種の数値表示欄の横の | をクリックすると、クリップボードに各数値が コピーされます。

#### 単位

ラジオボタンをクリックして10進、60進いずれかの単位を選択します。

#### 設定

[設定]をクリックすると、「設定」ダイアログボックスが表示されます。文字に関 する設定を行います。⇒操作4へ。

文字配置

[文字配置]をクリックすると、計測結果を文字列として配置する操作に移行しま す。⇒操作5へ。

```
クリア
```
[クリア]をクリックすると、計算結果等をクリアします。

出線として計測結果が配置されます。

- 4 「角度」ダイアログボックスで[設定]をクリックすると、「設定」ダイアログボック スが表示されます。設定内容は「2点間距離」ダイアログボックスで[設定]をクリ ックした場合と同様です。
- 5 「角度」ダイアログボックスで[文字配置]をクリックすると、設定の配置方法によ り計測結果を配置するモードになります。 「配置方法」が「文字」の場合は、マウスにて配置位置をクリックすることで文字と して計測結果が配置されます。 「配置方法」が「引出線」の場合は、引出し位置と配置位置をクリックすることで引
- 6 「角度」ダイアログボックスで[終了]をクリックすると、処理を終了します。

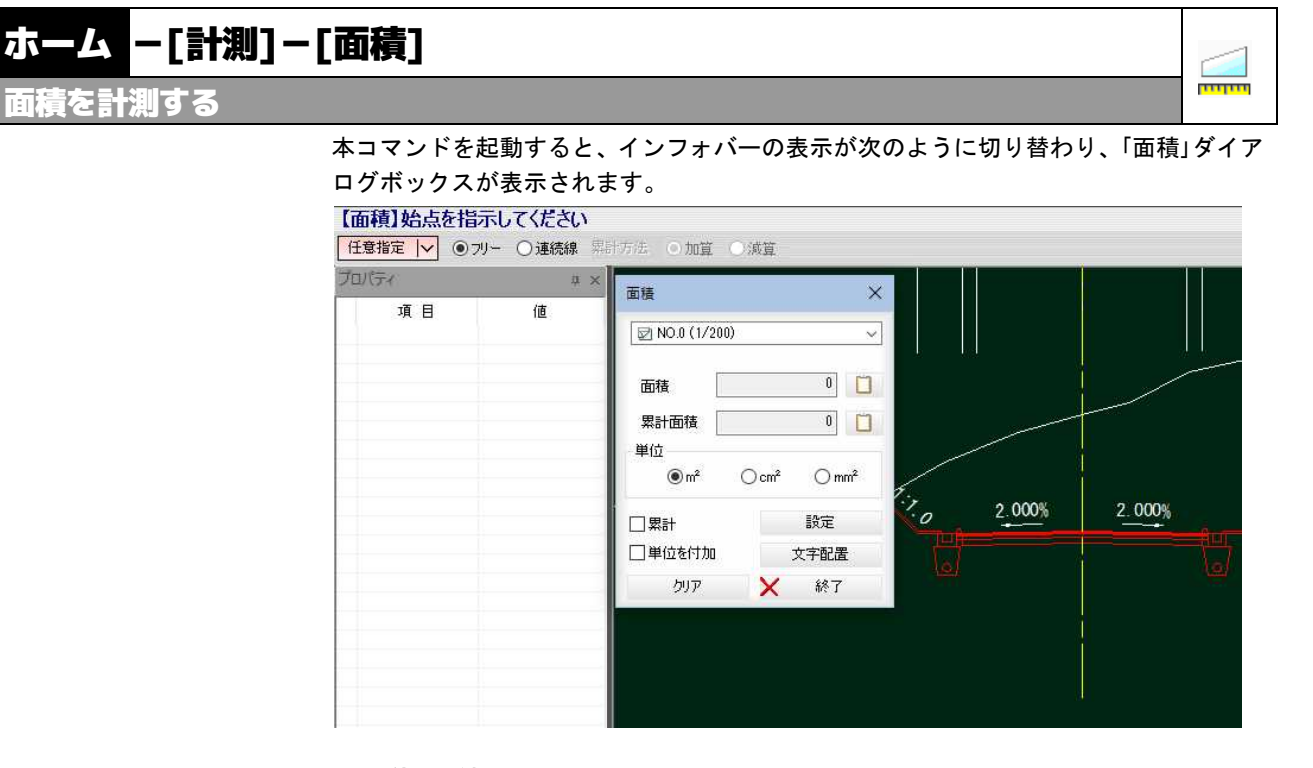

#### <面積の種類>

以下の面積測定の種類をドロップダウンリストより選択します。

- 任意指定
- 領域指定
- ハッチング

以下、各操作方法について説明します。

### <共通操作> フリー・連続線の選択

インフォバー内のラジオボタンをクリックしていずれかを選択します。 【面積】始点を指示してください 任意指定 | ◇ | ◎ フリー ○ 連続線 累計方法 ◎ 加算 ◎ 減算

### ● 任意測定 (面積を任意測定する)

1 本コマンドを起動し、インフォバーのドロップダウンリストから「任意測定」を選 択します。

指示する要素がフリーの場合と連続線の場合とでは、操作が異なります。

#### ■フリーの場合

#### 始点の指示

マウスにて始点をクリックします。仮想線が表示されます。⇒操作2へ。

#### ■連続線の場合

#### 要素の指示

マウスにて要素をクリックします。ダブルクリック、Enter キー、ツールバーの (OKボタン)をクリックすると要素の選択が確定します。⇒操作4へ。

#### 2 通過点の指示

マウスにて通過点をクリックします。

#### 3 終点の指示

マウスのダブルクリック、Enter キー、ツールバーの (OKボタン)をクリッ クすると終点が確定します。

4 「面積」ダイアログボックス内に各種の測定結果が表示されます。

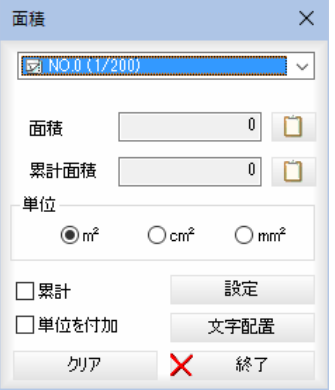

各種の設定を行います。

#### シートの選択

処理中の図面のシート一覧がドロップダウンリスト内に表示されます。選択した シート上での距離を計算します。

#### 計測結果表示

「面積」、「累計面積」、「領域数」がそれぞれ表示されます。

#### 数値のコピー

各種の数値表示欄の横の | をクリックすると、クリップボードに各数値が コピーされます。

#### 単位

ラジオボタンをクリックしていずれかの単位を選択します。

㎡、㎠、㎟の設定に従って桁数を変更します。

・連続線の選択の対象 は、線、円弧、楕円弧、 スプライン、複合曲線 です。

#### 累計

「累計」チェックマークをオンにすると、前回計測の結果に続けて累計値を表示し ます。初期値はオフです。

また、「累計」チェックマークをオンにした場合、インフォバーで累計方法を「加算」、 「減算」のいずれかのラジオボタンをクリックして選択することができます。

#### 単位を付加

「単位を付加」チェックマークをオンにすると、文字配置時に作図する文字・引出 線に単位を追加します。

#### 設定

[設定]をクリックすると、「設定」ダイアログボックスが表示されます。文字に関 する設定を行います。⇒操作5へ。

#### 文字配置

[文字配置]をクリックすると、計測結果を文字列として配置する操作に移行しま す。⇒操作6へ。 クリア

[クリア]をクリックすると、計算結果等をクリアします。

- 5 「面積」ダイアログボックスで[設定]をクリックすると、「設定」ダイアログボック スが表示されます。設定内容は「2点間距離」ダイアログボックスで[設定]をクリ ックした場合と同様です。
- 6 「面積」ダイアログボックスで[文字配置]をクリックすると、設定の配置方法によ り計測結果を配置するモードになります。 「配置方法」が「文字」の場合は、マウスにて配置位置をクリックすることで文字と して計測結果が配置されます。 「配置方法」が「引出線」の場合は、引出し位置と配置位置をクリックすることで引 出線として計測結果が配置されます。
- 7 「面積」ダイアログボックスで[終了]をクリックすると、処理を終了します。

### ● 領域指定(面積をワンタッチ測定する)

1 本コマンドを起動し、インフォバーのドロップダウンリストから「領域指定」を選 択します。

#### 閉合領域の指示

マウスにて閉合領域をクリックします。

2 「面積」ダイアログボックス内に各種の測定結果が表示されます。 各種の設定を行います。

#### シートの選択

処理中の図面のシート一覧がドロップダウンリスト内に表示されます。選択した シート上での距離を計算します。

#### 計測結果表示

「面積」、「累計面積」、「領域数」がそれぞれ表示されます。

#### 数値のコピー

各種の数値表示欄の横の | | をクリックすると、クリップボードに各数値が コピーされます。

#### 単位

ラジオボタンをクリックしていずれかの単位を選択します。 ㎡、㎠、㎟の設定に従って桁数を変更します。

#### 累計

「累計」チェックマークをオンにすると、前回計測の結果に続けて累計値を表示し ます。初期値はオフです。

また、「累計」チェックマークをオンにした場合、インフォバーで累計方法を「加算」、 「減算」のいずれかのラジオボタンをクリックして選択することができます。

#### 単位を付加

「単位を付加」チェックマークをオンにすると、文字配置時に作図する文字·引出 線に単位を追加します。

#### 設定

[設定]をクリックすると、「設定」ダイアログボックスが表示されます。文字に関 する設定を行います。⇒操作3へ。

#### 文字配置

クリア

[文字配置]をクリックすると、計測結果を文字列として配置する操作に移行しま す。⇒操作4へ。

[クリア]をクリックすると、計算結果等をクリアします。

■ハッチングの枠が公 差している。

・以下の場合、ハッチン グの面積は正しく算出

できません。

- ■中抜きと外枠が公差
- している。
- ■中抜きの中に中抜き がある。 ■中抜き同士が交差し ている。
- 3 「面積」ダイアログボックスで[設定]をクリックすると、「設定」ダイアログボック スが表示されます。設定内容は「2点間距離」ダイアログボックスで[設定]をクリ ックした場合と同様です。
- 4 「面積」ダイアログボックスで[文字配置]をクリックすると、設定の配置方法によ り計測結果を配置するモードになります。 「配置方法」が「文字」の場合は、マウスにて配置位置をクリックすることで文字と して計測結果が配置されます。 「配置方法」が「引出線」の場合は、引出し位置と配置位置をクリックすることで引 出線として計測結果が配置されます。
- 5 「面積」ダイアログボックスで[終了]をクリックすると、処理を終了します。

### ● ハッチングの面積を測定する)

- 1 本コマンドを起動し、インフォバーのドロップダウンリストから「ハッチング」を 選択します。 ハッチングの指示 マウスにてハッチングをクリックします。
- 2 「面積」ダイアログボックス内に各種の測定結果が表示されます。 各種の設定を行います。 シートの選択 処理中の図面のシート一覧がドロップダウンリスト内に表示されます。選択した
	- シート上での距離を計算します。

#### 計測結果表示

「面積」、「累計面積」、「領域数」がそれぞれ表示されます。

数値のコピー

各種の数値表示欄の横の | まクリックすると、クリップボードに各数値が コピーされます。

#### 単位

ラジオボタンをクリックしていずれかの単位を選択します。

㎡、㎠、㎟の設定に従って桁数を変更します。

#### 累計

「累計」チェックマークをオンにすると、前回計測の結果に続けて累計値を表示し ます。初期値はオフです。

また、「累計」チェックマークをオンにした場合、インフォバーで累計方法を「加算」、 「減算」のいずれかのラジオボタンをクリックして選択することができます。

#### 単位を付加

「単位を付加」チェックマークをオンにすると、文字配置時に作図する文字·引出 線に単位を追加します。

#### 設定

[設定]をクリックすると、「設定」ダイアログボックスが表示されます。文字に関 する設定を行います。⇒操作3へ。

文字配置

クリア

[文字配置]をクリックすると、計測結果を文字列として配置する操作に移行しま す。⇒操作4へ。

・1つ目、2つ目とも、 選択の対象は直線、円、

円弧です。

[クリア]をクリックすると、計算結果等をクリアします。

- 3 「面積」ダイアログボックスで[設定]をクリックすると、「設定」ダイアログボック スが表示されます。設定内容は「2点間距離」ダイアログボックスで[設定]をクリ ックした場合と同様です。
- 4 「面積」ダイアログボックスで[文字配置]をクリックすると、設定の配置方法によ り計測結果を配置するモードになります。 「配置方法」が「文字」の場合は、マウスにて配置位置をクリックすることで文字と して計測結果が配置されます。 「配置方法」が「引出線」の場合は、引出し位置と配置位置をクリックすることで引 出線として計測結果が配置されます。
- 5 「面積」ダイアログボックスで[終了]をクリックすると、処理を終了します。

## ホーム - [計測] - [2線間距離]

### 2線間の距離を計測する

1 本コマンドを起動すると2線間距離計測モードとなり、「2線間距離」ダイアログ ボックスが表示されます。

#### 1つ目の要素指示

マウスにて1つ目の要素をクリックします。

#### 2 2つ目の要素指示

マウスにて2つ目の要素をクリックします。 「2線間距離」ダイアログボックス内に距離が表示されます。

#### 計測基準点の指定(2つの要素が平行でない場合)

2つ目の要素に対し、計測の基準とする点を設定します。 このとき、一つ目の要素からの垂線を、もう一方の要素に向け表示します(垂直記 号含む)。 垂線を下ろせない箇所である場合は垂線を表示せず、クリックしても計測はでき

ません。クリックすると、2線間の距離が計測されます。

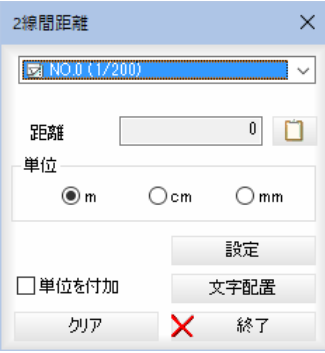

لتستبد mm

#### 各種の設定を行います。

#### シートの選択

処理中の図面のシート一覧がドロップダウンリスト内に表示されます。選択した シート上での距離を計算します。

#### 計測結果表示

「距離」が表示されます。

#### 数値のコピー

各種の数値表示欄の横の | をクリックすると、クリップボードに距離がコ ピーされます。

#### 単位

ラジオボタンをクリックしていずれかの単位を選択します。

m、cm、mm の設定に従って桁数を変更します。

#### 単位を付加

「単位を付加」チェックマークをオンにすると、文字配置時に作図する文字・引出 線に単位を追加します。

#### 設定

[設定]をクリックすると、「設定」ダイアログボックスが表示されます。文字に関 する設定を行います。⇒操作3へ。

#### 文字配置

[文字配置]をクリックすると、計測結果を文字列として配置する操作に移行しま す。⇒操作4へ。

### クリア

[クリア]をクリックすると、計算結果等をクリアします。

- 3「2線間距離」ダイアログボックスで[設定]をクリックすると、「設定」ダイアログ ボックスが表示されます。設定内容は「2点間距離」ダイアログボックスで[設定] をクリックした場合と同様です。
- 4 「2線間距離」ダイアログボックスで[文字配置]をクリックすると、設定の配置方 法により計測結果を配置するモードになります。 「配置方法」が「文字」の場合は、マウスにて配置位置をクリックすることで文字と して計測結果が配置されます。 「配置方法」が「引出線」の場合は、引出し位置と配置位置をクリックすることで引 出線として計測結果が配置されます。
- 5 「2線間距離」ダイアログボックスで[終了]をクリックすると、処理を終了します。

## ホーム -[計測]-[多点間距離]

### 多点間距離を計測する

1 本コマンドを起動すると多点間距離計測モードとなり、「多点間距離」ダイアログ ボックスが表示されます。

#### 始点の指示

マウスにて始点をクリックします。仮想線が表示されます。マウスの移動・クリ ック数に伴い、「多点間距離」ダイアログボックス内の「距離」、「累計距離」、「頂点 数」の表示も切り替わります。

#### 2 通過点の指示

マウスにて通過点をクリックします。 Shift キーを押しながら線、円弧を選択すると計測区間を指定することができます。

イドです。

・選択の対象は、線分、 折れ線、円弧、クロソ

أورم .<br>Tugan

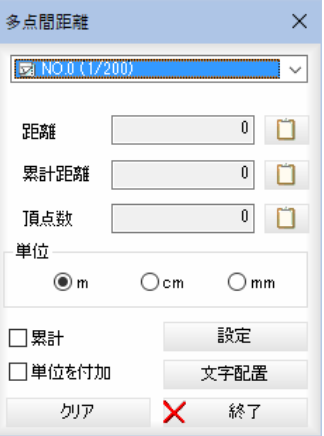

各種の設定を行います。

#### シートの選択

処理中の図面のシート一覧がドロップダウンリスト内に表示されます。選択した シート上での距離を計算します。

#### 計測結果表示

「距離」、「累計距離」、「頂点数」がそれぞれ表示されます。

#### 数値のコピー

各種の数値表示欄の構の | | をクリックすると、クリップボードに各数値が コピーされます。

#### 単位

ラジオボタンをクリックしていずれかの単位を選択します。

m、cm、mm の設定に従って桁数を変更します。

#### 累計

「累計」チェックマークをオンにすると、前回計測の結果に続けて累計値を表示し ます。初期値はオフです。

#### 単位を付加

「単位を付加」チェックマークをオンにすると、文字配置時に作図する文字・引出 線に単位を追加します。

#### 設定

[設定]をクリックすると、「設定」ダイアログボックスが表示されます。文字に関 する設定を行います。⇒操作3へ。

#### 文字配置

[文字配置]をクリックすると、計測結果を文字列として配置する操作に移行しま す。⇒操作4へ。

#### クリア

[クリア]をクリックすると、計算結果等をクリアします。

- 3 「多点間距離」ダイアログボックスで[設定]をクリックすると、「設定」ダイアログ ボックスが表示されます。設定内容は「2点間距離」ダイアログボックスで[設定] をクリックした場合と同様です。
- 4 「多点間距離」ダイアログボックスで[文字配置]をクリックすると、設定の配置方 法により計測結果を配置するモードになります。 「配置方法」が「文字」の場合は、マウスにて配置位置をクリックすることで文字と して計測結果が配置されます。 「配置方法」が「引出線」の場合は、引出し位置と配置位置をクリックすることで引 出線として計測結果が配置されます。
- 5 「多点間距離」ダイアログボックスで[終了]をクリックすると、処理を終了します。

# ホーム -[計測]-[円周]

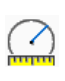

### 円周距離を計測する

- ・選択の対象は、円、円 弧、楕円、楕円弧です。 楕円、楕円弧の測定値 は「近似値」として表 示されます。
- 1 本コマンドを起動すると円周計測モードとなり、「円周」ダイアログボックスが表 示されます。

#### 対象要素の指示

マウスにて対象の要素をクリックします。各種の設定を行います。

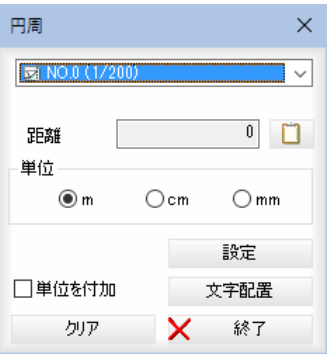

#### シートの選択

処理中の図面のシート一覧がドロップダウンリスト内に表示されます。選択した シート上での距離を計算します。

#### 計測結果表示

「距離」が表示されます。

#### 数値のコピー

各種の数値表示欄の横の | をクリックすると、クリップボードに距離がコ ピーされます。

#### 単位

ラジオボタンをクリックしていずれかの単位を選択します。

m、cm、mm の設定に従って桁数を変更します。

#### 単位を付加

「単位を付加」チェックマークをオンにすると、文字配置時に作図する文字・引出 線に単位を追加します。

#### 設定

[設定]をクリックすると、「設定」ダイアログボックスが表示されます。文字に関 する設定を行います。⇒操作2へ。

#### 文字配置

[文字配置]をクリックすると、計測結果を文字列として配置する操作に移行しま す。⇒操作3へ。

#### クリア

[クリア]をクリックすると、計算結果等をクリアします。

- 2 「円周」ダイアログボックスで[設定]をクリックすると、「設定」ダイアログボック スが表示されます。設定内容は「2点間距離」ダイアログボックスで[設定]をクリ ックした場合と同様です。
- 3 「円周」ダイアログボックスで[文字配置]をクリックすると、設定の配置方法によ り計測結果を配置するモードになります。 「配置方法」が「文字」の場合は、マウスにて配置位置をクリックすることで文字と して計測結果が配置されます。 「配置方法」が「引出線」の場合は、引出し位置と配置位置をクリックすることで引 出線として計測結果が配置されます。
- 4 「円周」ダイアログボックスで[終了]をクリックすると、処理を終了します。

# ホーム -[計測]-[距離方向角]

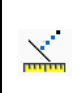

### 距離方向角を計測する

測定方法により指定した線分の距離および傾きを、「距離方向角」ダイアログボックスに 表示します。本コマンドを起動すると、インフォバーの表示が次のように切り替わり、 「距離方向角」ダイアログボックスが表示されます。

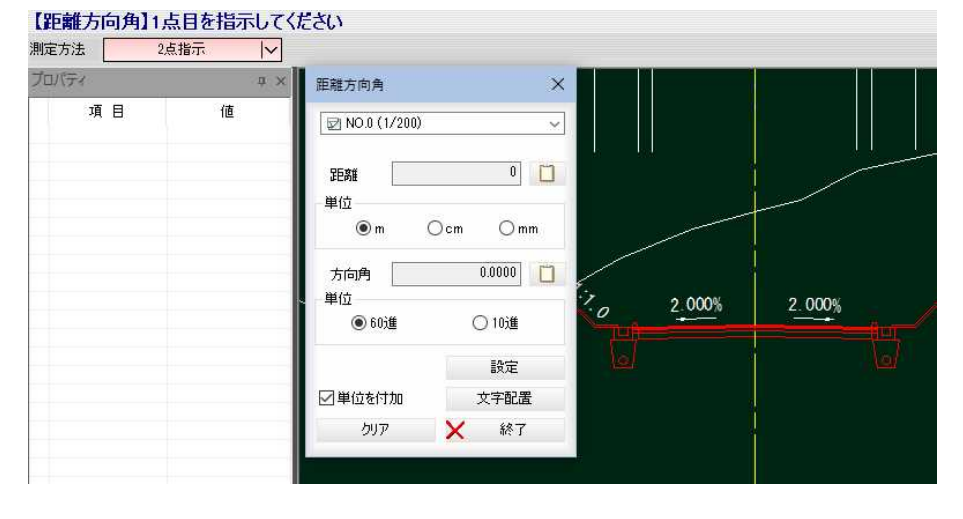

#### ・距離方向角の対象要素 は以下の通りです。

・線分

- ・折れ線
- ・円
- ・円弧
- ・楕円
- ・楕円弧
- ・クロソイド

#### <距離方向角測定の種類>

- 以下の距離方向角測定の種類をドロップダウンリストより選択します。
- 2点指示
- 対象要素→終点
- 対象要素→線上→終点

以下、各操作方法について説明します。

## ● 2点指示 (2点を指定して測定する)

1 本コマンドを起動すると距離方向角計測モードとなり、「距離方向角」ダイアログ ボックスが表示されます。

#### 1点目の指示

マウスにて1点目をクリックします。

### 2 2点目の指示

マウスにて2点目をクリックします。 「距離方向角」ダイアログボックス内に距離・方向角が表示されます。

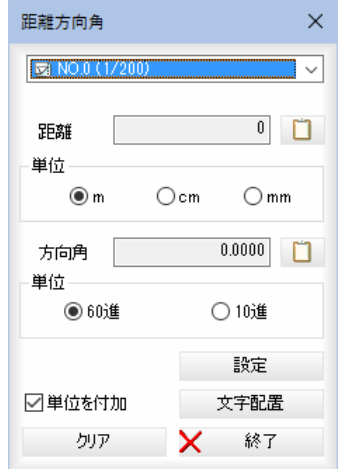

各種の設定を行います。

#### シートの選択

処理中の図面のシート一覧がドロップダウンリスト内に表示されます。選択した シート上での距離を計算します。

#### 数値のコピー

各種の数値表示欄の横の | | をクリックすると、クリップボードに距離がコ ピーされます。

#### ■距離

2点の距離、または要素からマウスまでの距離が表示されます。

#### 単位

ラジオボタンをクリックしていずれかの単位を選択します。

m、cm、mm の設定に従って桁数を変更します。

#### ■方向角

2点の傾き角度、または選択した要素とマウスの垂線の傾き角度が表示されます。 測量座標系の場合は方向角、数学座標系の場合は角度が表示されます。

単位

ラジオボタンをクリックして10進、60進いずれかの単位を選択します。

#### 単位を付加

「単位を付加」チェックマークをオンにすると、文字配置時に作図する文字·引出 線に単位を追加します。

#### 設定

「距離方向角」ダイアログボックスで[設定]をクリックすると、「設定」ダイアログ ボックスが表示されます。⇒操作3へ。

#### 文字配置

[文字配置]をクリックすると、計測結果を文字列として配置する操作に移行しま す。⇒操作4へ。

#### クリア

[クリア]をクリックすると、計算結果等をクリアします。

3 「距離方向角」ダイアログボックスで[設定]をクリックすると、「設定」ダイアログ ボックスが表示されます。各種の設定を行います。 設定内容は「表示内容」を除き、「2点間距離」ダイアログボックスで[設定]をクリ ックした場合と同様です。

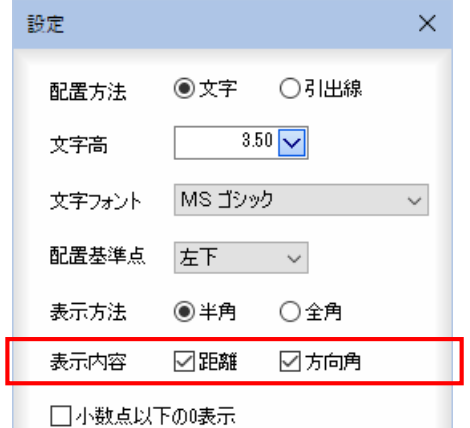

#### 表示内容

「距離」、「方向角」のチェックマークをオンにして表示内容を選択します。

4 「距離方向角」ダイアログボックスで[文字配置]をクリックすると、設定の配置方 法により計測結果を配置するモードになります。 「配置方法」が「文字」の場合は、マウスにて配置位置をクリックすることで文字と して計測結果が配置されます。

「配置方法」が「引出線」の場合は、引出し位置と配置位置をクリックすることで引 出線として計測結果が配置されます。

5 「距離方向角」ダイアログボックスで[終了]をクリックすると、処理を終了します。

### ● 対象要素→終点(終点を指定して測定する)

1 本コマンドを起動すると距離方向角計測モードとなり、「距離方向角」ダイアログ ボックスが表示されます。

#### 対象要素の指示

マウスにて対象要素をクリックします。

2 選択要素からマウス位置に垂線が仮想線表示されます。

#### 終点の指示

マウスにて終点をクリックします。

「距離方向角」ダイアログボックス内に距離・方向角が表示されます。

#### 【距離方向角】終点を指示してください

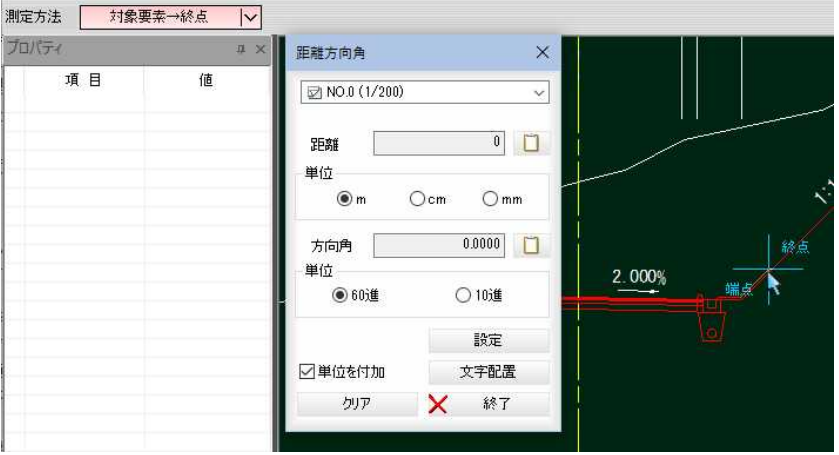

各種の設定を行います。

設定内容は、本コマンドの「2点指示(2点を指定して測定する)」操作時と同様 です。

- 3 「距離方向角」ダイアログボックスで[設定]をクリックすると、「設定」ダイアログ ボックスが表示されます。設定内容は、本コマンドの「2点指示(2点を指定して 測定する)」操作時と同様です。
- 4 「距離方向角」ダイアログボックスで[文字配置]をクリックすると、設定の配置方 法により計測結果を配置するモードになります。 「配置方法」が「文字」の場合は、マウスにて配置位置をクリックすることで文字と して計測結果が配置されます。 「配置方法」が「引出線」の場合は、引出し位置と配置位置をクリックすることで引 出線として計測結果が配置されます。
- 5 「距離方向角」ダイアログボックスで[終了]をクリックすると、処理を終了します。

1 本コマンドを起動すると距離方向角計測モードとなり、「距離方向角」ダイアログ ボックスが表示されます。

#### 対象要素の指示

マウスにて対象要素をクリックします。

2 選択要素からマウス位置に垂線が仮想線表示されます。 線上点の指示

線上点の座標を指示します。

#### 3 終点の指示

終点の座標を指示します。

「距離方向角」ダイアログボックス内に要素からマウスまでの距離·方向角が表示 されます。

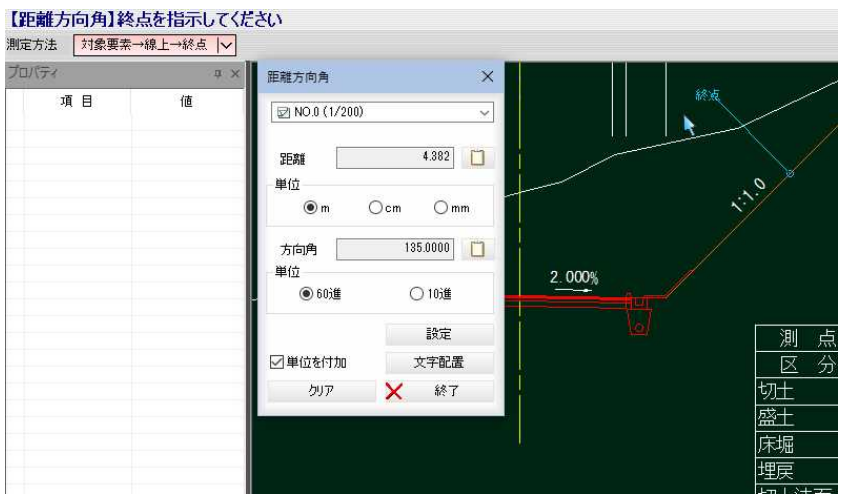

各種の設定を行います。

設定内容は、本コマンドの「2点指示(2点を指定して測定する)」操作時と同様 です。

- 4 「距離方向角」ダイアログボックスで[設定]をクリックすると、「設定」ダイアログ ボックスが表示されます。設定内容は、本コマンドの「2点指示(2点を指定して 測定する)」操作時と同様です。
- 5 「距離方向角」ダイアログボックスで[文字配置]をクリックすると、設定の配置方 法により計測結果を配置するモードになります。 「配置方法」が「文字」の場合は、マウスにて配置位置をクリックすることで文字と して計測結果が配置されます。 「配置方法」が「引出線」の場合は、引出し位置と配置位置をクリックすることで引 出線として計測結果が配置されます。
- 6 「距離方向角」ダイアログボックスで[終了]をクリックすると、処理を終了します。

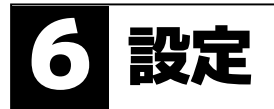

[設定]メニュー内から、選択モード、スナップモード、要素表示切替、レイヤ、シー ト、システム設定の各種処理を行います。

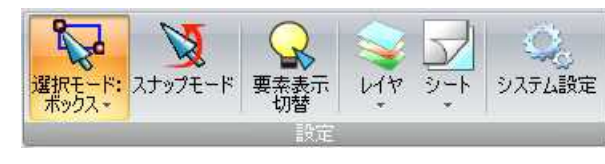

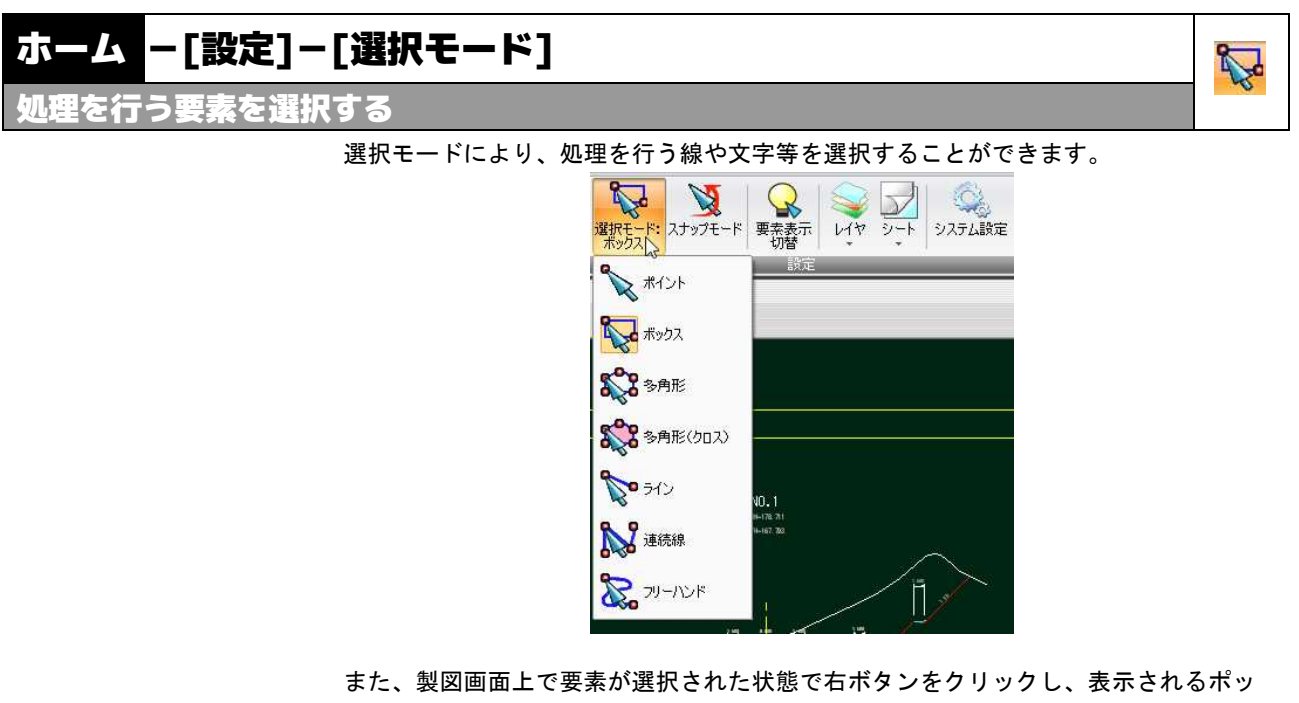

プアップメニューから[選択モード]-[各種の選択モード]を選択することもできます。

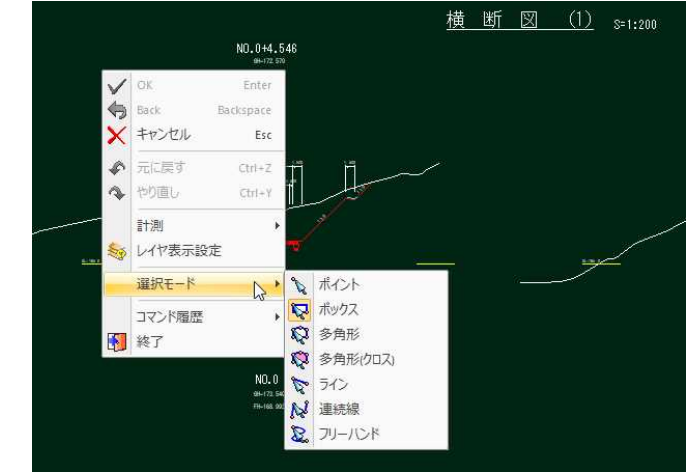

サーチモードには以下の機能があります。

- ポイント
- ボックス
- 多角形
- 多角形 (クロス)
- ライン
- 連続線
- フリーハンド
- 以下、各操作方法について説明します。

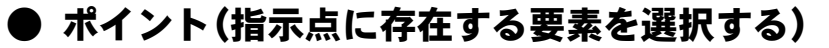

1 本コマンドを起動するとポイントサーチモードになります。 マウスにてクリックした位置の要素が選択されます。

### ● ボックス(指示矩形内に存在する要素を選択する)

- Z
- 1 本コマンドを起動するとボックスサーチモードになり、マウスでボックスの始点 位置をクリックすると仮想線が表示され、コマンドバーにメッセージが表示され ます。

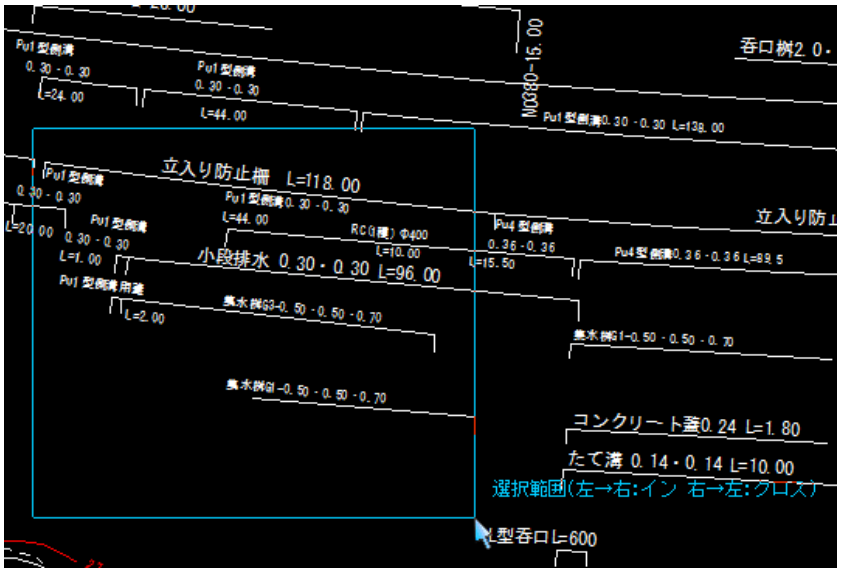

左→右 包括でサーチを行います。 右→左 端点でサーチを行います。

2 終点位置をクリックすると、矩形内の要素が選択されます。

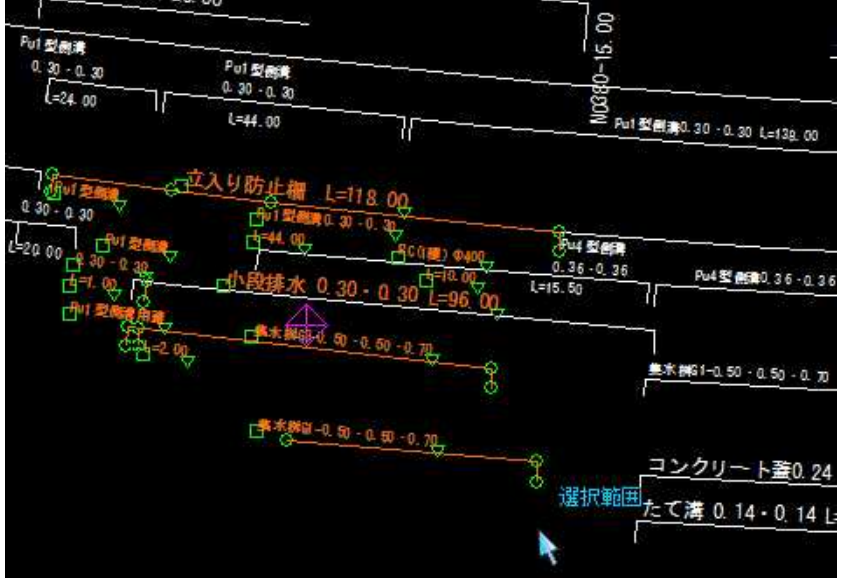

### ● 多角形(指定多角形内に存在する要素を選択する)

1 本コマンドを起動すると多角形サーチモードになり、マウスで多角形の始点位置 をクリックすると仮想線が表示され、コマンドバーにメッセージが表示されます。 多角形の通過点をクリックします。

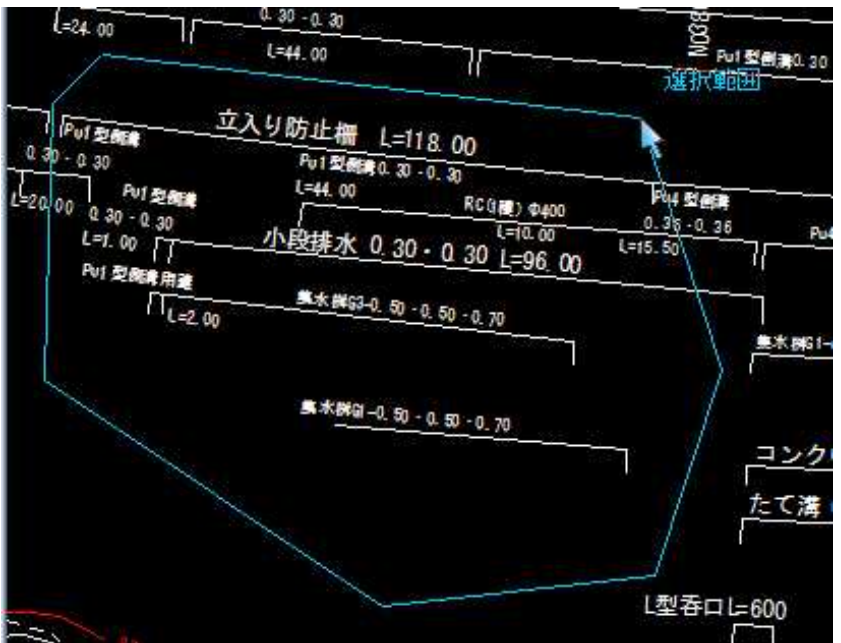

2 多角形の最終点をダブルクリック、または最終点で右クリックし、ポップアップ メニューの √ をクリックすると多角形が確定し、要素が選択されます。

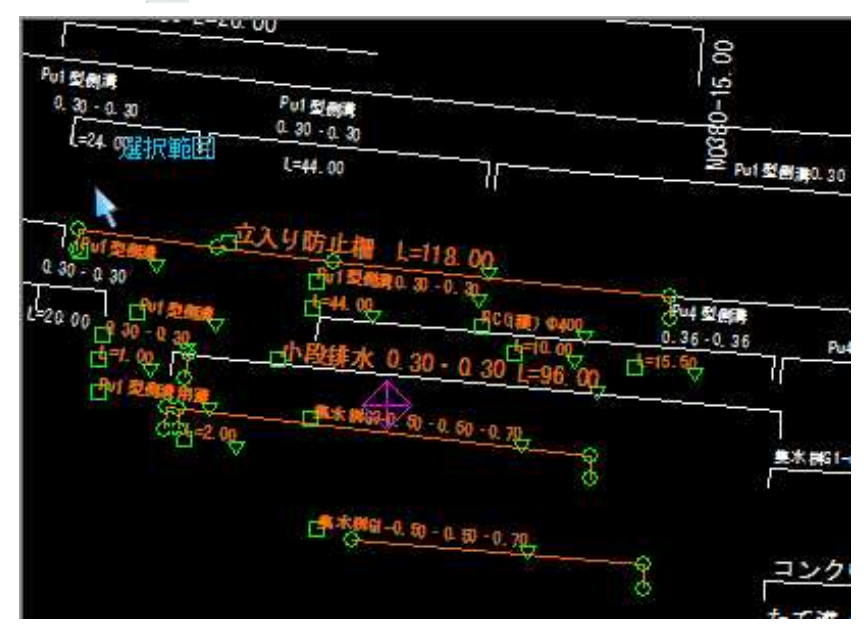

## ● 多角形(クロス)(指定多角形に接している要素を選択する)

1 本コマンドを起動すると多角形サーチモードになり、マウスで多角形の始点位置 をクリックすると仮想線が表示され、コマンドバーにメッセージが表示されます。 多角形の通過点をクリックします。

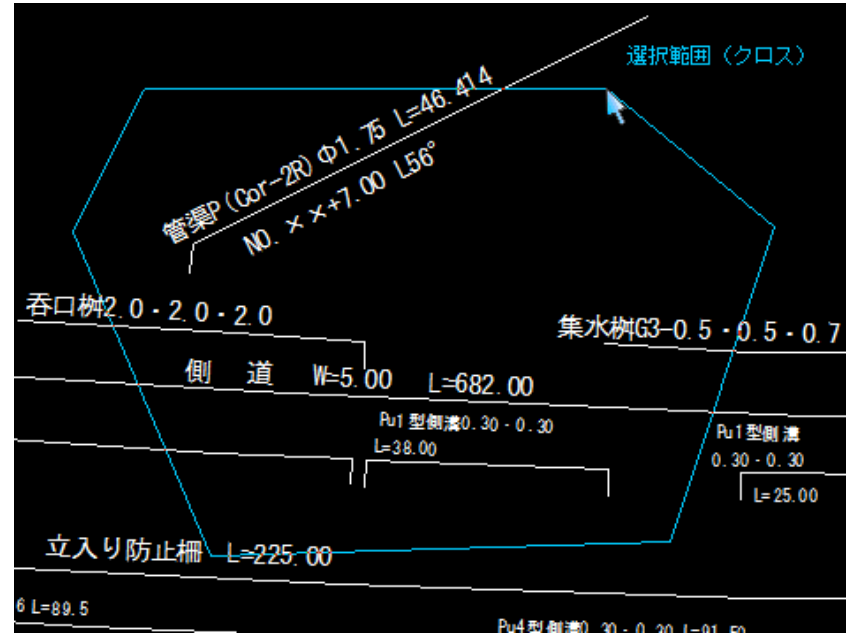

2 多角形の最終点をダブルクリック、または最終点で右クリックし、ポップアップ メニューの √ OK をクリックすると多角形が確定し、多角枠に接している要素 が選択状態になります。

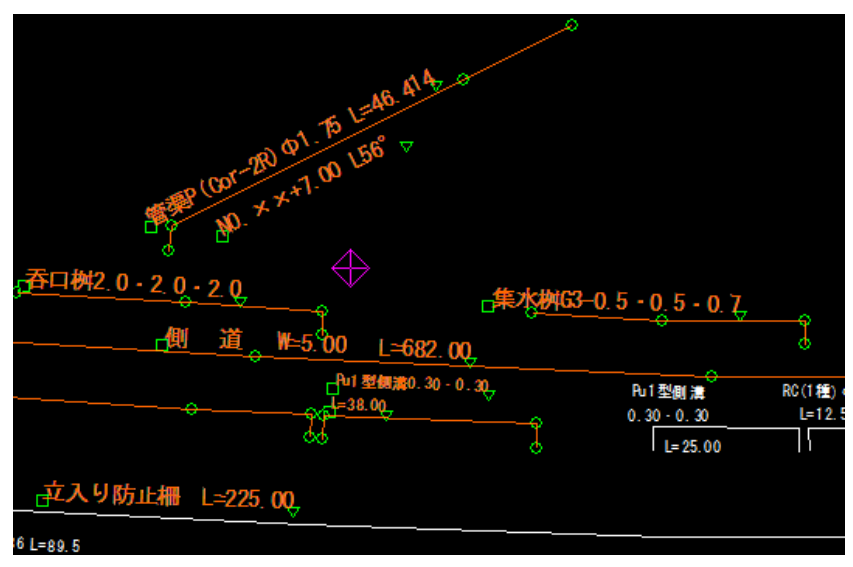

**B** 

### ● ライン(指定ラインと交差する要素を選択する)

1 本コマンドを起動するとラインサーチモードになり、マウスでラインの始点位置 をクリックすると仮想線が表示され、コマンドバーにメッセージが表示されます。

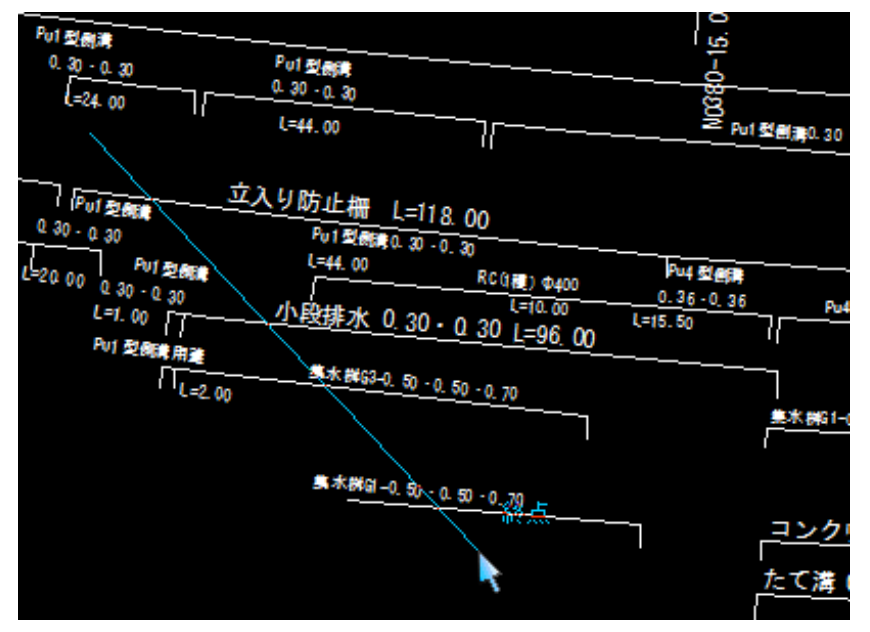

2 終点をクリックすると直線が確定し、要素が選択されます。

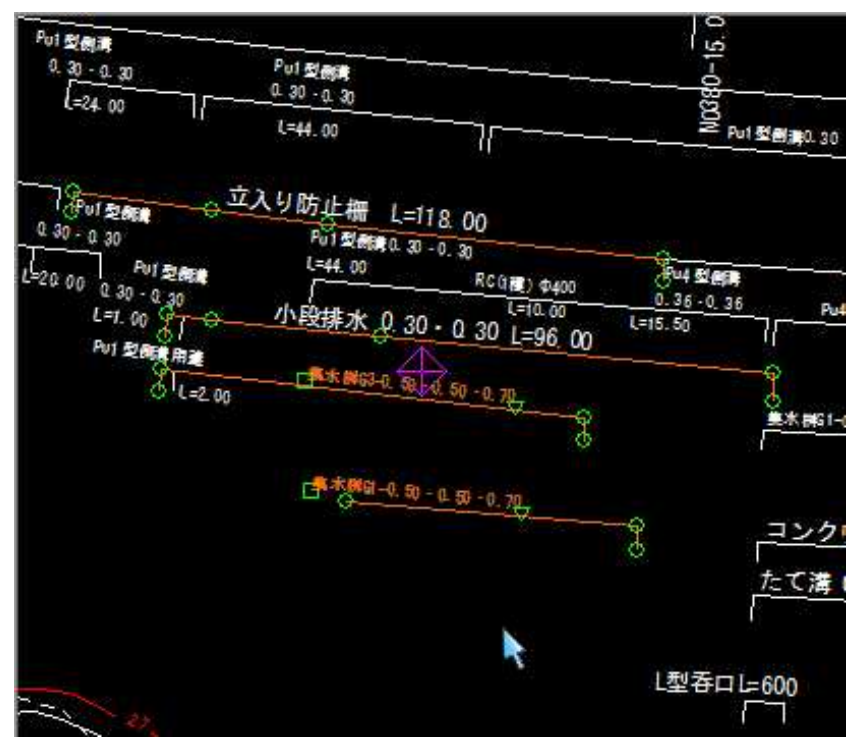

N

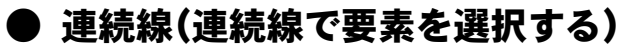

- 1 本コマンドを起動すると連続線サーチモードになり、マウスで連続線の始点位置 をクリックします。
- ■連続線サーチの対象要素
- ・直線
- ・折れ線
- ・円弧
- ・スプライン
- ・クロソイド

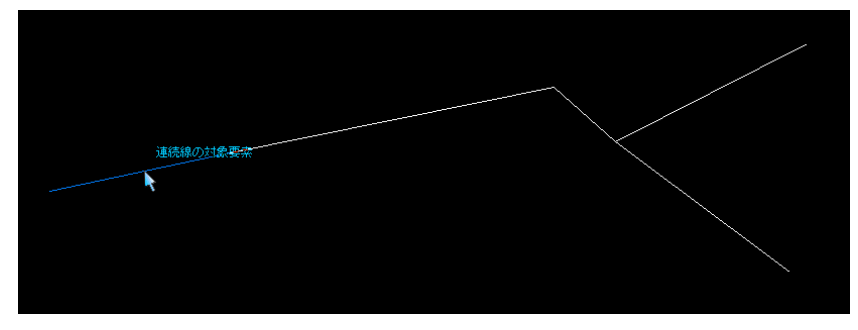

連続線に分岐点がある場合は、分岐先の選択モードとなりますので、どちらかを クリックします。Enter キーや OK ボタンで、分岐点までの連続線として確定する ことができます。

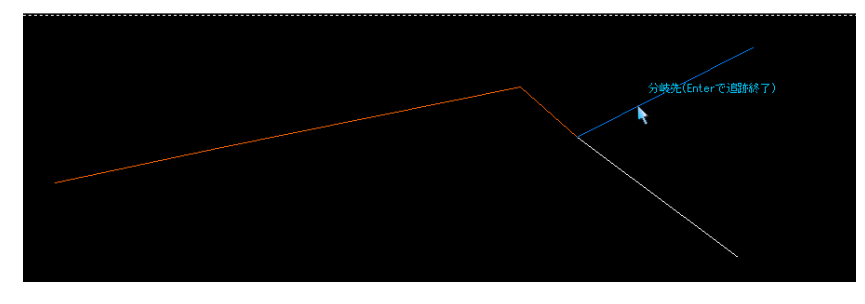

2 連続線の最終要素までサーチすると連続線が確定し、要素が選択状態になります。

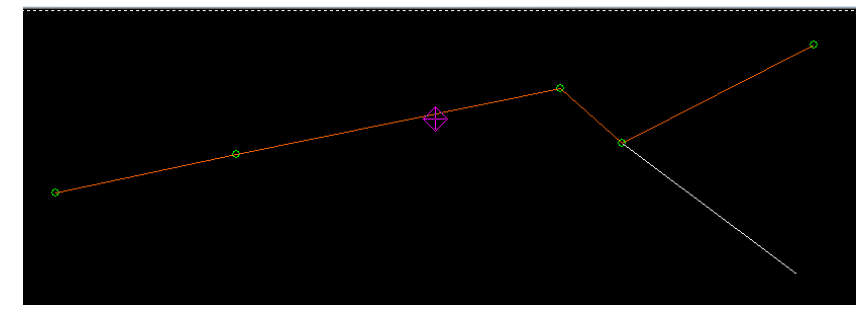

N

## ● フリーハンド(フリーハンドで要素を選択する)

1 本コマンドを起動するとフリーハンドサーチモードになり、マウスドラッグによ りフリーハンドの仮想線が表示されます。

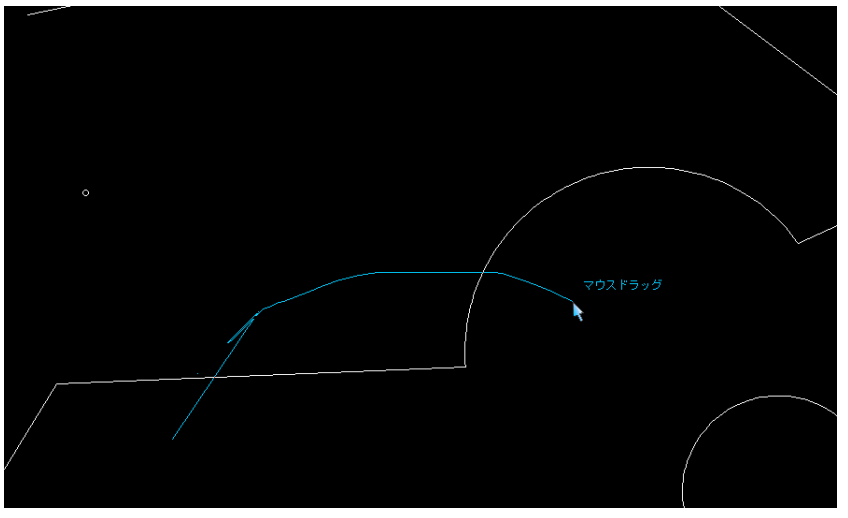

2 マウスボタンを離すとフリーハンドで描いた仮想線と交差する要素が選択され ます。

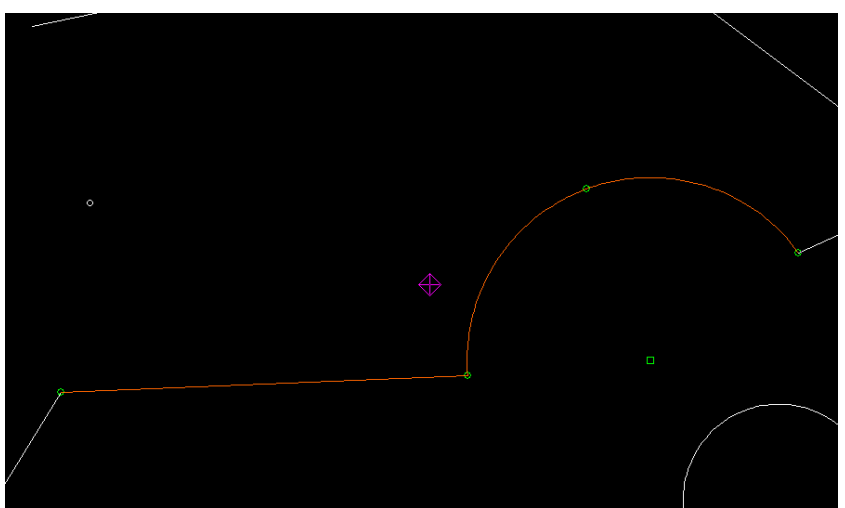

 $\mathbb{Z}$ 

# ホーム -[設定]-[スナップモード]

スナップを設定する

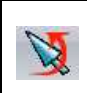

1 本コマンドを起動すると「スナップ設定」ダイアログボックスが表示されます。

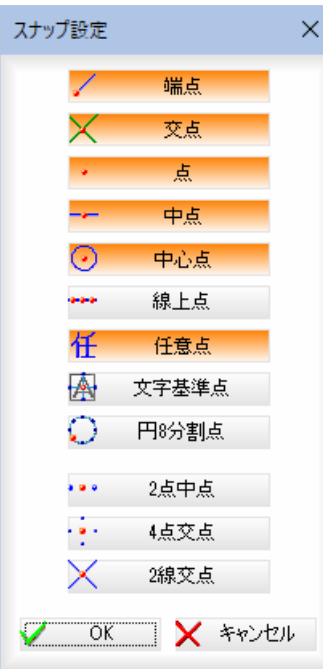

現在設定されているスナップモードのボタンが赤く表示されます。 ボタンをクリックすることでスナップモードの有効・無効が切り替わります。

スナップモードには以下の機能があります。

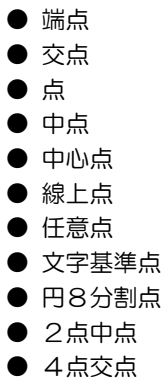

● 2線交点

2 [OK]をクリックすると設定を有効とし、ダイアログボックスを閉じます。

● 端点(要素端点をスナップする)

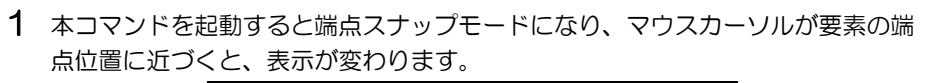

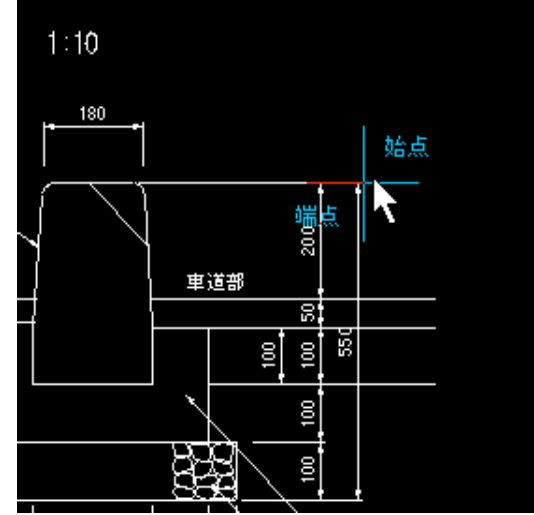

● 交点(要素と要素の交点をスナップする)

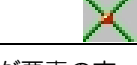

1 本コマンドを起動すると交点スナップモードになり、マウスカーソルが要素の交 点位置に近づくと、表示が変わります。

### ● 点(点要素の中心をスナップする)

1 本コマンドを起動すると点スナップモードになり、マウスカーソルが点に近づく と、表示が変わります。

## ● 中点(線や円弧の中間点をスナップする)

1 本コマンドを起動すると中点スナップモードになり、マウスカーソルが要素の中 央に近づくと、表示が変わります。

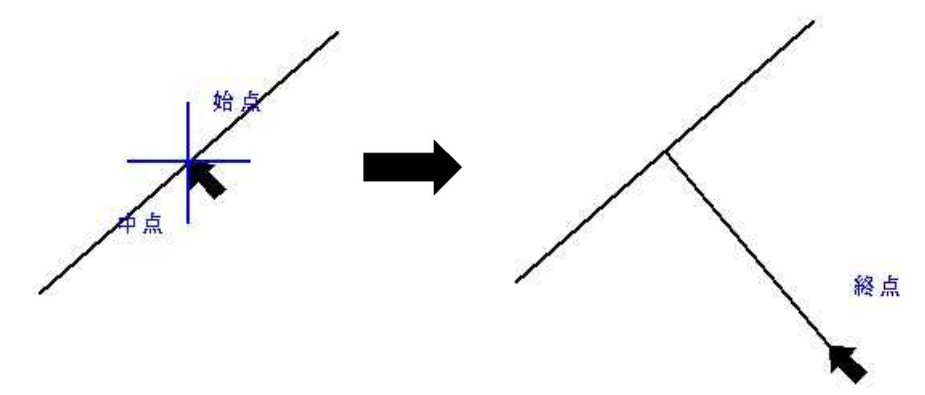
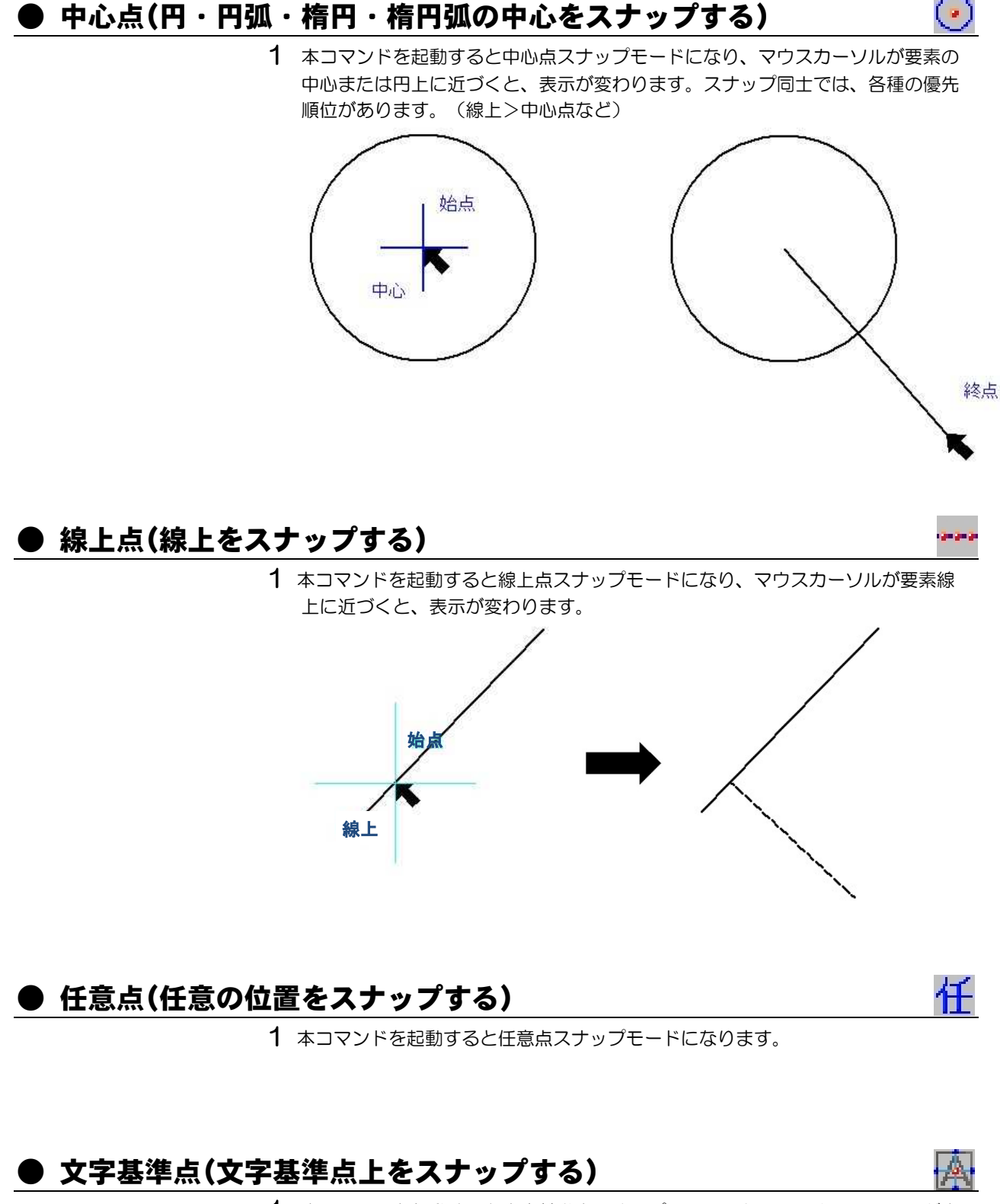

1 本コマンドを起動すると文字基準点スナップモードになり、マウスカーソルが文 字基準点上に近づくと、表示が変わります。

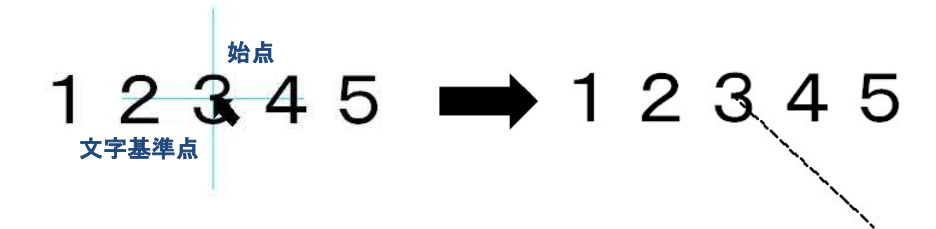

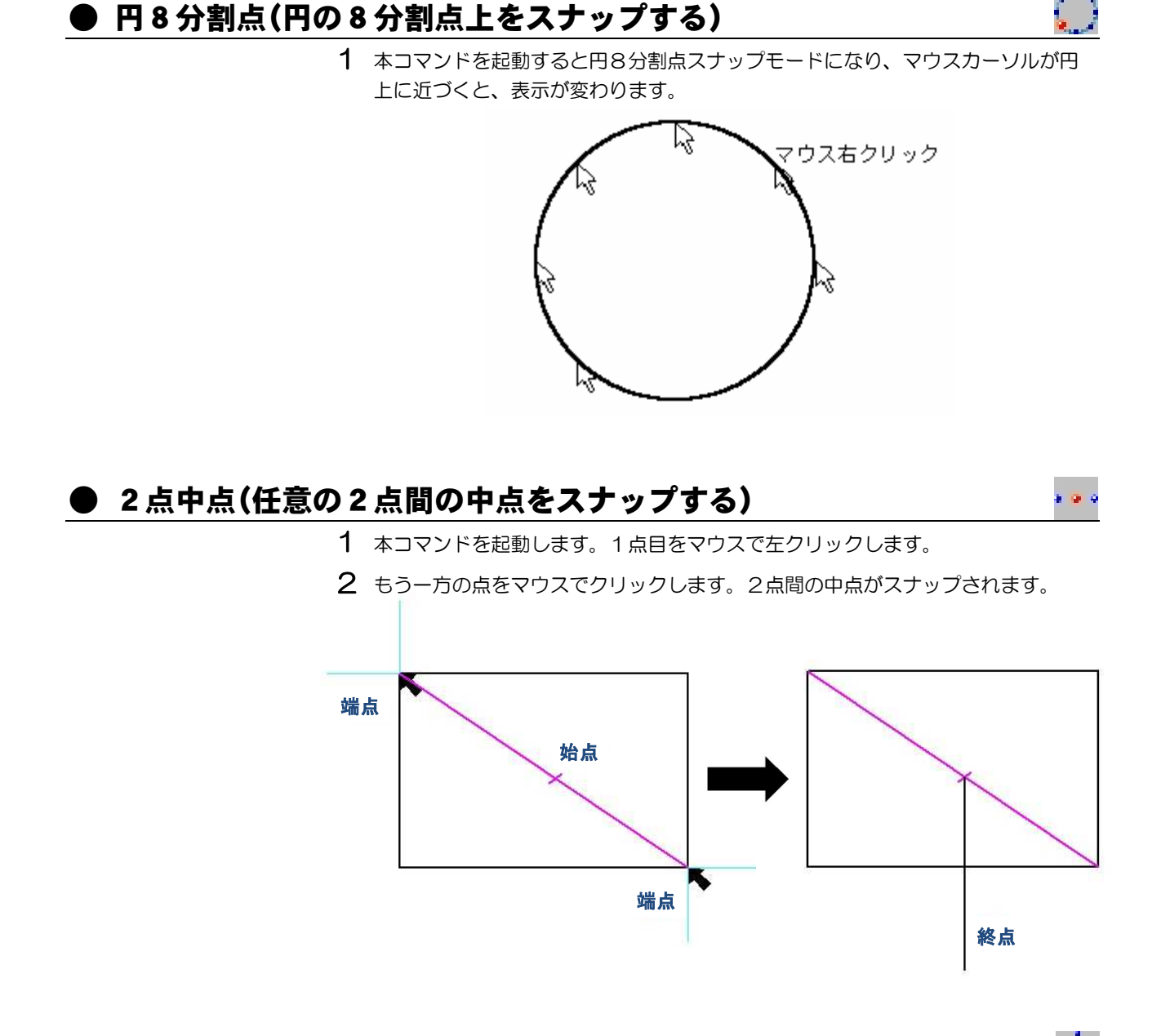

# ● 4点交点(任意の4点の交点をスナップする)

始点や終点の位置指定などで、任意の4点間の交点をスナップします。

- 1 本コマンドを起動します。1点目をマウスで左クリックします。
- 2 2つ目の点をマウスでクリックします。続けて、3点目、4点目を指定すると、 4点の交点がスナップされます。

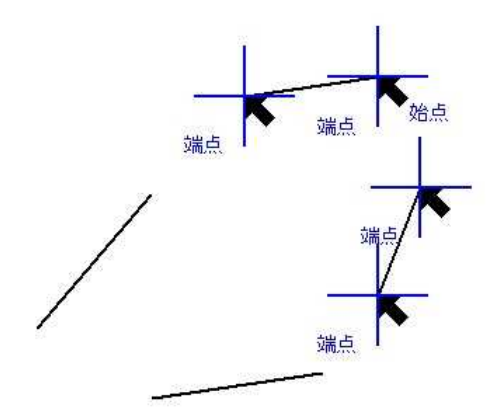

 $\overline{\mathbf{G}}$  .

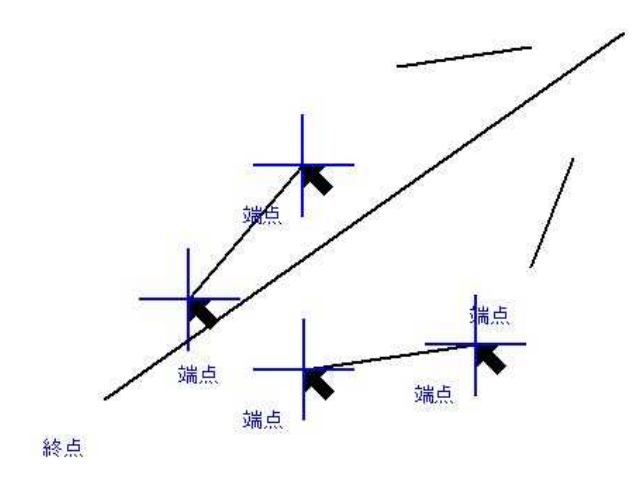

# ● 2線交点(任意の2線の交点をスナップする)

平行でない2本の線の仮想交点(延長線上で交わる点)をスナップすることができます。

- 1 本コマンドを起動します。
- 2 一方の線上でマウスをクリックします。
- 3 もう一方の線上でマウスをクリックします。仮想交点がスナップされます。

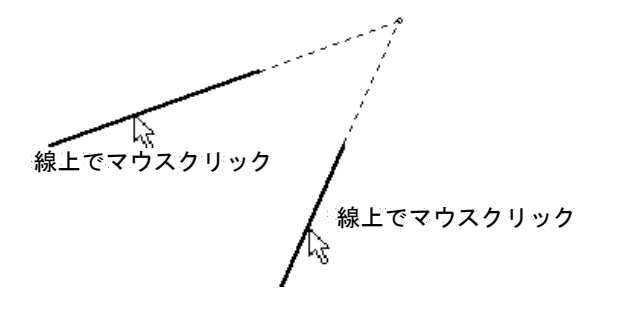

# ホーム -[設定]-[要素表示切替]

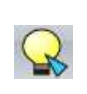

モードを一括して設定する

1 本コマンドを起動すると「要素表示切替」ダイアログボックスが表示されます。

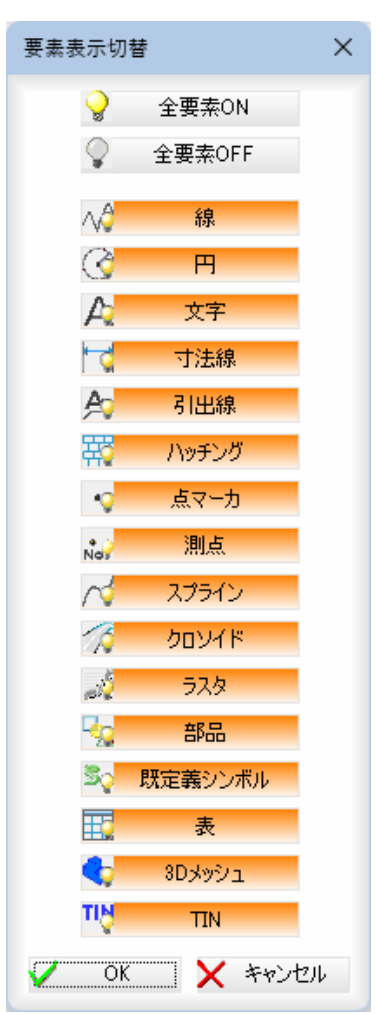

現在設定されている要素表示モードのボタンが赤く表示されます。 ボタンをクリックすることで有効・無効が切り替わります。

要素表示切替には以下の機能があります。

● 全要素ON ● 全要素OFF ● 線 ● 円 ● 文字 ● 寸法線 ● 引出線 ● ハッチング ● 点マーカ ● 測点 ● スプライン ● クロソイド ● ラスタ ● 部品 ● 既定義シンボル([システム設定(表示)]で表示オンに設定した場合のみ) ● 表  $\bigcirc$  3D メッシュ ● TIN

2 [OK]をクリックすると設定を有効とし、ダイアログボックスを閉じます。

# ホーム -[設定]-[レイヤ]

イヤの各種設定を行う

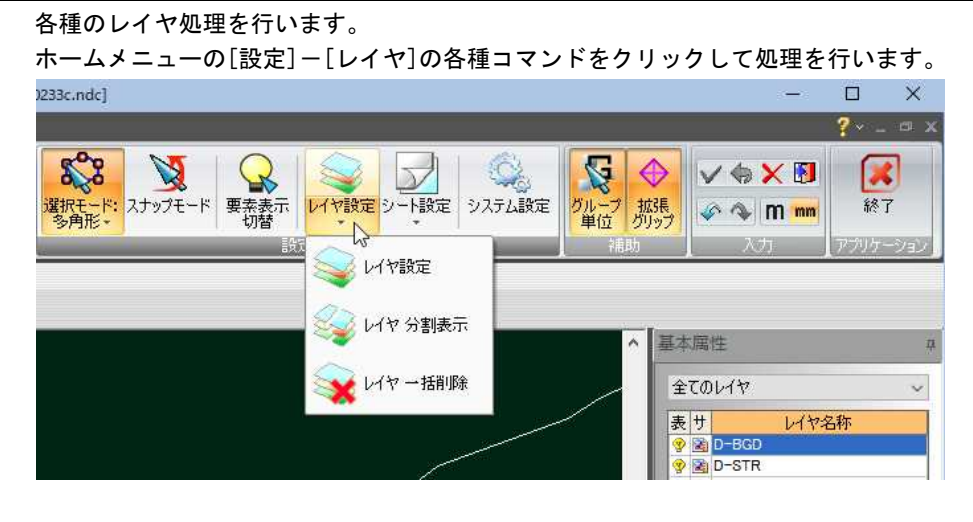

次の機能があります。

- レイヤ設定
- レイヤ分割表示
- レイヤー括削除

以下、各操作方法について説明します。

# ● レイヤ設定

ホームメニューの[設定]-[レイヤ]-[レイヤ設定]をクリックすると、「レイヤ設定」 ダイアログボックスが表示されます。

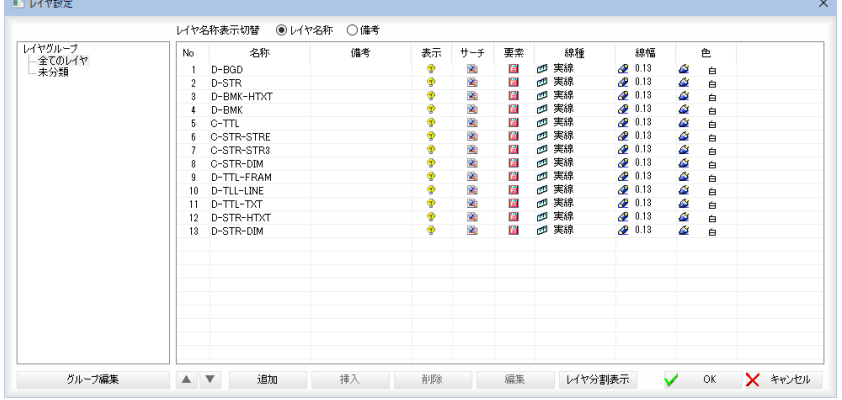

「レイヤ設定」ダイアログボックス内では以下の処理を行います。

- ツリー表示内の各種編集
- レイヤグループの選択・編集
- レイヤー覧の各処理
- レイヤ分割表示へ

以下、各操作方法について説明します。

# ツリー表示内の各種編集

### 1 ツリー表示内のポップアップメニュー

「レイヤ設定」ダイアログボックス左側のツリー表示内のレイヤグループ名を右ク リックすることにより、各種のポップアップメニューが表示されます。

# ■表示・サーチメニュー

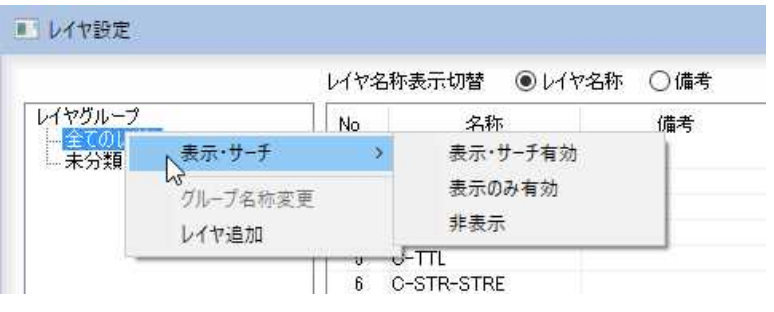

### 表示・サーチ有効

選択したレイヤグループの全てのレイヤの表示・サーチを有効とします。

#### 表示のみ有効

選択したレイヤグループの全てのレイヤの表示のみ有効とします。

### 非表示

選択したレイヤグループの全てのレイヤを非表示とします。

# ■レイヤグループ名の変更

「全てのレイヤ」、「未分類」以外のレイヤグループ名を選択し、ポップアップメニ ューより[グループ名称変更]をクリックすると、「グループ名称変更」ダイアログ ボックスが表示されます。名称を変更し、[OK]をクリックすると変更後のレイ ヤグループ名が表示されます。

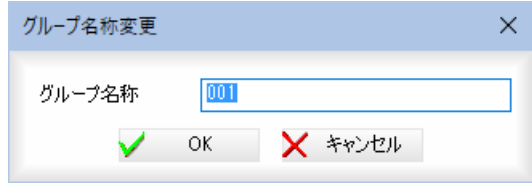

# ■選択したレイヤグループ内にレイヤを追加する

グループ内にレイヤを追加するレイヤグループを選択し、ポップアップメニュー より[レイヤ追加]をクリックします。「レイヤ追加」ダイアログボックスが表示さ れます。各種の設定を行います。[OK]をクリックすると設定を有効としてレイ ヤが追加されます。

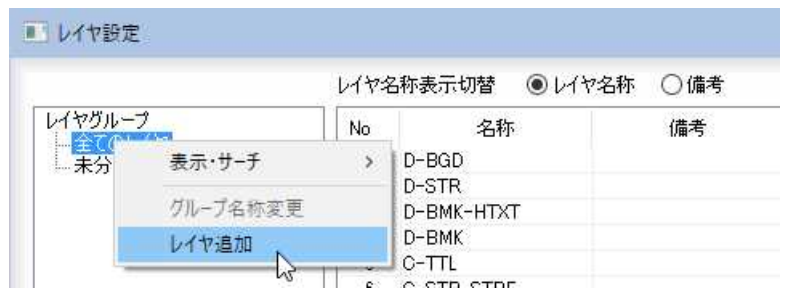

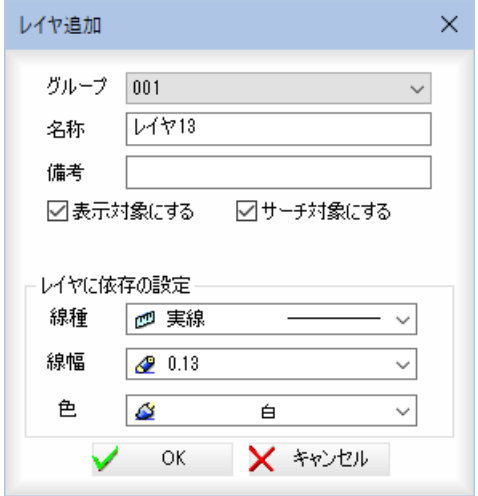

# レイヤグループの選択

「グループ」のドロップダウンリストよりレイヤグループを選択します。

# 名称

「名称」入力欄内にレイヤ名を入力します。

# 備考

「備考」入力欄内に備考内容を入力します。

### 表示対象にする・サーチ対象にする

追加する対象のチェックマークをオンにします。

# レイヤに依存の設定

線種・線幅・色のそれぞれのドロップダウンリストより選択します。

「レイヤ追加」ダイアログボックスで「OK1をクリックすると、各種の設定を有効 として「レイヤ設定」ダイアログボックスに戻ります。

# レイヤグループの追加・編集

### 1 レイヤグループの編集

[グループ編集]をクリックすると、「レイヤグループ編集」ダイアログボックスが 表示されます。各種の設定を行います。

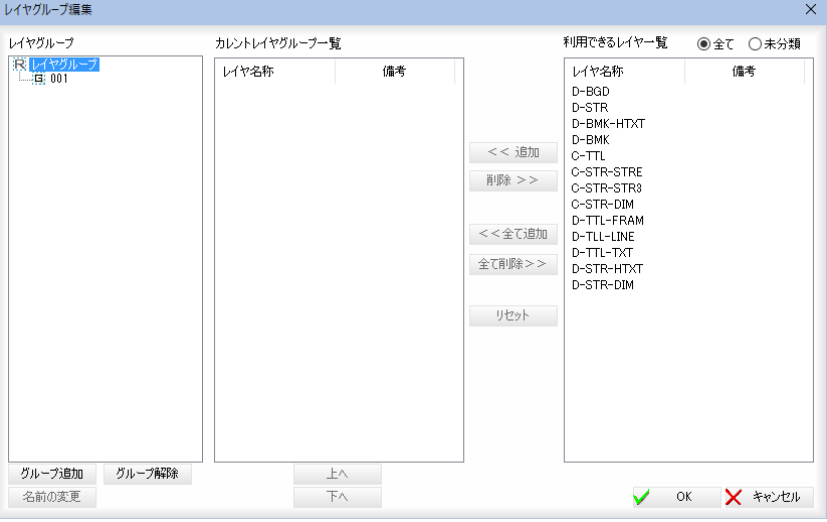

# 2 ■レイヤグループー覧の各種処理

# グループ追加

[グループ追加]をクリックすると、「グループ新規追加」ダイアログボックスが表 示されますので、グループ名を入力し、[OK]をクリックします。

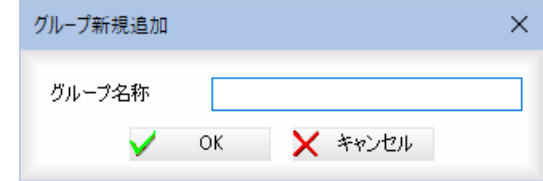

### グループ解除

[グループ解除]をクリックすると、確認メッセージが表示されますので、よけれ ば[OK]をクリックします。グループの設定が解除されます。

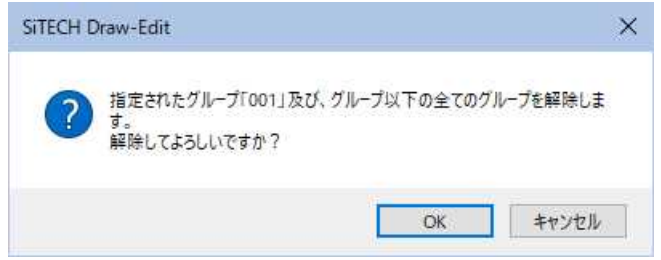

# 名前の変更

[名前の変更]をクリックすると、「グループ名称変更」ダイアログボックスが表示 されますので、グループ名を入力し、[OK]をクリックします。

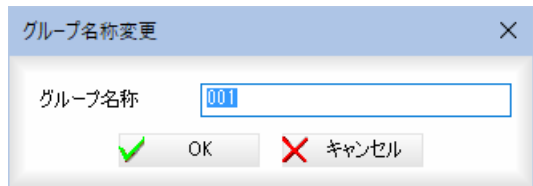

# 3 ■レイヤグループの編集

カレントグループ一覧内と利用できるレイヤ一覧の間を、ドラッグ&ドロップに よりレイヤを移動することにより、レイヤグループの編集を行います。 ドラッグ&ドロップ以外にも、レイヤを選択し各種のボタンをクリックすること によりレイヤの選択・解除を行うことができます。 また、利用できるレイヤ一覧内の表示は、「全て」、「未分類」のいずれかのラジオ ボタンをクリックして切り替えることができます。

# [<<追加]

選択したレイヤをカレントレイヤグループ一覧内に追加します。 [削除>>] 選択したレイヤをカレントレイヤグループ一覧内から削除します。 [<<全て追加] 利用できるレイヤ一覧内のすべてのレイヤをカレントレイヤグループ一覧内に追 加します。 [全て削除>>] カレントレイヤグループ一覧内のすべてのレイヤを削除します。 [リセット] ダイアログ起動直後の状態に戻します。 また、Ctrl キーや Shift キー押しながらマウスをクリックすることにより複数の レイヤを処理の対象とすることもできます。

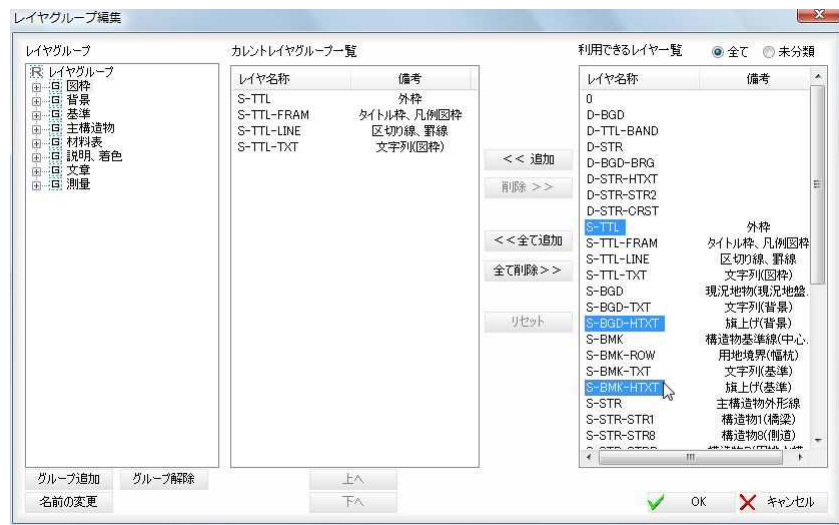

・レイヤの並べ替えは、 UNDO 対象外です。

4 「レイヤグループ編集」ダイアログボックスで[OK]をクリックすると、処理を有 効として「レイヤ設定」ダイアログボックスに戻ります。

# レイヤ一覧内の各種編集

# 1 レイヤ名称表示切替

「レイヤ名称」、「備考」いずれかのラジオボタンをクリックして、レイヤ名称 の表示を切り替えることができます。

### 2 表示、サーチの編集

レイヤ一覧表示の「表示」、「サーチ」欄内で左クリックすると、それぞれオン・オ フを切り替えることができます。

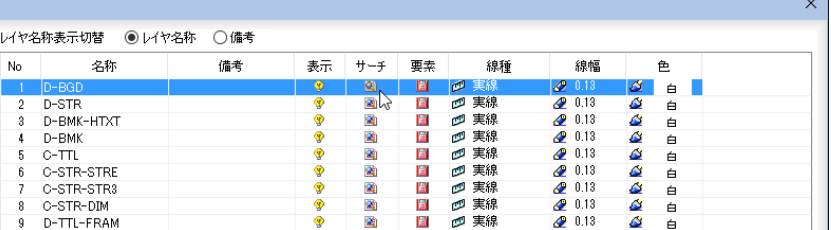

### 3 要素の表示

レイヤに要素が存在する場合はアイコンが赤くなります。

### 4 線種、線幅、色

「線種」、「線幅」、「色」のドロップダウンリストより選択します。

# 5 レイヤの並び替え

[▲]、[▼]をクリックしてレイヤの並び替えを行います。

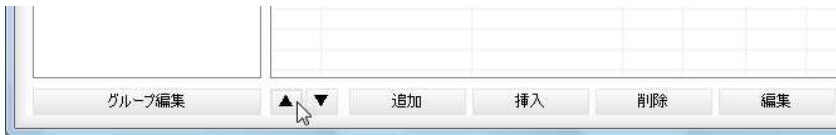

[▲]ボタン

レイヤ一覧リストで、選択しているレイヤを、一つ上に移動します。

[▼]ボタン

レイヤ一覧リストで、選択しているレイヤを、一つ下に移動します。

### 6 レイヤの追加

[追加]をクリックすると、「レイヤ追加」ダイアログボックスが表示されます。処 理内容はツリー表示のポップアップメニュー内の[レイヤ追加]と同様です。

# 7 レイヤの挿入

[挿入]をクリックすると、「レイヤ挿入」ダイアログボックスが表示されます。処 理内容はツリー表示のポップアップメニュー内の[レイヤ追加]と同様です。 選択したレイヤの上にレイヤを挿入します。

# 8 レイヤの削除

[削除]をクリックすると、「レイヤ削除」ダイアログボックスが表示されます。各 種の設定を行います。[OK]をクリックすると処理を有効として「レイヤ設定」ダ イアログボックスに戻ります。

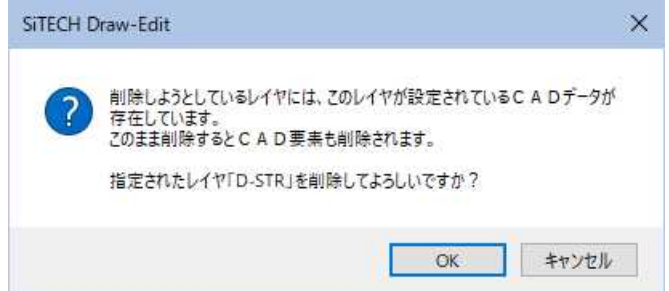

### 9 レイヤの編集

[編集]をクリックすると、「レイヤ編集」ダイアログボックスが表示されます。処 理内容はツリー表示のポップアップメニュー内の[レイヤ追加]と同様です。

11 「レイヤ設定」ダイアログボックスで[OK]をクリックすると、各種の設定を有効 として処理を終了します。

# レイヤ分割表示へ

### 1 レイヤ分割表示

「レイヤ設定」ダイアログボックスで[レイヤ分割表示]をクリックすると、「レイ ヤ分割表示」ダイアログボックスが表示されます。各種の設定を行います。 操作方法は、[設定]-[レイヤ]-[レイヤ分割表示]をクリックした時と同様です。

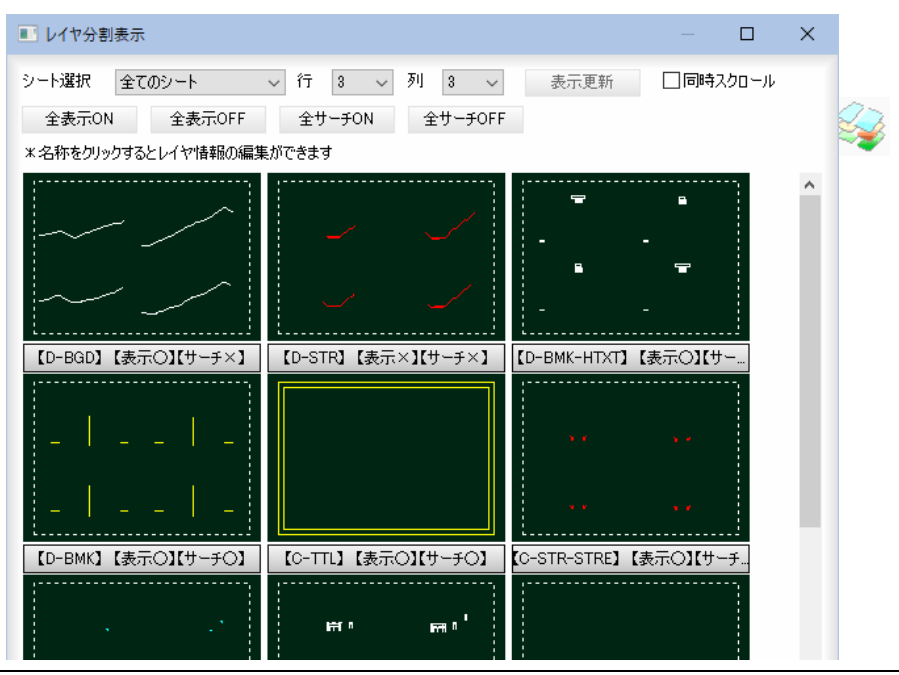

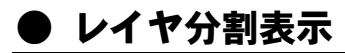

ホームメニューの[設定]-[レイヤ]-[レイヤ分割表示]をクリックすると、「レイヤ分 割表示」ダイアログボックスが表示されます。

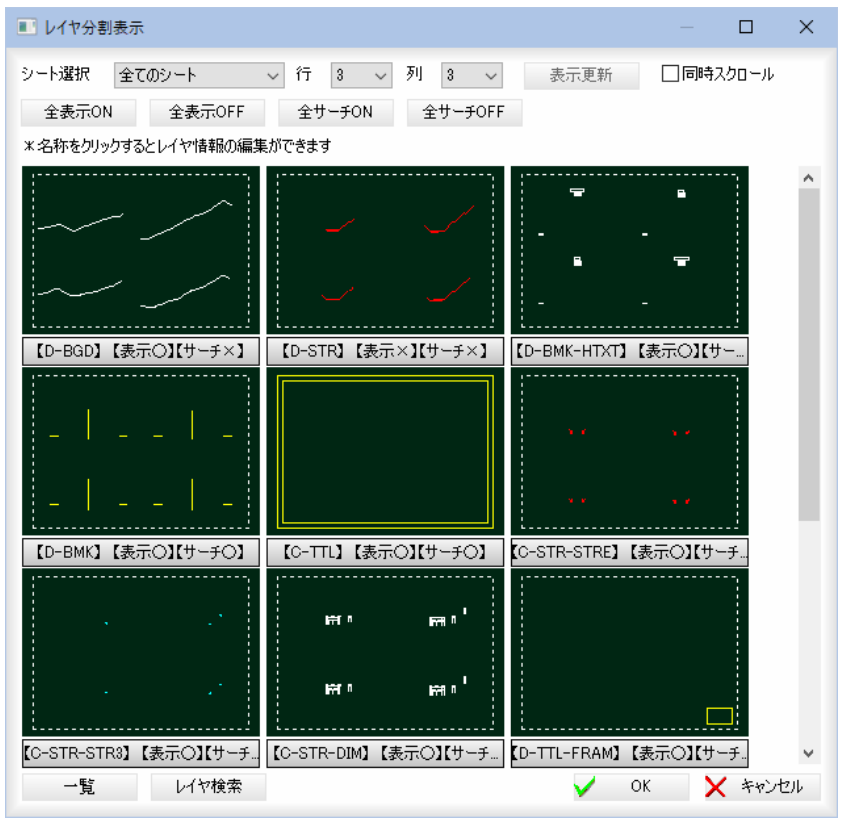

# 1 レイヤ分割表示

「レイヤ設定」ダイアログボックスで[レイヤ分割表示]をクリックまたは、[設定] -[レイヤ分割表示]をクリックすると、「レイヤ分割表示」ダイアログボックスが 表示されます。各種の設定を行います。

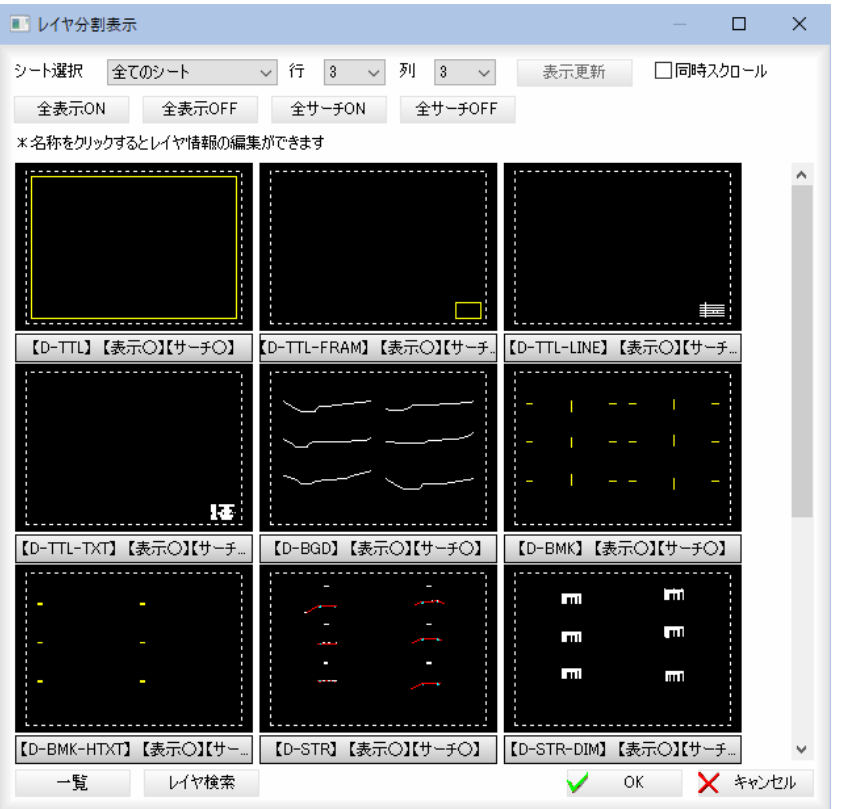

- ・分割表示画面の各レイ ヤ上で右クリックする 事で以下の切り替えも 可能です。 ・表示・サーチ有効 ・表示のみ有効
	- ・非表示

### 2 シート選択

「シート選択」のドロップダウンリストよりシートを選択します。

### 3 行・列の変更

「行」、「列」のドロップダウンリストより表示数を選択します。 [表示更新]をクリックすると、設定した行・列に表示が変更されます。

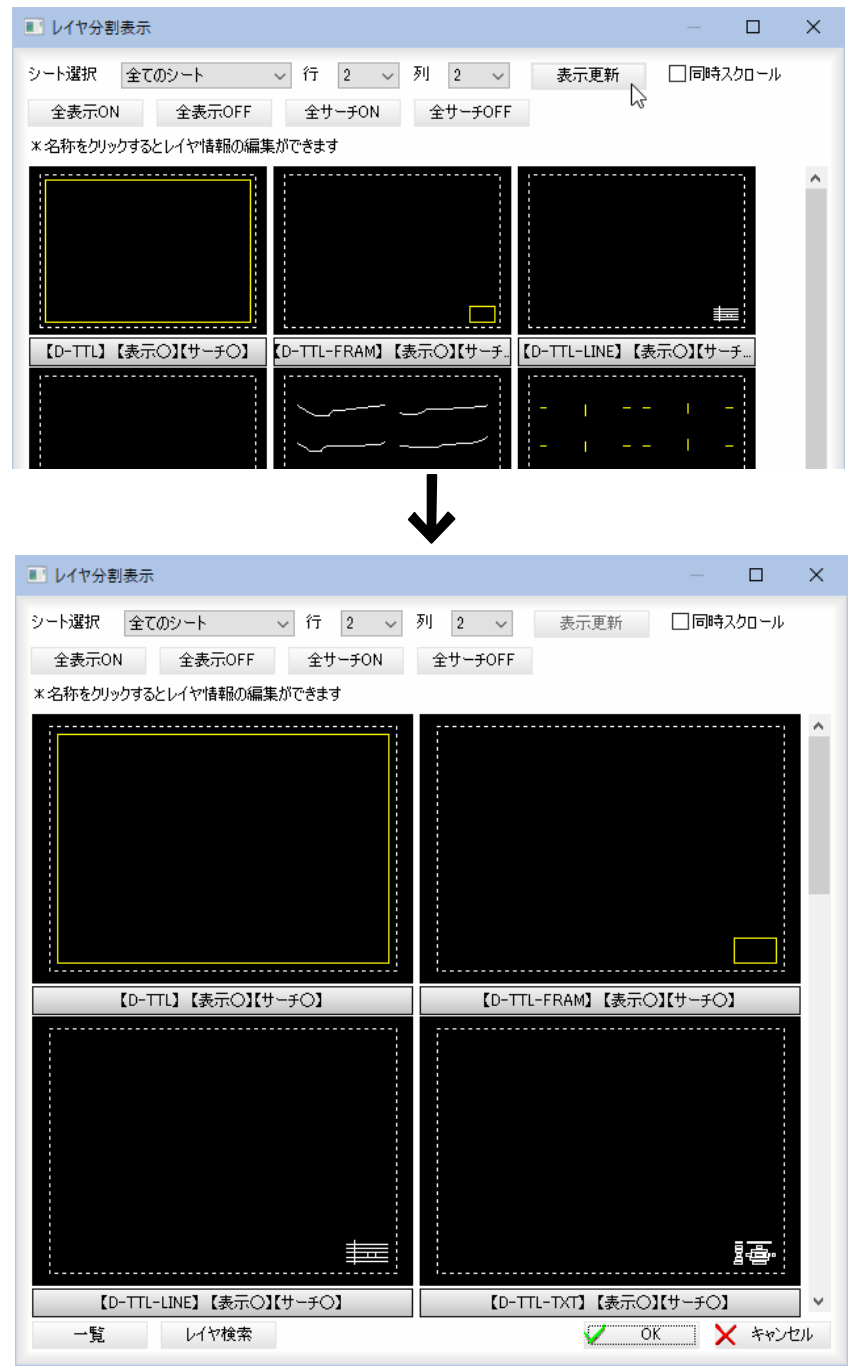

### 同時スクロール

「同時スクロール」チェックマークをオンにすると、すべてのレイヤが同じ位置を 表示します。

# 4 全表示 ON/全表示 OFF、全サーチ ON/全サーチ OFF 全表示 ON/全表示 OFF

全レイヤの表示の ON/OFF を切り替えます。 全サーチ ON/全サーチ OFF 全レイヤのサーチの ON/OFF を切り替えます。

# 5 レイヤ情報の編集

分割表示下部のレイヤ名称をクリックすると、「レイヤ編集」ダイアログボックス が表示されます。各種の設定を行います。[OK]をクリックすると設定を有効と して「レイヤ分割表示」ダイアログボックスに戻ります。

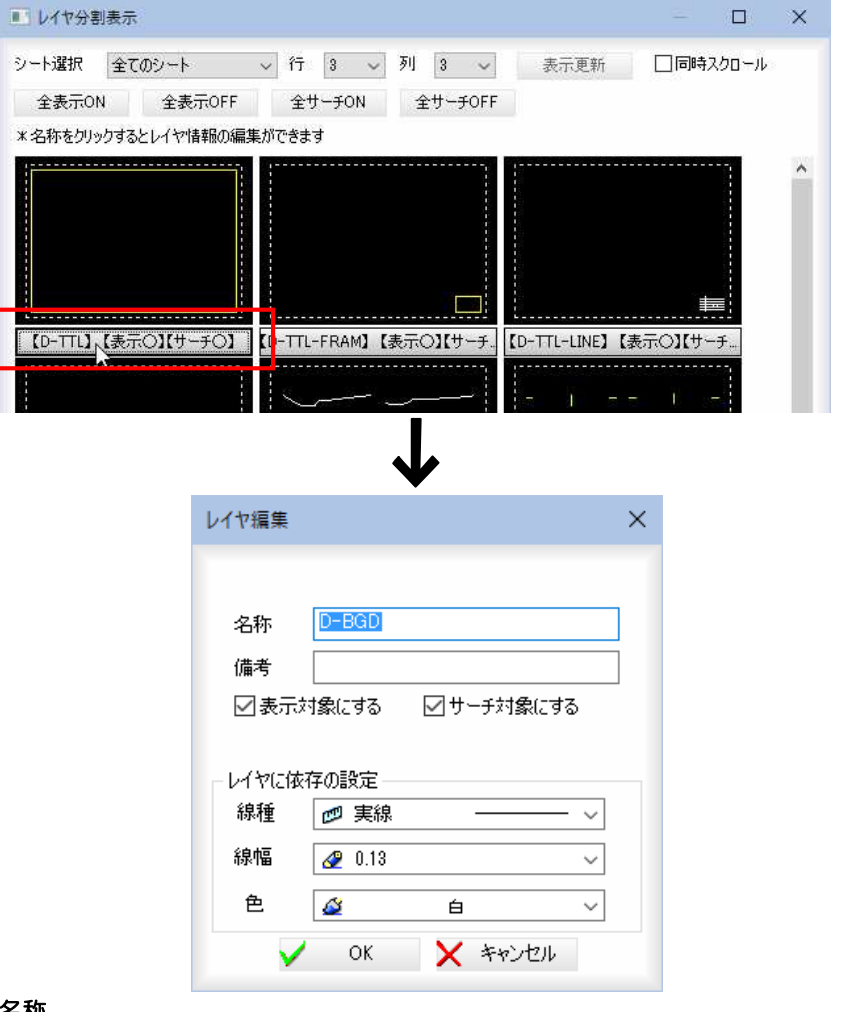

### 名称

「名称」入力欄内にレイヤ名を入力します。

### 備考

「備考」入力欄内に備考内容を入力します。

### 表示対象にする、サーチ対象にする

編集するレイヤが対象となるものにチェックマークをオンにして選択します。

### レイヤに依存の設定

線種・線幅・色のそれぞれのドロップダウンリストより選択します。

# 6 ポップアップメニュー

レイヤの枠内でマウスの右ボタンを押すと、ポップアップメニューが表示されま す。各種のコマンドを実行します。

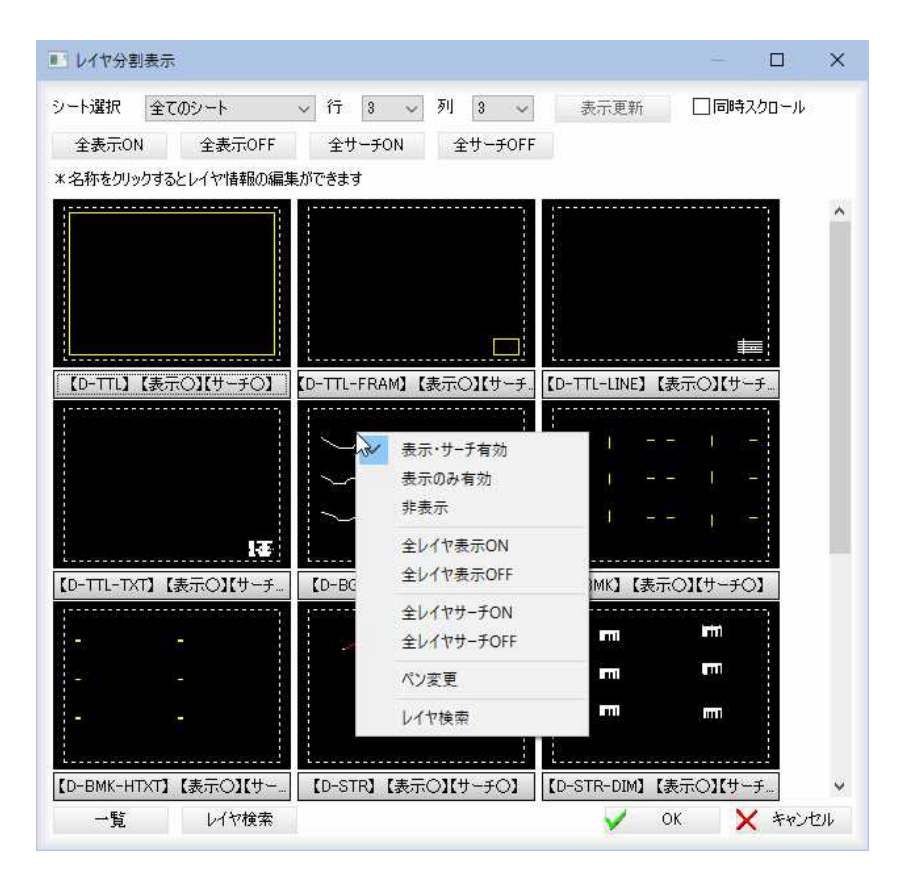

### 表示・サーチ有効、表示のみ有効、非表示

レイヤの表示・非表示・サーチを指定します。

全レイヤ表示 ON、全レイヤ表示 OFF、全レイヤサーチ ON、全レイヤサーチ OFF [全表示 ON]、[全表示 OFF]、[全サーチ ON]、[全サーチ OFF]と同様の処理を行い ます。

### ペン変更

指定したレイヤにある要素のペン(線種・線幅・色)を変更します。 ポップアップメニューから[ペン変更]をクリックすると、「ペン変更」ダイアログ ボックスが表示されます。

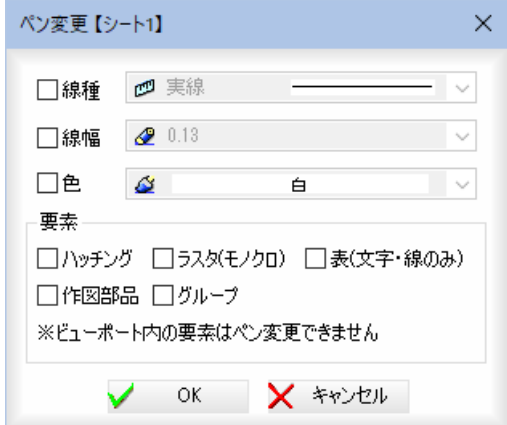

#### 線種・線幅・色

「線種」・「線幅」・「色」チェックマークをオンにし、ドロップダウンリストから選 択します。

#### 要素

下記の複合要素について変更を行うかチェックボックスにより選択する事が可能 です。

ハッチング、ラスタ(モノクロ)、表(文字・線のみ)、作図部品、グループ なお、ビューポート内の要素はペン変更できません。 [OK]をクリックするとペンを変更し、「レイヤ分割表示」ダイアログボックスに 戻ります。

### レイヤ検索

[レイヤ検索]をクリックまたはポップアップメニューから[レイヤ検索]をクリッ クすると、「レイヤ検索」ダイアログボックスが表示されます。

または、分割表示画面下部の[検索]ボタンをクリック、Ctrl+ F キーを押して も同様の処理が行えます。

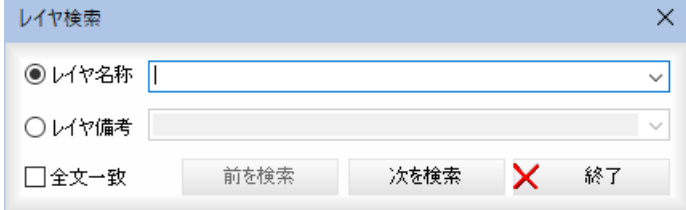

### レイヤ名称・レイヤ備考の入力

「レイヤ名称」、「レイヤ備考」いずれかのラジオボタンをクリックして選択します。 それぞれ入力欄内に検索する文字列を入力します。ドロップダウンリストから既 存のレイヤ名称を選択することも可能です。

#### 全文一致

「全文一致」チェックマークをオンにすると、指定した文字と完全に一致したもの を検索します。オフにすると、入力文字列を含むものを検索します。初期値はオ フです。

[次を検索]をクリックすると、検索処理を実行します。

[前を検索]をクリックすると、前の検索候補に戻ります。

[終了]をクリックすると検索処理を終了し、「レイヤ分割表示」ダイアログボック スに戻ります。

# 7 レイヤ一覧の表示

[一覧]をクリックすると、「レイヤ一覧」ダイアログボックス内に、全てのレイヤ が表示されます。

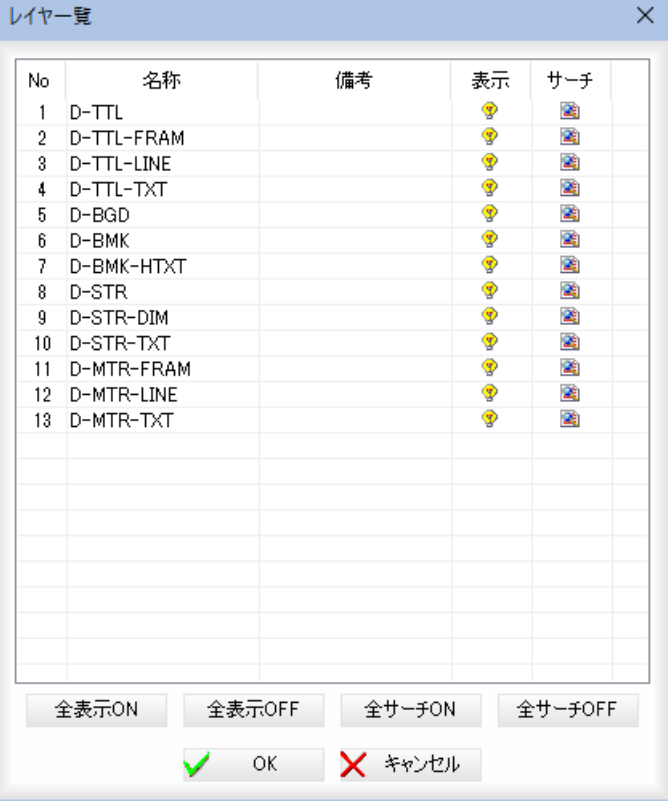

#### 表示、サーチの ON/OFF

[表示]、[サーチ]一覧内のアイコンをクリックすることで、表示のオン・オフを 切り替えることができます。

全表示 ON/全表示 OFF

全レイヤの表示の ON/OFF を切り替えます。 全サーチ ON/全サーチ OFF 全レイヤのサーチの ON/OFF を切り替えます。

[OK]をクリックすると、処理を有効にして「レイヤ分割表示」ダイアログボック スに戻ります。

8 「レイヤ分割表示」ダイアログボックスで[OK]をクリックすると、各種の設定を 有効として処理を終了します。

# ● レイヤー括削除

×

# 1 レイヤ一括削除

ホームメニューの[設定]-[レイヤ]-[レイヤ一括削除]をクリックすると、「一 括削除」ダイアログボックスが表示されます。

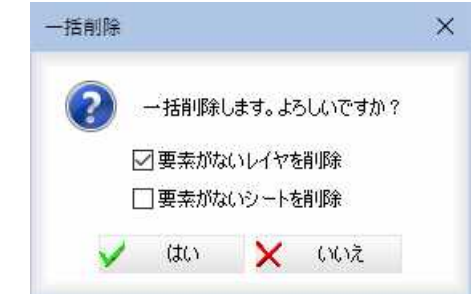

「要素がないレイヤを削除」、「要素がないシートを削除」チェックマークをオンに して一括削除する対象を選択します。

2 [はい]をクリックすると、一括削除を行います。

# ● レイヤツールボックスのポップアップメニュー

1 基本属性ウィンドウのレイヤツールボックス内でマウスの右ボタンをクリックす るとポップアップメニューが表示されます。

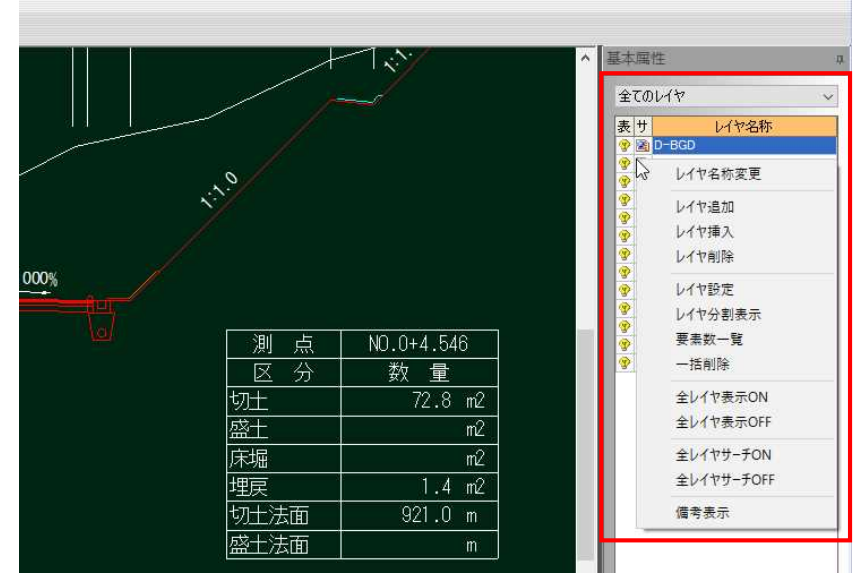

以下の各種処理を行うことができます。

### レイヤ名称変更

レイヤ名称を変更します。

#### レイヤ追加

レイヤを追加します。

### レイヤ挿入

レイヤを選択したレイヤの上に挿入します。

#### レイヤ削除

選択しているレイヤを削除します。

### レイヤ設定

「レイヤ設定」ダイアログボックスが表示されます。

### レイヤ分割表示

「レイヤ分割表示」ダイアログボックスが表示されます。

### 要素数一覧

「要素数一覧」ダイアログボックスが表示されます。

### 一括削除

要素がないレイヤ・シートを一括削除します。

### 全レイヤ表示ON

レイヤツールボックス内のすべてのレイヤ表示をオンにします。

### 全レイヤ表示OFF

レイヤツールボックス内のすべてのレイヤ表示をオフにします。

### 全レイヤサーチON

レイヤツールボックス内のすべてのレイヤをサーチレイヤにします。

### 全レイヤサーチOFF

レイヤツールボックス内のすべてのレイヤを非サーチレイヤにします。

### 備考表示(名称表示)

レイヤ一覧内の表示を名称表示←→備考表示で切り替えます。

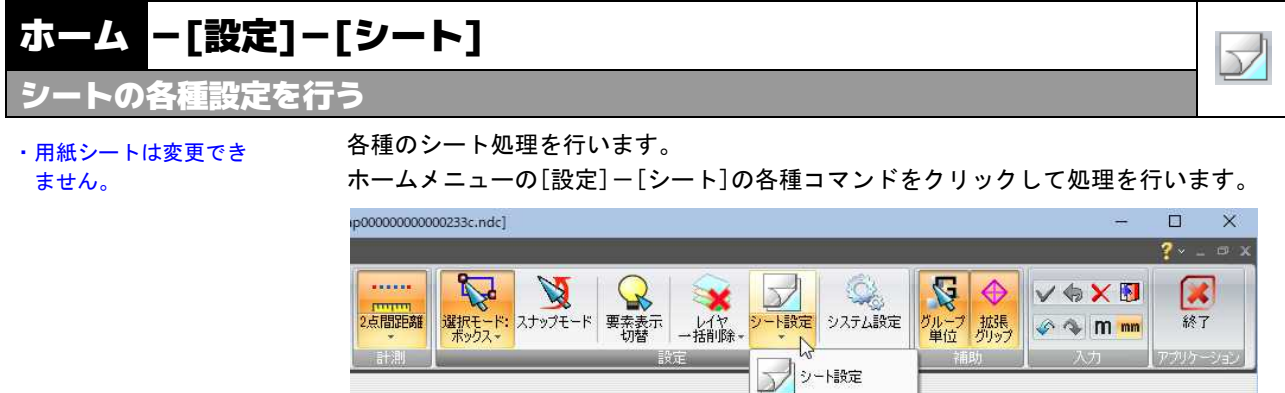

次の機能があります。

- シート設定
- シート分割表示
- シートー括削除

以下、各操作方法について説明します。

# ● シート設定

ホームメニューの[設定]-[シート]-[シート設定]をクリックすると、「シート設定」 ダイアログボックスが表示されます。

メント分割表示

シートー括削除

基本属性

全てのレイヤ  $+11$ 

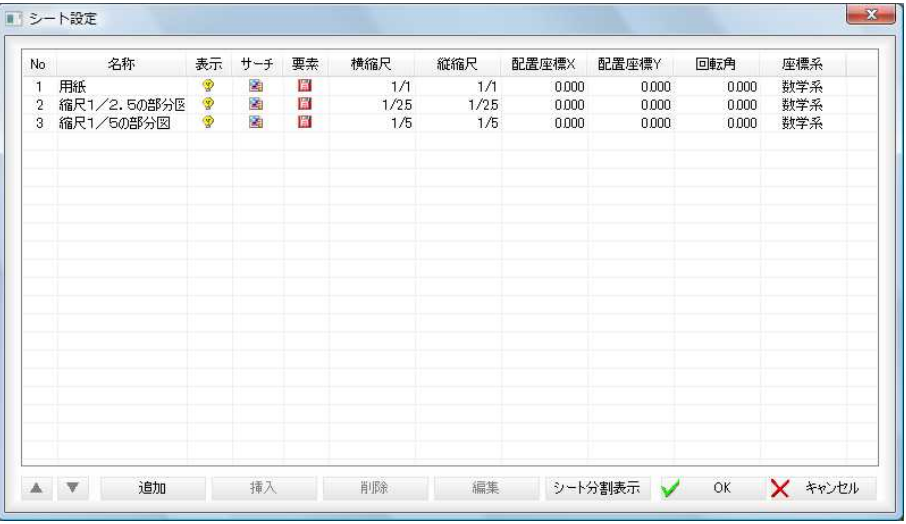

「シート設定」ダイアログボックス内では以下の処理を行います。

● シートー覧の各処理

● シート分割表示へ

以下、各操作方法について説明します。

# 1 表示、サーチの編集

シート一覧表示の「表示」、「サーチ」欄内で左クリックすると、それぞれオン・オ フを切り替えることができます。

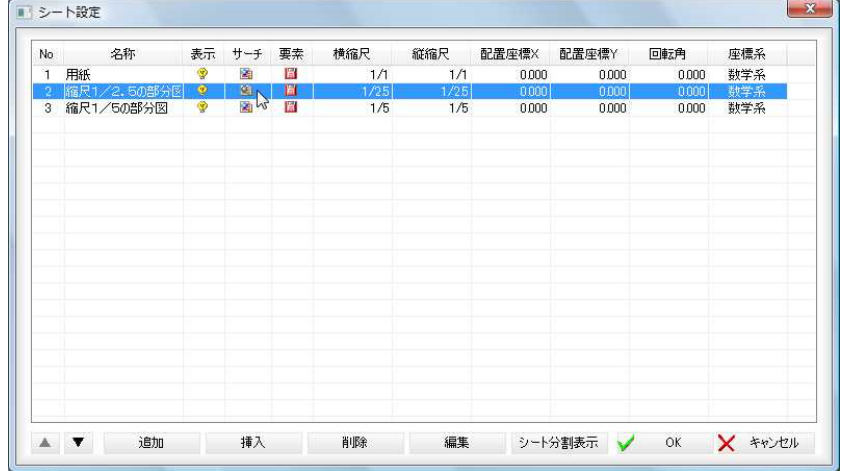

# 2 シートの並び替え

[▲]、[▼]をクリックしてシートの並び替えを行います。

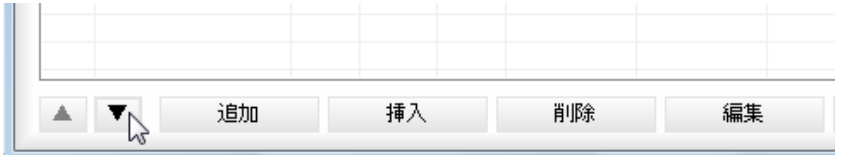

[▲]ボタン

シート一覧リストで、選択しているシートを、一つ上に移動します。

[▼]ボタン

シート一覧リストで、選択しているシートを、一つ下に移動します。

### 3 シートの追加

[追加]をクリックすると、「シート追加」ダイアログボックスが表示されます。 各種の設定を行います。[OK]をクリックすると設定を有効としてシートが追加 されます。

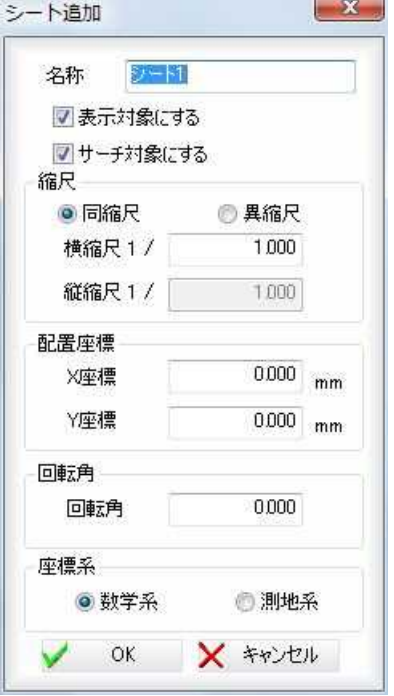

# 名称

「名称」入力欄内にシート名を入力します。

表示対象にする・サーチ対象にする

追加するシートが対象となるものにチェックマークをオンにして選択します。 縮尺

「同縮尺」、「異縮尺」のいずれかのラジオボタンをクリックして選択します。 各縮尺入力欄内に縮尺を入力します。(同縮尺の場合は「横縮尺」のみ)

### 配置座標

「X 座標」、「Y 座標」入力欄内に用紙mm単位で入力します。

### 回転角

「回転角」入力欄内に角度を入力します。

# 座標系

「数学系」、「測地系」のいずれかのラジオボタンをクリックして選択します。

# 4 シートの挿入

[挿入]をクリックすると、「シート挿入」ダイアログボックスが表示されます。シ ートの追加と同様です。 選択したシートの上にシートを挿入します。

# 5 シートの削除

「用紙」以外のシートを選択し、「削除]をクリックすると確認のメッセージが表示 されます。

[OK]をクリックするとシートを削除し「シート設定」ダイアログボックスに戻り ます。

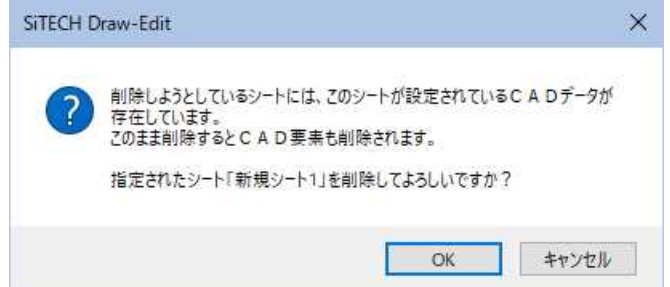

### 6 シートの編集

[編集]をクリックすると、「シート編集」ダイアログボックスが表示されます。処 理内容は[シート追加]と同様です。

7 「シート設定」ダイアログボックスで[OK]をクリックすると、各種の設定を有効 として処理を終了します。

# シート分割表示へ

# 1 シート分割表示

「シート設定」ダイアログボックスで[シート分割表示]をクリックすると、「シー ト分割表示」ダイアログボックスが表示されます。各種の設定を行います。 操作方法は、[設定]-[シート]-[シート分割表示]をクリックした時と同様です。

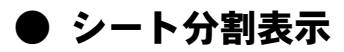

・分割表示画面の各シー ト上で右クリックする 事で以下の切り替えも 可能です。 ・表示・サーチ有効 ・表示のみ有効 ・非表示 ・シート名の表記には、 縮尺情報も表示されて います。 同縮尺の場合 【シート名(縮尺)】 異縮尺の場合 【シート名(横縮尺, 縦

縮尺)】

### 1 シート分割表示

「シート設定」ダイアログボックスで[シート分割表示]をクリックまたは、[設定] -[シート分割表示]をクリックすると、「シート分割表示」ダイアログボックスが 表示されます。各種の設定を行います。

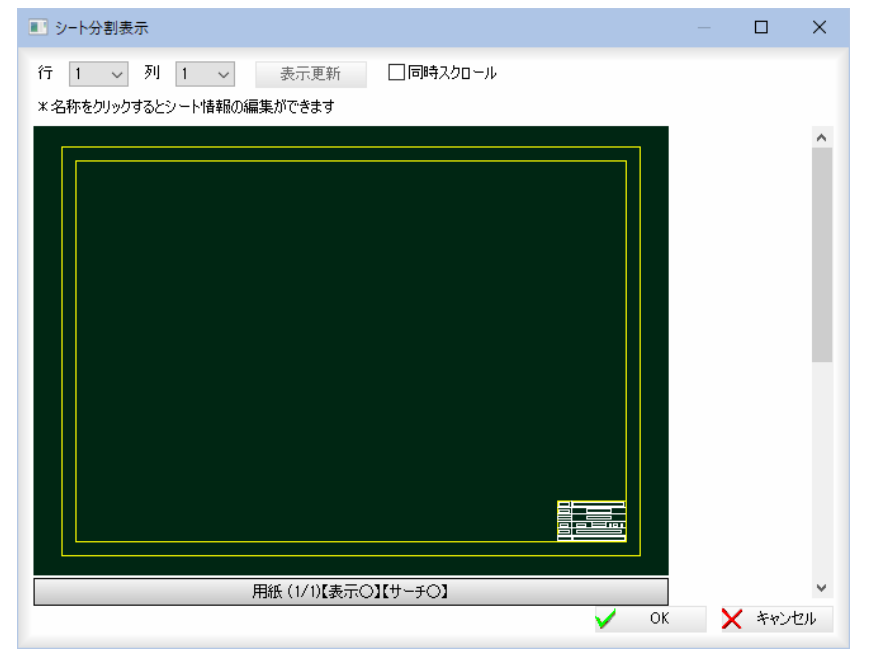

# 2 行・列の変更

「行」、「列」のドロップダウンリストより表示数を選択します。 [表示更新]をクリックすると、設定した行・列に表示が変更されます。

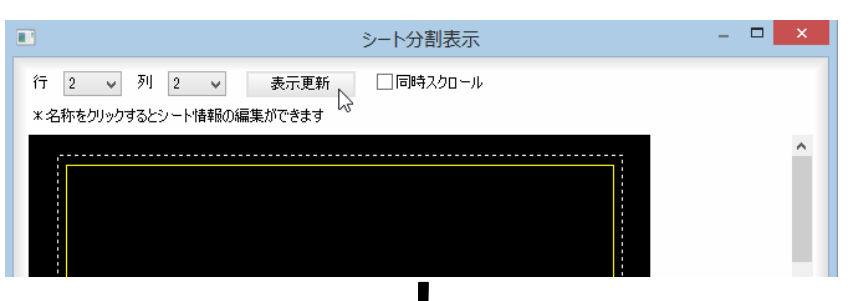

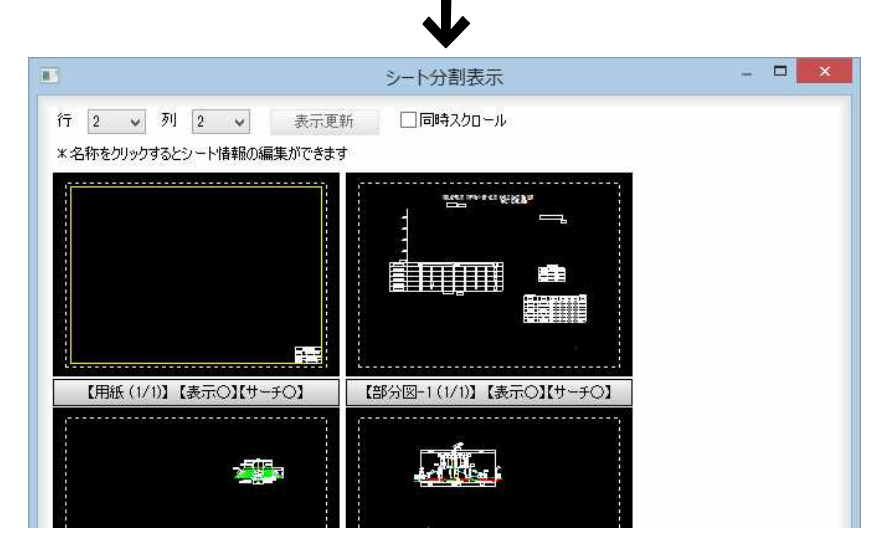

#### 同時スクロール

「同時スクロール」チェックマークをオンにすると、すべてのシートが同じ位置を 表示します。

### 3 シート情報の編集

分割表示下部のシート名称をクリックすると、「シート編集」ダイアログボックス が表示されます。処理内容は[シート追加]と同様です。

- 4 「シート分割表示」ダイアログボックスで[OK]をクリックすると、処理を有効と して「シート設定」ダイアログボックスに戻ります。
- 5 「シート設定」ダイアログボックスで[OK]をクリックすると、各種の設定を有効 として処理を終了します。

# ● シートー括削除

 $\overline{\textbf{x}}$ 

### 1 シート一括削除

ホームメニューの[設定]-[シート]-[シート一括削除]をクリックすると、「一 括削除」ダイアログボックスが表示されます。

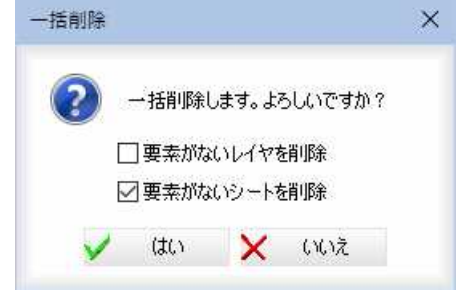

「要素がないレイヤを削除」、「要素がないシートを削除」チェックマークをオンに して一括削除する対象を選択します。

2 [はい]をクリックすると、一括削除を行います。

# ● シートツールボックスのポップアップメニュー

1 基本属性ウィンドウのシートツールボックス内でマウスの右ボタンをクリックす るとポップアップメニューが表示されます。

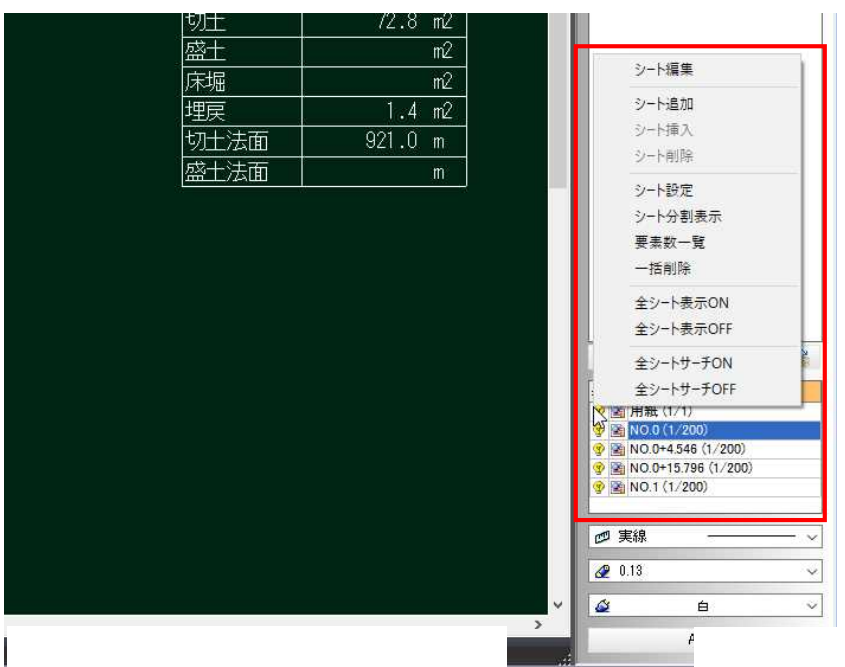

以下の各種処理を行うことができます。

- シート編集
- 「シート編集」ダイアログボックスが表示されます。
- シート追加
- シートを追加します。
- シート挿入
- シートを選択したシートの上に挿入します。
- シート削除
- 選択しているシートを削除します。
- シート設定
- 「シート設定」ダイアログボックスが表示されます。
- シート分割表示
- 「シート分割表示」ダイアログボックスが表示されます。
- 要素数一覧
- 「要素数一覧」ダイアログボックスが表示されます。

### 一括削除

要素がないレイヤ・シートを一括削除します。

#### 全シート表示ON

シートツールボックス内のすべてのシート表示をオンにします。

#### 全シート表示OFF

シートツールボックス内のすべてのシート表示をオフにします。

#### 全シートサーチON

シートツールボックス内のすべてのシートをサーチシートにします。

#### 全シートサーチOFF

シートツールボックス内のすべてのシートを非サーチシートにします。

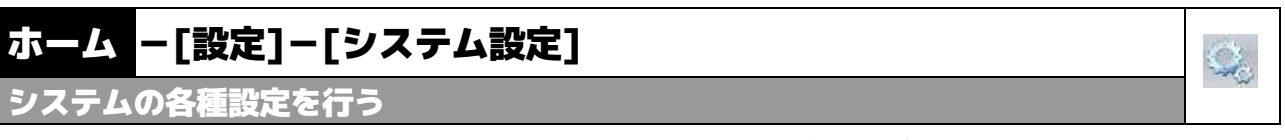

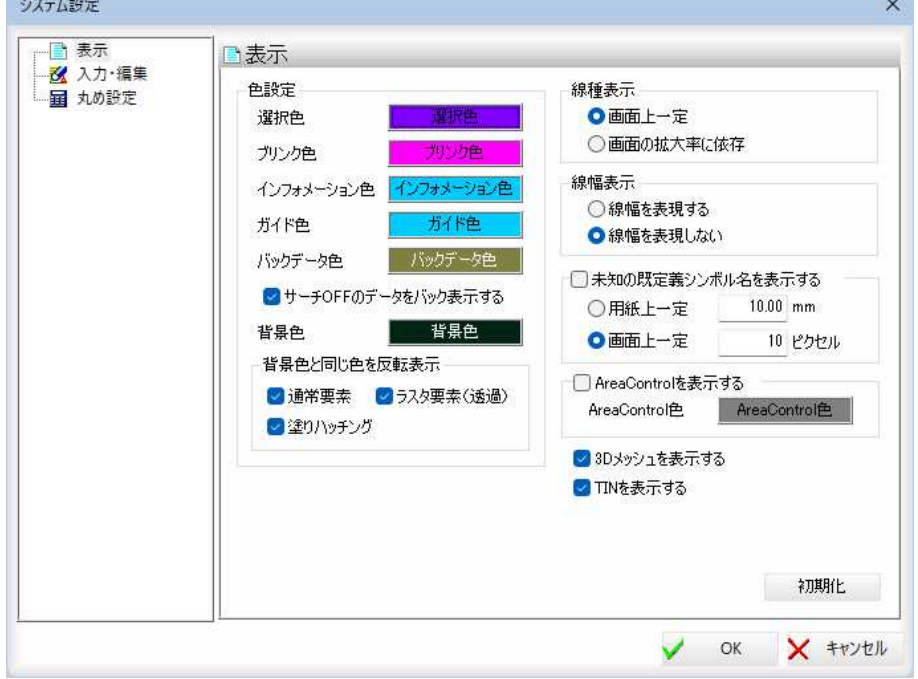

本コマンドを起動すると、「システム設定」ダイアログボックスが表示されます。

左側に表示されるツリー表示より各種の設定をクリックして切り替えます。 「システム設定」ダイアログボックス内では以下の処理を行います。

- 表示
- 入力・編集
- 数値

以下、各操作方法について説明します。

# ● 表示

1 本コマンドを起動すると、「システム設定」ダイアログボックスが表示されますの で、ツリー表示内の[表示]をクリックします。

### ■色設定

選択色、ブリンク色、インフォメーション色、ガイド色、バックデータ色、背景 色、AreaControl 色を設定します。

「サーチ OFF のデータをバック表示する」チェックマークをオンにすると、サーチ OFF とされているデータはバック表示されます。

「背景色と同じ色を反転表示」では、背景色と同じ色のデータが反転色で表示され ます。「通常要素」、「ラスタ要素」チェックマークをオンにしたものが対象となり ます。

#### ■線種表示

「画面上一定」、「画面の拡大率に依存」のいずれかのラジオボタンをクリックして 選択します。

### 画面上一定 画面の拡大率に拠らず、一定のピッチで表示されます。

#### 画面の拡大率に依存

画面の拡大率に依存して表示されます。

### ■線幅表示

「線幅を表現する」、「線幅を表現しない」いずれかのラジオボタンをクリックして 選択します。

線幅を表現する

線幅を表現します。

線幅を表現しない

どの線幅を選択しても、一定の線幅で表示されます。

# ■未知の既定義シンボル名を表示する

「未知の既定義シンボル名を表示する」チェックマークをオンにすると、形状不明 の既定義シンボル名を「用紙上一定」、「画面上一定」いずれかの方法で表示します。 ラジオボタンをクリックして方法を選択します。

### 用紙上一定

用紙上の既定義シンボルを入力したmm単位固定で表示します。

### 画面上一定

画面上の既定義シンボルを入力したピクセル数固定で表示します。

## ■AreaControl

「AreaControl を表示する」のチェックボックスにチェックを入れると画面上に作 図されている AreaControl の領域を選択した色で表示されます。

# ■3D メッシュ、TIN の表示

# 3D メッシュを表示する

「3D メッシュを表示する」のチェックボックスにチェックを入れると画面上に 3D メッシュを表示します。

### TIN を表示する

「TIN を表示する」のチェックボックスにチェックを入れると画面上に TIN を表示 します。

### 2 初期化

[初期化]をクリックすると、「システム設定(表示)」ダイアログボックスの各種設 定を初期値に戻します。

3 「システム設定」ダイアログボックスで[OK]をクリックすると、各種の設定を有 効として処理を終了します。

# ● 入力・編集

1 本コマンドを起動すると、「システム設定」ダイアログボックスが表示されますの で、ツリー表示内の[入力・編集]をクリックします。

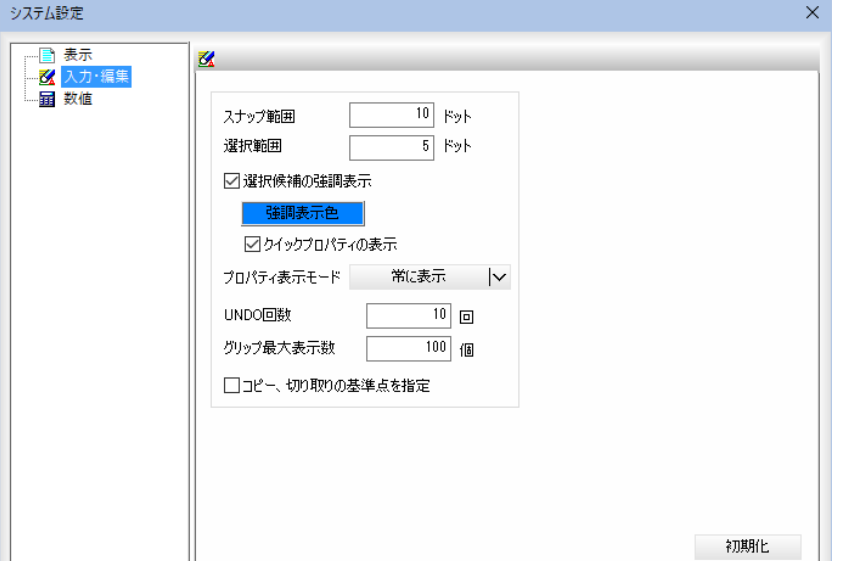

### スナップ範囲

「スナップ範囲」入力欄内にドット単位で入力します。初期値は10ドットです。 選択範囲

「選択範囲」入力欄内にドット単位で入力します。初期値は5ドットです。

### 選択候補の強調表示

「選択候補の強調表示」チェックマークをオンにすると、選択候補が強調表示され ます。初期値はオンです。

[強調表示色]をクリックすると、「色の設定」ダイアログボックスが表示されます ので、色を選択し、[OK]をクリックします。

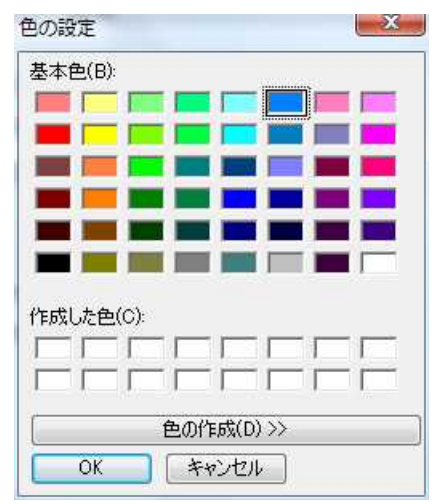

「クイックプロパティの表示」チェックマークをオンにすると、図面上に各要素の クイックプロパティが表示されます。初期値はオンです。

# プロパティ表示モード

「プロパティ表示モード」のドロップダウンリストより「常に表示」、「選択時に表 示」、「ダブルクリックで表示」のいずれかを選択します。

### UNDO 回数

「UNDO 回数」入力欄内に回数を入力します。初期値は 10 回です。

### グリップ最大表示数

「グリップ最大表示数」入力欄内に表示数を入力します。初期値は 100 個です。

### コピー、切り取りの基準点を指定

「コピー、切り取りの基準点を指定」チェックマークをオンにすると、コピー、切 り取り処理時に基準点を指定します。

### 2 初期化

[初期化]をクリックすると、「システム設定(入力・編集)」ダイアログボックスの 各種設定を初期値に戻します。

3 「システム設定」ダイアログボックスで[OK]をクリックすると、各種の設定を有 効として処理を終了します。

1 本コマンドを起動すると、「システム設定」ダイアログボックスが表示されますの で、ツリー表示内の[数値]をクリックします。

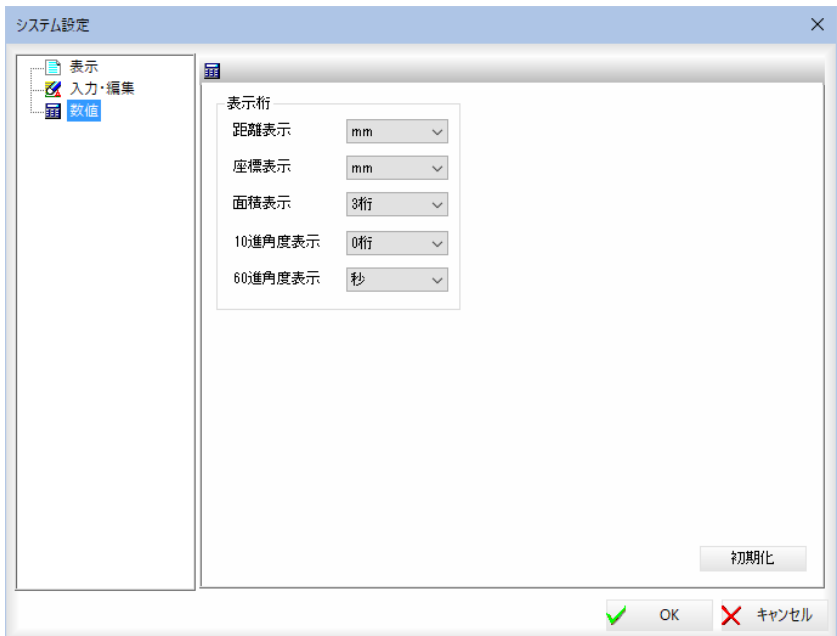

・単位が m 表示の場合、 cm=.0.01m(小数点以下 2 桁表示) mm=0.001m(小数点以下 3 桁表示) 0.1mm=0.0001m(小数点 以下 4 桁表示) 0.01mm=0.00001m(小数 点以下 5 桁表示) という意味になりま す。

### ■表示桁

距離表示、座標表示、10 進角度表示、60 進角度表示をそれぞれ各ドロップダウ ンリストより選択します。各項目の選択項目は以下の通りです。

### 距離表示

m、cm、mm、0.1mm、0.01mm、フル桁。初期値は mm です。

#### 座標表示

m、cm、mm、0.1mm、0.01mm、フル桁。初期値は mm です。

#### 面積表示

0 桁、1 桁、2 桁、3 桁、4 桁、5 桁、フル桁。初期値は 3 桁です。

#### 10 進角度表示

0 桁、1 桁、2 桁、3 桁、フル桁。初期値は 0 桁です。

### 60 進角度表示

度、分、秒、0.1 秒、0.01 秒、フル桁。初期値は秒です。

### 2 初期化

[初期化]をクリックすると、「システム設定(数値)」ダイアログボックスの各種設 定を初期値に戻します。

3 「システム設定」ダイアログボックスで[OK]をクリックすると、各種の設定を有 効として処理を終了します。

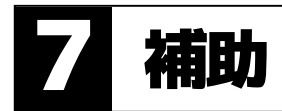

[補助]メニュー内から、グループ単位、拡張グリップの各種処理を行います。

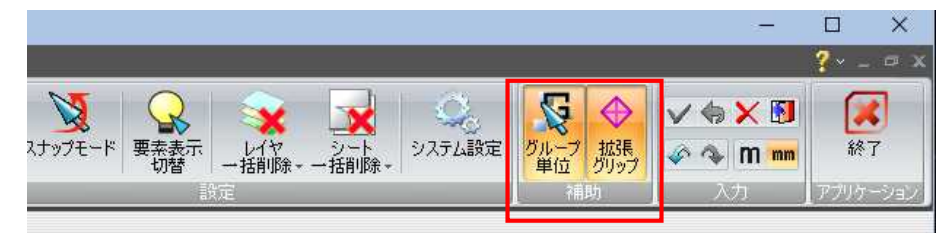

# ホーム -[補助]-[グループ単位] A. ド処理をグループ単位で行う 1 本コマンドを起動するとグループ単位でサーチ処理を行うモードとなります。

2 再度本コマンドを起動すると、グループ単位モードは終了します。

# ホーム -[補助]-[拡張グリップ]

拡張グリップモードのオン/オフを選択する

拡張グリップモードをオンにするかオフにするかの選択を行います。

1 [補助]メニューの → をクリックすると拡張グリップモードになります。 オンの場合は、要素選択時に編集の基準点となる拡張グリップが表示され、クリ ックすることにより、拡張グリップを基準点とした移動・複写処理を行う事がで きます。拡張グリップをドラッグすることにより、拡張グリップ自体を移動する 事ができます。

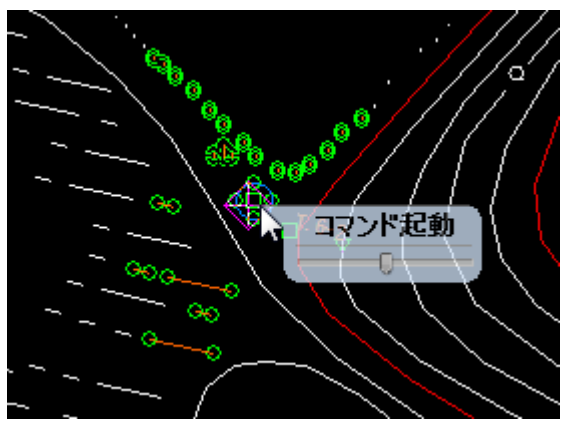

# ■コマンド起動

拡張グリップをクリックし、表示されるツールチップ内の「コマンド起動」をクリ ックすると、各種の編集メニューが表示されますのでいずれかをクリックすると 処理が起動します。各処理の操作方法については[図形編集]メニューの解説を参 照ください。

<sup>⊕</sup> 

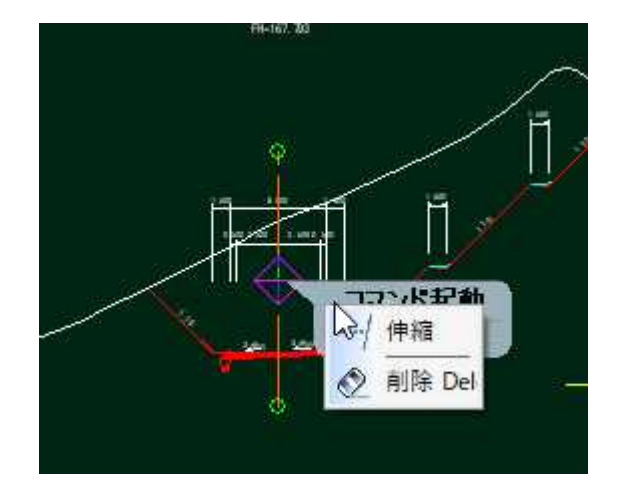

### ■ツールチップの透明度

ー- ・・・・・・・・・・・-<br>拡張グリップをクリックし、表示されるバルーン内のスライドバーをクリックし ドラッグすると、ツールチップの透明度が変更されます。

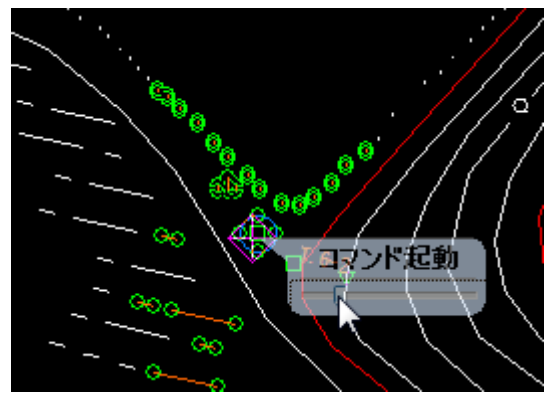

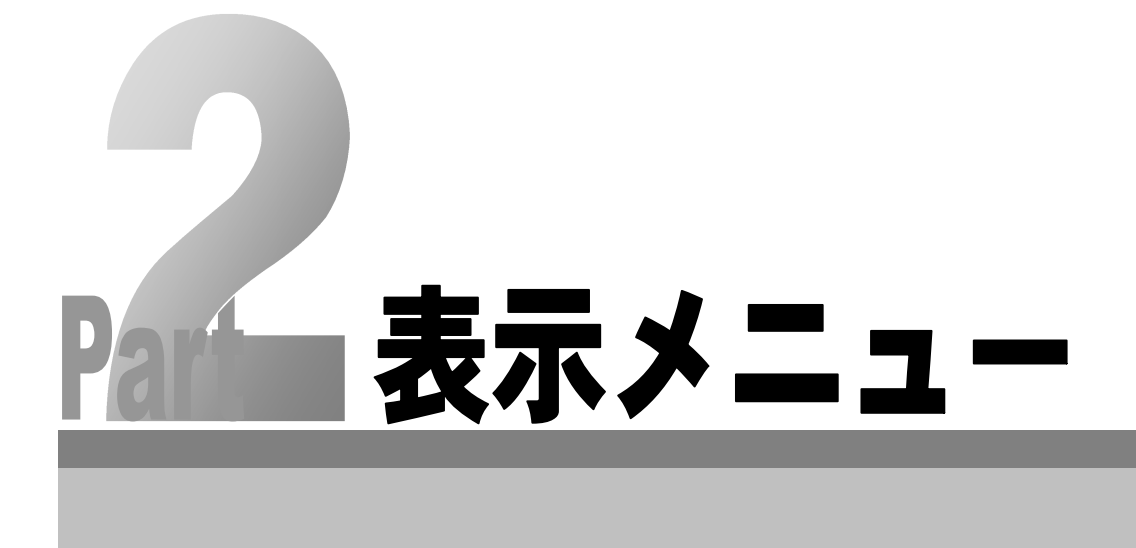

# 1 表示順

表示タブー[表示順]メニュー内で各種の表示機能を実行することができます。

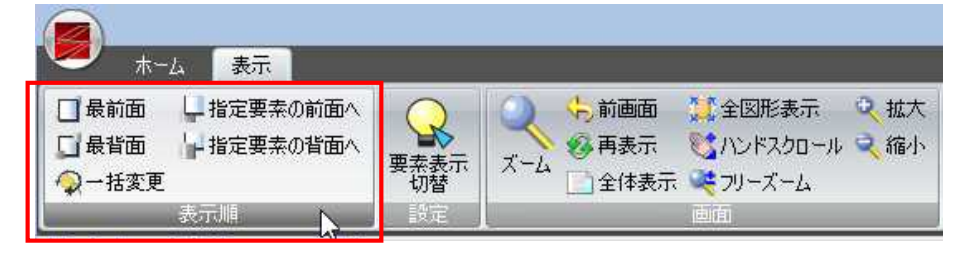

表示メニュー内には以下の表示機能があります。

- 最前面
- 最背面
- 指定要素の前面へ
- 指定要素の背面へ
- 一括変更

以下、各操作方法について説明します。

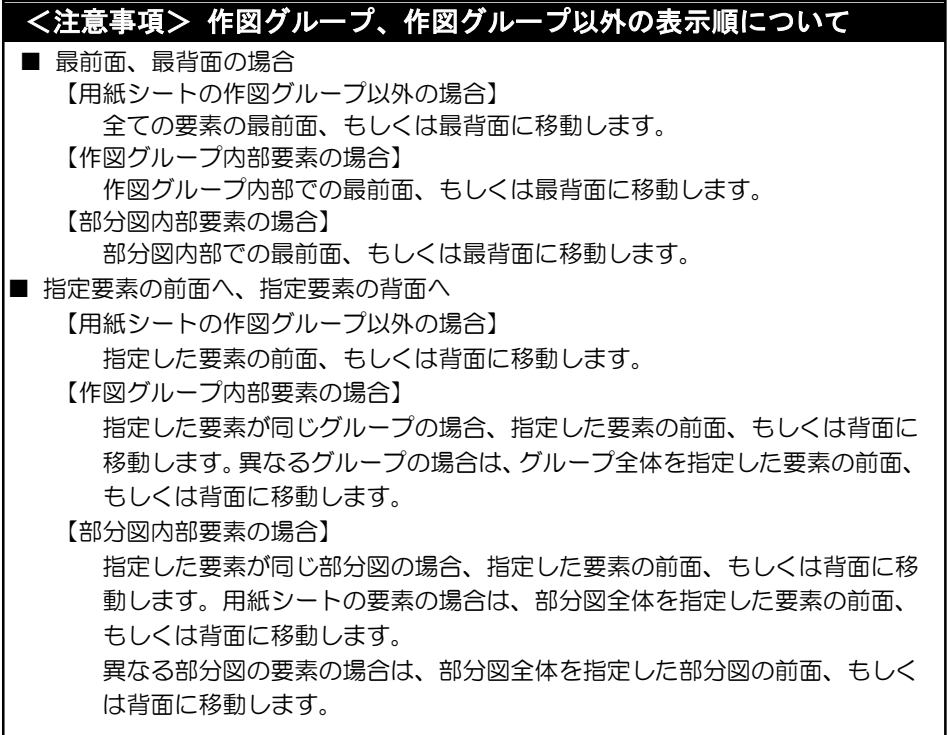

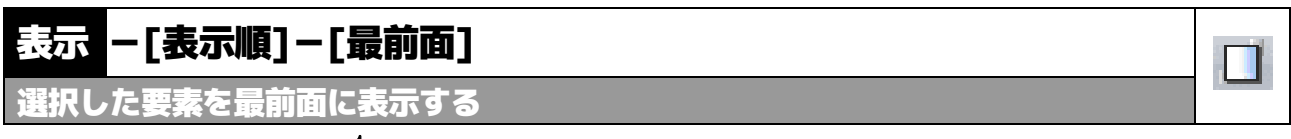

1 表示順処理を行う図形要素をマウスにて範囲指定して選択します。

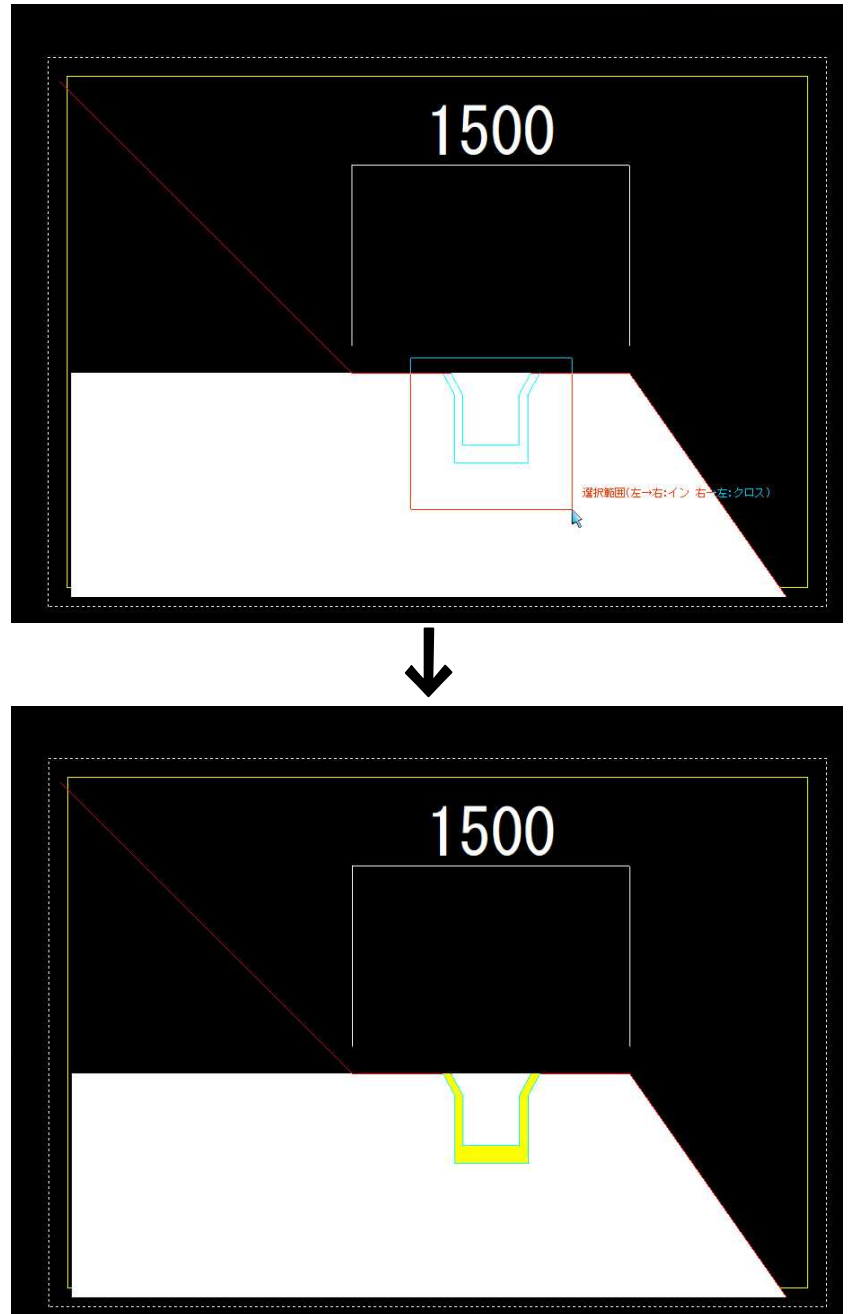

2 本コマンドを起動すると、選択した要素が最前面に表示されます。

# 表示 -[表示順]-[最背面] **D** 前回表示した拡大表示画面を表示する

1 表示順処理を行う図形要素をマウスにて範囲指定して選択します。

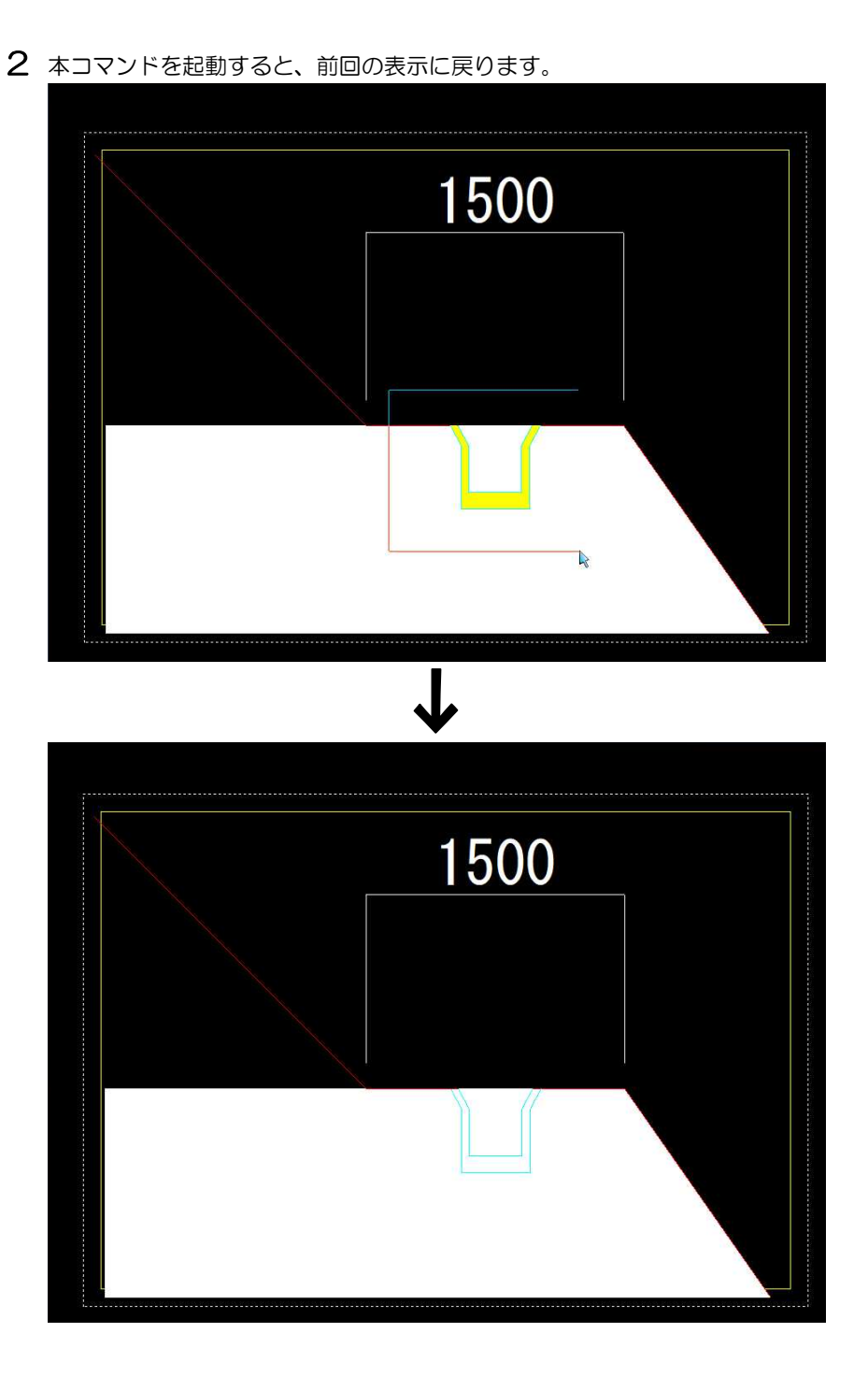

# 表示 -[表示順]-[指定要素の前面へ]

P

選択した要素を指定要素より前面に表示する

- 1 表示順処理を行う図形要素をマウスにて範囲指定して選択します。
- 2 本コマンドを起動すると、指定要素指示モードとなります。
- 3 マウスにて要素をクリックすると、その要素の前面に表示されます。

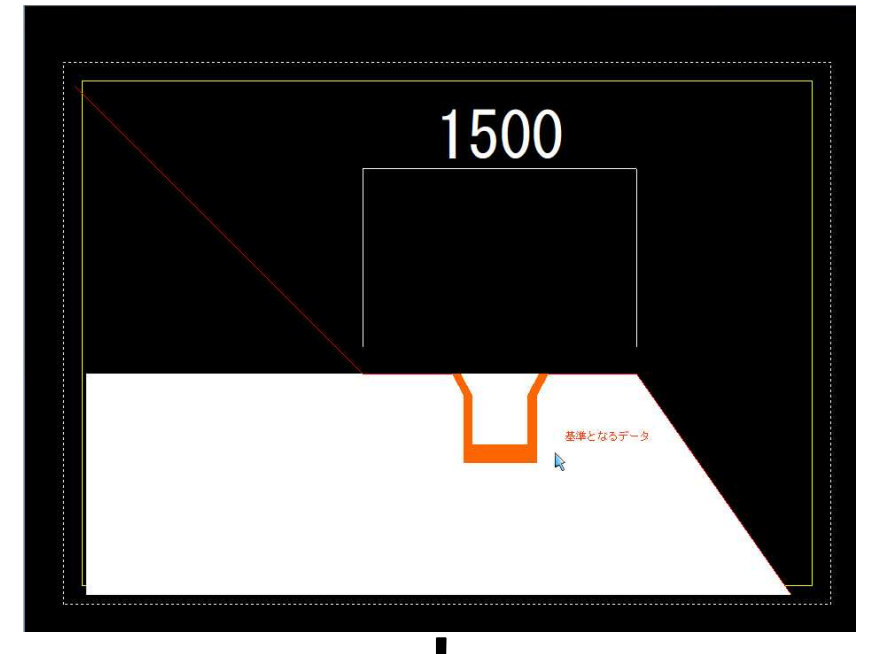

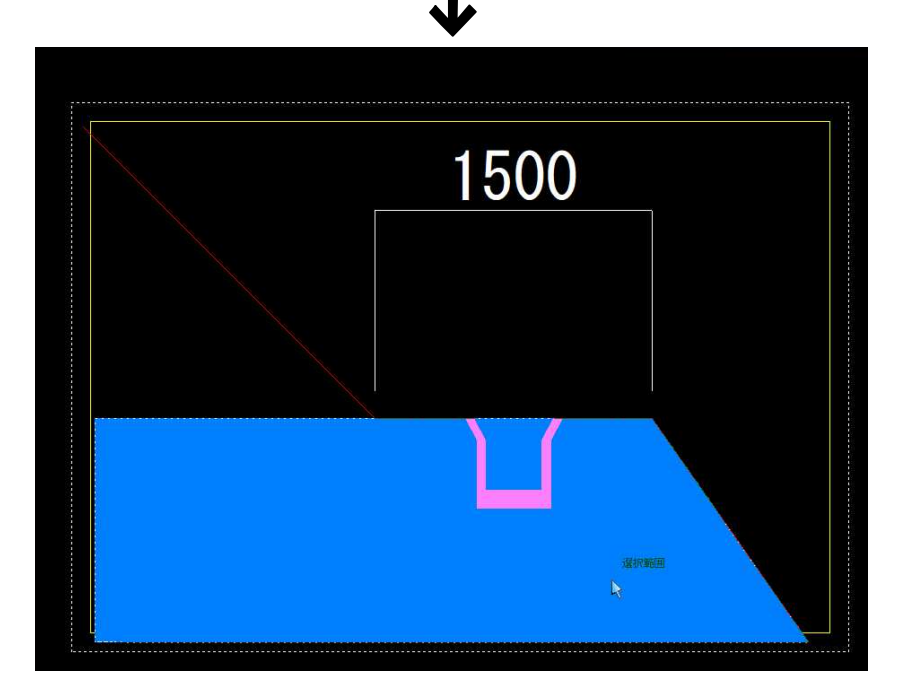

# 表示 -[表示順]-[指定要素の背面へ]

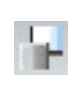

選択した要素を指定要素より背面に表示する

- 1 表示順処理を行う図形要素をマウスにて範囲指定して選択します。
- 2 本コマンドを起動すると、指定要素指示モードとなります。
- 3 マウスにて要素をクリックすると、その要素の背面に表示されます。

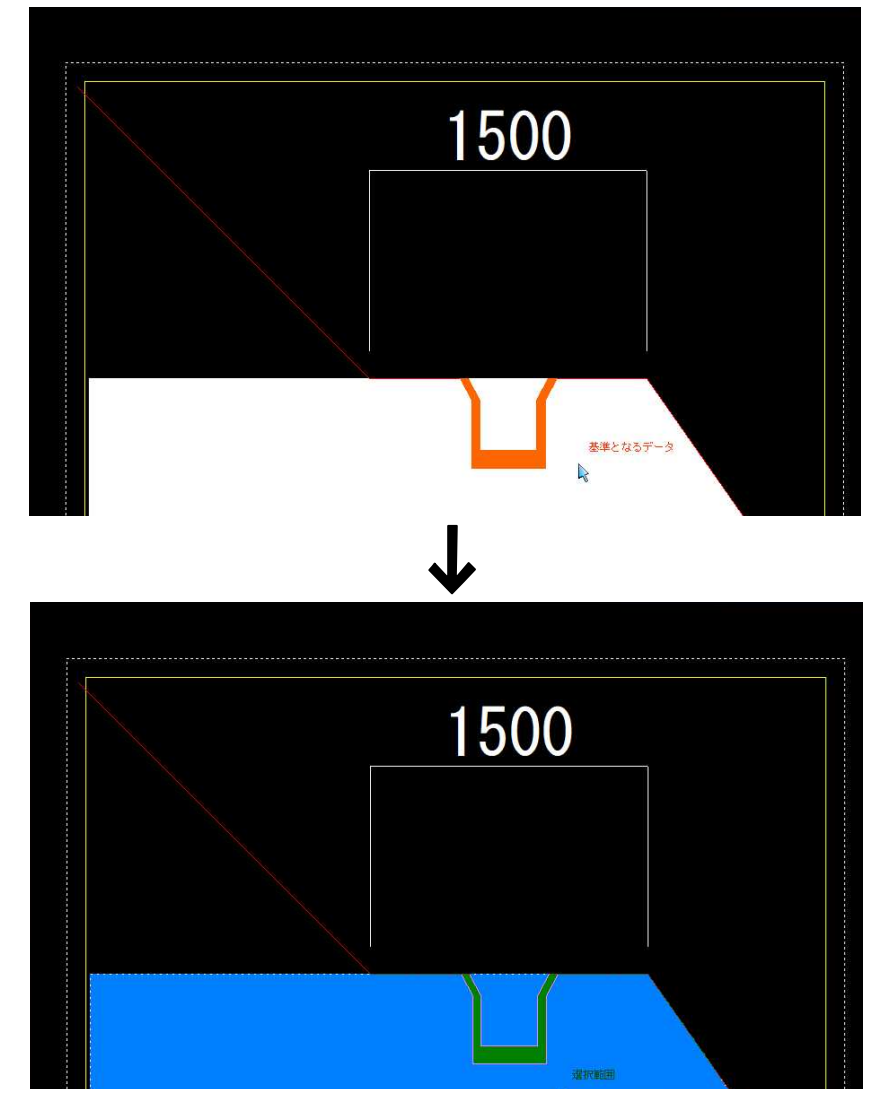

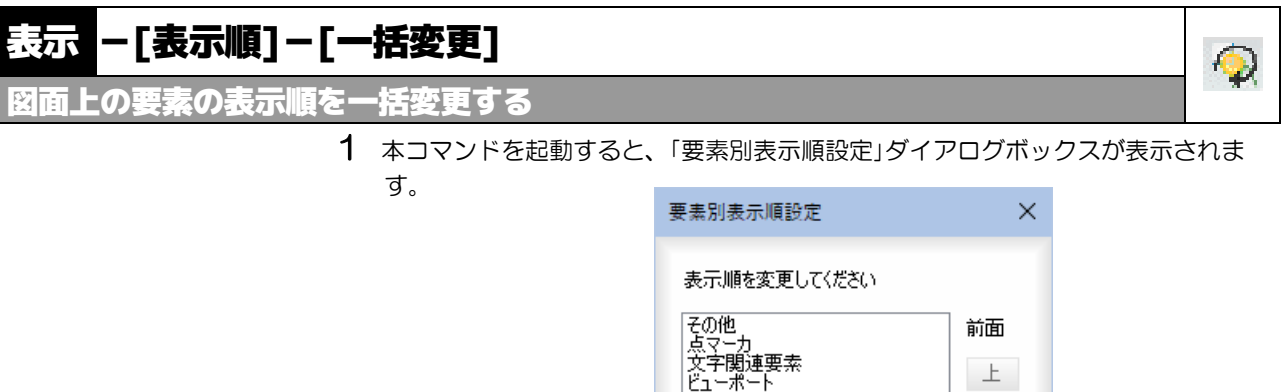

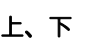

要素をクリックして選択し、[上]、[下]をクリックすると、表示順が変更されま す。

 $\mathsf{OK}^-$ 

 $\checkmark$ 

下 背面

**X** Fritze

2 [OK]をクリックすると設定した表示順で要素が表示されます。

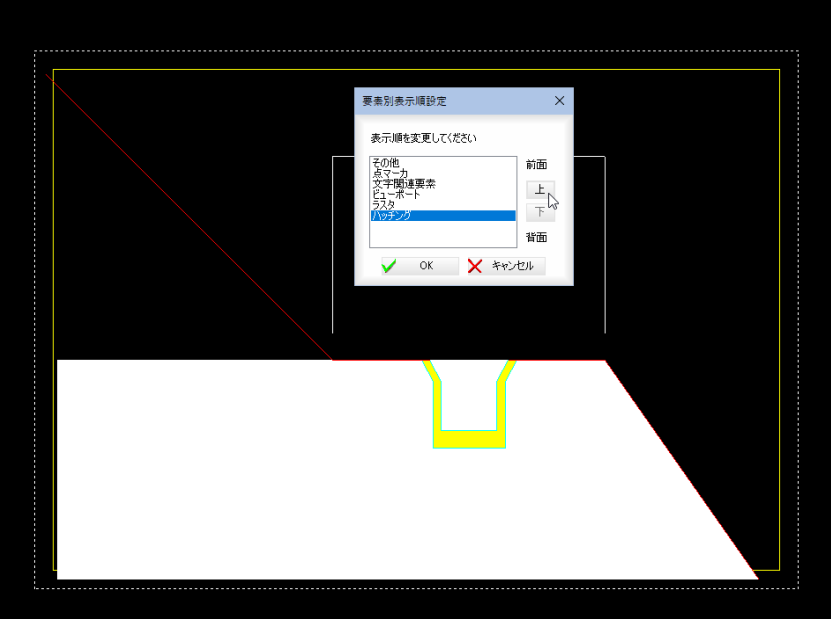

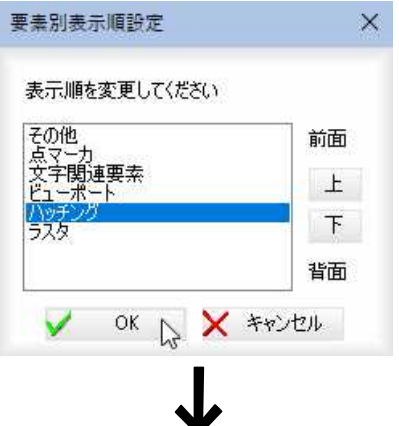
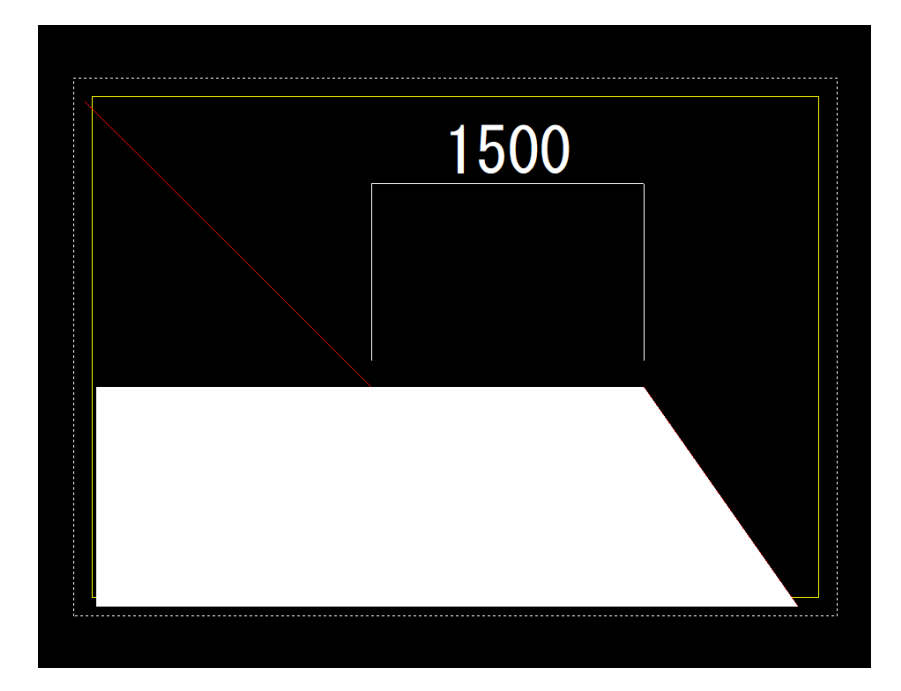

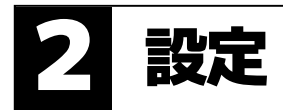

#### 要素ごとの表示・非表示の切り替えを行います。

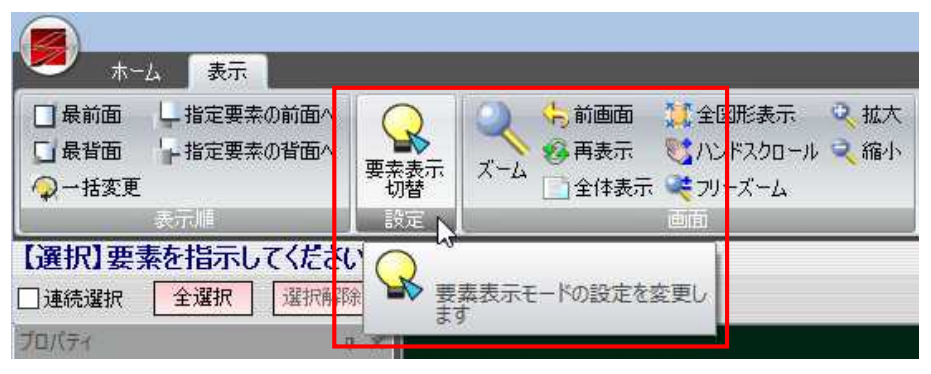

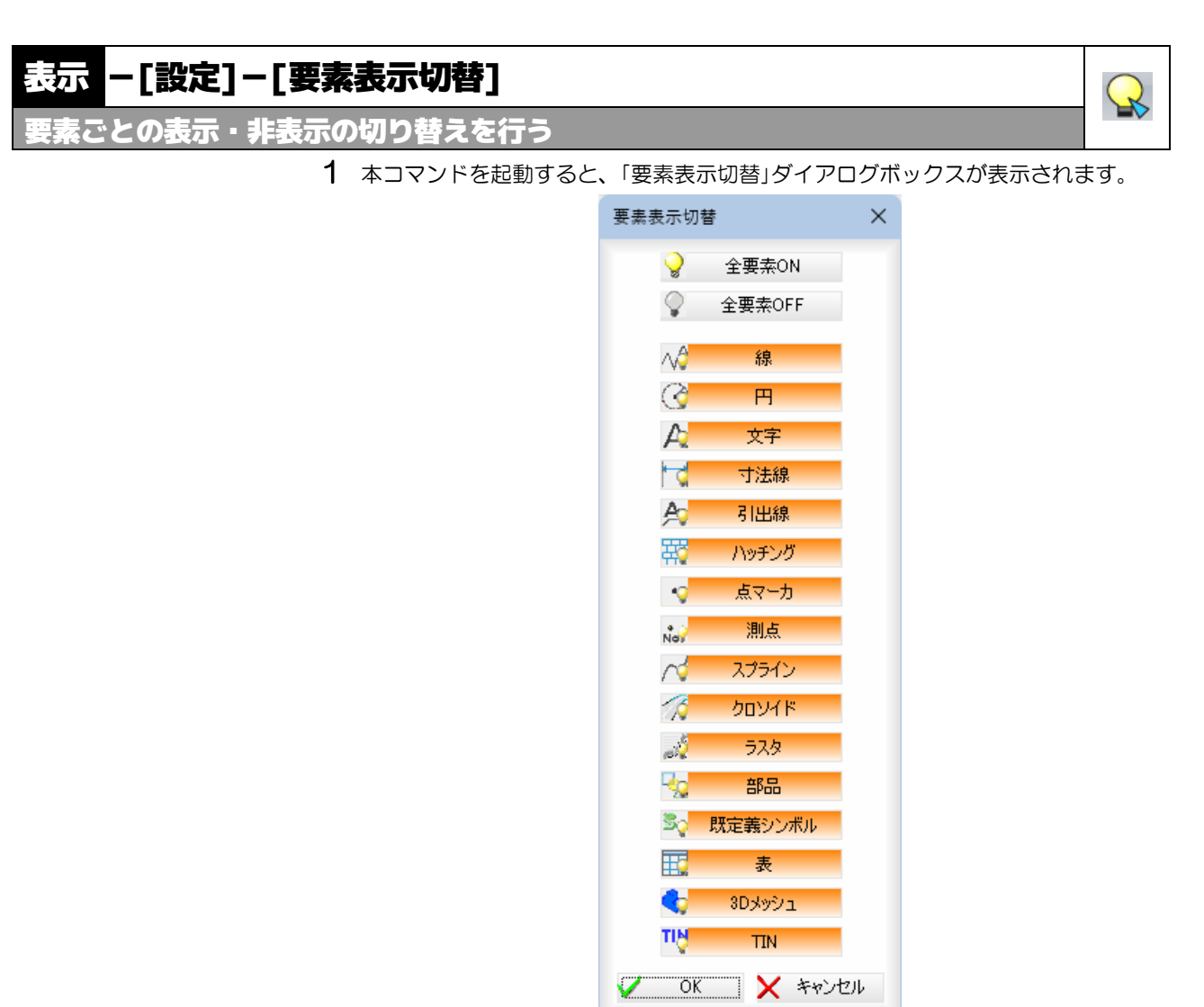

### 全要素 ON/全要素 OFF

全要素のオンと、全要素オフを切り替えます。 現在設定されている表示モードのボタンが赤く表示されます。 ボタンをクリックすることで、要素ごとの表示モードの有効・無効が切り替わり ます。

2 [OK]をクリックすると設定を有効とし、ダイアログボックスを閉じます。

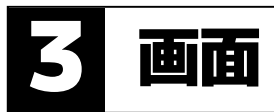

表示タブ-[画面]メニュー内で各種の表示機能を実行することができます。

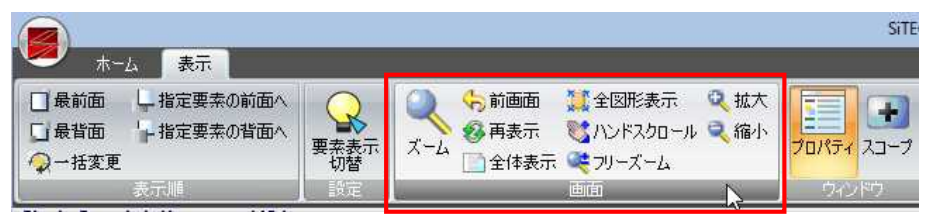

表示メニュー内には以下の表示機能があります。

- ズーム
- 前画面
- 再表示
- 全体表示
- 全図形表示
- ハンドスクロール
- フリーズーム
- 拡大/縮小

以下、各操作方法について説明します。

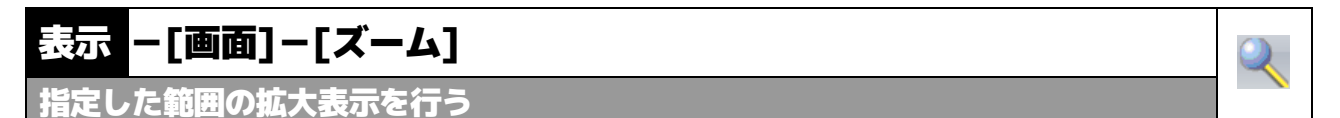

- 1 本コマンドを起動するとズーム範囲の始点指示のメッセージが表示されますので、 マウスで始点をクリックします。
- 2 終点位置をクリックすると、ズーム処理が行われます。 。<br>ム終点
- 

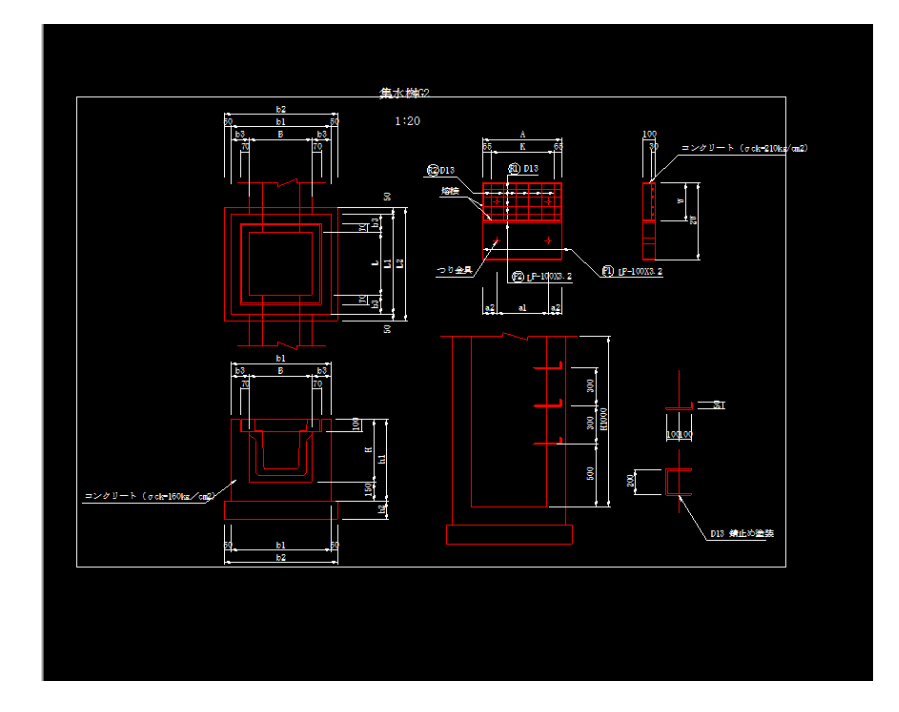

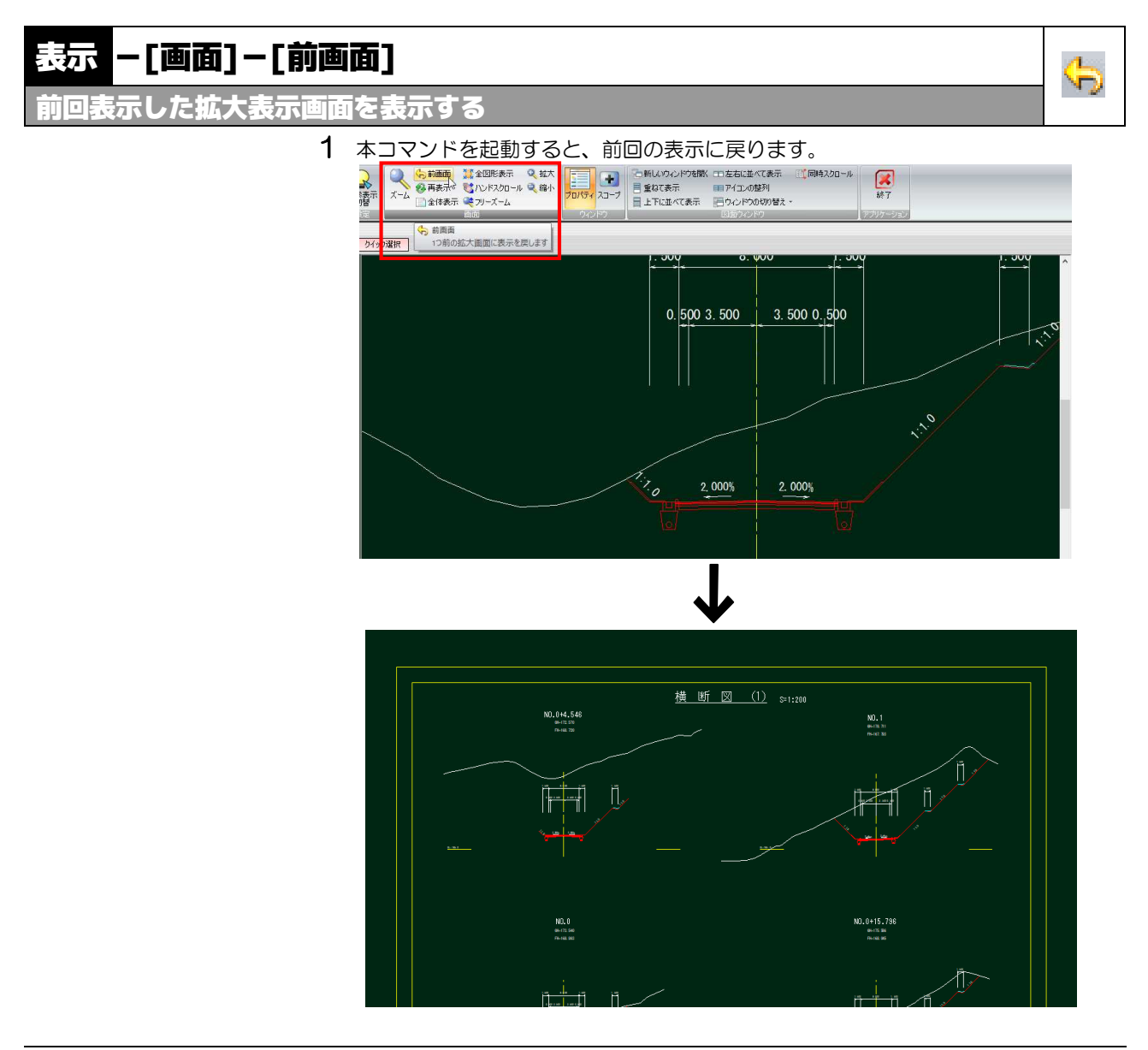

## 表示 -[画面]-[再表示]

画面を再表示する

作業中のドキュメントの表示を再表示(描き直し)します。 線を消去したり、削除を行った後の画面の汚れを直す場合に有効です。

1 本コマンドを起動すると、再表示が行われます。

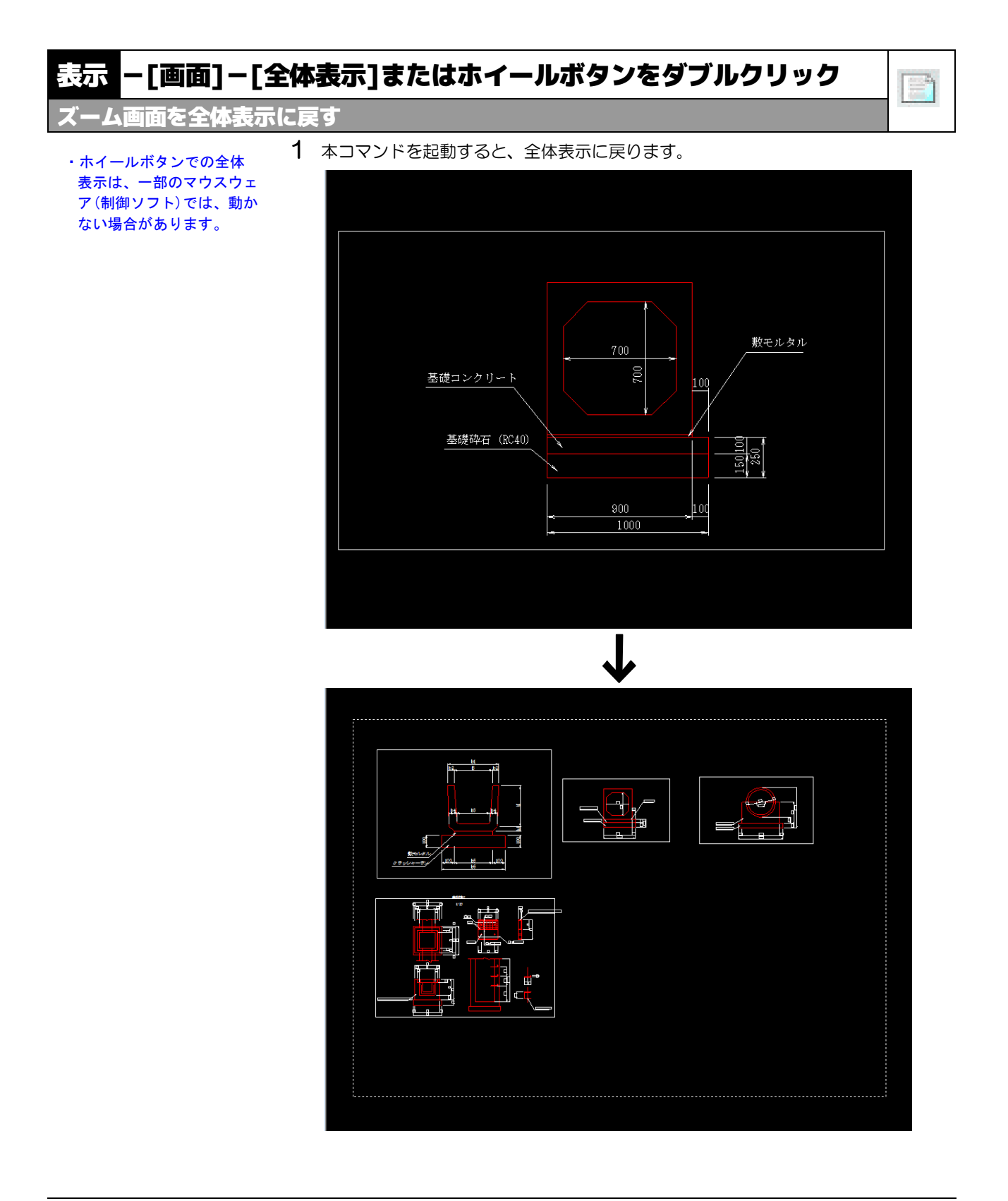

◈

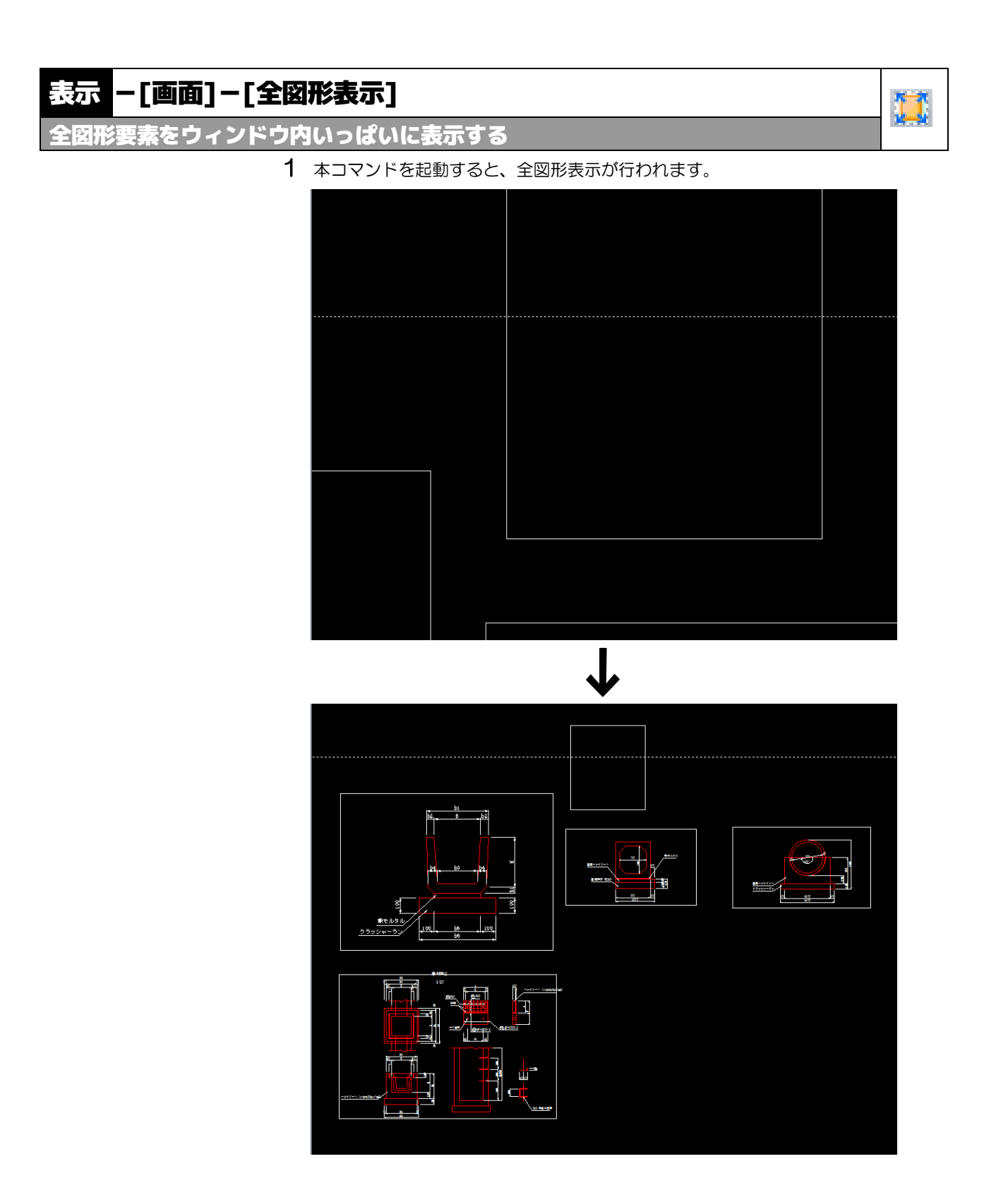

## 表示 ー[画面]ー[ハンドスクロール]

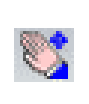

<u>'ウスを動かす方向へ拡大表示ウィンドウをスクロールさせる</u>

- 1 本コマンドを起動すると、マウスカーソルが手の形に変わります。
- 2 マウスの左ボタンを押したまま動かすと、その方向へスクロールします。

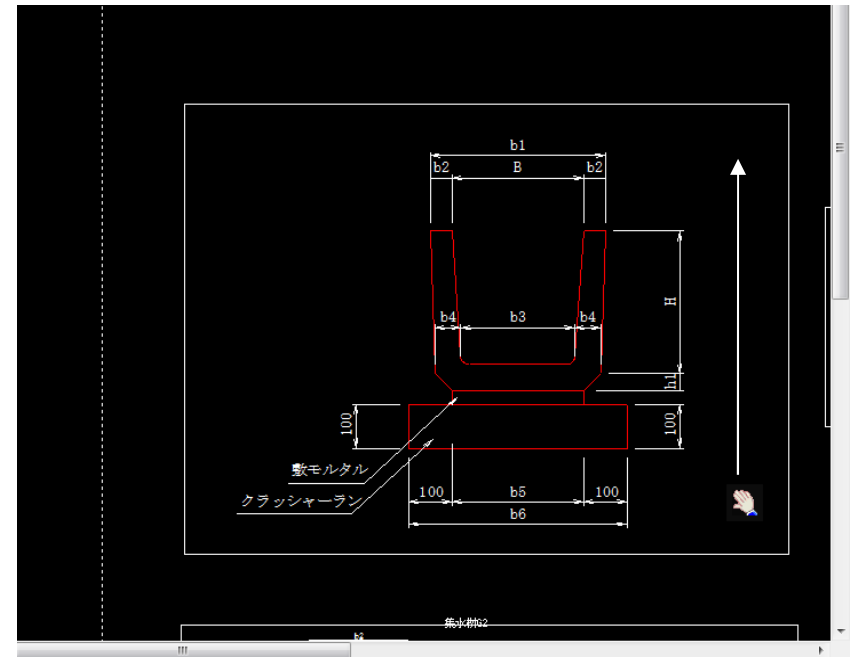

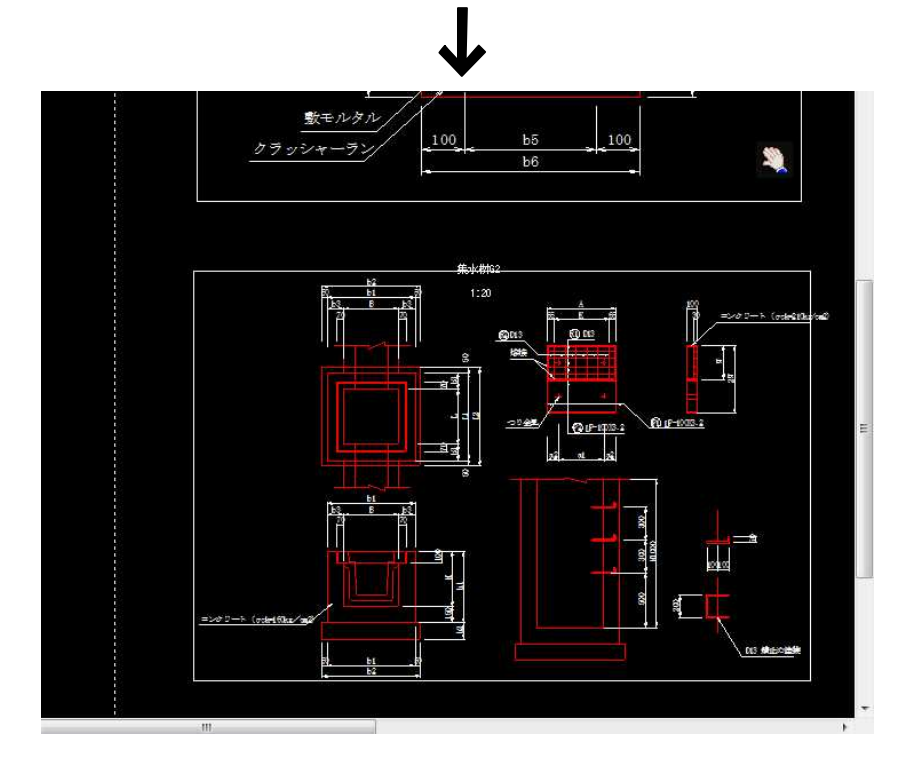

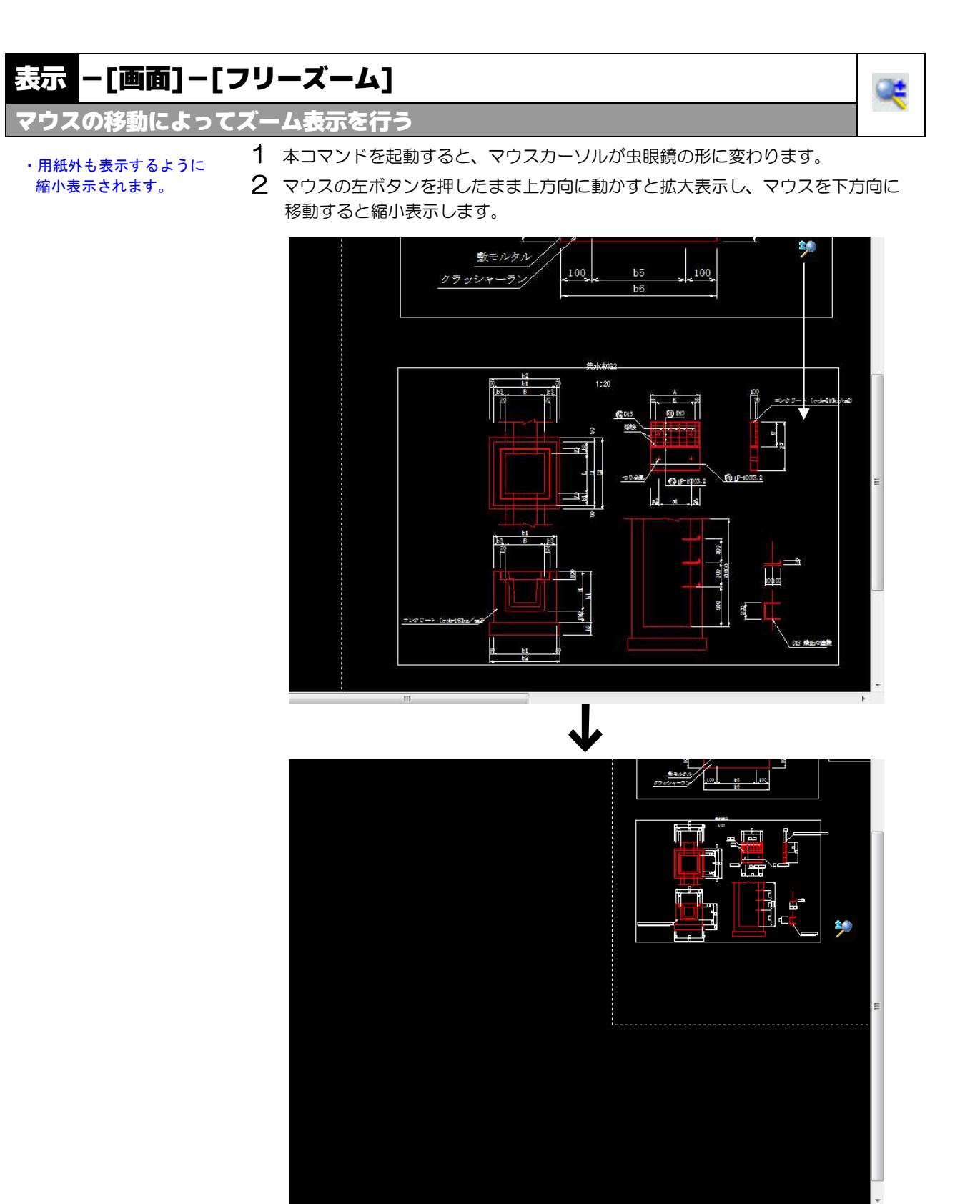

# 表示 -[画面]-[拡大]・[縮小]

図面ウィンドウの表示を拡大・縮小する

1 本コマンドを起動すると、図面ウィンドウの表示が拡大・縮小します。

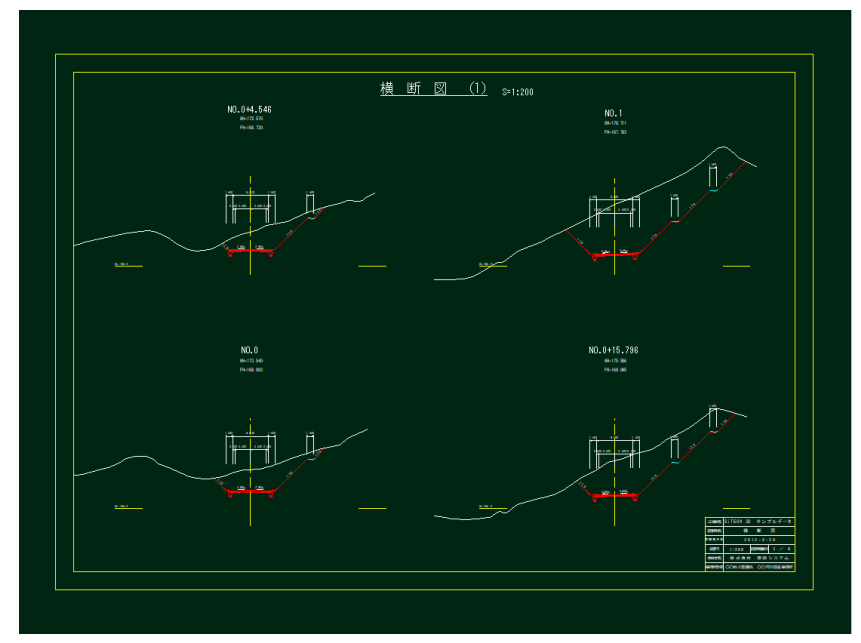

※ をクリック

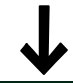

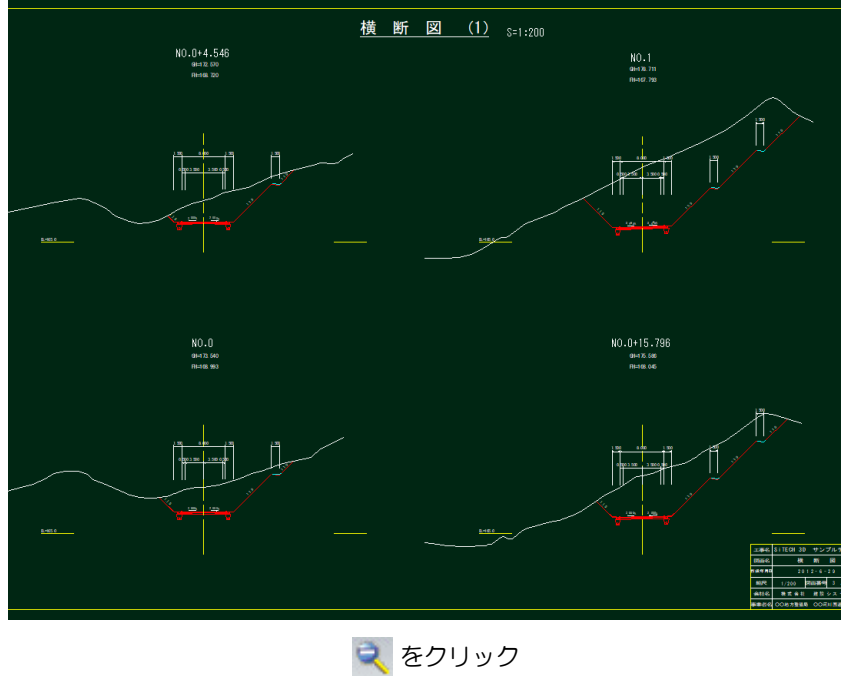

९ २

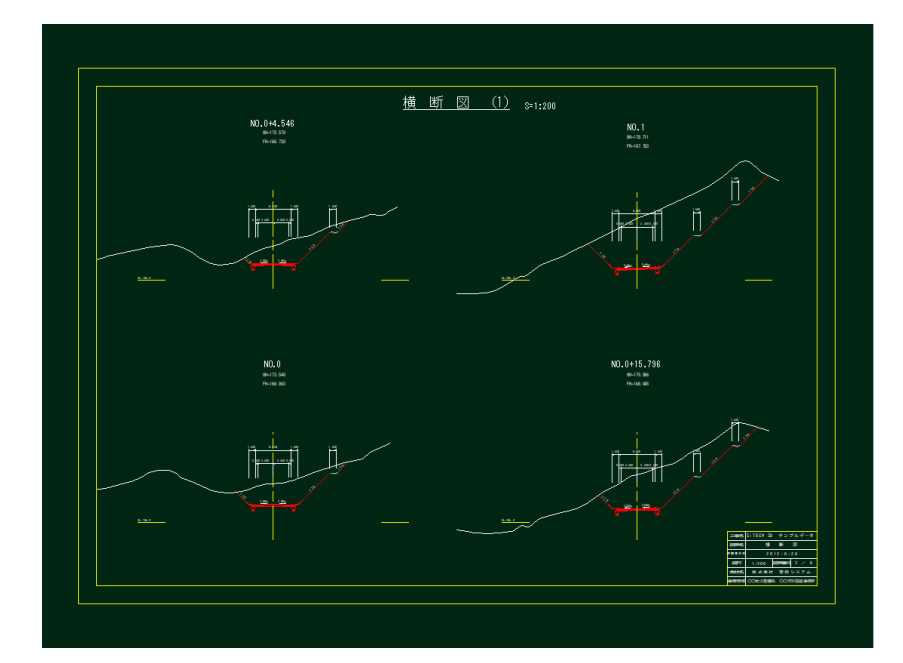

# 2. ウィンドウ

表示タブ-[ウィンドウ]メニュー内で各種の表示機能を実行することができます。

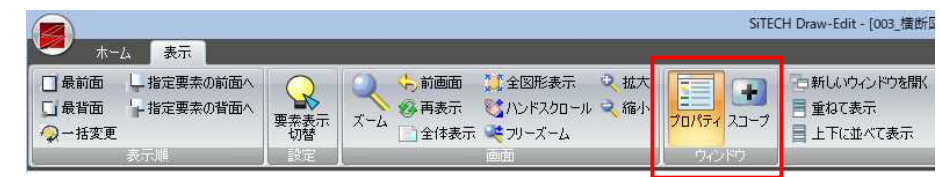

表示メニュー内には以下の表示機能があります。 ● プロパティ

 $\bullet$  スコープ

# 表示 ー[ウィンドウ]ー[プロパティ]

プロパティウィンドウ表示のオン/オフを切り替える

1 [補助]メニューの = をクリックするとプロパティウィンドウ表示のオン/オ フが切り替わります。

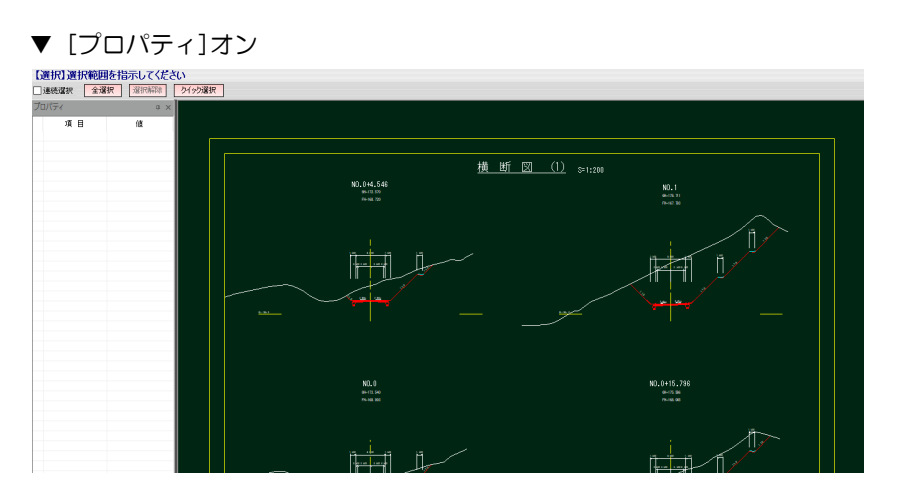

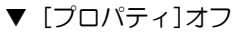

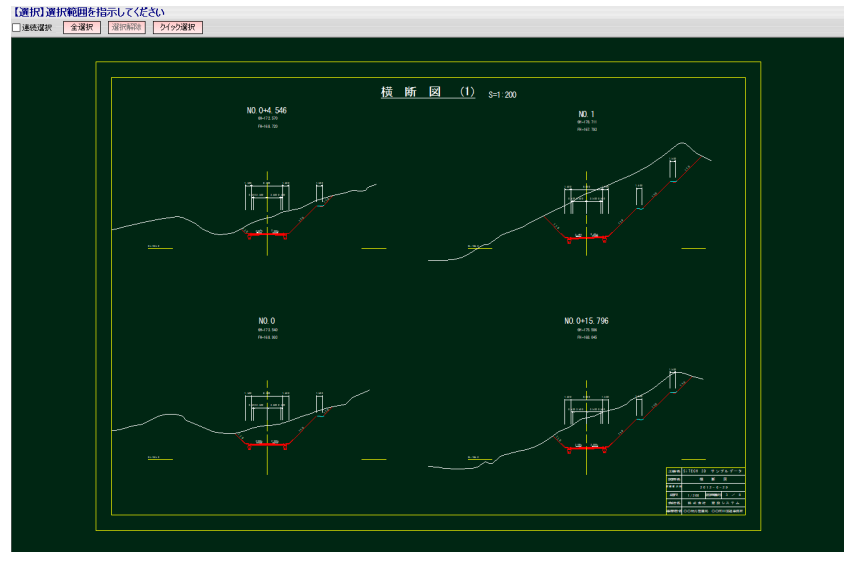

匪

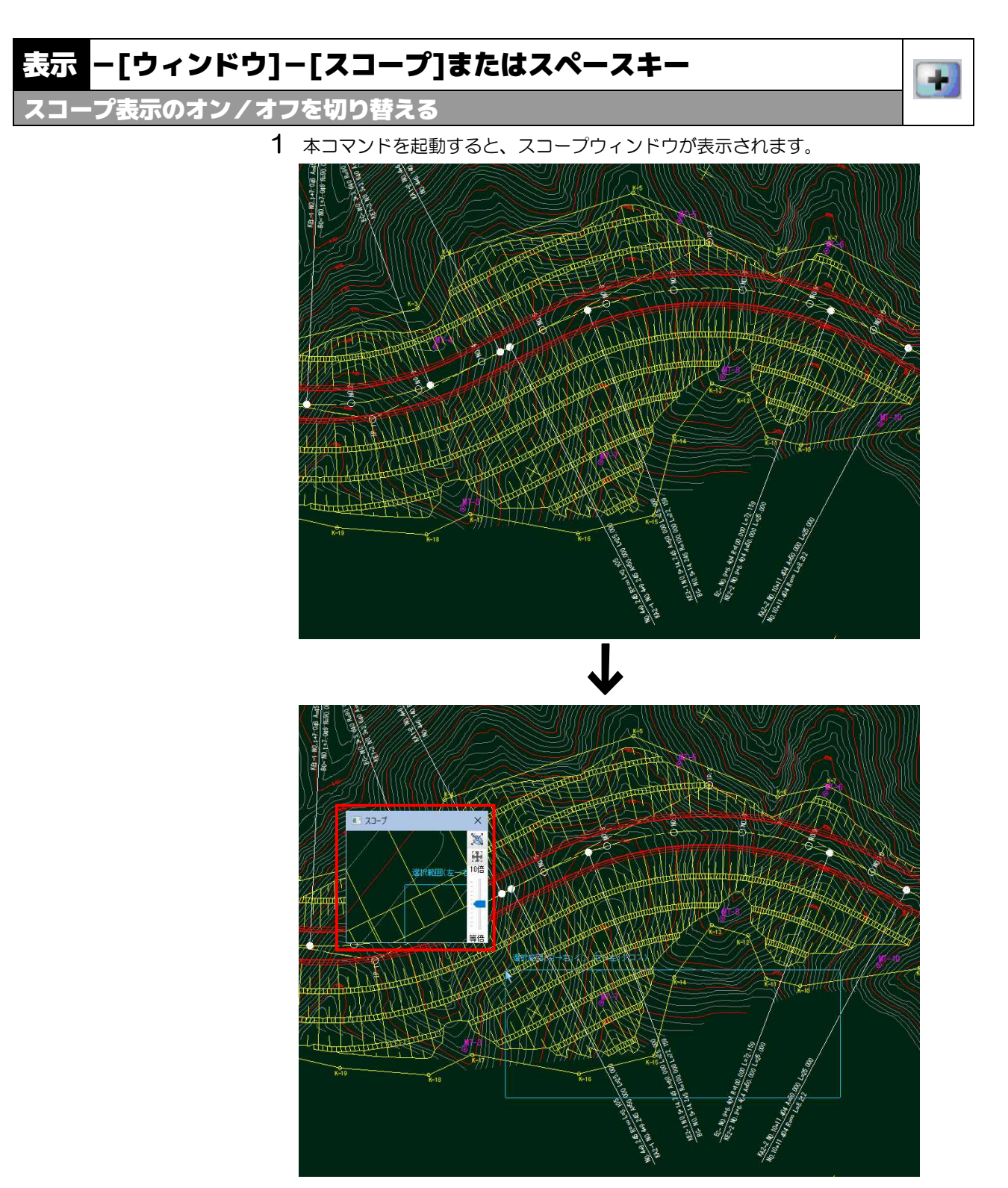

スコープウィンドウでは、図面表示ウィンドウ内のカーソル位置を選択されてい る倍率で表示します。

ウィンドウ内右側の拡大・縮小スケールをポイントし上下にドラッグすることに より、等倍から10倍まで表示倍率を変更することができます。

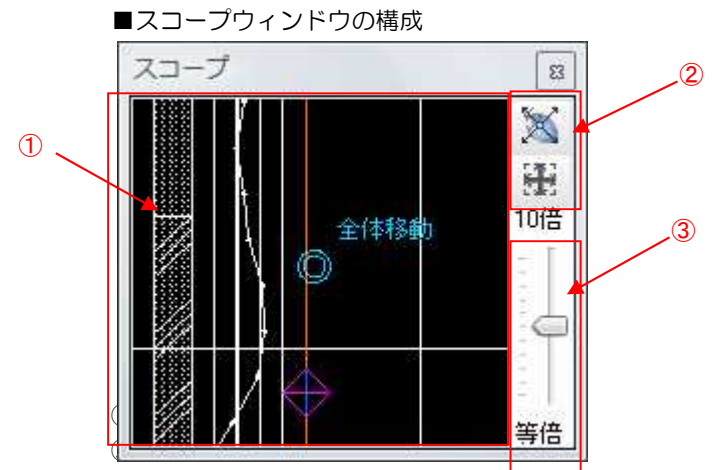

③動作モードを切り替えるボタン

①CAD ウィンドウ ②動作モードを切り替えるボタン ③拡大率を設定するスライダー

## マウス位置拡大モード( X)

マウスポインタの位置を中心にCAD画面を拡大表示するモードです。 マウスポインタの移動に合わせて、表示内容が更新されます。

### ウィンドウ位置拡大モード(『一』)

スコープウィンドウの中央位置を中心にCAD画面を拡大表示するモードです。 スコープウィンドウの移動に合わせて、表示内容が更新されます。このモードの とき、スコープウィンドウ内でのマウスオペレーションが可能になり、要素の選 択や、データの入力ができます。

### 固定位置拡大モード( ^^ 32 )

指定した特定の位置を拡大表示するモードです。表示位置の変更は、スコープウ ィンドウ内の専用コマンドを起動し、メインの CAD をクリックして行います。こ のモードも「ウィンドウ位置拡大モード」と同じく選択や編集が可能です。

いずれのモードの場合も、ミニフレームのタイトルバーを左ボタンドラッグ、ま たは CAD ウィンドウでマウスホイールボタンを押したままドラッグすることでウ ィンドウの移動が可能です。

# 2]図面ウィンドウ

表示タブー[図面ウィンドウ]メニュー内で各種の表示機能を実行することができます。

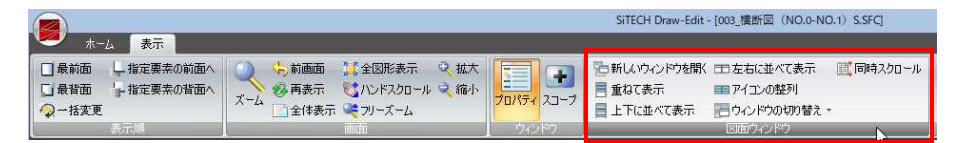

図面ウィンドウメニュー内には以下の表示機能があります。

- 新しいウィンドウを開く
- 重ねて表示
- 上下に並べて表示
- 左右に並べて表示
- アイコンの整列
- 同時スクロール
- 表示する図面の切り替え

以下、各操作方法について説明します。

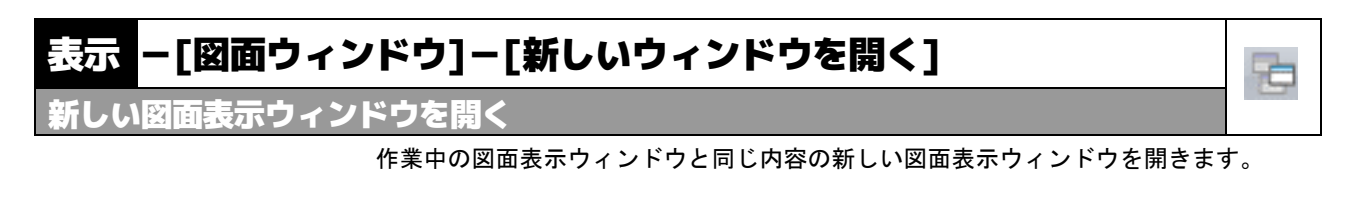

- 1 本コマンドを起動すると、新しい図面ウィンドウが開きます。
- 2 ファイル名には、自動的にファイル名の後ろに「:1」「:2」が付加されます。

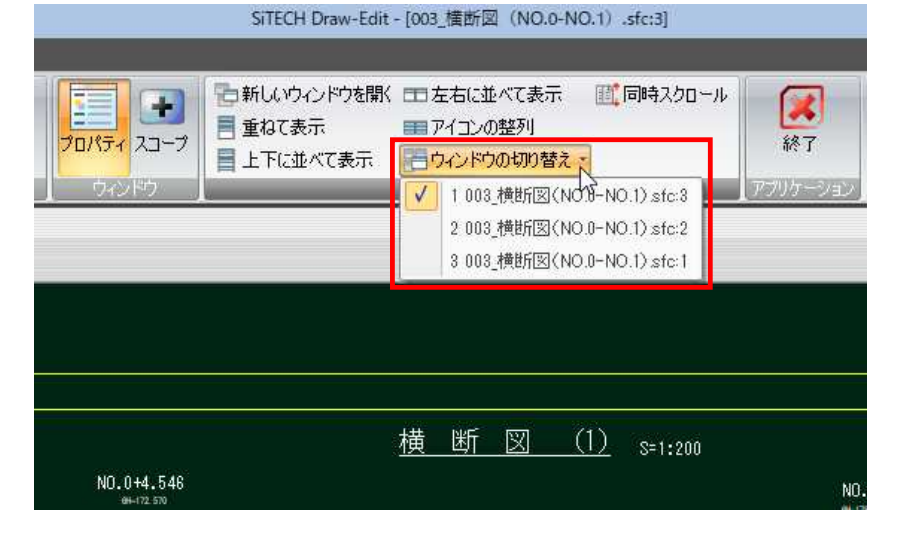

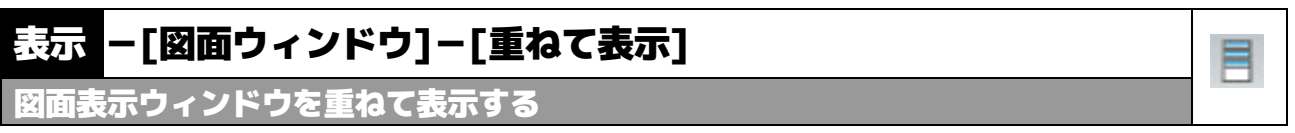

現在、開いているすべての図面表示ウィンドウを重ねて表示します。

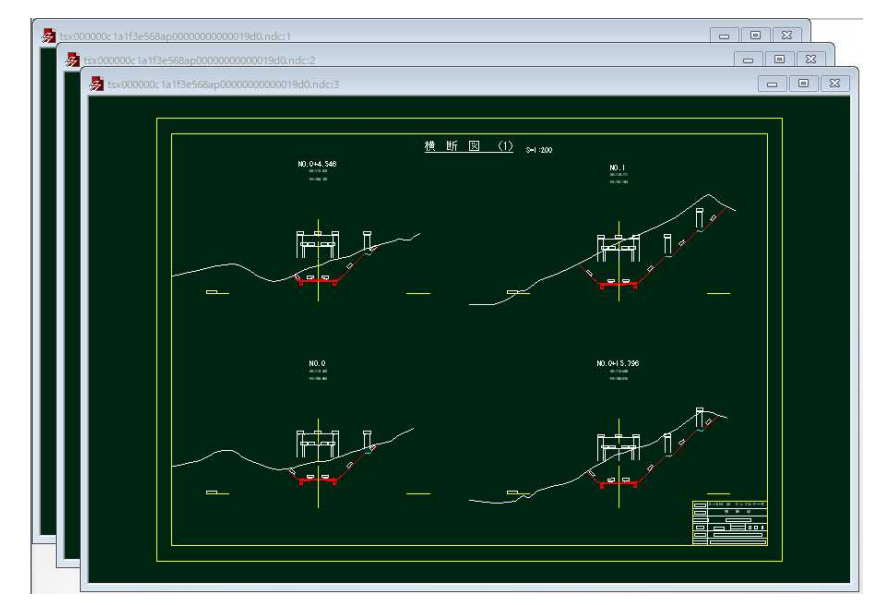

1 本コマンドを起動すると、図面表示ウィンドウが重ねて表示されます。

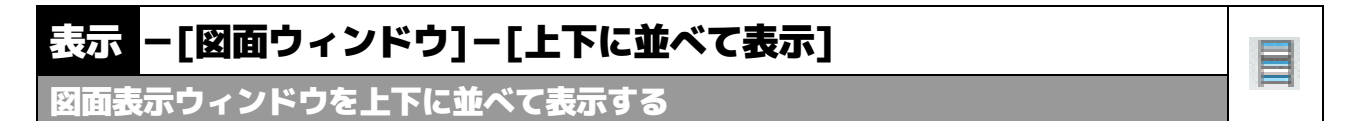

現在、開いているすべての図面表示ウィンドウを上下に並べて表示します。

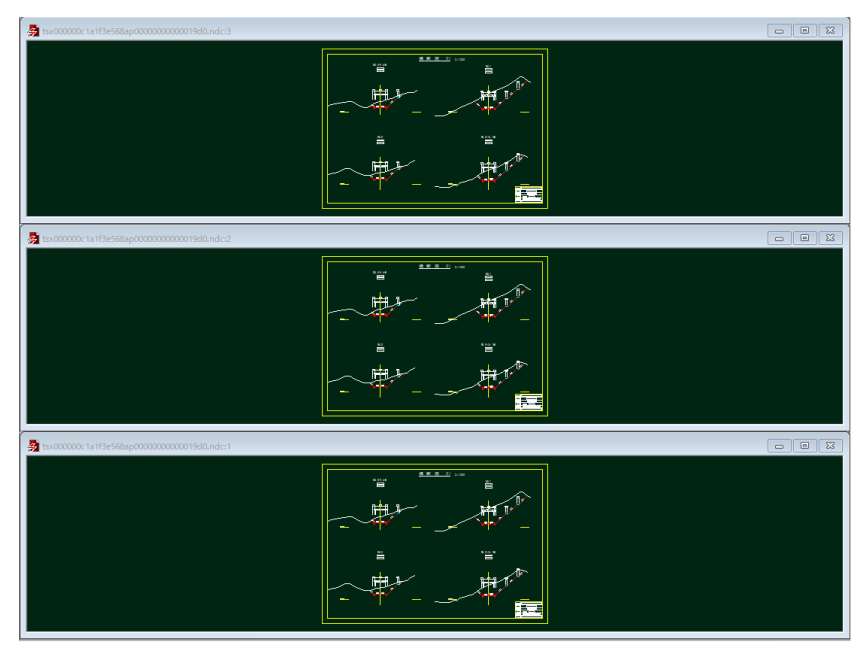

1 本コマンドを起動すると、図面表示ウィンドウが上下に並べて表示されます。

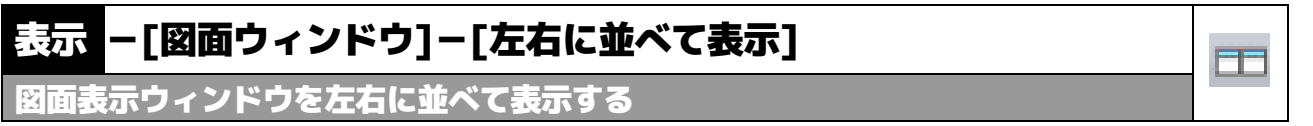

現在、開いているすべての図面表示ウィンドウを左右に並べて表示します。

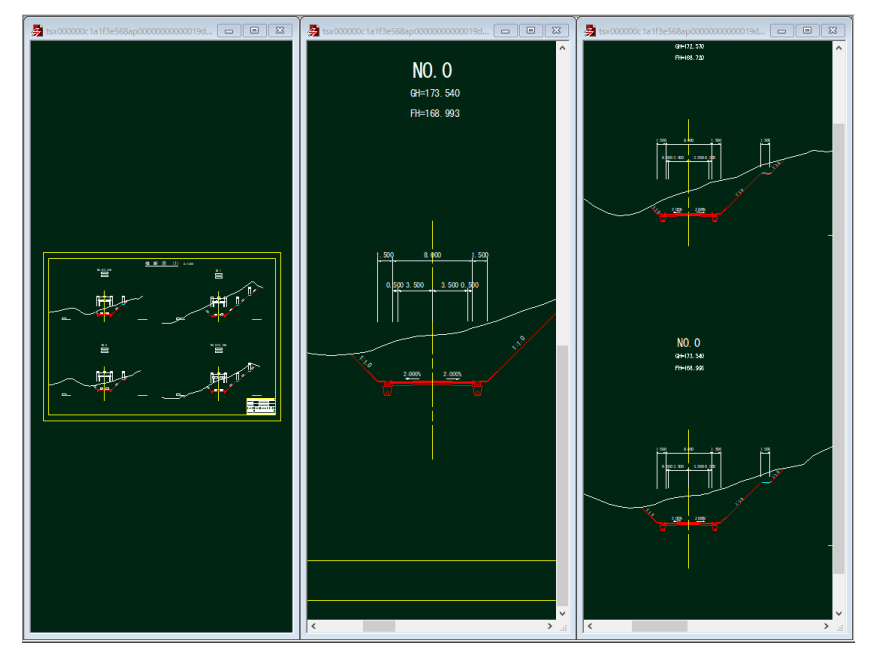

1 本コマンドを起動すると、図面表示ウィンドウが左右に並べて表示されます。

## 表示 -[図面ウィンドウ]-[アイコンの整列]

アイコンを整列表示する

最小化した図面表示ウィンドウのアイコンを整列表示します。

1 本コマンドを起動すると、図面表示ウィンドウのアイコンが整列表示されます。

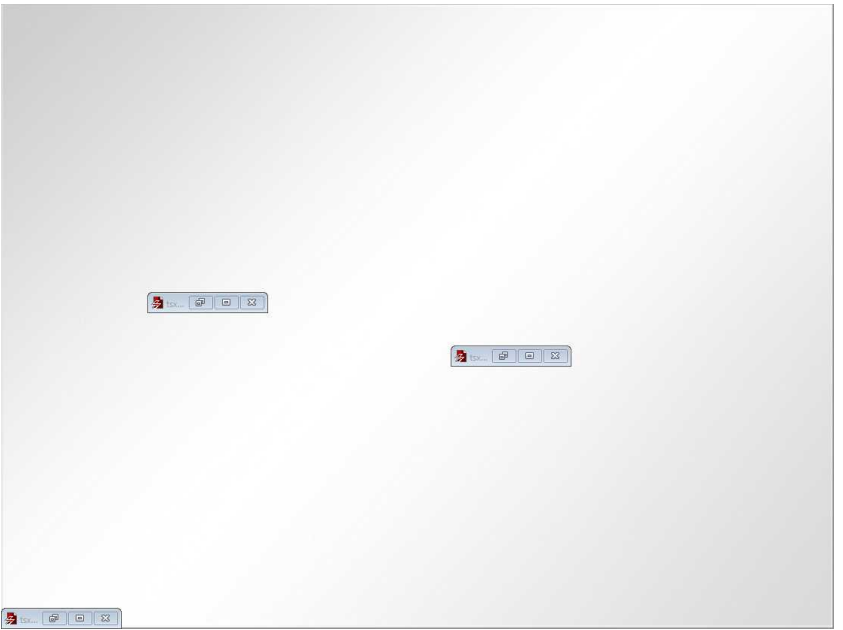

EE

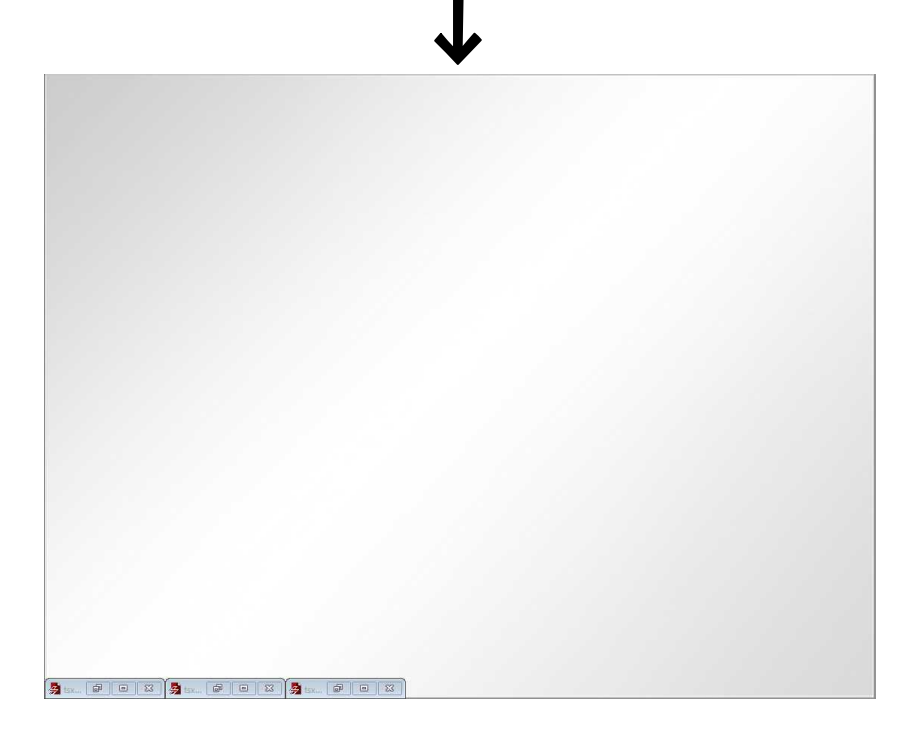

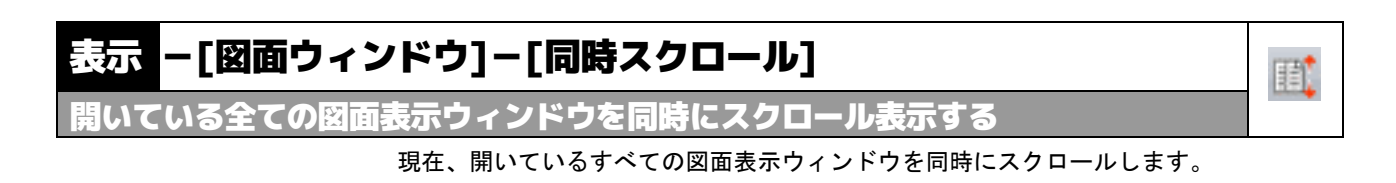

- 1 本コマンドを起動すると、同時スクロールモードとなり、アイコンの表示色が変 わります。
- 2 ハンドスクロール機能、スライドバーなどでスクロール処理を行うと、表示中の 図面表示全てが同時にスクロールします。

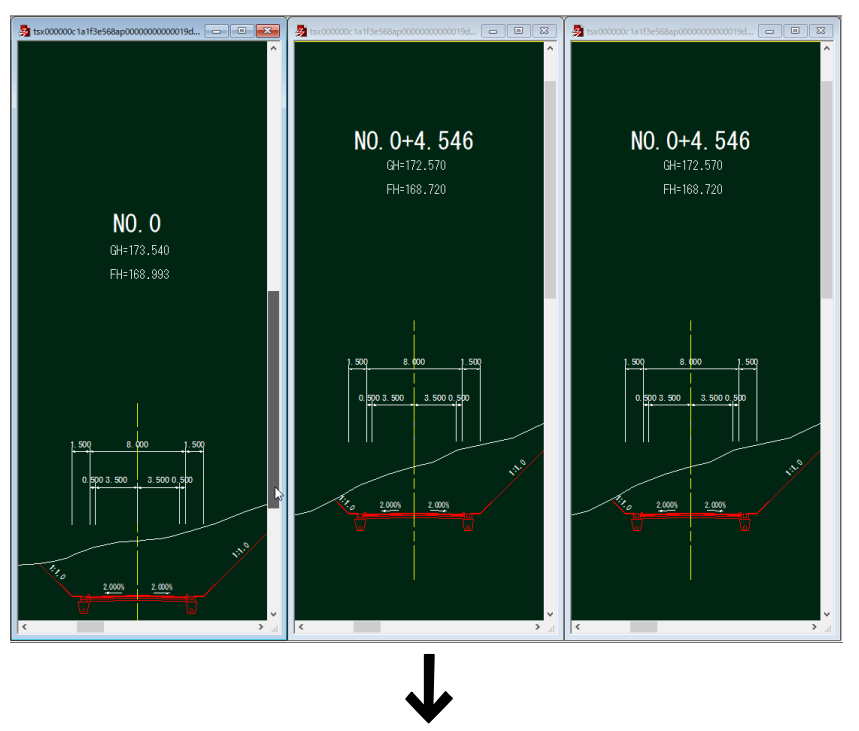

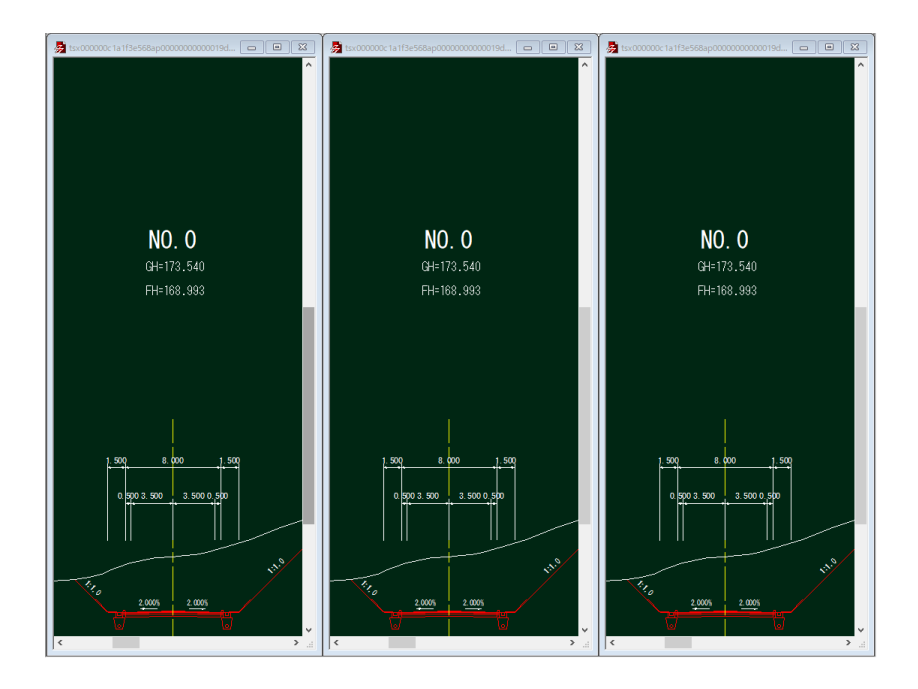

## 表示 -[図面ウィンドウ]-[表示する図面の切り替え] 嘂 表示する図面を切り替える

開いている図面名をプルダウンメニューから選択し、表示するファイルを切り替えます。

- つ、も前面面 は全国組み示 くは大 ニコ コ ロ 日 いウィンドウせい ロをちに述べて表示 画像 神名クロール<br> 本示 ズーム (う全体表示 ミサン・スクール マ、師ト フロリケス スコープ コ 金なて表示 画像アイエンタントの 1998年 2019年 2019年 2019年 2019年 2019年 2019年 2019年 2019年 2019年 2019年 2019年 2019年 2019年 2019年 2019年 2019年 20  $\frac{1}{187}$ SiTECH 3D サンプルデータ 工事名 横 断 図 図面名 作成年月日  $2012 - 6 - 29$ 縮尺 図面番号  $3 \times 8$  $1/200$ 会社名 株式会社 建設システム
- 1 本コマンドを起動し、いずれかの図面名をクリックすると、チェックマークが付 き、表示が切り替わります。

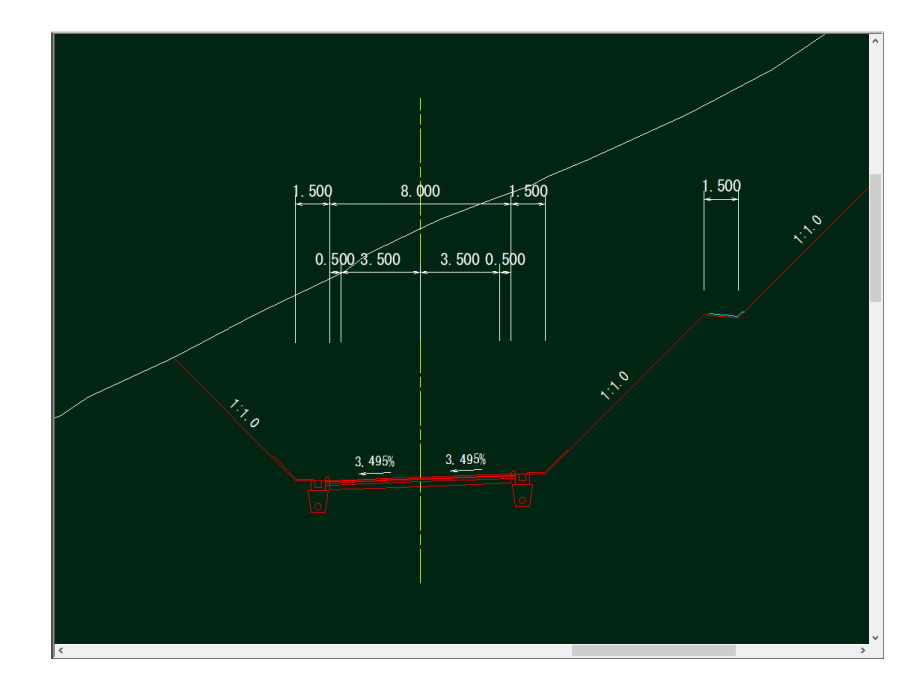

Microsoft、Windows は米国 Microsoft corporation の米国およびその他の国における登録商標です。 Windows10、11 は米国 Microsoft Corporation の商標です。

その他、商品名は一般に各社の商標および登録商標です。

AUG-JP フォントは一般社団法人 AUGI Japan の著作物です。 AUG-JP フォントに対するお問い合わせ先 Office@augi-japan.or.jp